# **brother.**

Server di stampa multifunzione Ethernet multiprotocollo su scheda e Server di stampa multifunzione Ethernet (IEEE 802.11b/g) senza fili

# GUIDA DELL'UTENTE IN RETE

Leggere attentamente questo manuale prima di utilizzare la macchina in rete. La presente Guida può essere stampata o visualizzata dal CD-ROM in qualsiasi momento; è opportuno conservare il CD-ROM in un luogo pratico affinché sia possibile farvi riferimento al momento opportuno.

Per qualsiasi necessità relativa alla stampante, visitare il Brother Solutions Center all'indirizzo <http://solutions.brother.com>. Consente di scaricare le utilità e i driver più aggiornati per la macchina, leggere le domande frequenti e i suggerimenti relativi alla risoluzione dei problemi oppure acquisire informazioni sulle soluzioni di stampa possibili.

### **Definizioni dei messaggi di avvertenza, di attenzione e delle note**

Nella presente Guida dell'utente viene utilizzata la seguente icona:

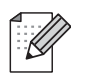

Le note spiegano come intervenire in determinate situazioni oppure offrono suggerimenti relativi all'utilizzo delle diverse funzioni della stampante.

### **Marchi di fabbrica**

Brother e il logo Brother sono marchi registrati e BRAdmin Professional è un marchio di Brother Industries, Ltd.

UNIX è un marchio registrato di The Open Group negli Stati Uniti e in altri paesi.

Linux® è un marchio registrato di Linus Torvalds negli U.S.A. e in altri Paesi.

Apple, Macintosh e Mac OS sono marchi di Apple Inc., registrati negli Stati Uniti e in altri paesi.

Windows Vista è un marchio registrato o un marchio di Microsoft Corporation negli Stati Uniti e in altri paesi.

Microsoft, Windows, Windows Server e Internet Explorer sono marchi registrati di Microsoft Corporation negli Stati Uniti e/o in altri paesi.

BROADCOM, SecureEasySetup e il logo SecureEasySetup sono marchi o marchi registrati di Broadcom Corporation negli Stati Uniti e/o in altri paesi.

AOSS è un marchio di Buffalo Inc.

WPA, WPA2 e Wi-Fi Protected Setup sono marchi registrati di Wi-Fi Alliance negli Stati Uniti e in altri paesi.

Wi-Fi e Wi-Fi Alliance sono marchi registrati di Wi-Fi Alliance.

OpenLDAP è un marchio registrato di OpenLDAP Foundation.

Tutti gli altri nomi di prodotti e marchi citati in questa Guida dell'utente sono marchi registrati o marchi dei rispettivi proprietari.

### **Avviso di redazione e pubblicazione**

La presente guida è stata redatta e pubblicata sotto la supervisione di Brother Industries, Ltd., sulla base delle più recenti descrizioni e caratteristiche tecniche dei prodotti.

Il contenuto della guida e le specifiche di questo prodotto sono soggetti a modifiche senza preavviso.

Brother si riserva il diritto di apportare modifiche senza preavviso alle specifiche e ai materiali qui contenuti e non potrà essere in alcun modo ritenuta responsabile di eventuali danni (inclusi quelli indiretti) provocati dall'affidamento riposto nei materiali descritti, inclusi tra l'altro gli errori tipografici e di altro tipo eventualmente contenuti in questa pubblicazione.

©2008 Brother Industries, Ltd.

## **NOTA IMPORTANTE**

- L'utilizzo di questo prodotto è approvato solo nel paese di acquisto. Non utilizzare questo prodotto al di fuori del paese di acquisto poiché potrebbe violare le norme relative alle telecomunicazioni senza fili di tale paese.
- In questo documento Windows® XP rappresenta Windows® XP Professional, Windows® XP Professional x64 Edition e Windows® XP Home Edition.
- Il modello MFC-5895CW supporta Windows<sup>®</sup> 7 e Mac OS X 10.4.11 10.6.x.
- Le procedure operative per gli utenti di Windows<sup>®</sup> 7 sono uguali a quelle relative a Windows Vista<sup>®</sup>.

### **Numeri Brother**

### **IMPORTANTE**

Per assistenza tecnica e operativa, contattare il paese in cui è stata acquistata la macchina. Le chiamate devono essere effettuate *da* questo paese.

#### **Per il Servizio clienti**

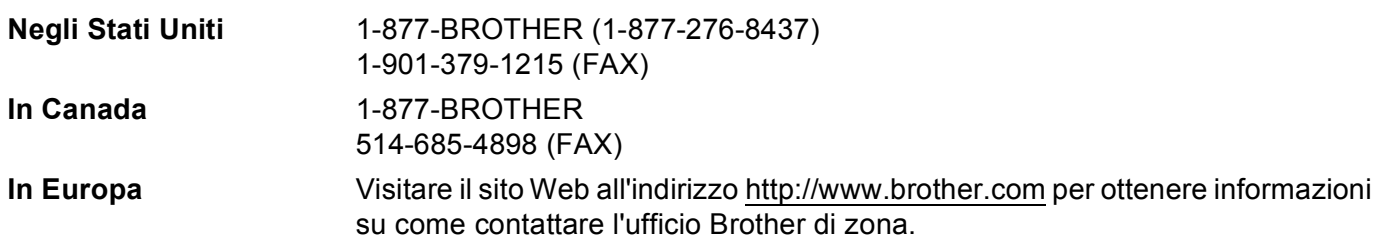

■ Service center locator (Stati Uniti)

Per avere informazioni sul centro assistenza Brother autorizzato più vicino, chiamare 1-877-BROTHER (1-877-276-8437).

Service center locations (Canada)

Per avere informazioni sul centro assistenza Brother autorizzato più vicino, chiamare 1-877-BROTHER.

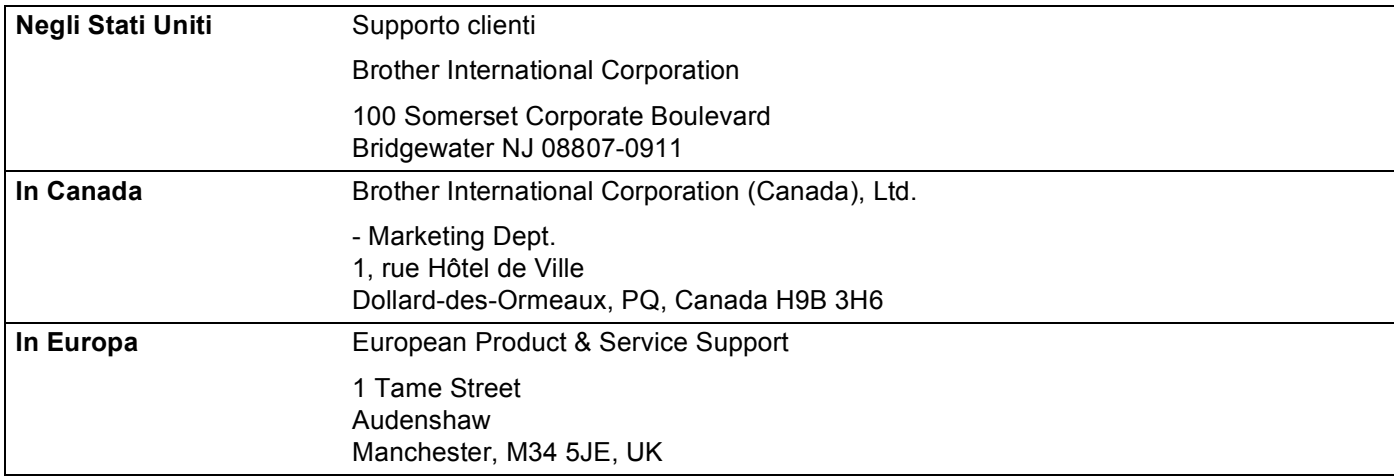

Per eventuali commenti o suggerimenti, scrivere al seguente indirizzo:

#### **Indirizzo Internet**

Sito Web globale Brother:<http://www.brother.com>

Per le domande frequenti, informazioni di supporto ai prodotti, aggiornamenti dei driver e utilità: <http://solutions.brother.com>

#### **Ordinazione di accessori e materiali di consumo**

**Negli Stati Uniti:** 1-877-552-MALL (1-877-552-6255)

1-800-947-1445 (fax)

**<http://www.brothermall.com>**

**In Canada:** 1-877-BROTHER

**<http://www.brother.ca>**

## **Sommario**

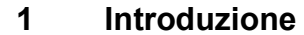

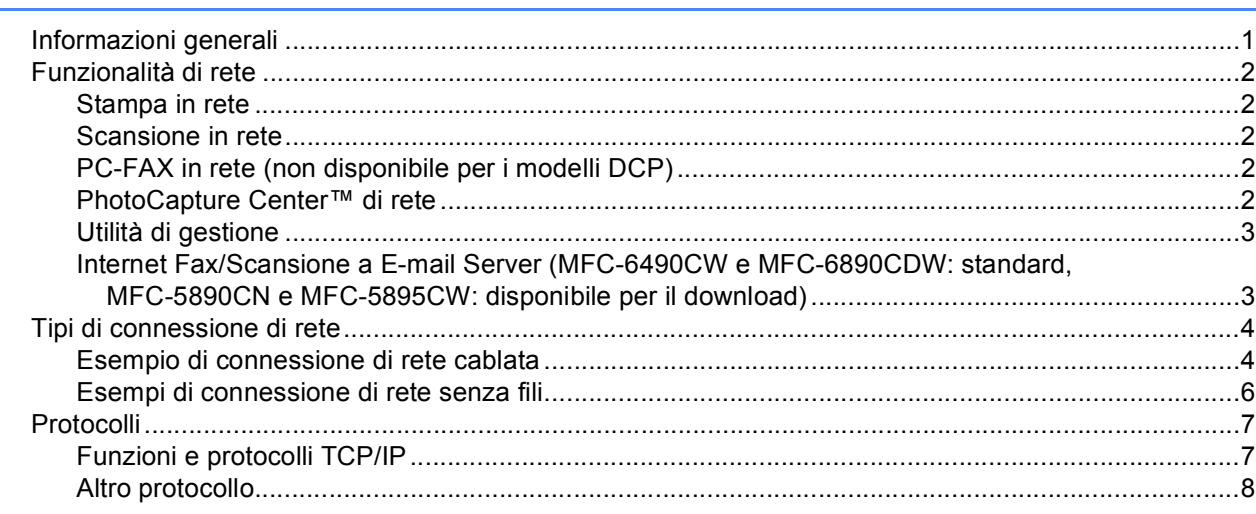

#### Configurazione della macchina per una rete Ethernet cablata  $\overline{2}$

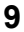

 $\mathbf{1}$ 

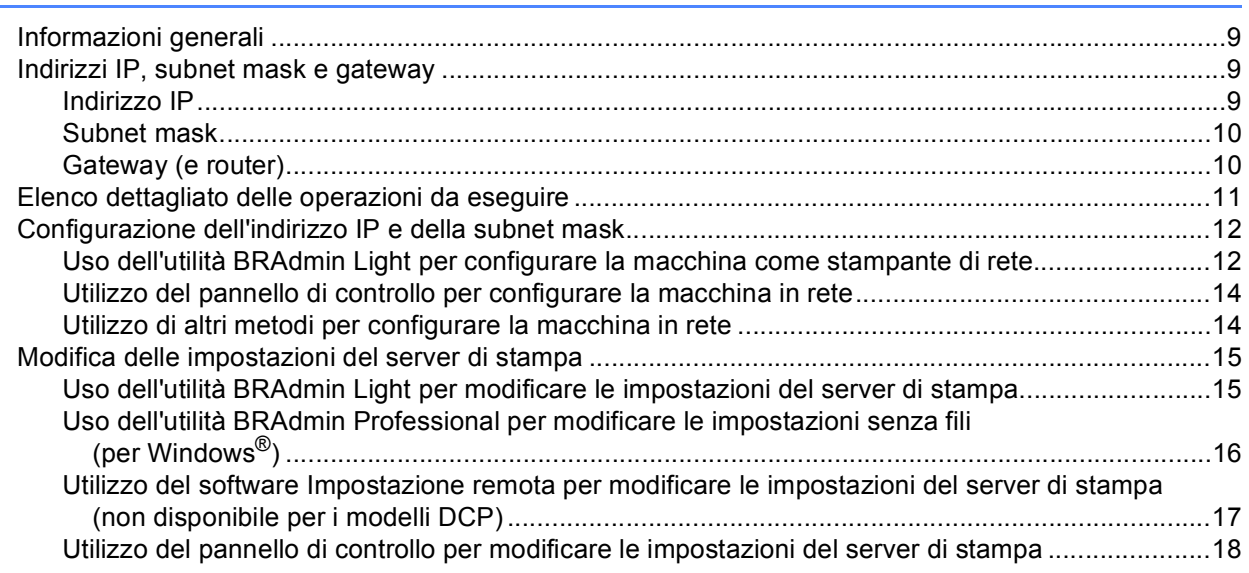

#### **3 Configurazione della macchina per una rete senza fili (non disponibile [per i modelli MFC-5490CN e MFC-5890CN\) 19](#page-28-0)**

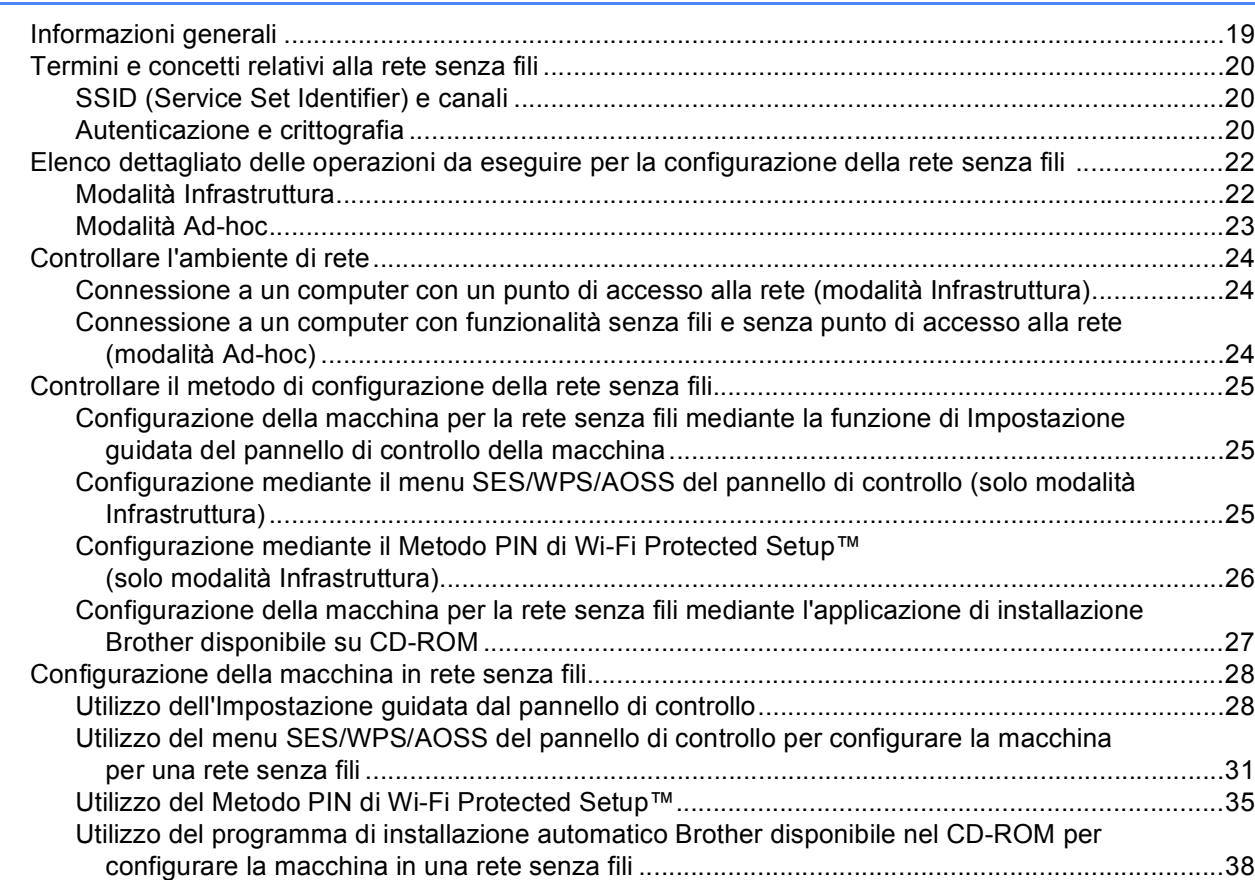

#### **4 Configurazione senza fili per Windows® mediante l'applicazione di installazione [Brother \(Non disponibile per i modelli MFC-5490CN e MFC-5890CN\) 39](#page-48-0)**

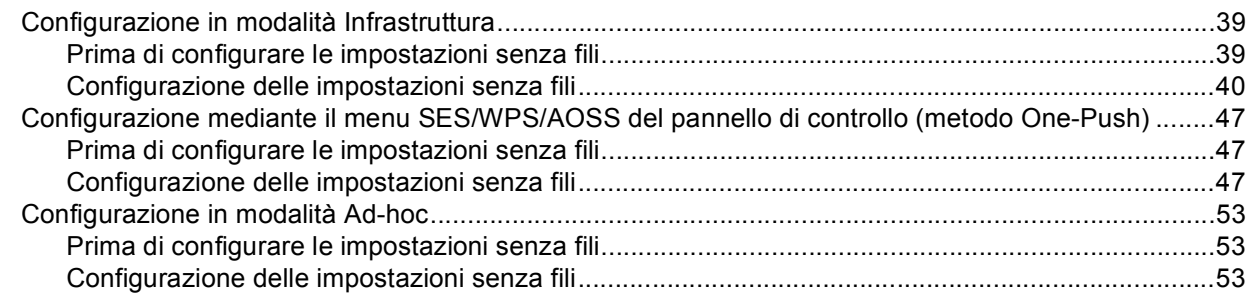

#### **[5 Configurazione senza fili per Macintosh mediante l'applicazione di installazione](#page-73-0)  Brother (Non disponibile per i modelli MFC-5490CN e MFC-5890CN) 64**

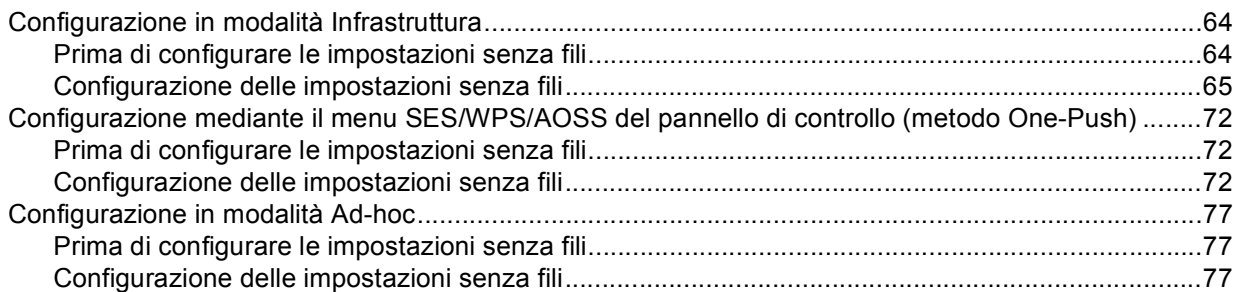

#### **[6 Impostazione del pannello di controllo 86](#page-95-0)**

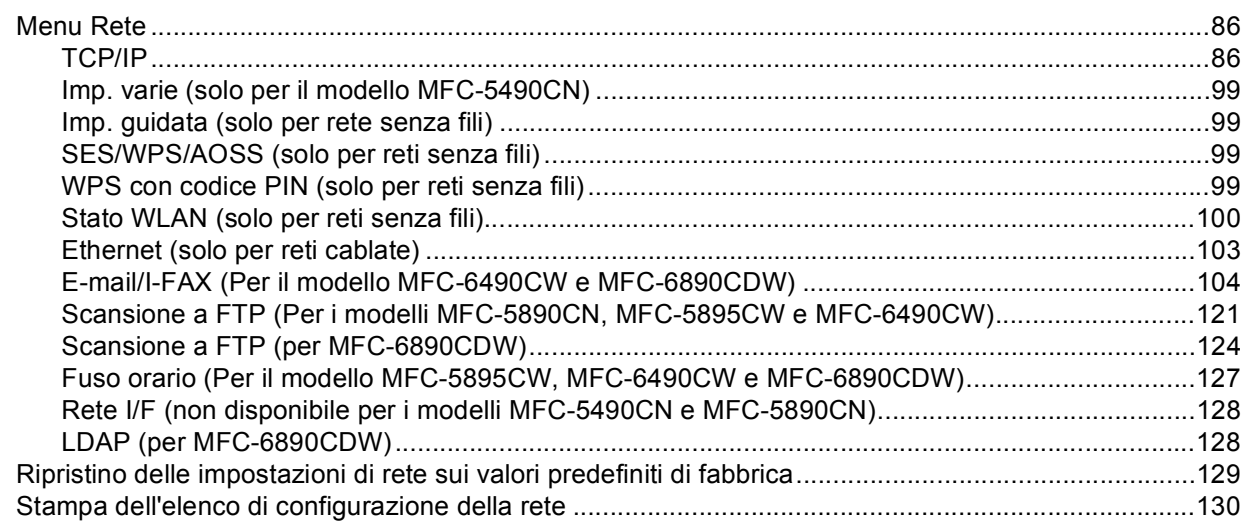

#### **[7 Driver Deployment Wizard \(solo per Windows®\) 131](#page-140-0)**

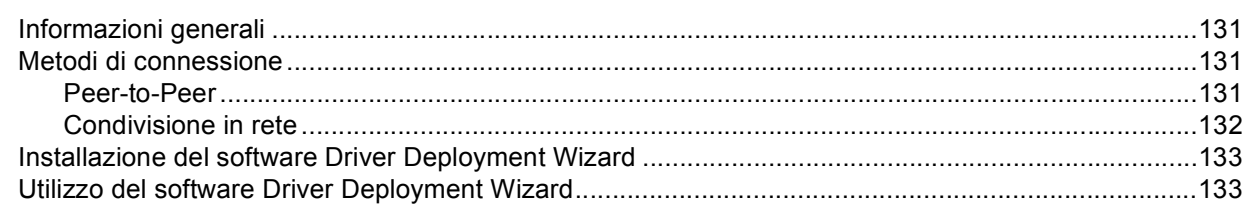

### **8 Stampa in rete da Windows[® - Stampa Peer-to-Peer TCP/IP di base 136](#page-145-0)** [Informazioni generali .............................................................................................................................136](#page-145-1)

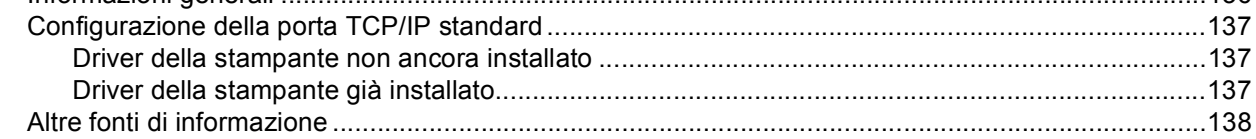

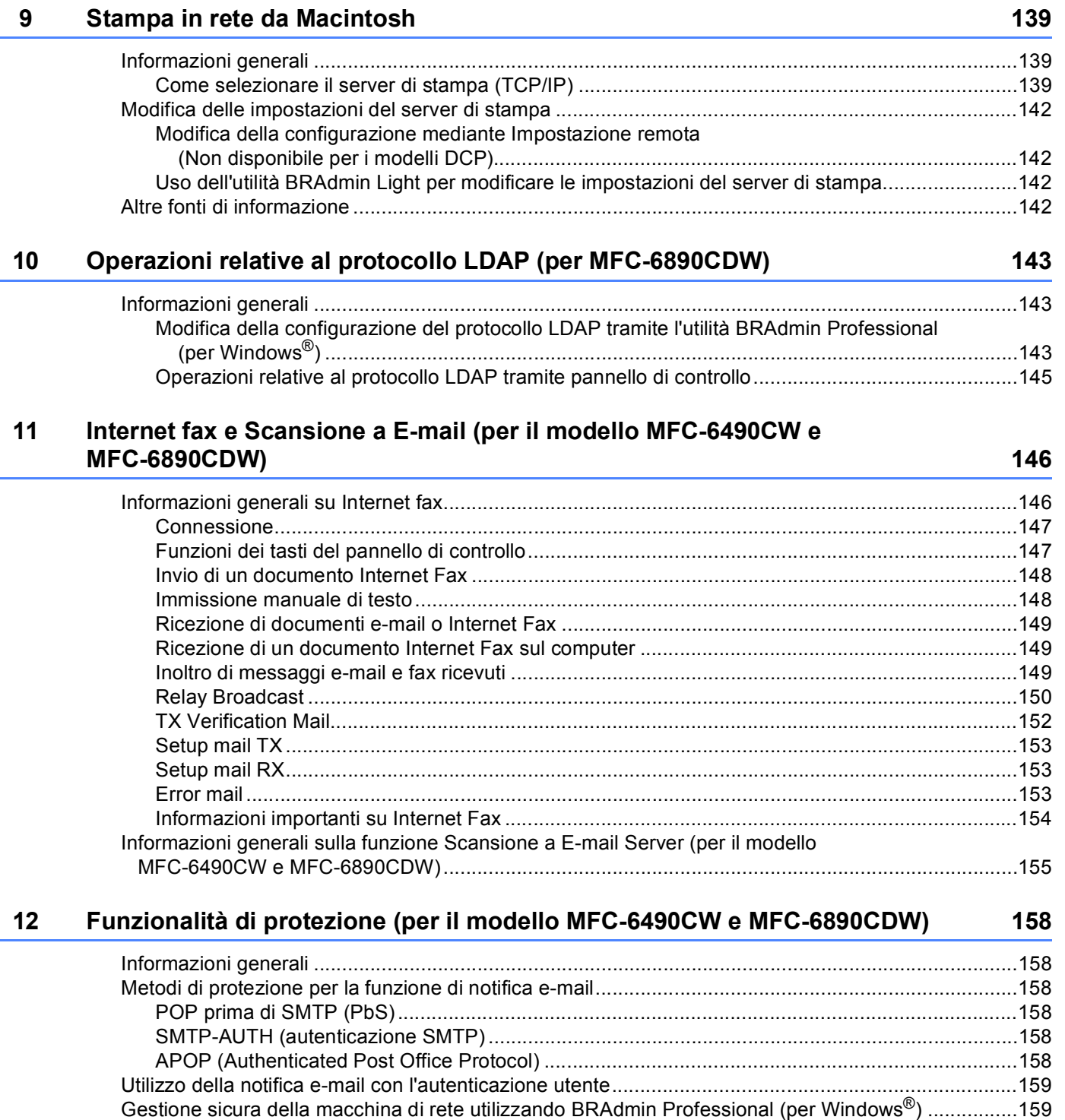

#### **[13 Risoluzione dei problemi 160](#page-169-0)**

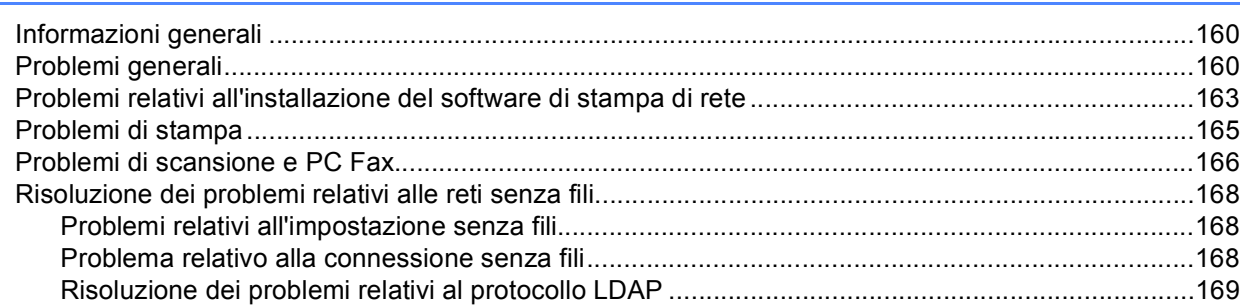

#### **[A Appendice A 170](#page-179-0)**

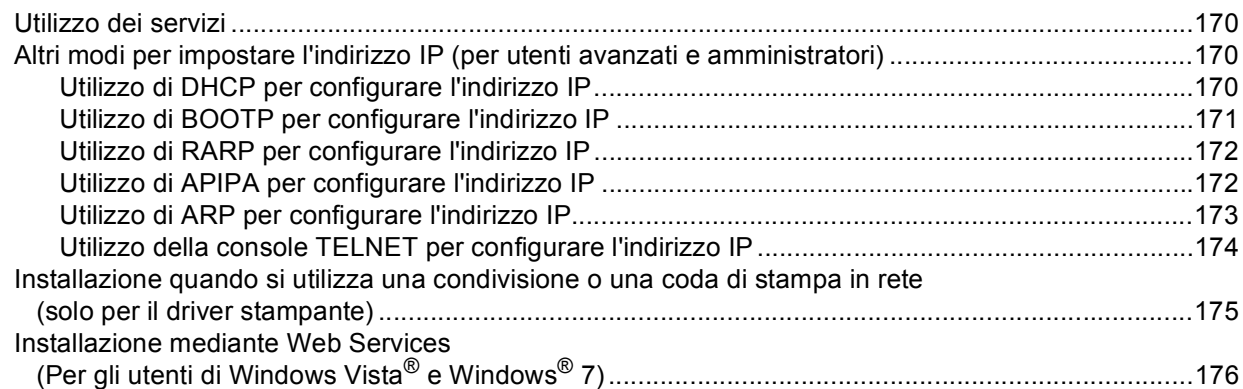

#### **B** Appendice B 177

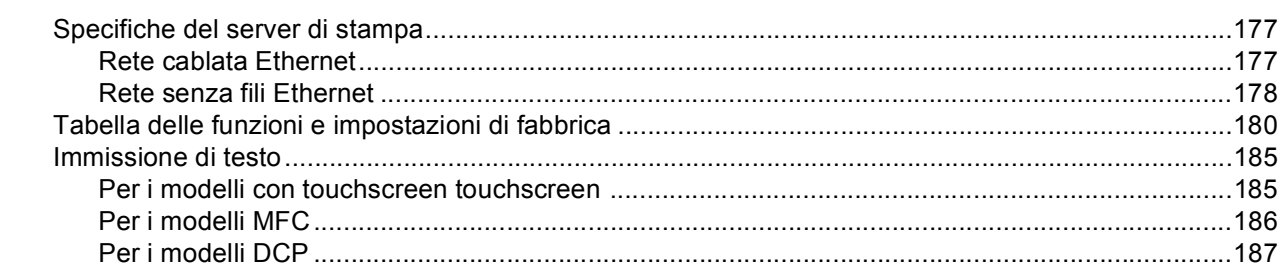

#### **C** Appendice C 488

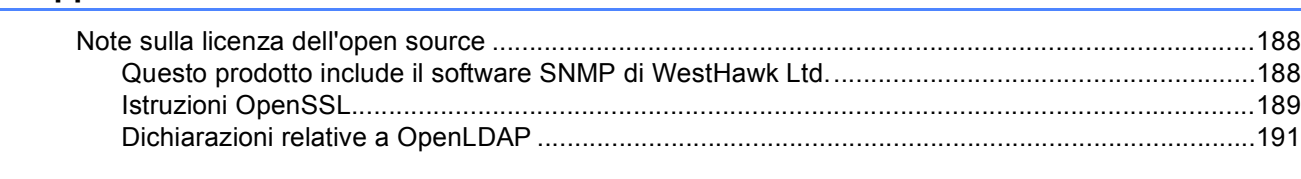

#### **[D Indice](#page-203-0) 194**

<span id="page-10-0"></span>**Introduzione <sup>1</sup>**

### <span id="page-10-1"></span>**Informazioni generali <sup>1</sup>**

**1**

La macchina Brother può essere condivisa su una rete Ethernet cablata da 10/100 MB o senza fili IEEE 802.11b/802.11g mediante il server di stampa di rete interno. Il server di stampa supporta varie funzioni e metodi di connessione a seconda del sistema operativo in esecuzione su una rete che supporta TCP/IP. Le funzioni includono stampa, scansione, invio PC-FAX, ricezione PC-FAX, PhotoCapture Center™, Impostazione remota e Status Monitor. Nel grafico seguente vengono illustrate le funzionalità di rete e le connessioni supportate dai vari sistemi operativi.

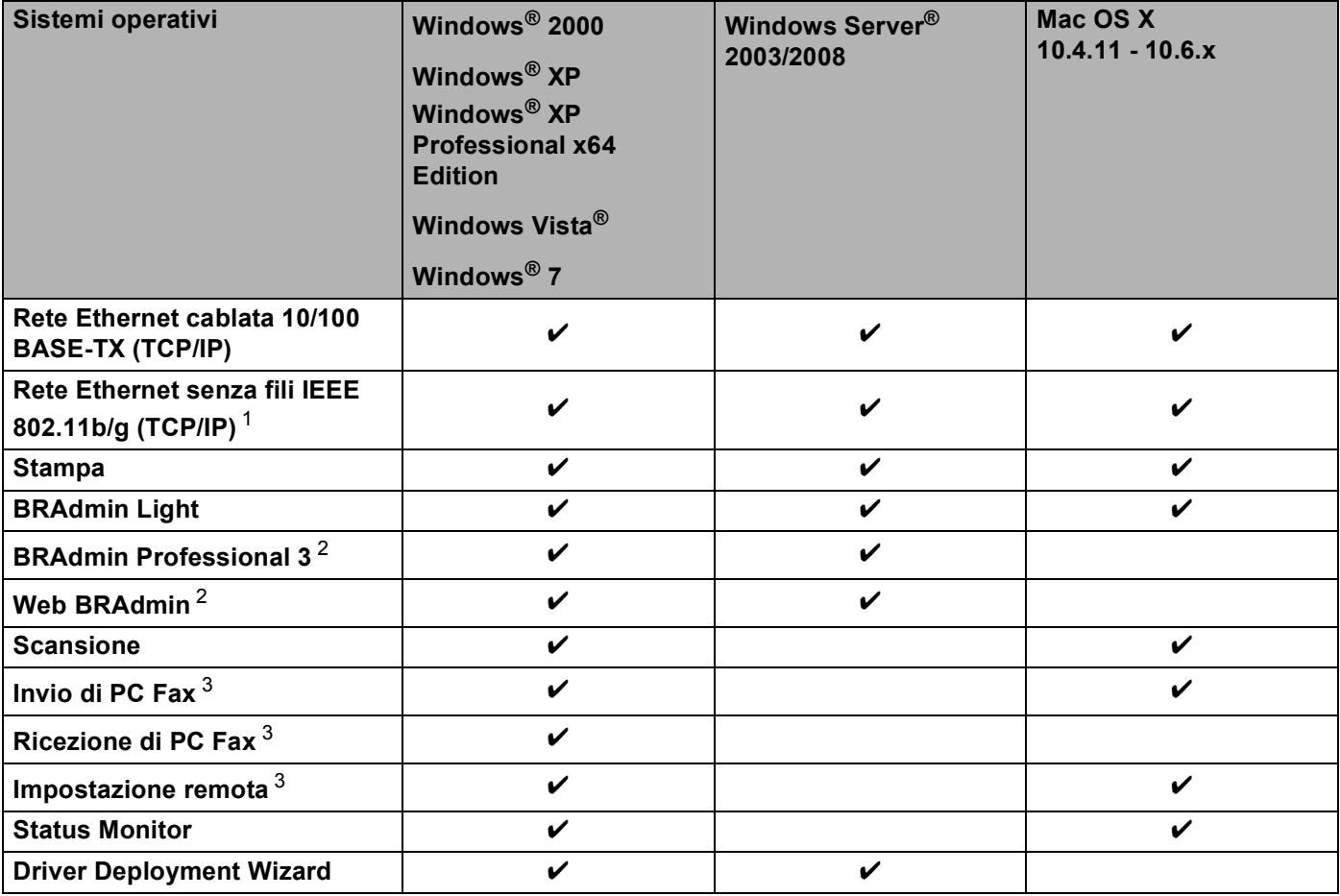

<span id="page-10-2"></span><sup>1</sup> Non disponibile per i modelli MFC-5490CN e MFC-5890CN.

<span id="page-10-3"></span><sup>2</sup> BRAdmin Professional 3 e Web BRAdmin sono disponibili per il download all'indirizzo [http://solutions.brother.com.](http://solutions.brother.com)

<span id="page-10-4"></span><sup>3</sup> Non disponibile per i modelli DCP.

Per utilizzare la macchina Brother in rete, è necessario configurare il server di stampa e impostare i computer che verranno utilizzati.

Per utenti di reti senza fili:

Per ottenere risultati ottimali con la stampa quotidiana di documenti, posizionare la macchina Brother il più vicino possibile al punto di accesso della rete (o router) evitando qualsiasi ostruzione. Grandi oggetti e pareti tra le due periferiche, nonché interferenze provenienti da altre apparecchiature elettroniche possono influire sulla velocità di trasferimento dati dei documenti.

A causa di questi fattori, la connessione senza fili potrebbe non essere la scelta ottimale per alcuni tipi di documenti e applicazioni. Se si stampano file di grandi dimensioni, ad esempio fotografie su carta lucida o documenti composti da più pagine con testo e grafica, è opportuno scegliere una rete Ethernet cablata per un trasferimento dati più rapido oppure USB per una velocità di trasmissione effettiva massima.

### <span id="page-11-0"></span>**Funzionalità di rete <sup>1</sup>**

La macchina Brother offre le seguenti funzionalità di rete di base.

#### <span id="page-11-1"></span>**Stampa in rete**

Il server di stampa fornisce servizi di stampa per Windows® 2000/XP/XP Professional x64 Edition e Windows Vista<sup>®</sup> con supporto per i protocolli TCP/IP e Macintosh con supporto TCP/IP (Mac OS X 10.2.4 o versioni successive).

#### <span id="page-11-2"></span>**Scansione in rete**

È possibile eseguire la scansione di documenti in rete verso il proprio computer. (Vedere *Scansione in rete* nella *Guida Software dell'Utente*.)

#### <span id="page-11-3"></span>**PC-FAX in rete (non disponibile per i modelli DCP) <sup>1</sup>**

È possibile inviare direttamente un file PC come PC-FAX in rete. (Per una descrizione completa, vedere la sezione *Software PC-FAX Brother* per Windows® e la sezione relativa all'*Invio di un fax* per Macintosh nella *Guida Software dell'Utente*.) Gli utenti Windows® possono inoltre utilizzare la funzione di ricezione PC-FAX. (Vedere *Ricezione PC-FAX* nella *Guida Software dell'Utente*.)

#### <span id="page-11-4"></span>**PhotoCapture Center™ di rete <sup>1</sup>**

È possibile visualizzare, recuperare e salvare i dati da un'unità di memoria flash USB o da una scheda di memoria inserita nella macchina Brother. Il software viene installato automaticamente quando si seleziona il collegamento di rete durante l'installazione del software. Per Windows®, scegliere la scheda **PHOTOCAPTURE** in **ControlCenter3**. Per ulteriori informazioni, vedere *ControlCenter3* nella *Guida Software dell'Utente*. Per Macintosh, avviare un qualsiasi browser Web che disponga della funzione FTP e inserire l'indirizzo FTP://xxx.xxx.xxx.xxx (dove xxx.xxx.xxx.xxx corrisponde all'indirizzo IP della macchina Brother in uso). Per ulteriori informazioni, vedere *Impostazione remota e PhotoCapture Center* nella *Guida* 

*Software dell'Utente*.

#### <span id="page-12-0"></span>**Utilità di gestione <sup>1</sup>**

#### **BRAdmin Light**

BRAdmin Light è un'utilità per l'installazione iniziale delle periferiche Brother collegate in rete. Consente la ricerca di prodotti Brother sulla rete, la visualizzazione dello stato e la configurazione delle impostazioni di rete di base, ad esempio l'indirizzo IP. L'utilità BRAdmin Light è disponibile per i computer con sistema operativo Windows<sup>®</sup> 2000/XP, Windows Vista<sup>®</sup> e Mac OS X 10.2.4 (o versione successiva). Per l'installazione di BRAdmin Light in Windows®, vedere la *Guida di Installazione Rapida* fornita con la stampante. Per gli utenti di Macintosh, BRAdmin Light viene installato automaticamente all'installazione del driver della stampante. Se il driver della stampante è già stato installato, non occorre installarlo di nuovo.

Per ulteriori informazioni sull'utilità BRAdmin Light, visitare il sito Web all'indirizzo [http://solutions.brother.com.](http://solutions.brother.com)

#### **BRAdmin Professional (per Windows®) <sup>1</sup>**

L'utilità BRAdmin Professional è un'utilità per la gestione più avanzata delle periferiche Brother connesse in rete. Consente inoltre la ricerca di prodotti Brother sulla rete, la visualizzazione dello stato e la configurazione delle impostazioni di rete dai computer con sistema operativo Windows®. BRAdmin Professional dispone di funzionalità aggiuntive rispetto a BRAdmin Light.

Per ulteriori informazioni e per il download, visitare il sito Web all'indirizzo [http://solutions.brother.com.](http://solutions.brother.com)

#### **Web BRAdmin (per Windows®) <sup>1</sup>**

L'utilità Web BRAdmin consente di gestire le periferiche Brother connesse a reti LAN o WAN. Consente inoltre la ricerca di prodotti Brother sulla rete, la visualizzazione dello stato e la configurazione delle impostazioni di rete. A differenza dell'utilità Web BRAdmin Professional, appositamente progettata per i sistemi Windows<sup>®</sup>, Web BRAdmin è un'utilità basata su server, accessibile da qualsiasi PC client che dispone di un browser Web con supporto per JRE (Java Runtime Environment). Installando l'utilità server Web BRAdmin su un PC che dispone di IIS<sup>[1](#page-12-2)</sup>, è possibile collegarsi al server Web BRAdmin, che a sua volta comunica con la periferica. Per ulteriori informazioni e per il download, visitare il sito Web all'indirizzo [http://solutions.brother.com.](http://solutions.brother.com)

<span id="page-12-2"></span><sup>1</sup> Internet Information Server 4.0 o Internet Information Service 5.0 / 5.1 / 6.0 / 7.0

#### **Impostazione remota (non disponibile per i modelli DCP) <sup>1</sup>**

Il software Impostazione remota consente di configurare le impostazioni di rete da un computer Windows® o Macintosh (con sistema operativo Mac OS X 10.2.4 o versioni successive). (Vedere *Impostazione remota* nella *Guida Software dell'Utente*.)

#### <span id="page-12-1"></span>**Internet Fax/Scansione a E-mail Server (MFC-6490CW e MFC-6890CDW: standard, MFC-5890CN e MFC-5895CW: disponibile per il download) <sup>1</sup>**

Alla macchina Brother può essere assegnato un indirizzo E-mail che consente di inviare, ricevere o inoltrare documenti attraverso una rete locale (LAN) o tramite Internet ad altri computer o altre macchine Internet Fax. Per utilizzare questa funzione, si devono configurare le necessarie impostazioni della macchina, utilizzando il pannello di controllo. Per informazioni dettagliate, vedere *[Internet fax e Scansione a E-mail \(per il modello](#page-155-0)  [MFC-6490CW e MFC-6890CDW\)](#page-155-0)* a pagina 146.

#### **Per il modello MFC-5890CN e MFC-5895CW <sup>1</sup>**

Per utilizzare questa funzione, è necessario scaricare dal sito Web Brother Solutions Center un software apposito. [\(http://solutions.brother.com\)](http://solutions.brother.com)

### <span id="page-13-0"></span>**Tipi di connessione di rete <sup>1</sup>**

#### <span id="page-13-1"></span>**Esempio di connessione di rete cablata <sup>1</sup>**

#### **Stampa Peer-to-Peer tramite il protocollo TCP/IP <sup>1</sup>**

In ambiente Peer-to-Peer ogni computer invia e riceve i dati direttamente da ogni periferica. Non è presente alcun server centrale per il controllo dell'accesso ai file o la condivisione della stampante.

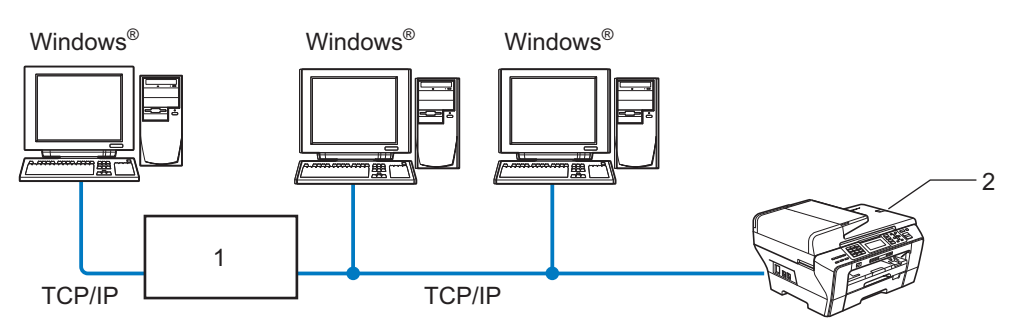

- **1 Commutatore o router**
- **2 Stampante di rete**
- In una piccola rete composta da 2 o 3 computer, è consigliabile utilizzare il metodo di stampa Peer-to-Peer poiché è più semplice da configurare rispetto al metodo di stampa in rete condivisa. (Vedere *[Stampa in](#page-14-0)  [rete condivisa](#page-14-0)* a pagina 5.)
- Ogni computer deve utilizzare il protocollo TCP/IP.
- Sulla macchina Brother è necessario configurare un indirizzo IP appropriato.
- Se si utilizza un router, l'indirizzo del gateway deve essere configurato sui computer e sulla macchina Brother.

#### <span id="page-14-0"></span>**Stampa in rete condivisa <sup>1</sup>**

In un ambiente di rete condiviso, ogni computer invia i dati attraverso un computer controllato centralmente. Questo tipo di computer viene spesso chiamato "server" o "server di stampa" e ha la funzione di controllare tutti i processi di stampa.

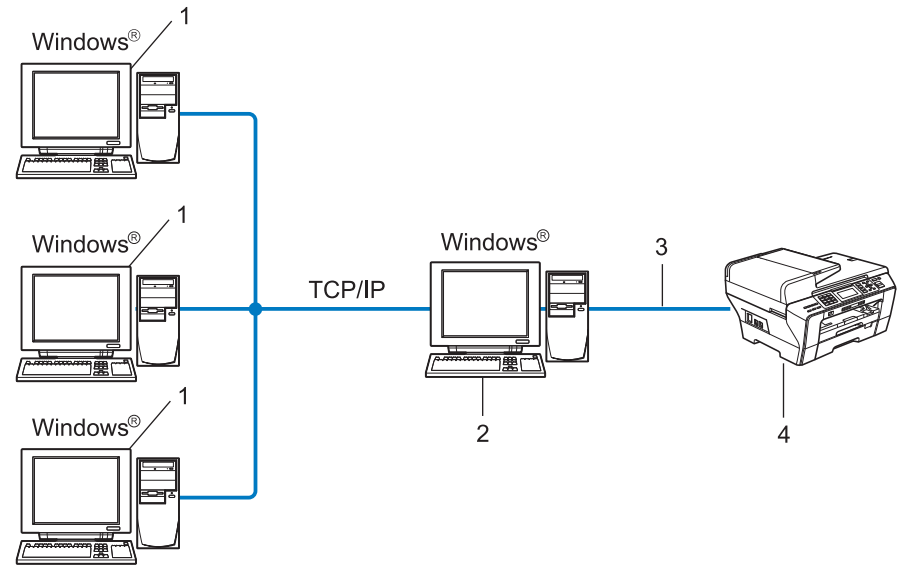

- **1 Computer client**
- **2 Noto anche come "server" o "server di stampa"**
- **3 TCP/IP o USB (se disponibile)**
- **4 Stampante di rete**
- In una rete di maggiori dimensioni, è consigliabile creare un ambiente di stampa in rete condiviso.
- Sul "server" o sul "server di stampa" è necessario utilizzare il protocollo di stampa TCP/IP.
- Per la macchina Brother deve essere configurato adeguatamente un indirizzo IP, a meno che la macchina non sia collegata al server mediante interfaccia USB.

#### <span id="page-15-0"></span>**Esempi di connessione di rete senza fili <sup>1</sup>**

#### **Connessione a un computer con un punto di accesso alla rete (modalità Infrastruttura) <sup>1</sup>**

Questo tipo di rete dispone di un punto di accesso centrale al centro della rete. Il punto di accesso può anche fungere da bridge o da gateway per una rete cablata. Quando la macchina senza fili Brother fa parte della rete, riceve tutti i processi di stampa tramite un punto di accesso.

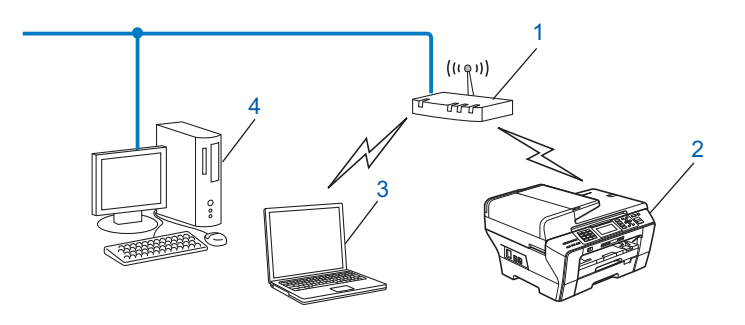

- **1 Punto di accesso**
- **2 Stampante di rete senza fili**
- **3 Computer con funzionalità senza fili connesso al punto di accesso**
- **4 Computer cablato (privo di funzionalità senza fili) collegato al punto di accesso mediante un cavo Ethernet**

#### **Connessione a un computer con funzionalità senza fili e senza punto di accesso alla rete (modalità Ad-hoc) <sup>1</sup>**

Questo tipo di rete non dispone di un punto di accesso centrale. Ogni client senza fili comunica direttamente con gli altri. Quando la macchina senza fili Brother fa parte di questa rete, riceve tutti i processi di stampa direttamente dal computer che invia i dati di stampa.

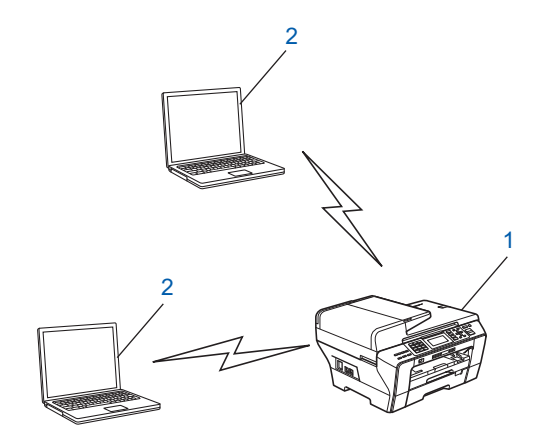

- **1 Stampante di rete senza fili**
- **2 Computer con funzionalità senza fili**

### <span id="page-16-0"></span>**Protocolli <sup>1</sup>**

#### <span id="page-16-1"></span>**Funzioni e protocolli TCP/IP <sup>1</sup>**

I protocolli sono insiemi standard di regole per la trasmissione dei dati in rete. Consentono agli utenti di accedere alle risorse connesse in rete.

Il server di stampa di questo prodotto Brother supporta i protocolli TCP/IP (Transmission Control Protocol/Internet Protocol).

TCP/IP è il gruppo di protocolli utilizzato con maggiore frequenza per la comunicazione Internet e E-mail.

Questo protocollo può essere utilizzato in quasi tutti i sistemi operativi quali Windows<sup>®</sup>, Mac OS X e Linux<sup>®</sup>. Su questo prodotto Brother sono disponibili i seguenti protocolli TCP/IP.

#### **DHCP/BOOTP/RARP <sup>1</sup>**

Utilizzando i protocolli DHCP/BOOTP/RARP, è possibile configurare automaticamente l'indirizzo IP.

#### **Nota**

Per utilizzare i protocolli DHCP/BOOTP/RARP, contattare l'amministratore della rete.

#### **APIPA <sup>1</sup>**

Se non si assegna un indirizzo IP manualmente, utilizzando il pannello di controllo della macchina o il software BRAdmin, o automaticamente, utilizzando un server DHCP/BOOTP/RARP, il protocollo APIPA (Automatic Private IP Addressing) assegnerà automaticamente un indirizzo IP nell'intervallo compreso tra 169.254.1.0 e 169.254.254.255.

#### **Client DNS <sup>1</sup>**

Il server di stampa Brother supporta la funzione client Domain Name System (DNS). Questa funzione consente al server di stampa di comunicare con altre periferiche mediante il relativo nome DNS.

#### **LPR/LPD <sup>1</sup>**

Protocolli di stampa comunemente utilizzati su una rete TCP/IP.

#### **Client SMTP (per il modello MFC-6490CW e MFC-6890CDW) <sup>1</sup>**

Il client SMTP (Simple Mail Transfer Protocol) consente di inviare messaggi e-mail via Internet o tramite la rete Intranet.

#### **Port9100 <sup>1</sup>**

Altro protocollo comunemente utilizzato su una rete TCP/IP.

#### **mDNS <sup>1</sup>**

mDNS consente la configurazione automatica del server di stampa Brother in un sistema Mac OS X con configurazione di rete semplice. (Mac OS X 10.2.4 o versioni successive)

#### **TELNET <sup>1</sup>**

Il server di stampa Brother supporta il server TELNET per la configurazione dalla riga di comando.

#### **SNMP 1**

Il protocollo SNMP (Simple Network Management Protocol) viene utilizzato per gestire periferiche di rete quali computer, router e macchine Brother.

#### **Web Services <sup>1</sup>**

Il protocollo Web Services consente agli utenti Windows Vista® di installare il driver stampante Brother facendo clic con il pulsante destro del mouse sull'icona della macchina nella cartella **Rete**. (Vedere *[Installazione mediante Web Services \(Per gli utenti di Windows Vista](#page-185-0)® e Windows® 7)* a pagina 176.) Il protocollo Web Services consente inoltre di verificare dal proprio computer lo stato corrente della macchina.

#### **Client FTP (per i modelli MFC-5890CN, MFC-5895CW, MFC-6490CW e MFC-6890CDW) <sup>1</sup>**

Il protocollo FTP (File Transfer Protocol) consente alla macchina Brother di eseguire la scansione di documenti a colori o in bianco e nero direttamente su un server FTP locale nella rete o su Internet.

#### **LDAP (per MFC-6890CDW) <sup>1</sup>**

Il protocollo LDAP (Lightweight Directory Access Protocol) consente alla macchina Brother di effettuare ricerche di informazioni, quali numeri fax e indirizzi e-mail, in un server LDAP.

#### **IPv6 (Per i modelli MFC-5490CN, MFC-5890CN, MFC-5895CW, MFC-6490CW, DCP-6690CW e MFC-6890CDW) <sup>1</sup>**

Questa macchina Brother è compatibile con IPv6, il protocollo Internet di prossima generazione. Per ulteriori informazioni sul protocollo IPv6, visitare il sito Web Brother all'indirizzo [http://solutions.brother com.](http://solutions.brother.com)

#### <span id="page-17-0"></span>**Altro protocollo <sup>1</sup>**

#### **LLTD <sup>1</sup>**

Il protocollo LLTD (Link Layer Topology Discovery) consente di individuare facilmente la macchina Brother nella Mappa rete di Windows Vista®. La macchina Brother verrà visualizzata con un'icona distintiva e il nome del nodo. L'impostazione predefinita per questo protocollo è Disattivato.

È possibile attivare LLTD dal software BRAdmin Professional. Visitare la pagina di download per il modello in uso all'indirizzo <http://solutions.brother.com> per scaricare BRAdmin Professional.

**2**

## <span id="page-18-0"></span>**Configurazione della macchina per una rete Ethernet cablata <sup>2</sup>**

## <span id="page-18-1"></span>**Informazioni generali <sup>2</sup>**

Prima di utilizzare la macchina Brother in un ambiente di rete, è necessario installare il software Brother e configurare le impostazioni di rete TCP/IP appropriate sulla macchina stessa. In questo capitolo vengono indicati i passaggi fondamentali necessari per stampare in rete mediante il protocollo TCP/IP.

Per installare il software Brother, è consigliabile utilizzare il programma di installazione Brother disponibile sul CD-ROM, che fornisce una procedura guidata per l'installazione del software e della rete. Seguire le istruzioni fornite nella *Guida di Installazione Rapida*.

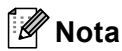

Se non si desidera o non si è in grado di utilizzare l'applicazione di installazione automatica o qualsiasi altro strumento software Brother, è anche possibile utilizzare il pannello di controllo della macchina per modificare le impostazioni di rete. Per ulteriori informazioni, vedere *[Impostazione del pannello di controllo](#page-95-0)* [a pagina 86](#page-95-0).

### <span id="page-18-2"></span>**Indirizzi IP, subnet mask e gateway <sup>2</sup>**

Per utilizzare la macchina in un ambiente TCP/IP di rete, è necessario configurare l'indirizzo IP e la subnet mask. L'indirizzo IP assegnato al server di stampa deve trovarsi sulla stessa rete logica dei computer host. In caso contrario, è necessario configurare correttamente l'indirizzo della subnet mask e del gateway.

### <span id="page-18-3"></span>**Indirizzo IP <sup>2</sup>**

Un indirizzo IP è una serie di numeri che identifica ogni periferica connessa a una rete. È composto da quattro numeri separati da punti. Ogni numero è compreso tra 0 e 255.

Esempio: in una rete di piccole dimensioni, in genere si modifica il numero finale.

- 192.168.1.1
- 192.168.1.2
- 192.168.1.3

#### **Modalità di assegnazione dell'indirizzo IP al server di stampa: <sup>2</sup>**

Se la rete dispone di un server DHCP/BOOTP/RARP (in genere, si tratta di reti UNIX<sup>®</sup>/Linux<sup>®</sup>, Windows<sup>®</sup> 2000/XP o Windows Vista $^{\circledR}$ ), il server di stampa ottiene automaticamente l'indirizzo IP da tale server.

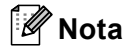

Su reti più piccole, il server DHCP può essere il router.

Per ulteriori informazioni su DHCP, BOOTP e RARP, vedere *[Utilizzo di DHCP per configurare l'indirizzo IP](#page-179-3)* [a pagina 170](#page-179-3), *[Utilizzo di BOOTP per configurare l'indirizzo IP](#page-180-0)* a pagina 171 e *[Utilizzo di RARP per](#page-181-0)  [configurare l'indirizzo IP](#page-181-0)* a pagina 172.

Se non si dispone di un server DHCP/BOOTP/RARP, il protocollo APIPA (Automatic Private IP Addressing) assegna automaticamente un indirizzo IP nell'intervallo compreso tra 169.254.1.0 e 169.254.254.255. Per ulteriori informazioni su APIPA, vedere *[Utilizzo di APIPA per configurare l'indirizzo IP](#page-181-1)* a pagina 172.

Se il protocollo APIPA è disattivato, l'indirizzo IP predefinito del server di stampa Brother corrisponde a 192.0.0.192. È tuttavia possibile modificare facilmente l'indirizzo IP per farlo coincidere con quello della rete. Per informazioni su come modificare l'indirizzo IP, vedere *[Configurazione dell'indirizzo IP e della subnet](#page-21-2)  mask* [a pagina 12.](#page-21-2)

#### <span id="page-19-0"></span>**Subnet mask <sup>2</sup>**

Le subnet mask limitano la comunicazione in rete.

- Esempio: il Computer1 è in grado di comunicare con il Computer2
	- Computer1

```
Indirizzo IP: 192.168.1.2
Subnet Mask: 255.255.255.0
```
• Computer2

Indirizzo IP: 192.168.1.3

Subnet Mask: 255.255.255.0

#### **Nota**

0 denota che non vi sono limiti alla comunicazione in questa parte dell'indirizzo.

Nel precedente esempio, è possibile comunicare con qualsiasi periferica il cui indirizzo IP inizi con 192.168.1.X.

### <span id="page-19-1"></span>**Gateway (e router) <sup>2</sup>**

Il gateway è un punto della rete che funge da ingresso a un'altra rete e invia i dati trasmessi in rete a una destinazione esatta. Il router sa dove inviare i dati che riceve. Se la destinazione dei dati si trova su una rete esterna, il router trasmette i dati alla rete esterna. Se la rete comunica con altre reti, è necessario configurare l'indirizzo IP del gateway. Se non si conosce l'indirizzo IP del gateway, contattare l'amministratore di rete.

### <span id="page-20-0"></span>**Elenco dettagliato delle operazioni da eseguire <sup>2</sup>**

#### **2** Cambiare le impostazioni del server di stampa. Configurare la subnet mask Configurare il gateway  $\rightarrow$  $\rightarrow$ Vedere [pagina 12](#page-21-2) Vedere [pagina 12](#page-21-2) Utilizzando l'utilità BRAdmin Light Utilizzando l'utilità BRAdmin Professional Utilizzando il pannello di controllo ■ Utilizzando Impostazione remota  $\rightarrow$  $\rightarrow$  $\rightarrow$  $\rightarrow$

■ Utilizzando altri metodi

Configurare l'indirizzo IP

**Configurare le impostazioni TCP/IP.** 

Vedere [pagina 15](#page-24-2)

 $\rightarrow$ 

Vedere [pagina 16](#page-25-1)

Vedere [pagina 12](#page-21-2)

- Vedere [pagina 86](#page-95-0)
- Vedere [pagina 17](#page-26-1)
- $\rightarrow$ Vedere [pagina 170](#page-179-2)

## <span id="page-21-2"></span><span id="page-21-0"></span>**Configurazione dell'indirizzo IP e della subnet mask <sup>2</sup>**

#### <span id="page-21-1"></span>**Uso dell'utilità BRAdmin Light per configurare la macchina come stampante di rete <sup>2</sup>**

#### **BRAdmin Light <sup>2</sup>**

BRAdmin Light è un'utilità per l'installazione iniziale di periferiche connesse alla rete Brother. Consente la ricerca di prodotti Brother in un ambiente TCP/IP, la visualizzazione dello stato e la configurazione delle impostazioni di rete di base, ad esempio l'indirizzo IP. L'utilità BRAdmin Light è disponibile per Windows® 2000/XP, Windows Vista $^{\circledR}$  e Mac OS X 10.2.4 o versioni successive.

#### **Configurazione della macchina mediante l'utilità BRAdmin Light <sup>2</sup>**

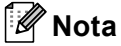

- Utilizzare l'utilità BRAdmin Light fornita sul CD-ROM del prodotto Brother. È anche possibile scaricare la versione aggiornata dell'utilità Brother BRAdmin Light dal sito Web [http://solutions.brother.com.](http://solutions.brother.com)
- Se è richiesta una gestione più avanzata della stampante, utilizzare la versione più recente dell'utilità Brother BRAdmin Professional disponibile per il download all'indirizzo [http://solutions.brother.com.](http://solutions.brother.com) Questa utilità è disponibile solo per gli utenti di Windows®.
- Se si utilizza il Firewall di Windows<sup>®</sup> o una funzione firewall di un'applicazione antispyware o antivirus, disattivarli temporaneamente. Dopo aver verificato che è possibile stampare, configurare nuovamente le impostazioni software attenendosi alle istruzioni.
- Nome nodo: il nome del nodo viene visualizzato nella finestra BRAdmin Light. Il nome di nodo predefinito del server di stampa nella macchina è "BRNxxxxxxxxxxxx" ("xxxxxxxxxxxx" rappresenta l'indirizzo Ethernet della macchina).
- Per i modelli MFC-5490CN, MFC-5890CN, MFC-5895CW, MFC-6490CW, DCP-6690CW e MFC-6890CDW, la password predefinita è "access".

Per gli altri modelli, l'impostazione predefinita non richiede password. Per impostare una password, fare doppio clic sulla periferica per la quale si desidera impostare la password. Fare clic sulla scheda **Controlla**, quindi su **Cambia password**. Immettere la nuova password.

- Avviare l'utilità BRAdmin Light.
	- Per Windows $^{\circledR}$  2000/XP e Windows Vista $^{\circledR}$

Fare clic sul pulsante **Start** / **Tutti i programmi** [1](#page-21-3) / **Brother** / **BRAdmin Light** / **BRAdmin Light**.

- <sup>1</sup> **Programmi** per gli utenti di Windows® 2000
- <span id="page-21-3"></span>Per Mac OS X 10.2.4 o versioni successive

Fare doppio clic su **Macintosh HD** (Disco di avvio) / **Libreria** / **Printers** / **Brother** / **Utilities** / file **BRAdmin Light.jar**.

b BRAdmin Light cercherà automaticamente le nuove periferiche.

**2**

**3** Fare doppio clic sulla periferica non configurata. **Windows®**

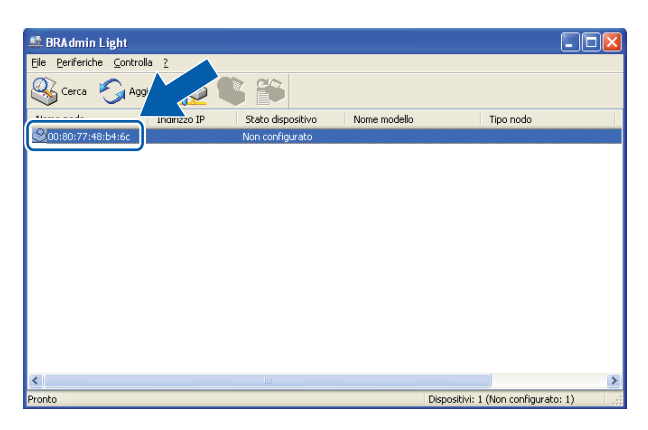

#### **Macintosh**

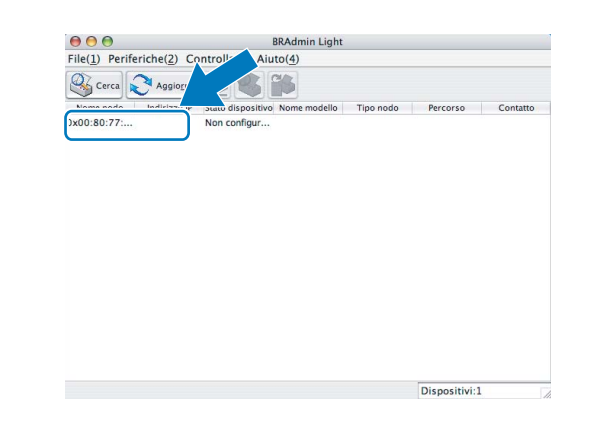

#### **Nota**

- Se il server di stampa è impostato sui valori di fabbrica e non si utilizza un server DHCP/BOOTP/RARP, la periferica viene visualizzata come **Non configurato (Unconfigured)** nella schermata dell'utilità BRAdmin Light.
- È possibile trovare il nome del nodo e l'indirizzo Ethernet stampando l'elenco di configurazione della rete. (Vedere *[Stampa dell'elenco di configurazione della rete](#page-139-0)* a pagina 130 per informazioni sulla stampa dell'elenco di configurazione della rete sul server di stampa.)

d Scegliere **STATICO (STATIC)** per **Metodo Boot (BOOT Method)**. Immettere l'**Indirizzo IP (IP Address)**, la **Subnet mask (Subnet Mask)** e il **Gateway** (se necessario) del server di stampa. **Windows®**

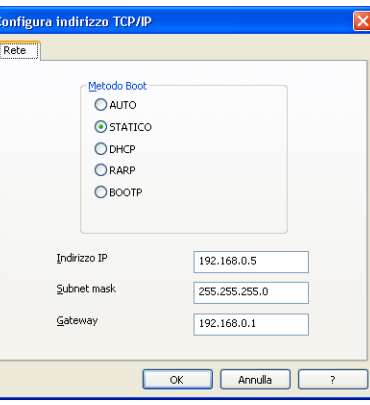

#### **Macintosh**

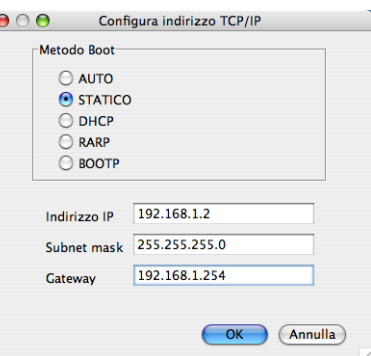

**6** Fare clic su OK.

6 Con l'indirizzo IP programmato correttamente, il server di stampa Brother verrà visualizzato nell'elenco delle periferiche.

#### <span id="page-23-0"></span>**Utilizzo del pannello di controllo per configurare la macchina in rete <sup>2</sup>**

È possibile configurare la macchina in rete utilizzando il menu Rete del pannello di controllo. (Vedere *[Impostazione del pannello di controllo](#page-95-0)* a pagina 86.)

#### <span id="page-23-1"></span>**Utilizzo di altri metodi per configurare la macchina in rete <sup>2</sup>**

È possibile configurare la macchina in rete utilizzando altri metodi. (Vedere *[Altri modi per impostare l'indirizzo](#page-179-2)  [IP \(per utenti avanzati e amministratori\)](#page-179-2)* a pagina 170.)

### <span id="page-24-0"></span>**Modifica delle impostazioni del server di stampa <sup>2</sup>**

### **Nota**

Per utenti di reti senza fili, è necessario configurare le impostazioni senza fili per cambiare le impostazioni del server di stampa. (Vedere *[Configurazione della macchina per una rete senza fili \(non disponibile per i](#page-28-0)  [modelli MFC-5490CN e MFC-5890CN\)](#page-28-0)* a pagina 19.)

#### <span id="page-24-2"></span><span id="page-24-1"></span>**Uso dell'utilità BRAdmin Light per modificare le impostazioni del server di stampa <sup>2</sup>**

- **4 Avviare l'utilità BRAdmin Light.** 
	- Per Windows® 2000/XP e Windows Vista®

Fare clic sul pulsante **Start** e quindi scegliere **Tutti i programmi** [1](#page-24-3)/ **Brother** / **BRAdmin Light** / **BRAdmin Light**.

- <sup>1</sup> **Programmi** per gli utenti di Windows® 2000
- <span id="page-24-3"></span>Per Mac OS X 10.2.4 o versioni successive

Fare doppio clic su **Macintosh HD** (Disco di avvio) / **Libreria** / **Printers** / **Brother** / **Utilities** / file **BRAdmin Light.jar**.

- 2 Scegliere il server di stampa di cui si desidera modificare le impostazioni.
- **8** Scegliere **Configurazione rete** dal menu **Controlla**.
- 4) Immettere la password se ne è stata impostata una.
- $\overline{6}$  È ora possibile modificare le impostazioni del server di stampa.

#### **Nota**

Per modificare impostazioni più avanzate, utilizzare l'utilità BRAdmin Professional, disponibile per il download all'indirizzo [http://solutions.brother.com.](http://solutions.brother.com) Per i sistemi Windows<sup>®</sup>.

**2**

#### <span id="page-25-1"></span><span id="page-25-0"></span>**Uso dell'utilità BRAdmin Professional per modificare le impostazioni senza fili (per Windows®) <sup>2</sup>**

#### **Nota**

- Utilizzare la versione più aggiornata dell'utilità BRAdmin Professional scaricabile dal sito Web all'indirizzo [http://solutions.brother.com.](http://solutions.brother.com) Questa utilità è disponibile solo per gli utenti di Windows<sup>®</sup>.
- Se si utilizza il Firewall di Windows<sup>®</sup> o una funzione firewall di un'applicazione antispyware o antivirus, disattivarli temporaneamente. Dopo aver verificato che è possibile stampare, configurare nuovamente le impostazioni software attenendosi alle istruzioni.
- Nome nodo: il nome del nodo viene visualizzato nella finestra BRAdmin Professional corrente. Il nome di nodo predefinito corrisponde a "BRNxxxxxxxxxxxx" o "BRWxxxxxxxxxxxx" (dove "xxxxxxxxxxxx" rappresenta l'indirizzo Ethernet in uso).

Avviare l'utilità BRAdmin Professional (da Windows<sup>®</sup> 2000/XP o Windows Vista<sup>®</sup>) facendo clic sul pulsante **Start** e scegliendo **Tutti i programmi** [1](#page-25-2) / **Brother Administrator Utilities** / **Brother BRAdmin Professional 3** / **BRAdmin Professional 3**.

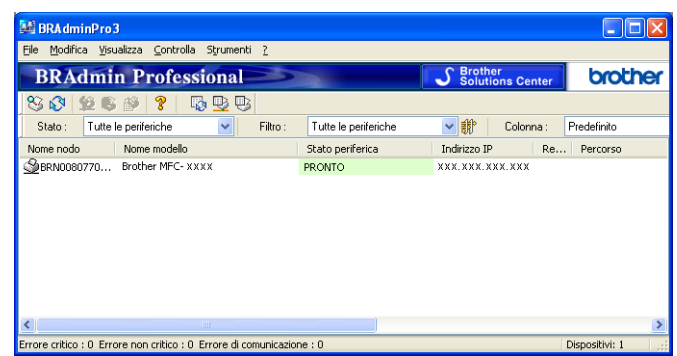

- <sup>1</sup> **Programmi** per gli utenti di Windows® 2000
- <span id="page-25-2"></span>b Scegliere il server di stampa da configurare.
- c Scegliere **Configura periferica** dal menu **Controlla**.
- Immettere la password se ne è stata impostata una.

#### **Nota**

Per i modelli MFC-5490CN, MFC-5890CN, MFC-5895CW, MFC-6490CW, DCP-6690CW e MFC-6890CDW, la password predefinita è "access".

Per gli altri modelli, l'impostazione predefinita non richiede password. Per impostare una password, fare doppio clic sulla periferica per la quale si desidera impostare la password. Fare clic sulla scheda **Controlla**, quindi su **Cambia password**. Immettere la nuova password.

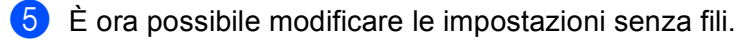

#### **Nota**

- Se il server di stampa è impostato sui valori di fabbrica e non si utilizza un server DHCP/BOOTP/RARP, la periferica verrà visualizzata come APIPA nella schermata dell'utilità BRAdmin Professional.
- È possibile trovare il nome del nodo e l'indirizzo Ethernet (**Indirizzo IP** sopra) stampando l'elenco di configurazione della rete. (Vedere *[Stampa dell'elenco di configurazione della rete](#page-139-0)* a pagina 130 per informazioni sulla stampa dell'elenco di configurazione della rete sul server di stampa.)

#### <span id="page-26-0"></span>**Utilizzo del software Impostazione remota per modificare le impostazioni del server di stampa (non disponibile per i modelli DCP) <sup>2</sup>**

#### <span id="page-26-1"></span>**Impostazione remota per Windows® <sup>2</sup>**

L'applicazione Impostazione remota consente di configurare le impostazioni di rete da un'applicazione Windows<sup>®</sup>. Quando si accede a questa applicazione, le impostazioni della macchina vengono scaricate automaticamente sul PC e visualizzate sullo schermo del PC. Se si modificano le impostazioni, è possibile caricarle direttamente nella macchina.

**1** Fare clic sul pulsante Start e scegliere Tutti i programmi <sup>1</sup>, Brother, MFC-XXXX LAN, quindi **Impostazione remota** (dove XXXX rappresenta il nome del modello in uso).

<span id="page-26-2"></span><sup>1</sup> **Programmi** per gli utenti di Windows® 2000

Immettere la password se ne è stata impostata una.

#### **Nota**

Per i modelli MFC-5490CN, MFC-5890CN, MFC-5895CW, MFC-6490CW, DCP-6690CW e MFC-6890CDW, la password predefinita è "access".

Per gli altri modelli, l'impostazione predefinita non richiede password.

- **8** Fare clic su **TCP/IP (Cablat)** o **Impost.varie**.
- È ora possibile modificare le impostazioni del server di stampa.

#### **Impostazione remota per Macintosh <sup>2</sup>**

L'applicazione Impostazione remota consente di configurare molte impostazioni MFC da un'applicazione Macintosh. Quando si accede a questa applicazione, le impostazioni della macchina vengono scaricate automaticamente sul computer Macintosh e visualizzate sullo schermo del Macintosh. Se si modificano le impostazioni, è possibile caricarle direttamente nella macchina.

a Fare doppio clic sull'icona **Macintosh HD** sulla scrivania, quindi scegliere **Libreria**, **Printers**, **Brother**, quindi **Utilities**.

b Fare doppio clic sull'icona **Impostazione remota**.

Immettere la password se ne è stata impostata una.

#### **Nota**

Per i modelli MFC-5490CN, MFC-5890CN, MFC-5895CW, MFC-6490CW, DCP-6690CW e MFC-6890CDW, la password predefinita è "access".

Per gli altri modelli, l'impostazione predefinita non richiede password.

- d Fare clic su **TCP/IP (Cablat)** o **Impost.varie**.
	- e È ora possibile modificare le impostazioni del server di stampa.

#### <span id="page-27-0"></span>**Utilizzo del pannello di controllo per modificare le impostazioni del server di stampa <sup>2</sup>**

È possibile configurare e modificare le impostazioni del server di stampa utilizzando il menu Rete del pannello di controllo. (Vedere *[Impostazione del pannello di controllo](#page-95-0)* a pagina 86.)

### <span id="page-28-0"></span>**3 Configurazione della macchina per una rete senza fili (non disponibile per i modelli MFC-5490CN e MFC-5890CN) <sup>3</sup>**

## <span id="page-28-1"></span>**Informazioni generali <sup>3</sup>**

Per connettere la macchina alla rete senza fili, è necessario eseguire le procedure illustrate nella *Guida di Installazione Rapida*. È consigliabile avviare l'Impostazione guidata dal menu Rete del pannello di controllo della macchina che consente di connettere con facilità la macchina alla rete senza fili. Seguire le istruzioni fornite nella *Guida di Installazione Rapida*.

Leggere questo capitolo per ulteriori dettagli su come configurare le impostazioni di rete senza fili. Per informazioni sulle impostazioni TCP/IP, vedere *[Configurazione dell'indirizzo IP e della subnet mask](#page-21-0)* [a pagina 12](#page-21-0). In *[Stampa in rete da Windows® - Stampa Peer-to-Peer TCP/IP di base](#page-145-0)* a pagina 136 e *[Stampa](#page-148-0)  [in rete da Macintosh](#page-148-0)* a pagina 139 viene descritto come installare i driver e il software di rete nel sistema

operativo in uso.

### **Nota**

• Per ottenere risultati ottimali con la stampa quotidiana di documenti, posizionare la macchina Brother il più vicino possibile al punto di accesso della rete (o router) evitando qualsiasi ostruzione. Grandi oggetti e pareti tra le due periferiche, nonché interferenze provenienti da altre apparecchiature elettroniche possono influire sulla velocità di trasferimento dati dei documenti.

A causa di questi fattori, la connessione senza fili potrebbe non essere la scelta ottimale per alcuni tipi di documenti e applicazioni. Se si stampano file di grandi dimensioni, ad esempio documenti composti da più pagine con testo e grafica, è opportuno scegliere una rete Ethernet cablata per un trasferimento dati più rapido oppure USB per una velocità di trasmissione effettiva massima.

• Sebbene la macchina Brother possa essere utilizzata sia in una rete cablata che in una rete senza fili, è possibile utilizzare un solo metodo di connessione per volta.

### <span id="page-29-0"></span>**Termini e concetti relativi alla rete senza fili <sup>3</sup>**

Se si intende utilizzare la macchina in una rete senza fili, è necessario configurare la macchina in modo che le impostazioni corrispondano a quelle della rete senza fili esistente. Questa sezione fornisce alcuni dei termini e dei concetti principali di queste impostazioni, utili per configurare la macchina in una rete senza fili.

#### <span id="page-29-1"></span>**SSID (Service Set Identifier) e canali <sup>3</sup>**

È necessario configurare il SSID e un canale per specificare la rete senza fili a cui connettere la stampante.

 $\blacksquare$  SSID

Ogni rete senza fili dispone di un nome di rete univoco, tecnicamente definito SSID o ESSID (Extended Service Set Identifier). Il SSID è un valore a 32 byte o inferiore assegnato al punto di accesso. Le periferiche di rete senza fili da associare alla rete senza fili devono corrispondere al punto di accesso. Il punto di accesso e le periferiche di rete senza fili inviano regolarmente pacchetti senza fili (beacon) contenenti le informazioni SSID. Quando la periferica di rete senza fili riceve un beacon, è possibile identificare la rete senza fili sufficientemente vicina affinché le onde radio raggiungano la periferica.

**■ Canali** 

Le reti senza fili utilizzano canali. Ogni canale senza fili si trova su una frequenza diversa. Sono disponibili fino a 14 canali diversi che è possibile utilizzare in una rete senza fili. Tuttavia, in molti paesi il numero di canali disponibili è limitato. Per ulteriori informazioni, vedere *[Rete senza fili Ethernet](#page-187-0)* a pagina 178.

#### <span id="page-29-2"></span>**Autenticazione e crittografia <sup>3</sup>**

La maggior parte delle reti senza fili utilizza impostazioni di protezione. Mediante queste impostazioni di protezione viene definita l'autenticazione, ossia il modo in cui la periferica si identifica nella rete, e la crittografia, ossia il modo in cui i dati vengono crittografati quando vengono inviati sulla rete. Se non si specificano correttamente queste opzioni quando si configura la periferica senza fili Brother, la connessione alla rete senza fili non sarà possibile. Occorre pertanto prestare attenzione quando si configurano queste opzioni. Per conoscere i metodi di autenticazione e di crittografia supportati dalla periferica senza fili Brother in uso, fare riferimento alle informazioni riportate di seguito.

#### **Metodi di autenticazione <sup>3</sup>**

La macchina Brother supporta i seguenti metodi:

■ Sistema aperto

Le periferiche senza fili sono autorizzate ad accedere alla rete senza alcuna autenticazione.

■ Tasto condiviso

Una chiave segreta predeterminata viene condivisa da tutte le periferiche che accedono alla rete senza fili. La macchina Brother utilizza le chiavi WEP come chiave predeterminata.

WPA-PSK/WPA2-PSK

Abilita una chiave WPA-PSK/WPA2-PSK (Wi-Fi Protected Access™ Pre-shared key), la quale consente, per la macchina senza fili Brother, l'associazione ai punti di accesso mediante TKIP per WPA-PSK o AES per WPA-PSK e WPA2-PSK (WPA-Personale).

#### **Metodi di crittografia <sup>3</sup>**

La crittografia consente di proteggere i dati inviati nella rete senza fili. La macchina senza fili Brother supporta i seguenti metodi di crittografia:

■ Nessuno

Non viene utilizzato alcun metodo di crittografia.

■ WEP

Quando si utilizza il metodo WEP (Wired Equivalent Privacy), i dati vengono trasmessi e ricevuti con una chiave di protezione.

 $T$ KIP

Il metodo TKIP (Temporal Key Integrity Protocol) fornisce una chiave per pacchetto che unisce il controllo dell'integrità dei messaggi al meccanismo di riassegnazione delle chiavi (re-keying).

■ AES

AES (Advanced Encryption Standard) è lo standard di crittografia complessa autorizzato Wi-Fi®.

#### **Chiave di rete <sup>3</sup>**

Sono presenti alcune regole per ciascun metodo di protezione:

■ Sistema aperto/Chiave condivisa con WEP

Questa chiave è un valore a 64 o 128 bit che deve essere immesso in formato ASCII o esadecimale.

• 64 (40) bit ASCII:

Utilizza 5 caratteri di testo, ad esempio "WSLAN" (con distinzione tra maiuscole e minuscole).

• 64 (40) bit esadecimale:

Utilizza 10 cifre di dati esadecimali, ad esempio "71f2234aba".

• 128 (104) bit ASCII:

Utilizza 13 caratteri di testo, ad esempio "Wirelesscomms" (con distinzione tra maiuscole e minuscole).

• 128 (104) bit esadecimale:

Utilizza 26 cifre di dati esadecimali, ad esempio "71f2234ab56cd709e5412aa2ba".

■ WPA-PSK/WPA2 PSK e TKIP o AES

Utilizza una chiave precondivisa (PSK) con una lunghezza di 8 o più caratteri, fino a un massimo di 63.

**21**

### <span id="page-31-0"></span>**Elenco dettagliato delle operazioni da eseguire per la configurazione della rete senza fili 3**

#### <span id="page-31-2"></span><span id="page-31-1"></span>**Modalità Infrastruttura <sup>3</sup>**

OK!

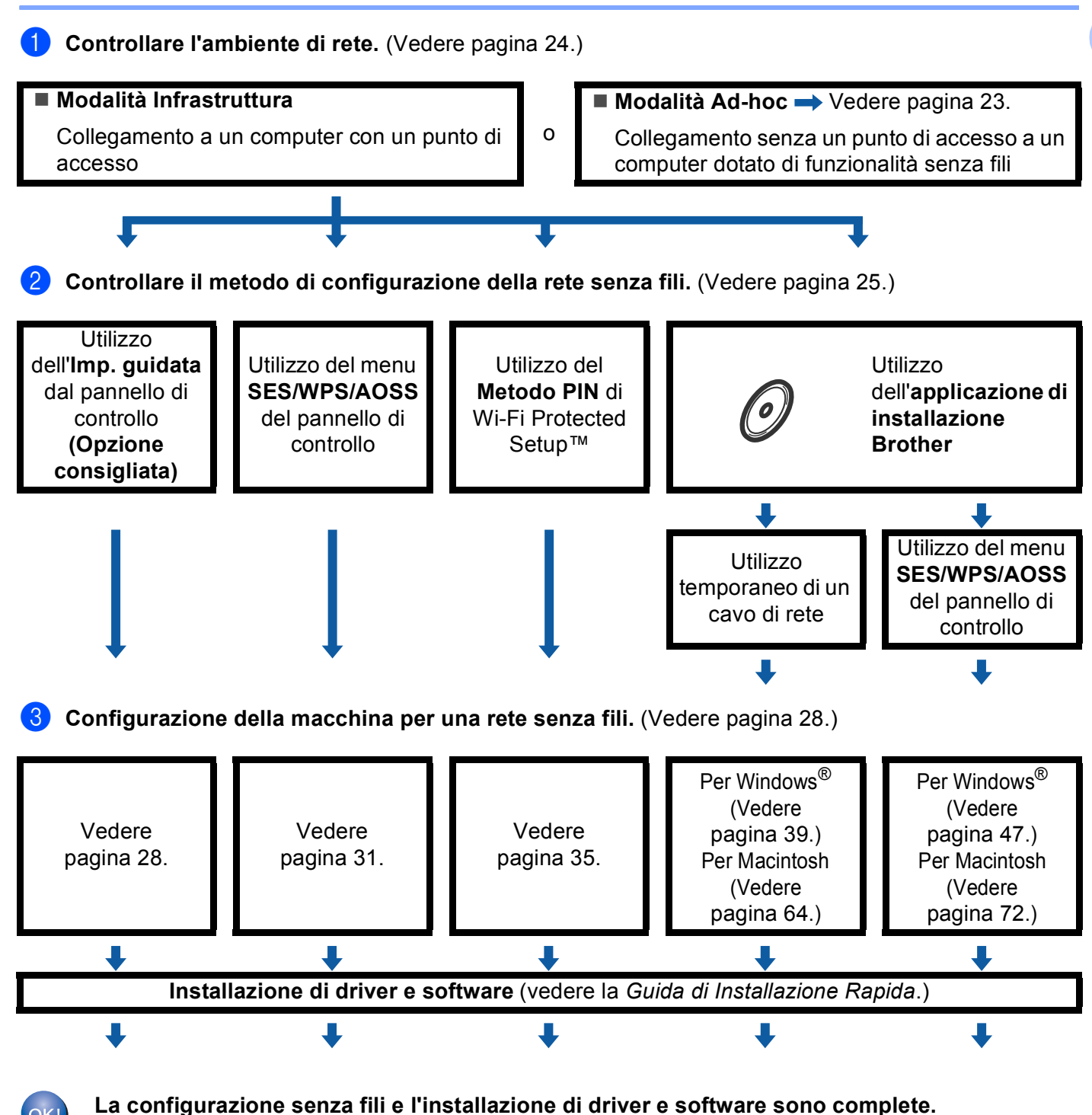

Configurazione della macchina per una rete senza fili (non disponibile per i modelli MFC-5490CN e MFC-5890CN)

<span id="page-32-1"></span><span id="page-32-0"></span>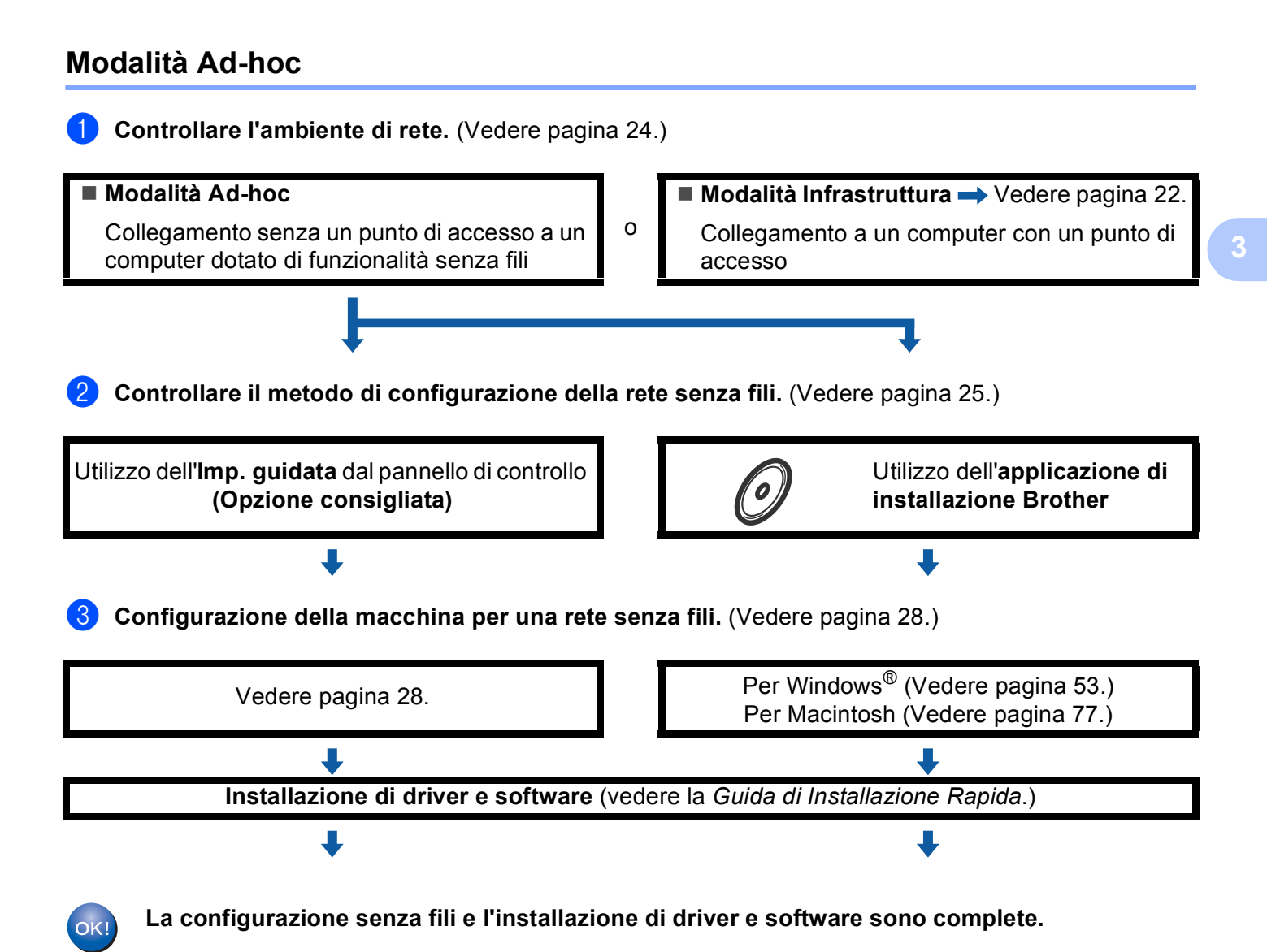

**23**

### <span id="page-33-3"></span><span id="page-33-0"></span>**Controllare l'ambiente di rete <sup>3</sup>**

#### <span id="page-33-1"></span>**Connessione a un computer con un punto di accesso alla rete (modalità Infrastruttura) <sup>3</sup>**

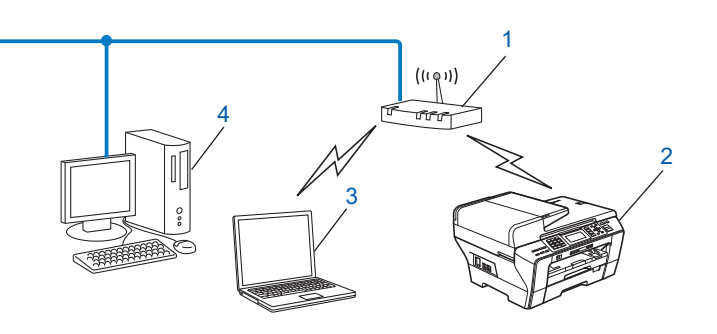

- **1 Punto di accesso**
- **2 Stampante di rete senza fili**
- **3 Computer con funzionalità senza fili collegato al punto di accesso**
- **4 Computer cablato (privo di funzionalità senza fili) collegato al punto di accesso mediante un cavo Ethernet**

#### <span id="page-33-2"></span>**Connessione a un computer con funzionalità senza fili e senza punto di accesso alla rete (modalità Ad-hoc) <sup>3</sup>**

Questo tipo di rete non dispone di un punto di accesso centrale. Ogni client senza fili comunica direttamente con gli altri. Quando la macchina senza fili Brother fa parte di questa rete, riceve tutti i processi di stampa direttamente dal computer che invia i dati di stampa.

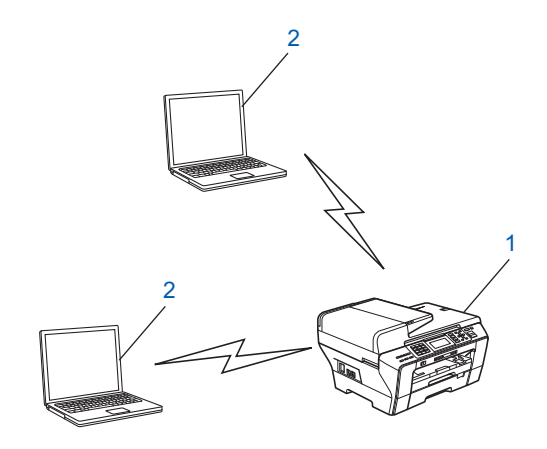

- **1 Stampante di rete senza fili**
- **2 Computer con funzionalità senza fili**

**3**

**24**

### <span id="page-34-3"></span><span id="page-34-0"></span>**Controllare il metodo di configurazione della rete senza fili <sup>3</sup>**

Sono disponibili quattro metodi per configurare la macchina per una rete senza fili; è possibile utilizzare il pannello di controllo della macchina (metodo consigliato), utilizzare l'opzione SES, WPS o AOSS dal menu del pannello di controllo, utilizzare il metodo PIN di Wi-Fi Protected Setup™ oppure utilizzare l'applicazione di installazione Brother. Il processo di impostazione varia a seconda dell'ambiente di rete.

#### <span id="page-34-1"></span>**Configurazione della macchina per la rete senza fili mediante la funzione di Impostazione guidata del pannello di controllo della macchina <sup>3</sup>**

È consigliabile utilizzare il pannello di controllo della macchina per configurare le impostazioni della rete senza fili. Utilizzando la funzione Imp. guidata del pannello di controllo, è possibile collegare con facilità la macchina Brother alla rete senza fili in uso. **Per procedere con questa installazione è necessario conoscere le impostazioni della rete senza fili.** (Vedere *[Utilizzo dell'Impostazione guidata dal pannello di](#page-37-3)  controllo* [a pagina 28.](#page-37-3))

#### <span id="page-34-2"></span>**Configurazione mediante il menu SES/WPS/AOSS del pannello di controllo (solo modalità Infrastruttura) <sup>3</sup>**

Se il punto di accesso senza fili (A) supporta SecureEasySetup™, Wi-Fi Protected Setup™ (PBC <sup>[1](#page-34-4)</sup>) o AOSS™, è possibile configurare la macchina senza il computer. (Vedere *[Utilizzo del menu SES/WPS/AOSS](#page-40-1)  [del pannello di controllo per configurare la macchina per una rete senza fili](#page-40-1)* a pagina 31.)

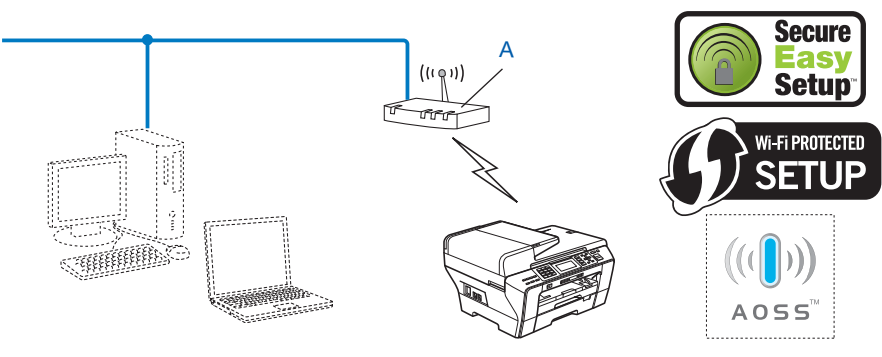

<span id="page-34-4"></span><sup>1</sup> Push Button Configuration (Configurazione con pulsante)

#### <span id="page-35-0"></span>**Configurazione mediante il Metodo PIN di Wi-Fi Protected Setup™ (solo modalità Infrastruttura) <sup>3</sup>**

Se il punto di accesso senza fili (A) supporta Wi-Fi Protected Setup™, è inoltre possibile eseguire la configurazione utilizzando il Metodo PIN di Wi-Fi Protected Setup™. (Vedere *[Utilizzo del Metodo PIN di Wi-](#page-44-1)[Fi Protected Setup™](#page-44-1)* a pagina 35.)

Collegamento nel caso in cui il punto di accesso senza fili (router) (A) viene duplicato come registratore  $1$ .

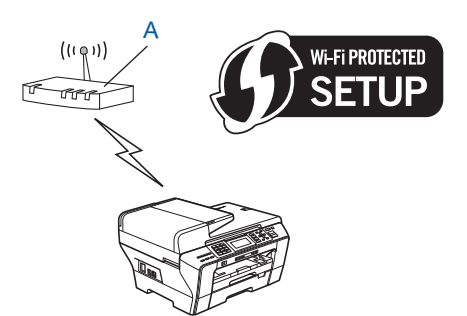

■ Collegamento nel caso in cui un altro dispositivo (C), ad esempio un computer, viene utilizzato come registratore<sup>1</sup>.

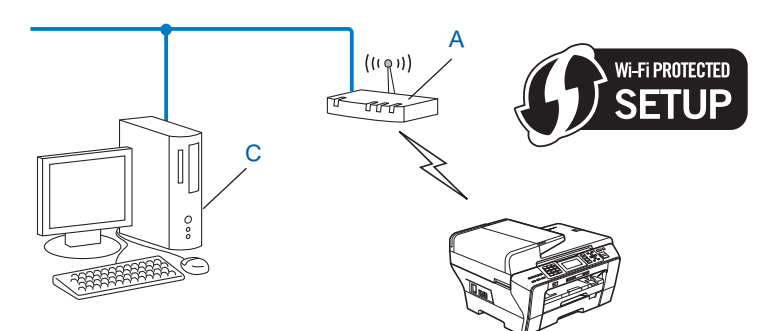

<span id="page-35-1"></span> $1$  Il registratore è il dispositivo che gestisce la rete LAN senza fili.

**26**
## **Configurazione della macchina per la rete senza fili mediante l'applicazione di installazione Brother disponibile su CD-ROM <sup>3</sup>**

È anche possibile utilizzare l'applicazione di installazione Brother disponibile nel CD-ROM fornito insieme alla macchina. Le istruzioni visualizzate sullo schermo consentono di utilizzare con facilità la macchina Brother in una rete senza fili. **Per procedere con questa installazione è necessario conoscere le impostazioni** 

**della rete senza fili.** (Vedere *Configurazione senza fili per Windows[® mediante l'applicazione di installazione](#page-48-0)  [Brother \(Non disponibile per i modelli MFC-5490CN e MFC-5890CN\)](#page-48-0)* a pagina 39 o *[Configurazione senza fili](#page-73-0)  [per Macintosh mediante l'applicazione di installazione Brother \(Non disponibile per i modelli MFC-5490CN e](#page-73-0)  [MFC-5890CN\)](#page-73-0)* a pagina 64.)

## **Configurazione temporanea tramite un cavo di rete <sup>3</sup>**

Se nella rete in cui è presente il punto di accesso della macchina (A) è presente un router o un hub Ethernet, è possibile collegare temporaneamente l'hub o il router alla macchina tramite un cavo Ethernet (B). Si tratta di un modo semplice per configurare la macchina. È quindi possibile configurare la macchina in modalità remota da un computer collegato alla rete.

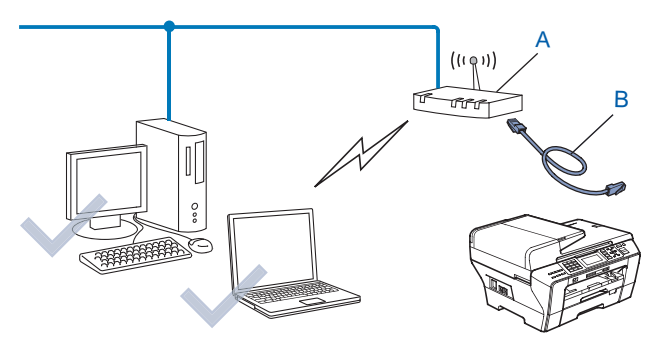

# **Configurazione della macchina in rete senza fili <sup>3</sup>**

# **IMPORTANTE**

- Se si intende collegare la macchina Brother alla rete in uso, è consigliabile rivolgersi all'amministratore di sistema prima di effettuare l'installazione. **Per procedere con questa installazione è necessario conoscere le impostazioni della rete senza fili.**
- Se le impostazioni senza fili della macchina sono già state configurate, è necessario ripristinare le impostazioni LAN della rete prima di poter configurare nuovamente le impostazioni senza fili. Utilizzare **Menu, <b>A** o ▼ per scegliere Rete, Ripr.predefin., quindi selezionare Sì per confermare la modifica. Per i modelli con touchscreen, premere MENU, Rete, **A** o **V** per visualizzare Ripr.predefin., quindi premere Ripr.predefin., e selezionare Si per confermare la modifica. La macchina viene riavviata automaticamente.

## **Utilizzo dell'Impostazione guidata dal pannello di controllo <sup>3</sup>**

 $\mathsf E$  possibile configurare il server di stampa utilizzando la funzione  $\texttt{Imp.}$  guidata posta nel menu Rete del pannello di controllo della macchina. Per ulteriori informazioni, vedere le procedure seguenti.

a Inserire le impostazioni di rete senza fili del punto di accesso o del router senza fili.

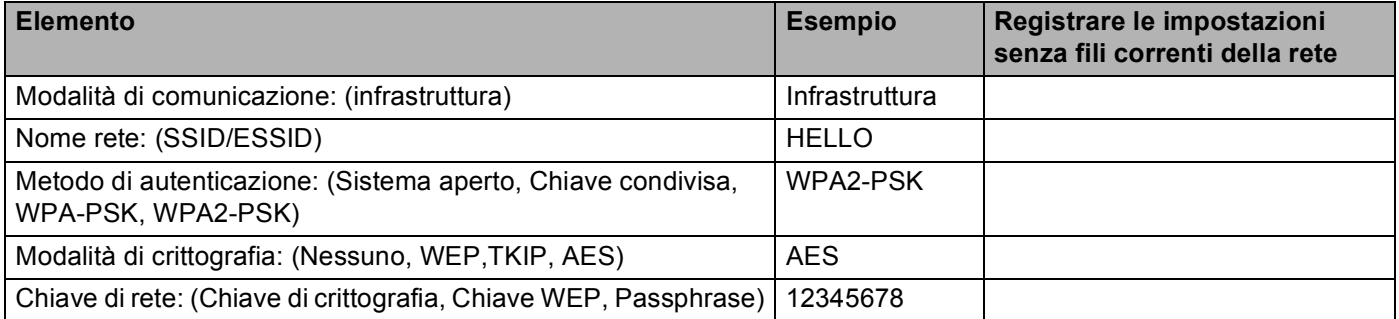

- 2) Accendere la macchina inserendo il cavo di alimentazione.
- **Premere Menu.**
- **4** Premere **A** o ▼ per selezionare Rete. Premere **OK**.
- **6** Premere **A** o **v** per selezionare WLAN. Premere **OK**.
- **6** Premere **A** o **V** per selezionare Imp. quidata. Premere **OK**.
- <span id="page-37-0"></span>g La macchina ricercherà la rete e visualizzerà una lista di SSID disponibili. È necessario controllare il SSID precedentemente inserito. Se la macchina trova più di una rete, utilizzare i tasti **A** o **▼** per scegliere la rete desiderata, quindi premere OK. Andare al passaggio **1**. Se il punto di accesso in uso è impostato per non trasmettere l'SSID, è necessario aggiungere manualmente il nome SSID. Andare al passaggio  $\odot$ .

Configurazione della macchina per una rete senza fili (non disponibile per i modelli MFC-5490CN e MFC-5890CN)

- <span id="page-38-1"></span>h Selezionare <Nuovo SSID> utilizzando **a** o **b**. Premere **OK**. Andare al passagg[i](#page-38-2)o  $\odot$ .
- <span id="page-38-2"></span>i Immettere il nome SSID. (Per informazioni su come digitare del testo, vedere *[Immissione di testo](#page-194-0)* [a pagina 185](#page-194-0).)
	- Premere OK. Andare al passaggio  $\textcircled{\textsf{n}}$ .
- <span id="page-38-3"></span>**10** Utilizzando **A** o **V**, selezionare Infrastruttura quando richiesto. Premere **OK**. Andare al passaggio **1**. Se si è sce[l](#page-38-4)to  $Ad-hoc$ , andare al passaggio  $\bullet$ .
- <span id="page-38-0"></span>**k** Selezionare il metodo di autenticazione utilizzando ▲ o ▼ e premere OK. Se si è sce[l](#page-38-4)to Sistema aperto, andare al passaggio  $\bigcirc$ . Se si è scelto  $T$ asto condiviso, andare al passaggio  $\circledR$ . Se si è scelto  $WPA/WPA2-PSK$ , andare al [p](#page-38-6)assaggio  $\bullet$ .
- <span id="page-38-4"></span>l Selezionare il tipo di crittografia, Nessuno o WEP, utilizzando **a** o **b**, quindi premere **OK**. Se si è scelto Nessuno, anda[r](#page-38-7)e al passaggio  $\circledR$ . Se si è scelto  $WEP$ , andare al passaggio  $\circledR$ .
- <span id="page-38-5"></span>**13** Scegliere un'opzione per la chiave, KEY1, KEY2, KEY3, KEY4 utilizzando  $\triangle$  o **v**, quindi premere **OK**. Se si sceglie la chiave che mostra \*\*\*\*\*\*\*\*\*\*, a[n](#page-38-8)dare al passaggio **@**. Se si sceglie una chiave vu[o](#page-38-9)ta, andare al passaggio  $\bigcirc$ .
- <span id="page-38-8"></span>**14** Se si desidera ca[m](#page-38-5)biare la chiave scelta in **®**, premere **A** o **V** per scegliere Cambia. Premere OK. Andare al passaggi[o](#page-38-9)  $\mathbf{\circ}$ . Se si desidera [m](#page-38-5)antenere la chiave scelta in **®**, premere **A** o **▼** per scegliere Mant. Premere OK. Anda[r](#page-38-7)e al passaggio **®**.
- <span id="page-38-9"></span>**(5)** Immette[r](#page-38-7)e una nuova chiave WEP. Premere **OK**. Andare al passaggio **@**. (Per informazioni su come digitare del testo, vedere *[Immissione di testo](#page-194-0)* a pagina 185.)
- <span id="page-38-6"></span>**16** Selezionare il tipo di crittografia, TKIP o AES, utilizzando **A** o **V**. Premere OK. Andare al passaggio **@**.
- <span id="page-38-10"></span>**17** Immette[r](#page-38-7)e la password e premere OK. Andare al passaggio **®**. (Per informazioni su come digitare del testo, vedere *[Immissione di testo](#page-194-0)* a pagina 185.)
- <span id="page-38-7"></span>**8** Per applicare le impostazioni, scegliere Sì. Per annullare, scegliere NO. Se [s](#page-38-11)i è scelto  $Si$ , andare al passaggio  $\bullet$ . Se si è scelto NO, tornare al passa[g](#page-37-0)gio  $\bullet$ .
- <span id="page-38-11"></span>19 La macchina viene connessa alla periferica senza fili scelta.
- **20** Se la rete senza fili è connessa correttamente, viene visualizzato Connessa per 60 secondi; la configurazione è completa. Se la connessione non è riuscita, viene visualizzato Errore collegamento per 60 secondi. (Vedere *[Risoluzione dei problemi relativi alle reti senza fili](#page-177-0)* a pagina 168.)

21 Premere OK.

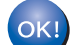

### **(Per Windows®)**

**L'installazione della rete senza fili è completa. Se si desidera continuare a installare i driver e il software necessari per l'utilizzo della periferica, selezionare Installazione MFL-Pro Suite oppure Installazione iniziale / Installazione MFL-Pro Suite dal menu del CD**-**ROM.**

#### **(Per Macintosh)**

**L'installazione della rete senza fili è completa. Per installare i driver e il software necessari per l'utilizzo della periferica, selezionare Start Here OSX dal menu del CD**-**ROM.**

Configurazione della macchina per una rete senza fili (non disponibile per i modelli MFC-5490CN e MFC-5890CN)

<span id="page-39-9"></span><span id="page-39-8"></span><span id="page-39-7"></span><span id="page-39-6"></span><span id="page-39-5"></span><span id="page-39-4"></span><span id="page-39-3"></span><span id="page-39-2"></span><span id="page-39-1"></span><span id="page-39-0"></span>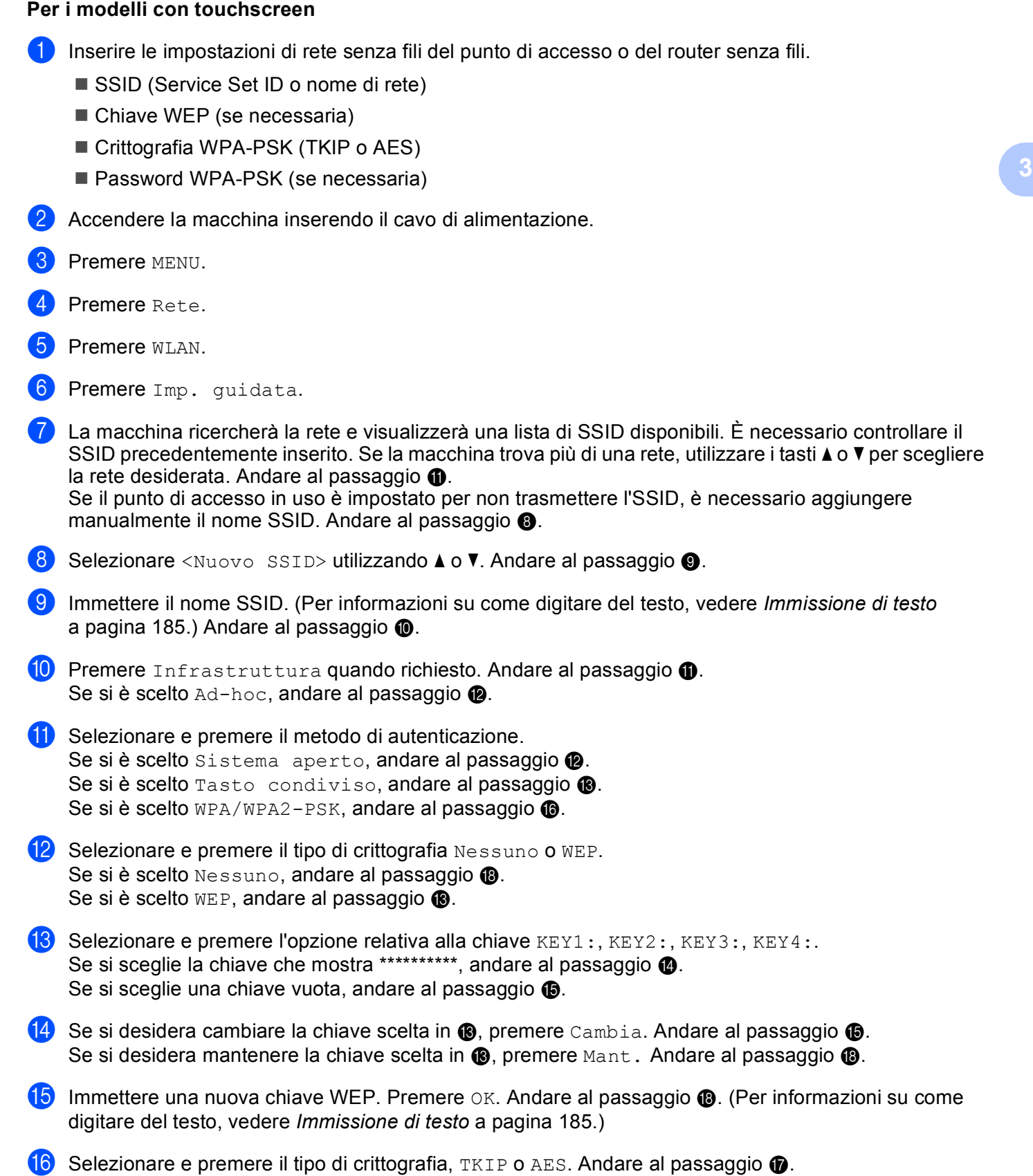

- <span id="page-40-1"></span> $\Box$  Immette[r](#page-40-0)e la password e premere OK. Andare al passaggio  $\Box$ . (Per informazioni su come digitare del testo, vedere *[Immissione di testo](#page-194-0)* a pagina 185.)
- <span id="page-40-0"></span>**18** Per applicare le impostazioni, premere  $Si$ . Per annullare, premere  $No$ . Se [s](#page-40-3)i è scelto  $Si$ , andare al passaggio  $\circled{e}$ . Se si è scelto  $No$ , tornare al passa[g](#page-39-9)gio  $\bigcirc$ .
- <span id="page-40-3"></span>**19** La macchina viene connessa alla periferica senza fili scelta.
- $20$  Se la rete senza fili è connessa correttamente, viene visualizzato Connessa per 60 secondi; la configurazione è completa.

Se la connessione non è riuscita, viene visualizzato Errore collegamento per 60 secondi. (Vedere *[Risoluzione dei problemi relativi alle reti senza fili](#page-177-0)* a pagina 168.)

## $21$  Premere  $\mathbf{\times}$ .

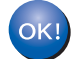

### **(Per Windows®)**

**L'installazione della rete senza fili è completa. Se si desidera continuare a installare i driver e il software necessari per l'utilizzo della periferica, selezionare Installazione MFL-Pro Suite oppure Installazione iniziale / Installazione MFL-Pro Suite dal menu del CD**-**ROM.**

#### **(Per Macintosh)**

**L'installazione della rete senza fili è completa. Per installare i driver e il software necessari per l'utilizzo della periferica, selezionare Start Here OSX dal menu del CD**-**ROM.**

## **Utilizzo del menu SES/WPS/AOSS del pannello di controllo per configurare la macchina per una rete senza fili <sup>3</sup>**

Se il punto di accesso senza fili supporta SecureEasySetup™, Wi-Fi Protected Setup™ (PBC <sup>[1](#page-40-2)</sup>) o AOSS™ (metodo one-push), è possibile configurare con facilità la macchina senza il computer. La macchina Brother dispone del menu SES/WPS/AOSS sul pannello di controllo. Questa funzione rileva automaticamente la modalità utilizzata dal punto di accesso: SecureEasySetup™, Wi-Fi Protected Setup™ o AOSS™. Premendo un pulsante sul router o sul punto di accesso alla rete LAN senza fili, è possibile configurare la rete senza fili e le impostazioni di protezione. Per le istruzioni relative alla modalità one-push, vedere la guida dell'utente del punto di accesso o del router LAN senza fili.

<span id="page-40-2"></span>Push Button Configuration (Configurazione con pulsante)

#### **Nota**

• I router e i punti di accesso che supportano SecureEasySetup™, Wi-Fi Protected Setup™ o AOSS™ presentano i simboli corrispondenti, indicati di seguito.

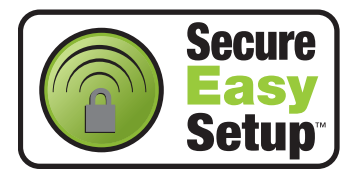

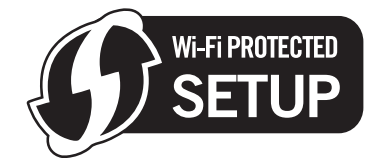

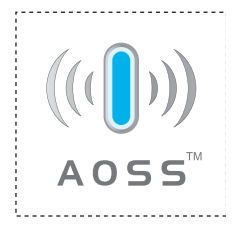

**3**

• La funzione SecureEasySetup™ non è disponibile per il modello MFC-5895CW.

Configurazione della macchina per una rete senza fili (non disponibile per i modelli MFC-5490CN e MFC-5890CN)

- **1** Accendere la macchina inserendo il cavo di alimentazione.
- 2) Premere Menu sul pannello di controllo della macchina Brother.
- **Premere A o V per selezionare** Rete. Premere **OK**.
- **4** Premere **A** o **v** per selezionare WLAN. Premere **OK**.
- <span id="page-41-0"></span>**b** Premere **A** o **V** per selezionare SES/WPS/AOSS. Premere **OK**.

### **(Per il modello MFC-5895CW)**

**Premere ▲ o ▼ per selezionare WPS/AOSS.** Premere **OK**.

Questa funzione rileva automaticamente la modalità (SecureEasySetup™, Wi-Fi Protected Setup™ o AOSS™) utilizzata dal punto di accesso per configurare la macchina.

**Nota**

Se il punto di accesso senza fili in uso supporta Wi-Fi Protected Setup™ (Metodo PIN) e si desidera configurare la macchina utilizzando il Metodo PIN (Personal Identification Number - Codice identificativo personale), vedere *[Utilizzo del Metodo PIN di Wi-Fi Protected Setup™](#page-44-0)* a pagina 35.

 $f_{\rm 6}$  La macchina cerca per 2 minuti un punto di accesso che supporti SecureEasySetup™, Wi-Fi Protected Setup™ o AOSS™.

7) Attivare per il punto di accesso la modalità SecureEasySetup™, Wi-Fi Protected Setup™ o AOSS™, in base alla modalità supportata dal punto di accesso. Fare riferimento al manuale di istruzioni fornito in dotazione con il punto di accesso.

**8** Se sul display LCD viene visualizzato Connessa, il collegamento tra la macchina e il router o punto di accesso è stato eseguito correttamente. È ora possibile utilizzare la macchina in una rete senza fili. Se sul display LCD viene visualizzato Imp. WLAN, Connessione SES (Connessione WPS o Connessione AOSS), quindi Errore collegamento, il collegamento tra la macchina e il router o punto di acc[e](#page-41-0)sso non è stato eseguito correttamente. Provare a iniziare nuovamente dal punto  $\bigcirc$ . Se lo stesso messaggio viene visualizzato nuovamente, ripristinare le impostazioni predefinite della macchina e riprovare. Per eseguire il ripristino, vedere *[Ripristino delle impostazioni di rete sui valori predefiniti di](#page-138-0)  fabbrica* [a pagina 129](#page-138-0).

Se sul display LCD viene visualizzato Imp. WLAN, quindi Errore collegamento o Modalità errata, è stata rilevata una sovrapposizione di sessioni (vedere la tabella in basso). La macchina ha rilevato più di un router o punto di accesso in rete per i quali è stata abilitata la modalità SecureEasySetup™, Wi-Fi Protected Setup™ o AOSS™. Accertarsi che vi sia un solo router o punto di accesso con la modalità SecureEasySetup™, Wi-Fi Protected Setup™ o AOSS™ abilitata, quindi provar[e](#page-41-0) a iniziare nuovamente dal punto  $\bigcirc$ .

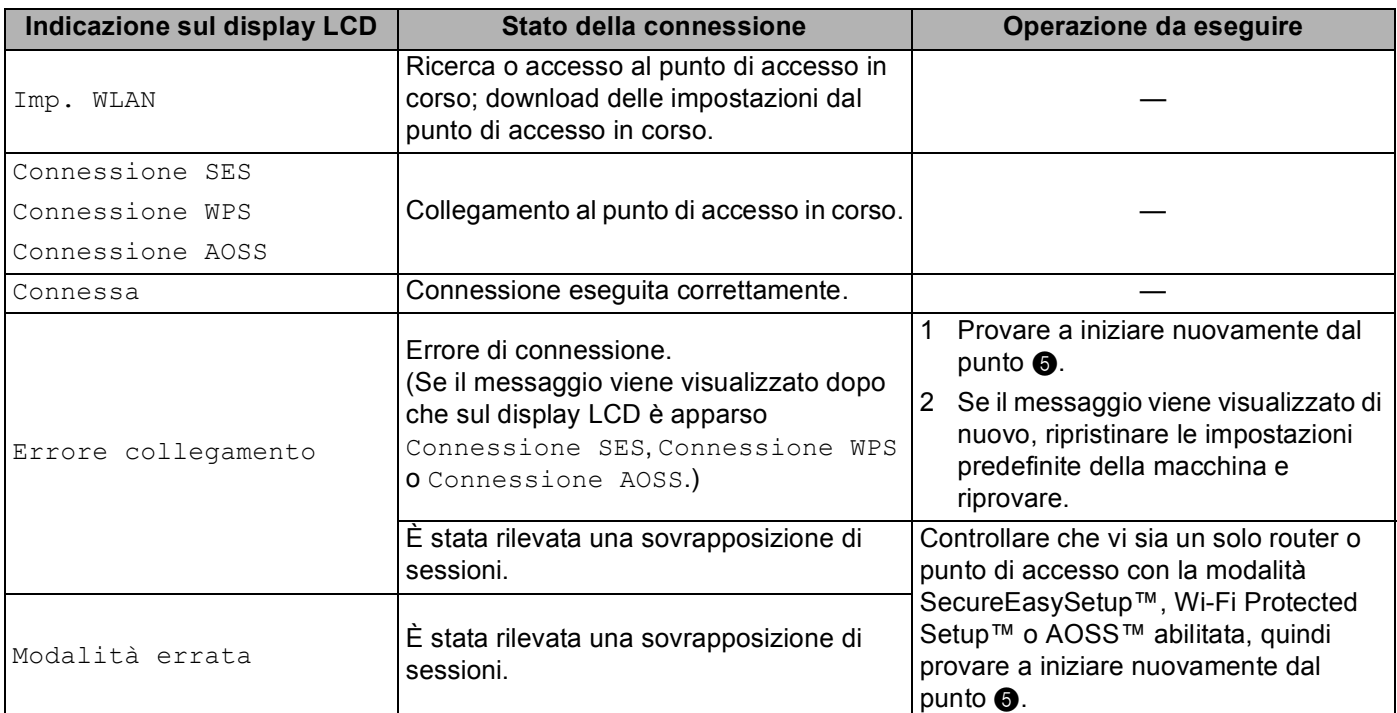

### **Messaggi visualizzati sul display LCD quando si utilizza il menu SES/WPS/AOSS del pannello di controllo**

### i Premere **OK**.

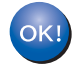

### **(Per Windows®)**

**L'installazione della rete senza fili è completa. Se si desidera continuare a installare i driver e il software necessari per l'utilizzo della periferica, selezionare Installazione MFL-Pro Suite oppure Installazione iniziale / Installazione MFL-Pro Suite dal menu del CD-ROM.**

### **(Per Macintosh)**

**L'installazione della rete senza fili è completa. Per installare i driver e il software necessari per l'utilizzo della periferica, selezionare Start Here OSX dal menu del CD-ROM.**

### **Per i modelli con touchscreen <sup>3</sup>**

- a Accendere la macchina inserendo il cavo di alimentazione.
- Premere MENU.
- Premere Rete.
- Premere WLAN.
- <span id="page-42-0"></span>Premere SES/WPS/AOSS.

Questa funzione rileva automaticamente la modalità (SecureEasySetup™, Wi-Fi Protected Setup™ o AOSS™) utilizzata dal punto di accesso per configurare la macchina.

## **Nota**

Se il punto di accesso senza fili in uso supporta Wi-Fi Protected Setup™ (Metodo PIN) e si desidera configurare la macchina utilizzando il Metodo PIN (Personal Identification Number - Codice identificativo personale), vedere *[Utilizzo del Metodo PIN di Wi-Fi Protected Setup™](#page-44-0)* a pagina 35.

- f La macchina cerca per 2 minuti un punto di accesso che supporti SecureEasySetup™, Wi-Fi Protected Setup™ o AOSS™.
- g Attivare per il punto di accesso la modalità SecureEasySetup™, Wi-Fi Protected Setup™ o AOSS™, in base alla modalità supportata dal punto di accesso. Fare riferimento al manuale di istruzioni fornito in dotazione con il punto di accesso.

**8** Se sul display LCD viene visualizzato Connessa, il collegamento tra la macchina e il router o punto di accesso è stato eseguito correttamente. È ora possibile utilizzare la macchina in una rete senza fili. Se sul display LCD viene visualizzato Imp. WLAN, Connessione SES (Connessione WPS o Connessione AOSS), quindi Errore collegamento, il collegamento tra la macchina e il router o punto di acc[e](#page-42-0)sso non è stato eseguito correttamente. Provare a iniziare nuovamente dal punto  $\bigcirc$ . Se lo stesso messaggio viene visualizzato nuovamente, ripristinare le impostazioni predefinite della macchina e riprovare. Per eseguire il ripristino, vedere *[Ripristino delle impostazioni di rete sui valori predefiniti di](#page-138-0)  fabbrica* [a pagina 129](#page-138-0).

Se sul display LCD viene visualizzato Imp. WLAN, quindi Errore collegamento o Modalità errata, è stata rilevata una sovrapposizione di sessioni (vedere la tabella in basso). La macchina ha rilevato più di un router o punto di accesso in rete per i quali è stata abilitata la modalità SecureEasySetup™, Wi-Fi Protected Setup™ o AOSS™. Accertarsi che vi sia un solo router o punto di accesso con la modalità SecureEasySetup™, Wi-Fi Protected Setup™ o AOSS™ abilitata, quindi provar[e](#page-42-0) a iniziare nuovamente dal punto  $\bigcirc$ .

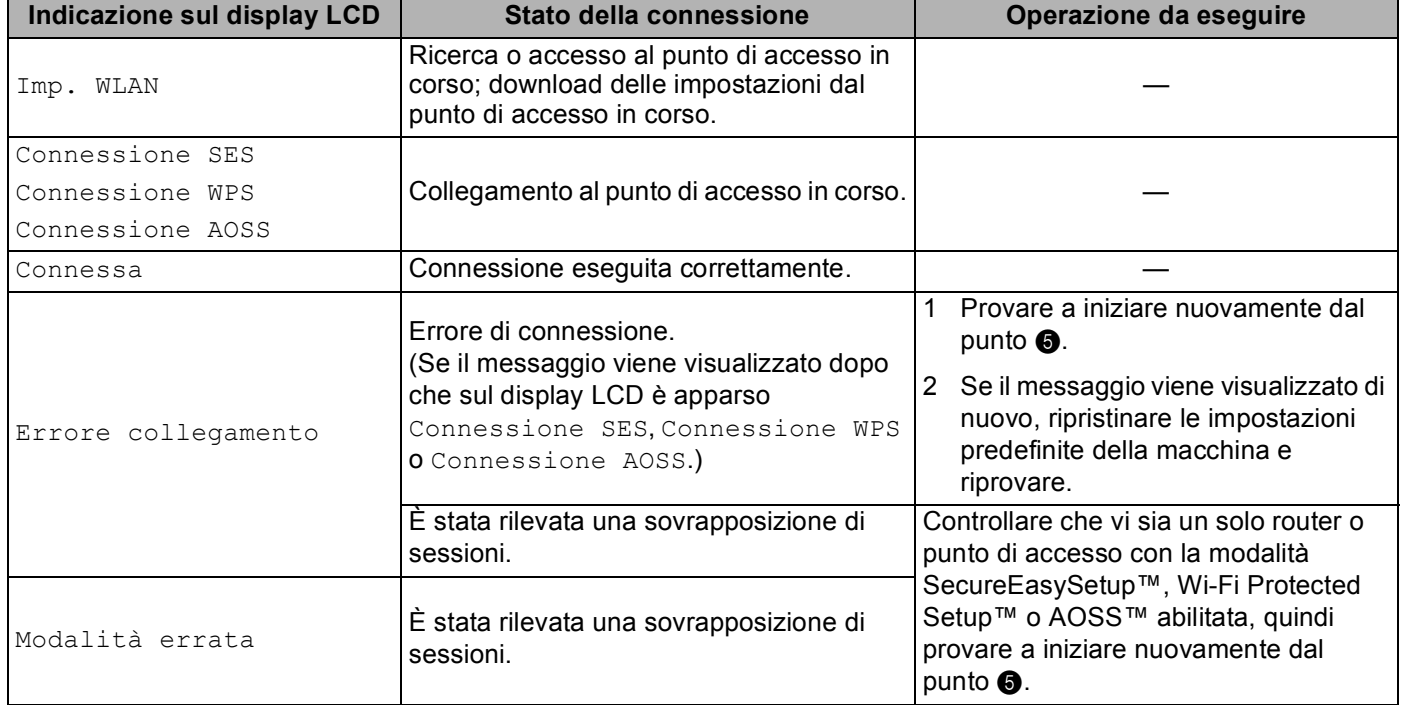

#### **Messaggi visualizzati sul display LCD quando si utilizza il menu SES/WPS/AOSS del pannello di controllo**

Premere **X** 

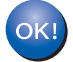

### **(Per Windows®)**

**L'installazione della rete senza fili è completa. Se si desidera continuare a installare i driver e il software necessari per l'utilizzo della periferica, selezionare Installazione MFL-Pro Suite oppure Installazione iniziale / Installazione MFL-Pro Suite dal menu del CD-ROM.**

#### **(Per Macintosh)**

**L'installazione della rete senza fili è completa. Per installare i driver e il software necessari per l'utilizzo della periferica, selezionare Start Here OSX dal menu del CD-ROM.**

## <span id="page-44-3"></span><span id="page-44-0"></span>**Utilizzo del Metodo PIN di Wi-Fi Protected Setup™ <sup>3</sup>**

Se il punto di accesso senza fili in uso supporta Wi-Fi Protected Setup™ (Metodo PIN), è possibile configurare con facilità la macchina senza il computer. Il Metodo PIN (Personal Identification Number - Codice identificativo personale) è uno dei metodi di connessione sviluppati da Wi-Fi Alliance. Immettendo nel dispositivo registratore (che gestisce la rete LAN senza fili) un codice PIN creato da un dispositivo Enrollee (la macchina in uso), è possibile impostare la rete senza fili e le impostazioni di protezione. Per le istruzioni relative alle modalità di accesso a Wi-Fi Protected Setup™, vedere la guida dell'utente del punto di accesso o del router LAN senza fili.

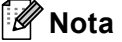

I router e i punti di accesso che supportano Wi-Fi Protected Setup™ presentano il simbolo indicato di seguito.

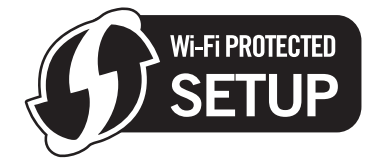

- **1** Accendere la macchina inserendo il cavo di alimentazione.
- b Premere **Menu** sul pannello di controllo della macchina Brother.
- **3** Premere **A** o **V** per selezionare Rete. Premere **OK**.
- **4** Premere **A** o **v** per selezionare WLAN. Premere **OK**.
- <span id="page-44-2"></span>**b** Premere **A** o **V** per selezionare WPS con PIN. Premere **OK**.
- <span id="page-44-1"></span>6 Sul display LCD viene visualizzato un PIN composto da 8 cifre; la macchina avvia una ricerca del punto di accesso, che avrà una durata di 5 minuti.

g Utilizzando un computer collegato alla rete, digitare nel browser "http://indirizzo IP del punto di accesso/". (Dove l'indicazione "indirizzo IP del punto di accesso" corrisponde all'indirizzo IP del dispositivo utilizzato come registratore  $1$ .) Accedere alla pagina di impostazione WPS (Wi-Fi Protected Setup™) e immettere in registratore il PIN visualizzato sul display LCD nel  $passaggio$   $\odot$ , quindi seguire le istruzioni visualizzate.

Di norma, il registratore corrisponde al router o punto di accesso.

## <span id="page-45-0"></span>**Nota**

La pagina di impostazione varia in base alla marca del router o punto di accesso. Consultare il manuale di istruzioni fornito in dotazione con il punto di accesso o router.

Se si utilizza come registratore un computer Windows Vista®, procedere come segue.

## **Nota**

Per utilizzare come registratore un computer Windows Vista<sup>®</sup>, è necessario registrarlo preventivamente in rete. Consultare il manuale di istruzioni fornito in dotazione con il punto di accesso o router.

**1** (Windows Vista®)

Fare clic su (<sup>2</sup>), Rete e quindi su Aggiungi un dispositivo wireless.

(Windows $^{\circledR}$  7)

Fare clic su **(P)**, **Pannello di controllo**, **Rete e Internet** e quindi su **Aggiungi un dispositivo wireless alla rete**.

- **2** Scegliere la macchina in uso e fare clic su **Avanti**.
- **3** Immettere il PIN presente sulla pagina stampata, quindi fare clic su **Avanti**.
- **4** Scegliere la rete alla quale si intende collegarsi, quindi fare clic su **Avanti**.
- **5** Fare clic su **Chiudi**.

 $\langle 8 \rangle$  Se sul display LCD viene visualizzato Connessa, il collegamento tra la macchina e il router o punto di accesso è stato eseguito correttamente. È ora possibile utilizzare la macchina in una rete senza fili. Se sul display LCD viene visualizzato Errore collegamento, il collegamento tra la macchina e il router o punto di accesso non è stato eseguito correttamente. Provare a iniziare nuovamente dal punto  $\bigcirc$ . S[e](#page-44-2) lo stesso messaggio viene visualizzato nuovamente, ripristinare le impostazioni predefinite della macchina e riprovare. Per eseguire il ripristino, vedere *[Ripristino delle impostazioni di rete sui valori](#page-138-0)  [predefiniti di fabbrica](#page-138-0)* a pagina 129.

## OK!

### **(Per Windows®)**

**L'installazione della rete senza fili è completa. Se si desidera continuare a installare i driver e il software necessari per l'utilizzo della periferica, selezionare Installazione MFL-Pro Suite oppure Installazione iniziale / Installazione MFL-Pro Suite dal menu del CD**-**ROM.**

### **(Per Macintosh)**

**L'installazione della rete senza fili è completa. Per installare i driver e il software necessari per l'utilizzo della periferica, selezionare Start Here OSX dal menu del CD**-**ROM.**

Configurazione della macchina per una rete senza fili (non disponibile per i modelli MFC-5490CN e MFC-5890CN)

### **Per i modelli con touchscreen <sup>3</sup>**

- a Accendere la macchina inserendo il cavo di alimentazione.
- Premere MENU.
- Premere Rete.
- Premere WLAN.
- <span id="page-46-2"></span>**Premere**  $\triangle$  **o <b>v** per visualizzare WPS con PIN, quindi premere WPS con PIN.
- <span id="page-46-1"></span> $\overline{6}$  Sul display LCD viene visualizzato un PIN composto da 8 cifre; la macchina avvia una ricerca del punto di accesso, che avrà una durata di 5 minuti.
- g Utilizzando un computer collegato alla rete, digitare nel browser "http://indirizzo IP del punto di accesso/". (Dove l'indicazione "indirizzo IP del punto di accesso" corrisponde all'indirizzo IP del dispositivo utilizzato come registratore <sup>[1](#page-46-0)</sup>.) Accedere alla pagina di impostazione WPS (Wi-Fi Protected Setup™) e immettere in registratore il PIN visualizzato sul display LCD nel passaggio 
<sub>0</sub>, quindi seguire le istruzioni visualizzate.
	- $1$  Di norma, il registratore corrisponde al router o punto di accesso.

## <span id="page-46-0"></span>**Nota**

La pagina di impostazione varia in base alla marca del router o punto di accesso. Consultare il manuale di istruzioni fornito in dotazione con il punto di accesso o router.

Se si utilizza come registratore un computer Windows Vista<sup>®</sup>, procedere come seque.

## **Nota**

Per utilizzare come registratore un computer Windows Vista<sup>®</sup>, è necessario registrarlo preventivamente in rete. Consultare il manuale di istruzioni fornito in dotazione con il punto di accesso o router.

- **1** Fare clic su **<sup>1</sup>**, quindi su **Rete**.
- **2** Fare clic su **Aggiungi un dispositivo wireless**.
- **3** Scegliere la macchina in uso e fare clic su **Avanti**.
- **4** Immettere il PIN presente sulla pagina stampata, quindi fare clic su **Avanti**.
- **5** Scegliere la rete alla quale si intende collegarsi, quindi fare clic su **Avanti**.
- **6** Fare clic su **Chiudi**.

**68** Se sul display LCD viene visualizzato Connessa, il collegamento tra la macchina e il router o punto di accesso è stato eseguito correttamente. È ora possibile utilizzare la macchina in una rete senza fili. Se sul display LCD viene visualizzato Errore collegamento, il collegamento tra la macchina e il router o punto di accesso non è stato eseguito correttamente. Provare a iniziare nuovamente dal punto  $\bigcirc$ . S[e](#page-46-2) lo stesso messaggio viene visualizzato nuovamente, ripristinare le impostazioni predefinite della macchina e riprovare. Per eseguire il ripristino, vedere *[Ripristino delle impostazioni di rete sui valori](#page-138-0)  [predefiniti di fabbrica](#page-138-0)* a pagina 129.

i Premere .

# $OK!$

## **(Per Windows®)**

**L'installazione della rete senza fili è completa. Se si desidera continuare a installare i driver e il software necessari per l'utilizzo della periferica, selezionare Installazione MFL-Pro Suite oppure Installazione iniziale / Installazione MFL-Pro Suite dal menu del CD**-**ROM.**

**(Per Macintosh)**

**L'installazione della rete senza fili è completa. Per installare i driver e il software necessari per l'utilizzo della periferica, selezionare Start Here OSX dal menu del CD**-**ROM.**

## **Utilizzo del programma di installazione automatico Brother disponibile nel CD-ROM per configurare la macchina in una rete senza fili <sup>3</sup>**

Per l'installazione, vedere *Configurazione senza fili per Windows[® mediante l'applicazione di installazione](#page-48-0)  [Brother \(Non disponibile per i modelli MFC-5490CN e MFC-5890CN\)](#page-48-0)* a pagina 39 e *[Configurazione senza fili](#page-73-0)  [per Macintosh mediante l'applicazione di installazione Brother \(Non disponibile per i modelli MFC-5490CN e](#page-73-0)  [MFC-5890CN\)](#page-73-0)* a pagina 64.

# **IMPORTANTE**

<span id="page-48-0"></span>**4**

- Mediante le seguenti istruzioni la macchina Brother verrà installata in un ambiente di rete senza fili utilizzando l'applicazione di installazione Brother per Windows® disponibile nel CD-ROM fornito con la macchina.
- È anche possibile impostare la macchina Brother utilizzando il relativo pannello di controllo, come consigliato. Per istruzioni, vedere la *Guida di Installazione Rapida* fornita o vedere *[Configurazione della](#page-28-0)  [macchina per una rete senza fili \(non disponibile per i modelli MFC-5490CN e MFC-5890CN\)](#page-28-0)* a pagina 19.
- Se si intende collegare la macchina Brother alla rete in uso, è consigliabile rivolgersi all'amministratore di sistema prima di effettuare l'installazione. **Per procedere con questa installazione è necessario conoscere le impostazioni della rete senza fili.**

# **Configurazione in modalità Infrastruttura <sup>4</sup>**

# **Prima di configurare le impostazioni senza fili <sup>4</sup>**

# **IMPORTANTE**

- Se le impostazioni senza fili della macchina sono già state configurate, è necessario ripristinare le impostazioni LAN della rete prima di poter configurare nuovamente le impostazioni senza fili. Utilizzare **Menu**, **a** o **b** per selezionare Rete, premere **OK**. Premere **a** o **b** per selezionare Ripr.predefin., premere **OK**. Selezionare Sì per confermare la modifica. Per i modelli con touchscreen, premere MENU, Rete, **a** o **b** per visualizzare Ripr.predefin., quindi premere Ripr.predefin., e selezionare Si per confermare la modifica. La macchina viene riavviata automaticamente.
- Se si utilizza il Firewall di Windows<sup>®</sup> o una funzione firewall di un'applicazione antispyware o antivirus, disattivarli temporaneamente. Dopo aver verificato che è possibile stampare, configurare nuovamente le impostazioni software attenendosi alle istruzioni.
- Durante la configurazione, è necessario utilizzare temporaneamente un cavo Ethernet.

# **Configurazione delle impostazioni senza fili <sup>4</sup>**

- Accendere la macchina inserendo il cavo di alimentazione.
- Accendere il computer.
- c Inserire il CD-ROM nell'apposita unità. Viene automaticamente visualizzata la schermata di apertura. Se viene visualizzata la schermata del nome del modello, scegliere la macchina. Se viene visualizzata la schermata della lingua, scegliere la lingua desiderata.
- d Verrà visualizzato il menu principale del CD-ROM. Fare clic su **Installazione iniziale** oppure su **Avanzate**.

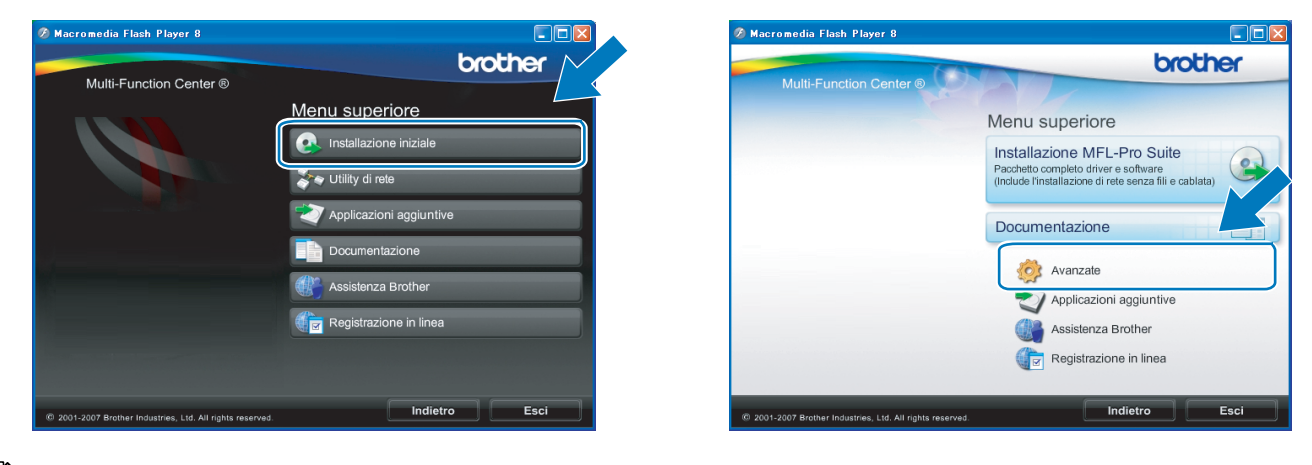

## **Nota**

- Se questa finestra non viene visualizzata, utilizzare Esplora risorse di Windows® per eseguire il programma start.exe dalla cartella principale del CD-ROM Brother.
- La schermata visualizzata per la macchina in uso può variare in base al paese d'acquisto.
- <span id="page-49-0"></span>**5** Fare clic su **Impostazione guidata LAN senza fili**.

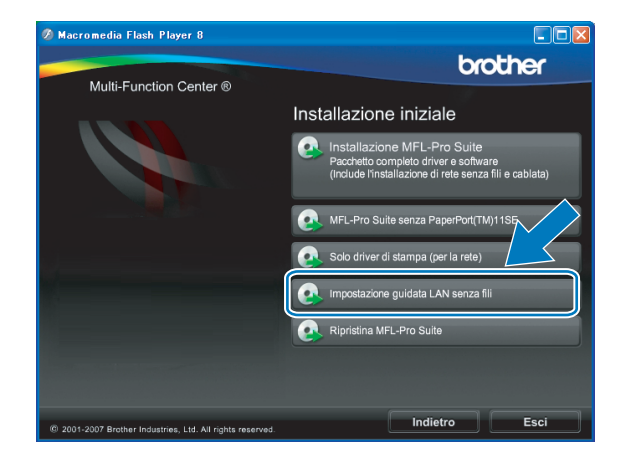

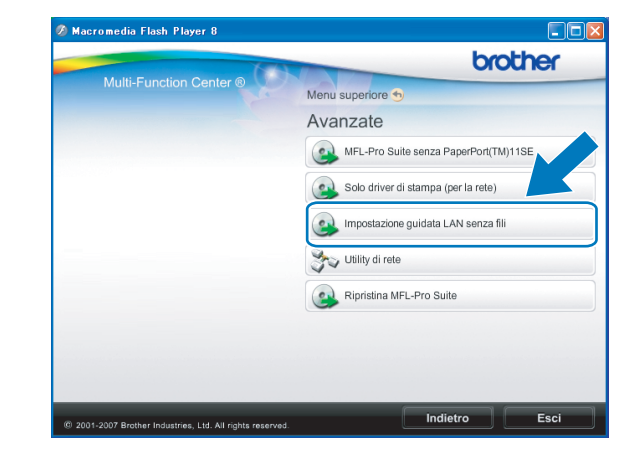

f Selezionare **Installazione fase per fase (Consigliata)** e fare clic su **Avanti**.

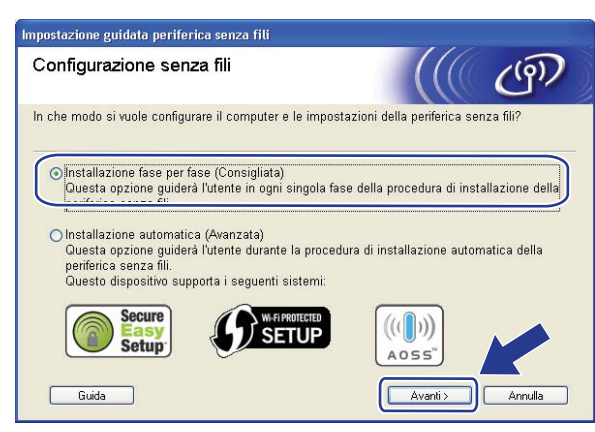

g Selezionare **Con cavo (Consigliata)** e fare clic su **Avanti**.

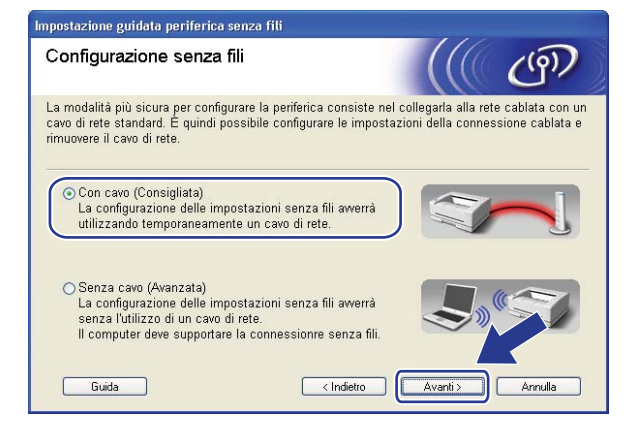

8 Leggere la Nota Importante. Selezionare la casella dopo avere controllato che l'impostazione cablata sia abilitata, quindi fare clic su **Avanti**.

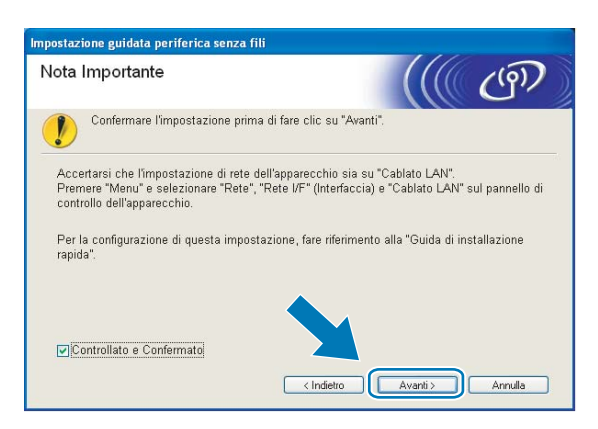

<sup>(9)</sup> Collegare temporaneamente la periferica senza fili Brother al punto di accesso utilizzando un cavo di rete (non fornito) e fare clic su **Avanti**.

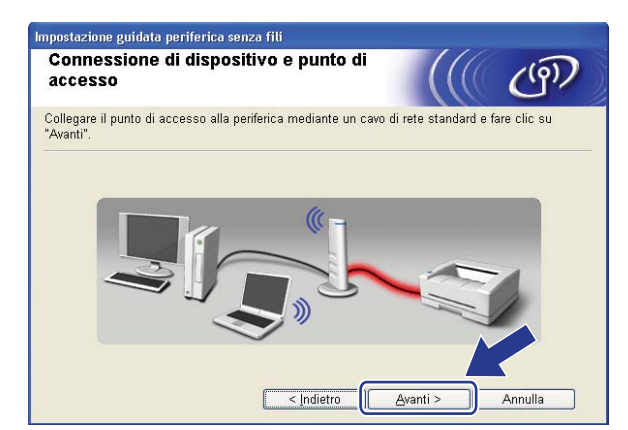

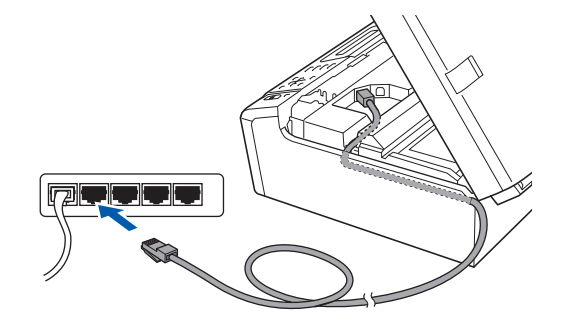

**10** Scegliere la macchina da configurare e fare clic su Avanti. Se l'elenco è vuoto, verificare che il punto di accesso e la macchina siano accesi e fare clic su **Aggiorna**.

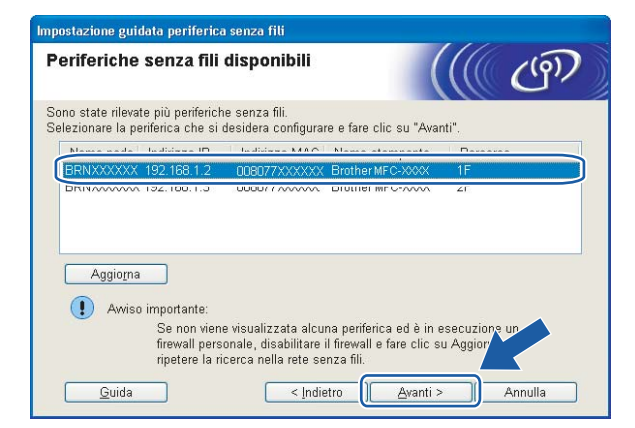

**Nota**

Il nome di nodo predefinito è "BRNxxxxxxxxxxxx".

**k Verranno automaticamente cercate le reti senza fili disponibili dalla stampante. Scegliere il punto di** accesso che si desidera associare alla macchina, quindi fare clic su **Avanti**.

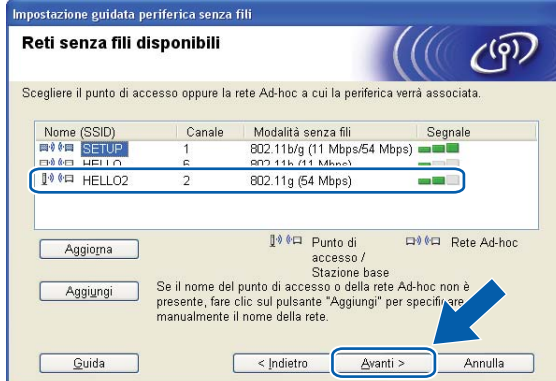

# **Nota**

- "SETUP" è il SSID predefinito della macchina. Non scegliere questo SSID.
- Se l'elenco è vuoto, verificare che il punto di accesso sia alimentato e che trasmetta il SSID, quindi assicurarsi che la macchina e il punto di accesso si trovino a una distanza appropriata per la comunicazione senza fili. Fare clic su **Aggiorna**.
- Se il punto di accesso non è impostato per la trasmissione del SSID, aggiungerlo manualmente facendo clic su **Aggiungi**. Attenersi alle istruzioni visualizzate per immettere il **Nome (SSID)**.

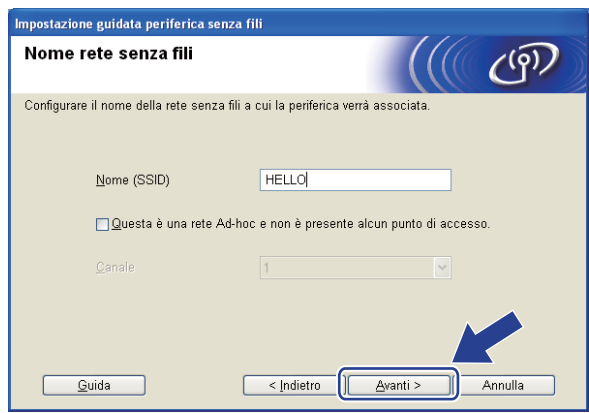

Se la rete non è configurata per Autenticazione e Crittografia, viene visualizzata la schermata seguente. Per co[n](#page-53-0)tinuare la configurazione, fare clic su **OK** e andare al passaggio **@**.

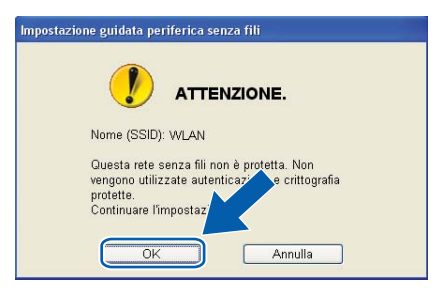

m Compilare i campi **Chiave di rete** e **Conferma chiave di rete**, quindi fare clic su **Avanti**.

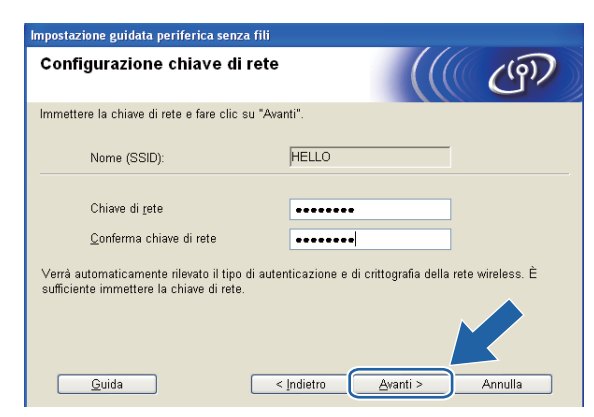

<span id="page-53-0"></span>14 Fare clic su Avanti. Le impostazioni verranno inviate alla stampante. La pagina di configurazione della rete verrà stampata. Le impostazioni rimarranno invariate finché non si fa clic su **Annulla**.

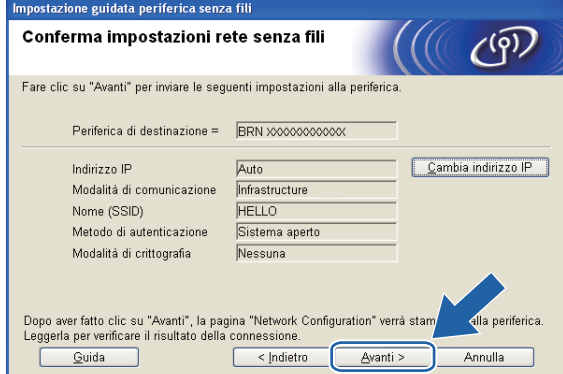

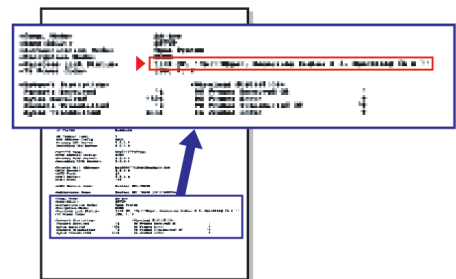

## **Nota**

- Se si desidera immettere manualmente le impostazioni dell'indirizzo IP della stampante, fare clic su **Cambia indirizzo IP** e immettere le impostazioni dell'indirizzo IP necessarie per la rete.
- Le impostazioni del pannello di controllo passeranno automaticamente a WLAN quando le impostazioni senza fili saranno inviate alla macchina.

6 Controllare la pagina di configurazione della rete stampata. Selezionare lo stato indicato per **Wireless Link Status** nella pagina di configurazione della rete. Fare clic su **Avanti**. Se lo stato è "Link OK.", andare al passaggio  $\circled{r}$ .

Se lo stato è "**Failed To Associate**", andare al [p](#page-54-0)assaggio **(a**).

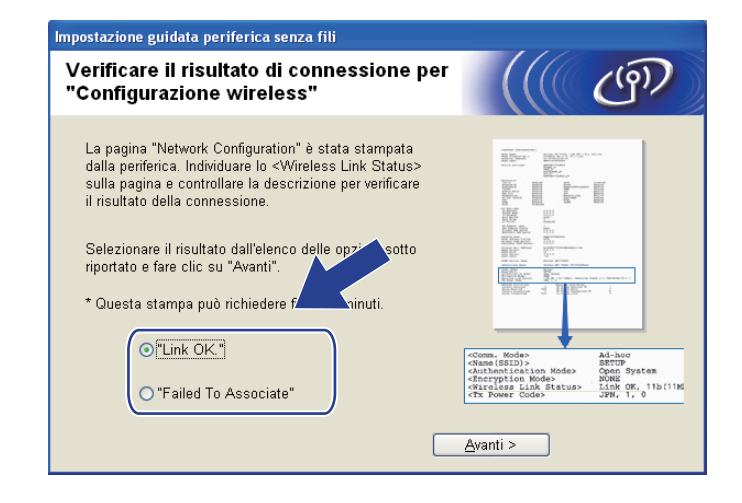

## **Nota**

Se si utilizza WEP e lo stato è **"Link OK."** ma non si trova la macchina, accertarsi di avere inserito correttamente la chiave WEP. La chiave WEP fa distinzione tra maiuscole e minuscole.

<span id="page-54-0"></span>p Fare clic su **Fine**. La configurazione senza fili non è riuscita per la mancata associazione con una rete senza fili. Ciò è dovuto probabilmente a impostazioni di protezione errate. Reimpostare il server di stampa sui valori di fabbrica. (Vedere *[Ripristino delle impostazioni di rete sui valori predefiniti di fabbrica](#page-138-0)* [a pagina 129](#page-138-0).) Verificare le impostazioni di protezione della rete senza fili e ripetere la procedura dal passaggio  $\bigcirc$ .

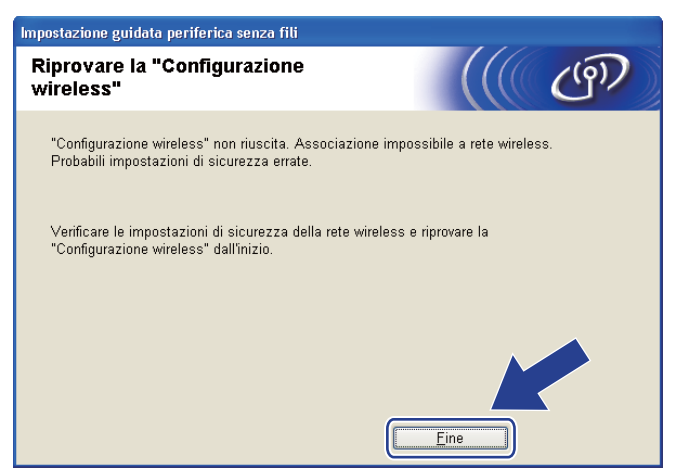

<span id="page-55-0"></span>Scollegare il cavo di rete tra il punto di accesso (hub o router) e la macchina e fare clic su Avanti.

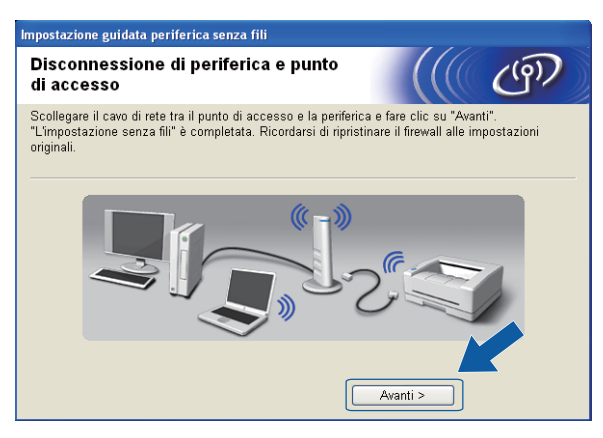

<sup>18</sup> Selezionare la casella dopo avere verificato il completamento delle impostazioni senza fili, quindi fare clic su **Fine**.

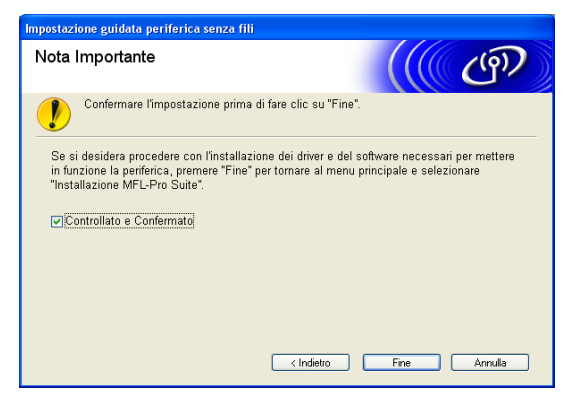

**L'installazione della rete senza fili è completa. Se si desidera continuare a installare i driver e**  OK! **il software necessari per l'utilizzo della periferica, selezionare Installazione MFL-Pro Suite oppure Installazione iniziale / Installazione MFL-Pro Suite dal menu del CD-ROM.**

### **Nota**

Se le impostazioni senza fili non sono corrette, sarà visualizzato un messaggio di errore durante l'installazione di MFL-Pro Suite e l'installazione verrà terminata. Se si verifica questo problema, andare al passaggio  $\bigcirc$  a pagina 40 [e](#page-49-0) riconfigurare la connessione senza fili.

# **Configurazione mediante il menu SES/WPS/AOSS del pannello di controllo (metodo One-Push) <sup>4</sup>**

## **Prima di configurare le impostazioni senza fili <sup>4</sup>**

# **IMPORTANTE**

- Se le impostazioni senza fili della macchina sono già state configurate, è necessario ripristinare le impostazioni LAN della rete prima di poter configurare nuovamente le impostazioni senza fili. Utilizzare **Menu**, **a** o **b** per selezionare Rete, premere **OK**. Premere **a** o **b** per selezionare Ripr.predefin., premere **OK**. Selezionare Sì per confermare la modifica. Per i modelli con touchscreen, premere MENU, Rete, **a** o **b** per visualizzare Ripr.predefin., quindi premere Ripr.predefin., e selezionare Si per confermare la modifica. La macchina viene riavviata automaticamente.
- Se si utilizza il Firewall di Windows<sup>®</sup> o una funzione firewall di un'applicazione antispyware o antivirus, disattivarli temporaneamente. Dopo aver verificato che è possibile stampare, configurare nuovamente le impostazioni software attenendosi alle istruzioni.
- La funzione SecureEasySetup™ non è disponibile per il modello MFC-5895CW.

## **Configurazione delle impostazioni senza fili <sup>4</sup>**

a Accendere la macchina inserendo il cavo di alimentazione.

### b Premere **Menu**.

Premere **a** o **b** per selezionare Rete, premere **OK**. Premere **a** o **b** per selezionare Rete I/F, premere **OK**. Selezionare WLAN.

### **(Per i modelli con touchscreen) <sup>4</sup>**

Premere MENU. Premere Rete. Premere Rete I/F, quindi WLAN.

**3** Accendere il computer.

Chiudere eventuali applicazioni aperte prima di avviare la configurazione.

 $\overline{a}$  Inserire il CD-ROM nell'apposita unità. Viene automaticamente visualizzata la schermata di apertura. Se viene visualizzata la schermata del nome del modello, scegliere la macchina. Se viene visualizzata la schermata della lingua, scegliere la lingua desiderata.

e Verrà visualizzato il menu principale del CD-ROM. Fare clic su **Installazione iniziale** oppure su **Avanzate**.

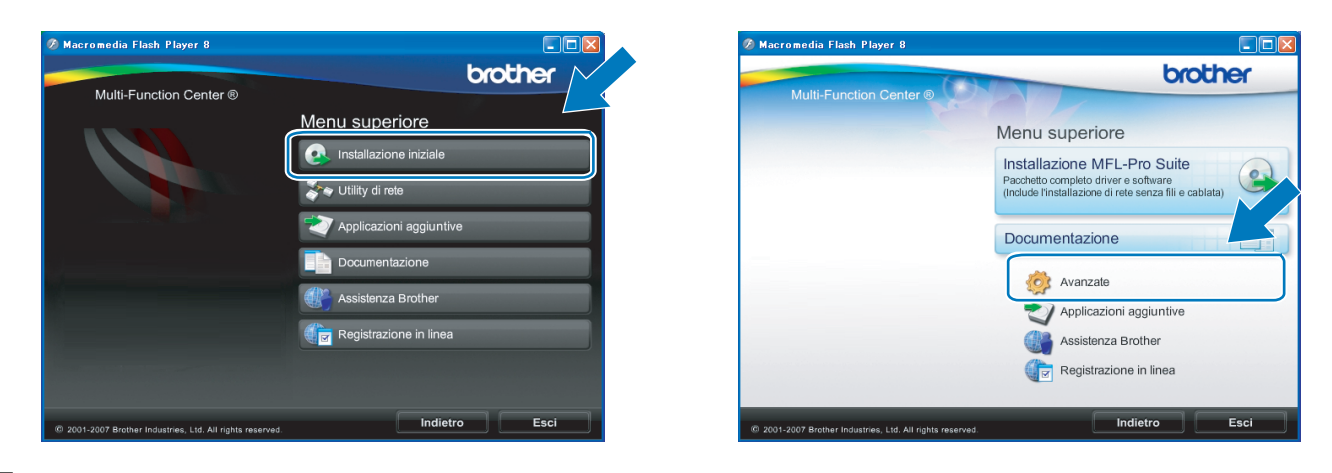

## **Nota**

- Se questa finestra non viene visualizzata, utilizzare Esplora risorse di Windows<sup>®</sup> per eseguire il programma start.exe dalla cartella principale del CD-ROM Brother.
- La schermata visualizzata per la macchina in uso può variare in base al paese d'acquisto.

**6** Fare clic su **Impostazione guidata LAN senza fili**.

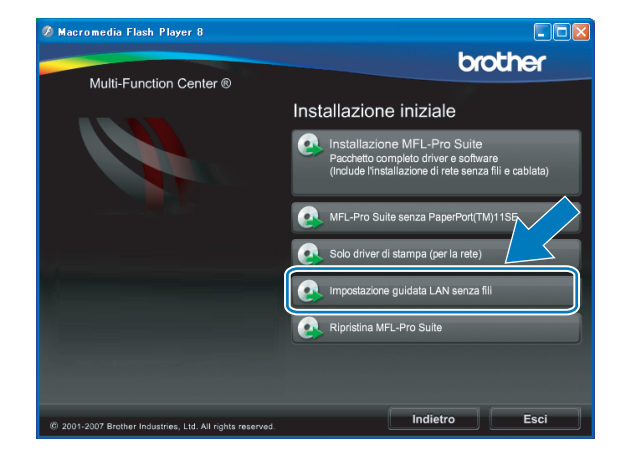

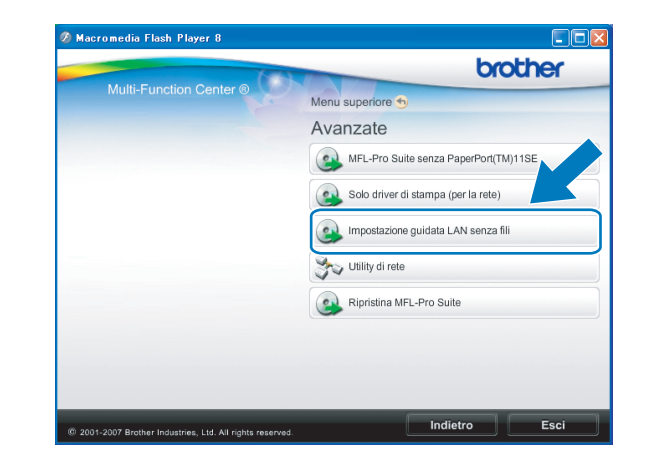

g Selezionare **Installazione automatica (Avanzata)** e fare clic su **Avanti**.

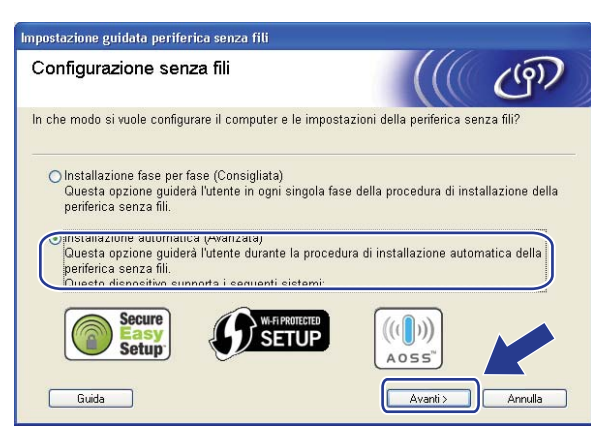

**8** Leggere la Nota Importante. Selezionare la casella dopo avere controllato che l'impostazione senza fili sia abilitata, quindi fare clic su **Avanti**.

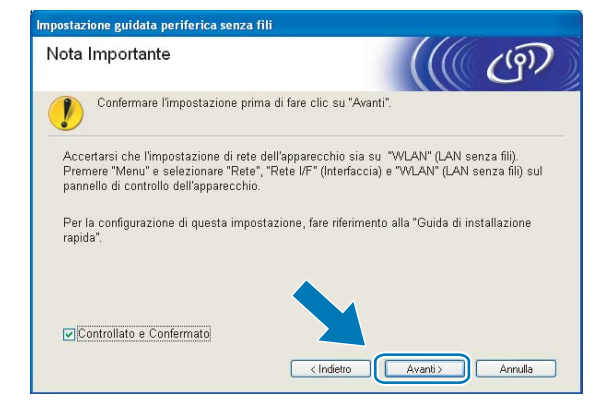

i Confermare il messaggio visualizzato sullo schermo e fare clic su **Avanti**.

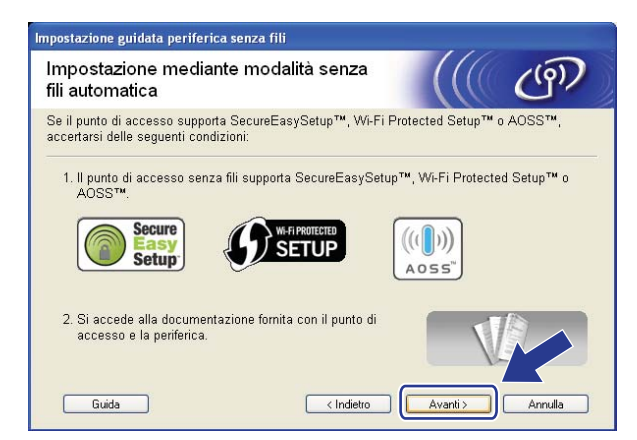

<span id="page-59-0"></span>**(10)** Premere **Menu**,  $\blacktriangle$  o **v** per selezionare Rete, quindi premere **OK**. Premere  $\blacktriangle$  o **v** per selezionare WLAN, quindi premere **OK**. Premere **a** o **b** per selezionare SES/WPS/AOSS, quindi premere **OK**.

### **(Per il modello MFC-5895CW) <sup>4</sup>**

Premere **Menu**, **a** o **b** per selezionare Rete, quindi premere **OK**. Premere **a** o **b** per selezionare WLAN, quindi premere **OK**. Premere **a** o **b** per selezionare WPS/AOSS, quindi premere **OK**.

#### **(Per i modelli con touchscreen) <sup>4</sup>**

Premere MENU. Premere Rete. Premere WLAN, quindi premere SES/WPS/AOSS.

## **Nota**

Se il punto di accesso senza fili in uso supporta Wi-Fi Protected Setup™ (Metodo PIN) e si desidera configurare la macchina utilizzando il Metodo PIN (Personal Identification Number - Codice identificativo personale), vedere *[Utilizzo del Metodo PIN di Wi-Fi Protected Setup™](#page-44-3)* a pagina 35.

**k La macchina cerca per 2 minuti un punto di accesso che supporti SecureEasySetup**™, Wi-Fi Protected Setup™ o AOSS™.

- l Attivare per il punto di accesso la modalità SecureEasySetup™, Wi-Fi Protected Setup™ o AOSS™, in base alla modalità supportata dal punto di accesso. Fare riferimento al manuale di istruzioni fornito in dotazione con il punto di accesso.
- 13 Se sul display LCD viene visualizzato Connessa, il collegamento tra la macchina e il router o punto di accesso è stato eseguito correttamente. È ora possibile utilizzare la macchina in una rete senza fili. Se sul display LCD viene visualizzato Imp. WLAN, Connessione WLAN, quindi Errore collegamento, il collegamento tra la macchina e il router o punto di accesso non è stato eseguito correttamente. Provare a iniziare nuovamente da  $\circled{0}$ . Se lo stesso messaggio viene visualizzato nuovamente, ripristinare le impostazioni predefinite della macchina e riprovare. Per eseguire il ripristino, vedere *[Ripristino delle impostazioni di rete sui valori predefiniti di fabbrica](#page-138-0)* a pagina 129. Se sul display LCD viene visualizzato Imp. WLAN, quindi Errore collegamento o Modalità errata, è stata rilevata una sovrapposizione di sessioni (vedere la tabella in basso). La macchina ha rilevato più di un router o punto di accesso in rete per i quali è stata abilitata la modalità Wi-Fi Protected Setup™ o AOSS™. Accertarsi che vi sia un solo router o punto di accesso con la modalità Wi-Fi Protected Setup™ o AOSS™ abilitata, quindi provare a iniziare nuovamente da **@**.

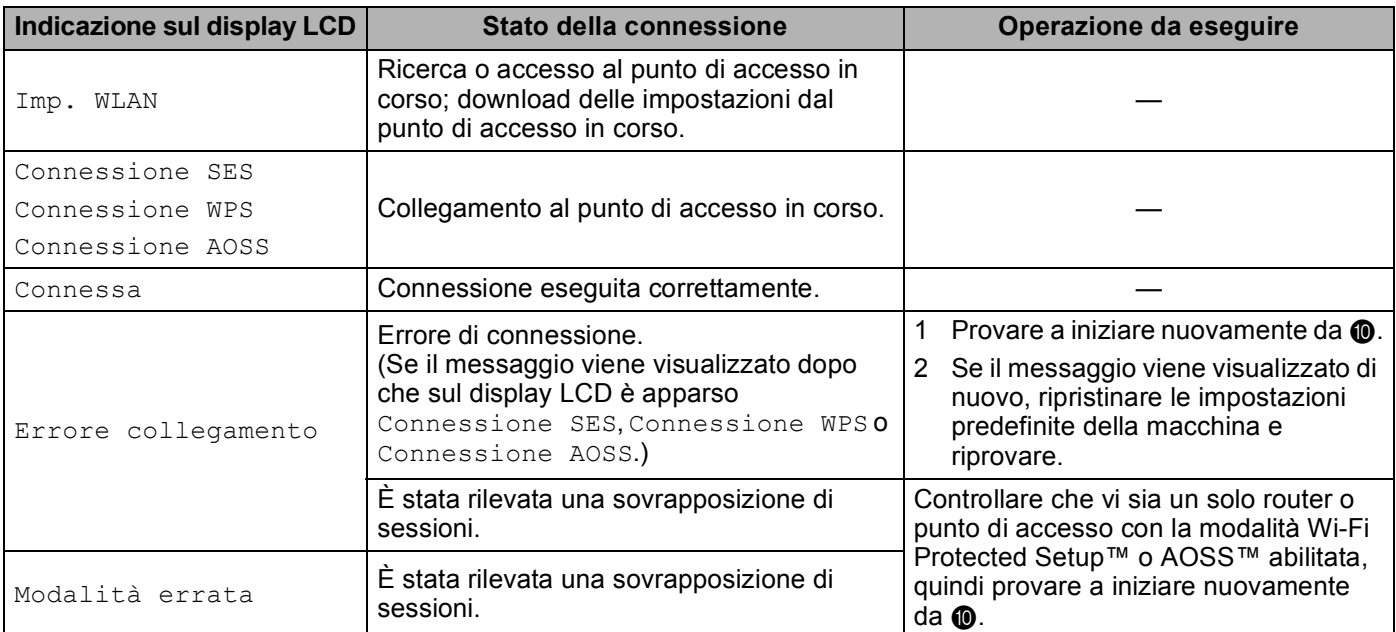

### **Messaggi visualizzati sul display LCD quando si utilizza il menu SES/WPS/AOSS del pannello di controllo**

## **14** Fare clic su Avanti.

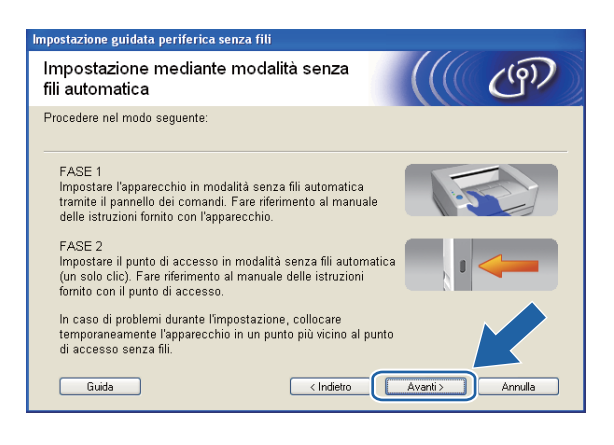

6 Selezionare la casella dopo avere verificato il completamento delle impostazioni senza fili, quindi fare clic su **Fine**.

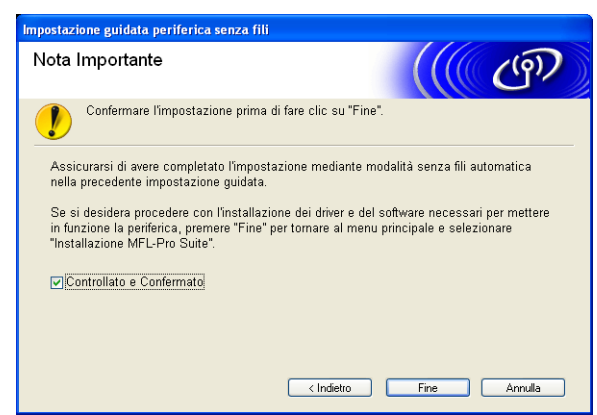

**L'installazione della rete senza fili è completa. Se si desidera continuare a installare i driver e**   $($ OK! **il software necessari per l'utilizzo della periferica, selezionare Installazione MFL-Pro Suite oppure Installazione iniziale / Installazione MFL-Pro Suite dal menu del CD-ROM.**

# **Configurazione in modalità Ad-hoc <sup>4</sup>**

## **Prima di configurare le impostazioni senza fili <sup>4</sup>**

# **IMPORTANTE**

• Se le impostazioni senza fili della macchina sono già state configurate, è necessario ripristinare le impostazioni LAN della rete prima di poter configurare nuovamente le impostazioni senza fili. Utilizzare **Menu**, **a** o **b** per selezionare Rete, premere **OK**. Premere **a** o **b** per selezionare Ripr.predefin., premere **OK**. Selezionare Sì per confermare la modifica. Per i modelli con touchscreen, premere MENU, Rete, **A** o **V** per visualizzare Ripr.predefin., quindi premere Ripr.predefin., e selezionare Si per confermare la modifica. La macchina viene riavviata automaticamente.

• Se si utilizza il Firewall di Windows<sup>®</sup> o una funzione firewall di un'applicazione antispyware o antivirus, disattivarli temporaneamente. Dopo aver verificato che è possibile stampare, configurare nuovamente le impostazioni software attenendosi alle istruzioni.

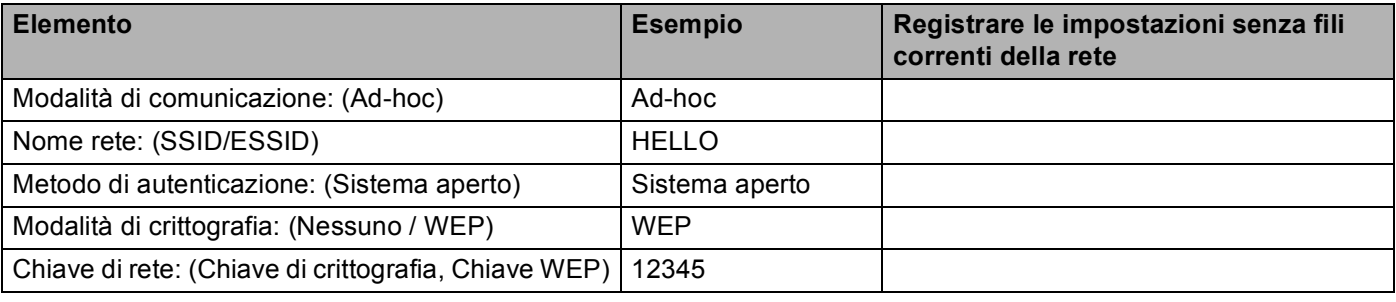

## **Configurazione delle impostazioni senza fili <sup>4</sup>**

- a Accendere la macchina inserendo il cavo di alimentazione.
- **2** Premere Menu.

Premere **a** o **b** per selezionare Rete, premere **OK**. Premere **a** o **b** per selezionare Rete I/F, premere **OK**. Selezionare WLAN.

### **(Per i modelli con touchscreen) <sup>4</sup>**

Premere MENU. Premere Rete. Premere Rete I/F, quindi WLAN.

### **3** Accendere il computer.

Chiudere eventuali applicazioni aperte prima della configurazione.

<span id="page-62-0"></span>d Inserire il CD-ROM nell'apposita unità. Viene automaticamente visualizzata la schermata di apertura. Se viene visualizzata la schermata del nome del modello, scegliere la macchina. Se viene visualizzata la schermata della lingua, scegliere la lingua desiderata.

e Verrà visualizzato il menu principale del CD-ROM. Fare clic su **Installazione iniziale** oppure su **Avanzate**.

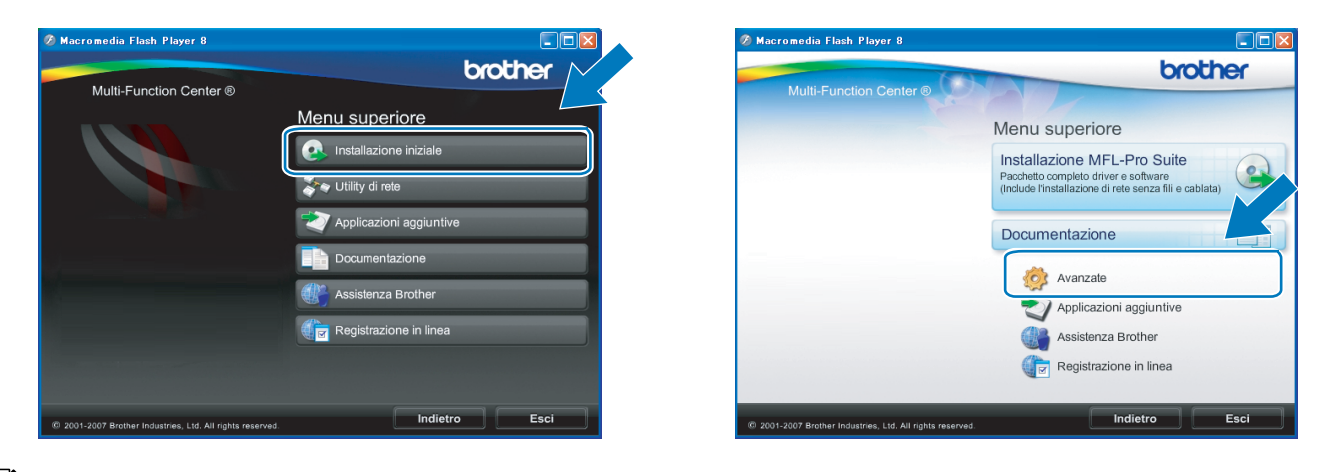

## **Nota**

- Se questa finestra non viene visualizzata, utilizzare Esplora risorse di Windows® per eseguire il programma start.exe dalla cartella principale del CD-ROM Brother.
- La schermata visualizzata per la macchina in uso può variare in base al paese d'acquisto.

<span id="page-63-0"></span>**6** Fare clic su **Impostazione guidata LAN senza fili**.

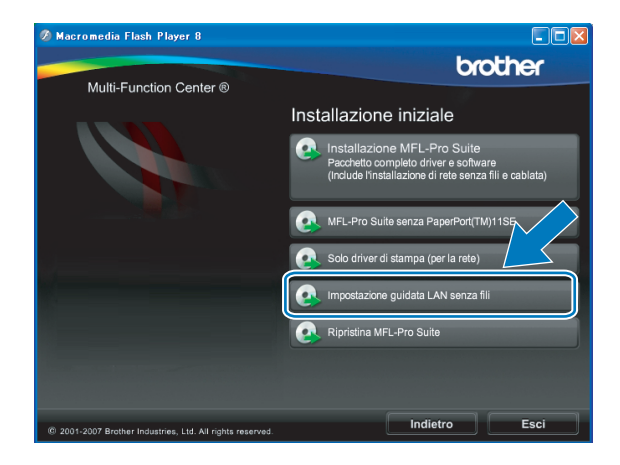

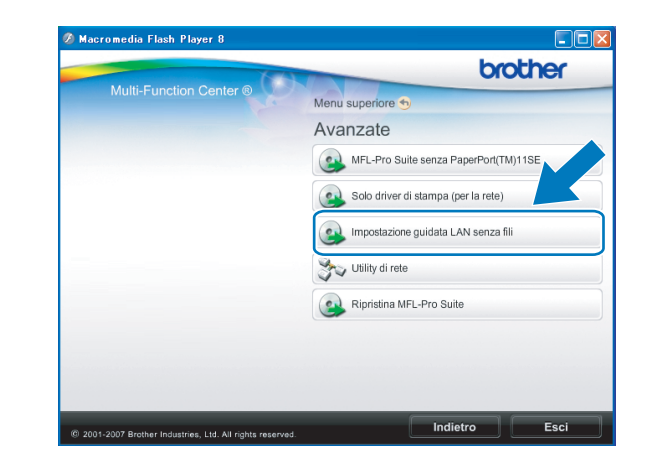

g Selezionare **Installazione fase per fase (Consigliata)** e fare clic su **Avanti**.

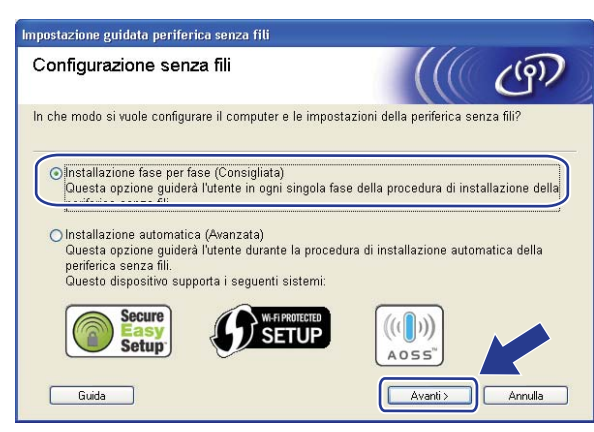

h Selezionare **Senza cavo (Avanzata)** e fare clic su **Avanti**.

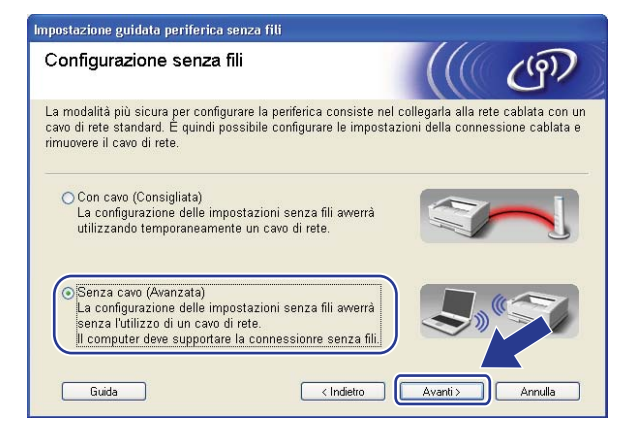

<span id="page-64-0"></span>**9)** Leggere la **Nota Importante**. Selezionare la casella dopo avere controllato che l'impostazione senza fili sia abilitata, quindi fare clic su **Avanti**.

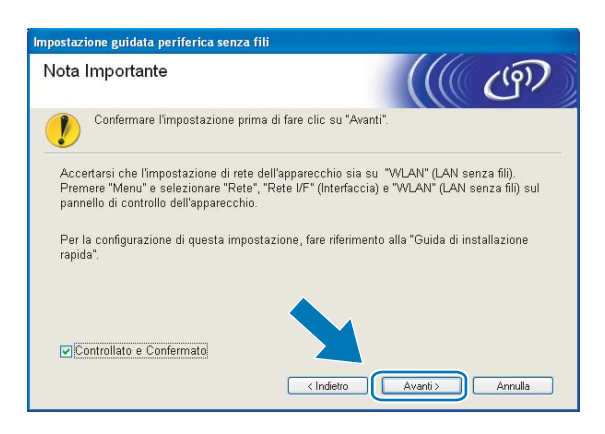

<span id="page-65-0"></span><sup>10</sup> È necessario modificare temporaneamente le impostazioni senza fili del computer. Seguire le istruzioni visualizzate sullo schermo. Accertarsi di annotare tutte le impostazioni, quali il SSID e il canale del computer (questi dati saranno necessari per ripristinare le impostazioni senza fili originali del computer), quindi fare clic su **Avanti**.

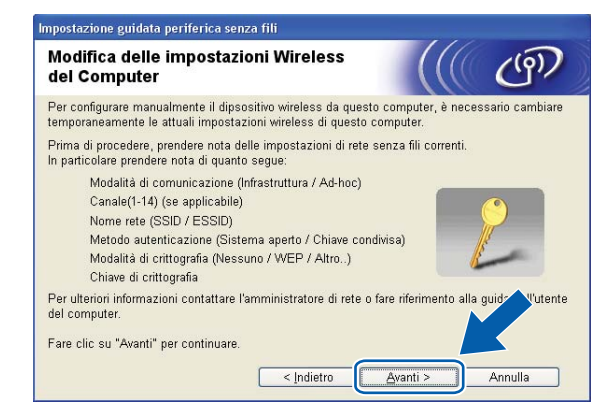

Per configurare la macchina per la rete senza fili in uso, annotare le impostazioni della rete senza fili prima di eseguire la configurazione.

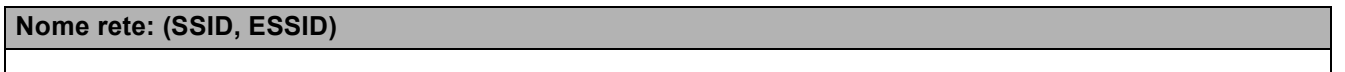

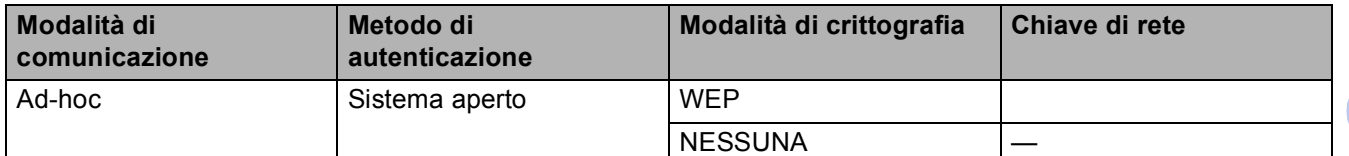

Ad esempio:

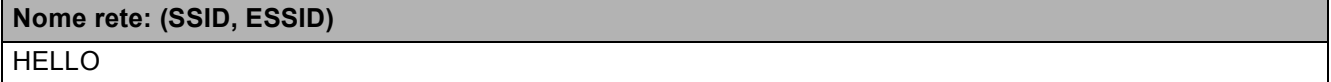

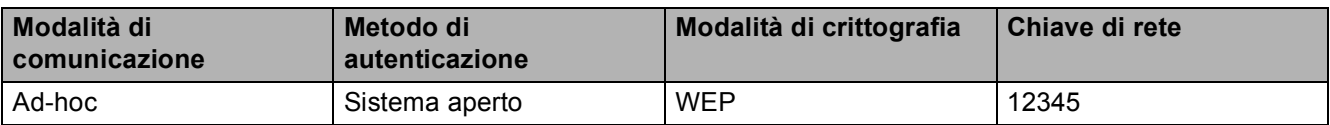

<span id="page-66-0"></span>**K** Per comunicare con la macchina senza fili non configurata, modificare temporaneamente le impostazioni senza fili sul PC in base ai valori predefiniti della macchina visualizzati sullo schermo. Selezionare la casella dopo avere verificato l'impostazione senza fili, quindi fare clic su **Avanti**.

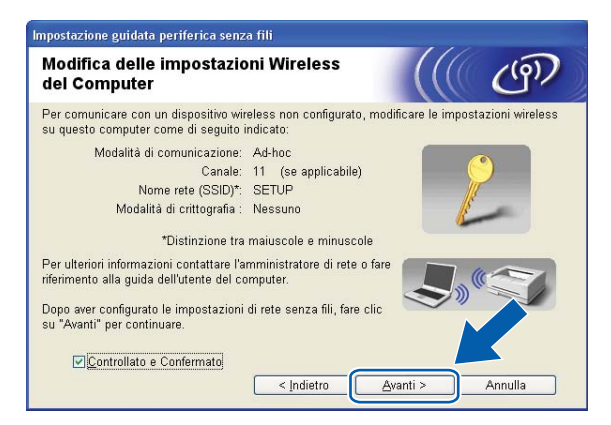

# **Nota**

- Se viene visualizzato un messaggio che chiede di riavviare il PC dopo la modifica delle impostazioni senza fili, riavviarlo e an[d](#page-62-0)are al passagg[i](#page-64-0)o  $\Omega$ , quindi continuare l'installazione, saltando i passaggi  $\Omega$ ,  $\Omega \in \Omega$ .
- Windows Vista® o Windows<sup>®</sup> 7:

Per modificare temporaneamente le impostazioni senza fili sul computer, attenersi alla procedura seguente:

- **1** Fare clic su  $\mathbb{Z}$  e selezionare **Pannello di controllo**.
- **2** Fare clic su **Rete e Internet**, quindi fare clic sull'icona **Centro connessioni di rete e condivisione**.
- **3** Fare clic su **Connessione a una rete**.
- **4** Il SSID della macchina senza fili Brother viene visualizzato nell'elenco. Selezionare **SETUP** e fare clic su **Connetti**.
- **5** (solo per Windows Vista®) Fare clic su **Connetti comunque**, quindi fare clic su **Chiudi**.
- **6** (Windows Vista®) Fare clic su **Visualizza stato** di **Connessione rete wireless (SETUP)**. (Windows $^{\circledR}$  7) Fare clic su **Connessione rete wireless (SETUP)**.
- **7** Fare clic su **Dettagli...** e verificare i **Dettagli connessione di rete**. La visualizzazione sullo schermo della modifica dell'indirizzo IP da 0.0.0.0 a 169.254.x.x (dove x.x sono numeri compresi tra 1 e 254) può richiedere alcuni minuti.
- Windows<sup>®</sup> XP SP2:

Per modificare temporaneamente le impostazioni senza fili sul PC, attenersi alla procedura seguente:

- **1** Fare clic su **start** e selezionare **Pannello di controllo**.
- **2** Fare clic sull'icona **Connessioni di rete**.
- **3** Fare clic con il pulsante destro del mouse su **Connessione rete senza fili**. Fare clic su **Visualizza reti senza fili disponibili**.
- **4** La macchina senza fili Brother viene visualizzata nell'elenco. Selezionare **SETUP** e fare clic su **Connetti**.
- **5** Controllare lo stato della **Connessione rete senza fili**. La visualizzazione sullo schermo della modifica dell'indirizzo IP da 0.0.0.0 a 169.254.x.x (dove x.x sono numeri compresi tra 1 e 254) può richiedere alcuni minuti.

<sup>12</sup> Scegliere la macchina da configurare e fare clic su Avanti. Se l'elenco è vuoto, verificare che la stampante sia accesa e fare clic su **Aggiorna**.

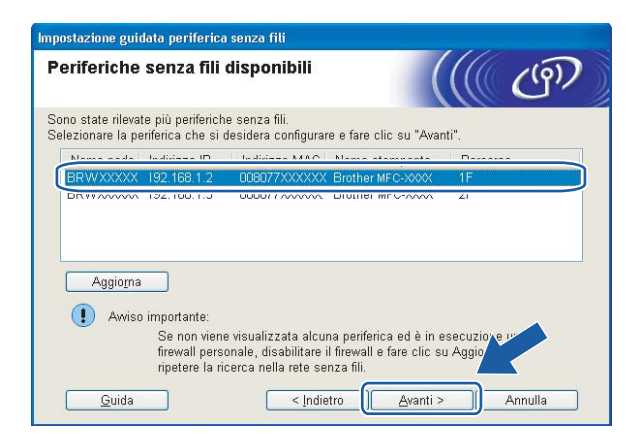

# **Nota**

Il nome di nodo predefinito è "BRWxxxxxxxxxxxx" (dove "xxxxxxxxxxxxxx" corrisponde all'indirizzo MAC / indirizzo Ethernet in uso).

13 Verranno automaticamente cercate le reti senza fili disponibili dalla stampante. Scegliere la Rete Ad-hoc che si desidera associare alla macchina, quindi fare clic su **Avanti**.

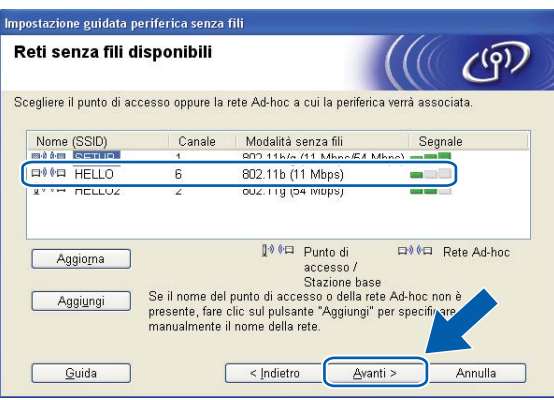

# **Nota**

- Se l'elenco è vuoto, controllare che la macchina si trovi nel raggio di copertura per la comunicazione senza fili. Fare clic su **Aggiorna**.
- Se la Rete Ad-hoc di destinazione non è presente nell'elenco, è possibile aggiungerla manualmente facendo clic sul pulsante **Aggiungi**. Selezionare **Questa è una rete Ad-hoc e non è presente alcun punto di accesso.**, immettere il **Nome (SSID)** e il numero di **Canale**, quindi fare clic su **Avanti**.

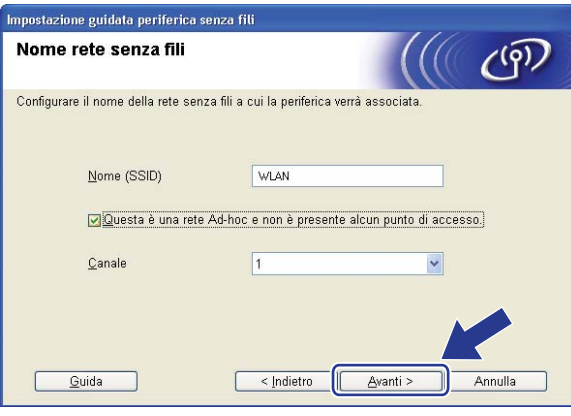

14 Se la rete non è configurata per Autenticazione e Crittografia, viene visualizzata la schermata seguente. Per continuare la configurazione, fare clic su OK e andare al [p](#page-70-0)assaggio **@**.

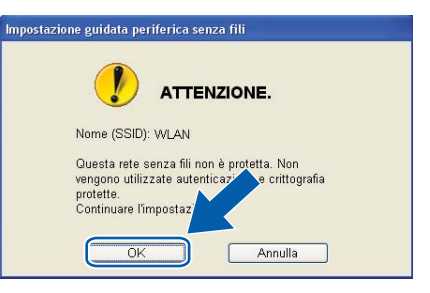

**6** Compilare i campi Chiave di rete e Conferma chiave di rete, quindi fare clic su Avanti.

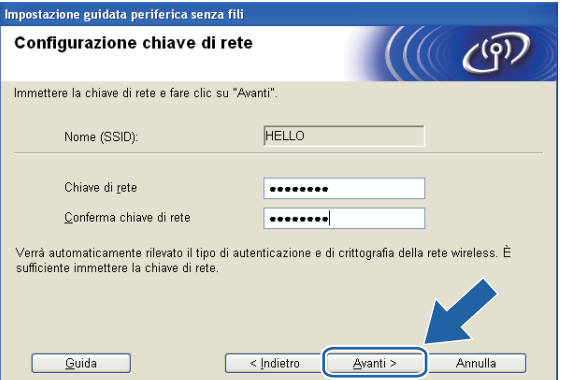

<span id="page-70-0"></span>**16** Fare clic su Avanti. Le impostazioni verranno inviate alla stampante. La pagina di configurazione della rete verrà stampata. Le impostazioni rimarranno invariate se si fa clic su **Annulla**.

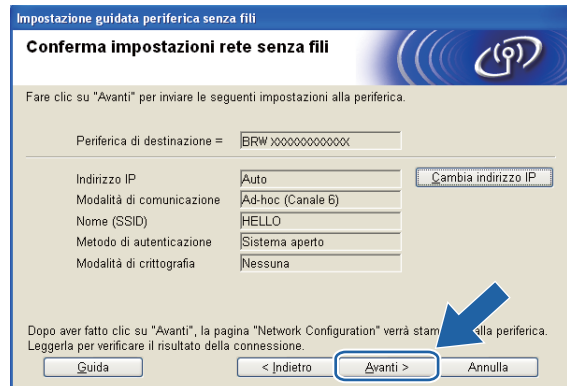

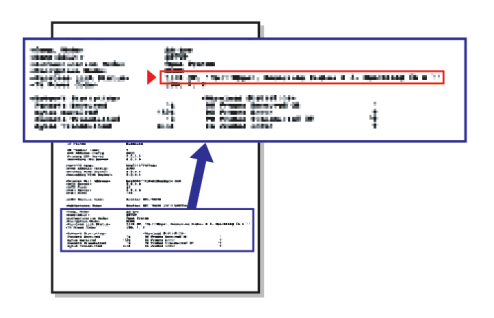

## **Nota**

Se si desidera immettere manualmente le impostazioni dell'indirizzo IP della stampante, fare clic su **Cambia indirizzo IP** e immettere le impostazioni dell'indirizzo IP necessarie per la rete.

**[7]** Controllare la pagina di configurazione della rete stampata. Selezionare lo stato indicato per Stato collegamento senza fili nella pagina di configurazione della rete. Fare clic [s](#page-72-0)u **Avanti**. Se lo stato è "Link OK.", andare al passaggio **@**.

Se lo stato è "Failed To Associate", anda[r](#page-71-0)e al passaggio **®**.

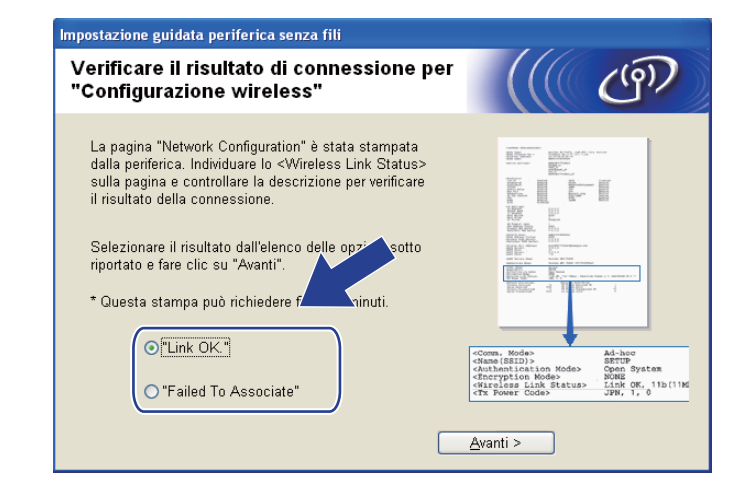

## **Nota**

Se si utilizza WEP e lo stato è **"Link OK."** ma non si trova la macchina, accertarsi di avere inserito correttamente la chiave WEP. La chiave WEP fa distinzione tra maiuscole e minuscole.

<span id="page-71-0"></span>r Fare clic su **Fine**. La configurazione senza fili non è riuscita per la mancata associazione con una rete senza fili. Ciò è dovuto probabilmente a impostazioni di protezione errate. Reimpostare il server di stampa sui valori di fabbrica. (Vedere *[Ripristino delle impostazioni di rete sui valori predefiniti di fabbrica](#page-138-0)* [a pagina 129](#page-138-0).) Verificare le impostazioni di protezione della rete senza fili e ripetere la procedura dal passaggio  $\bigcirc$ .

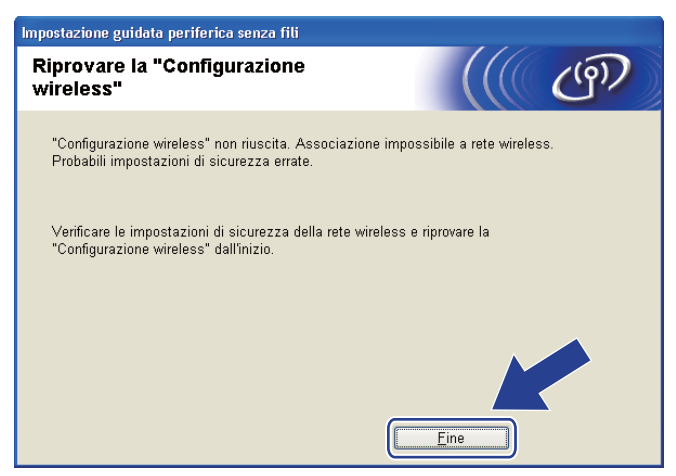
<sup>19</sup> Per comunicare con la periferica senza fili configurata, configurare il computer affinché utilizzi le stesse impostazioni senza fili. Modificare manualmente le impostazioni senza fili nel computer in modo che corrispondano alle impostazioni senza fili della macchina visualizzate nella pagina di configurazione della rete stam[p](#page-70-0)ata al passaggio  $\circled{a}$ . Selezionare la casella dopo avere verificato le impostazioni, quindi fare clic su **Avanti**.

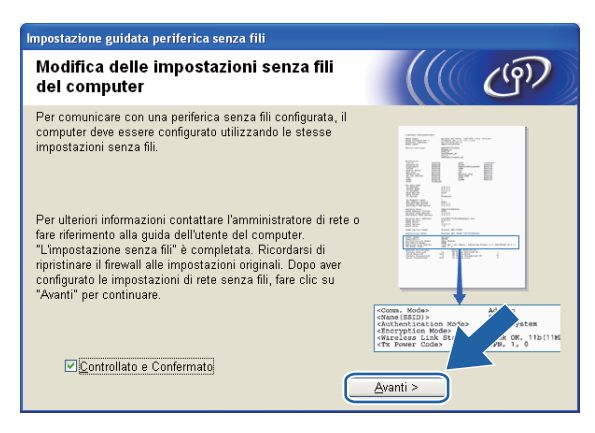

Selezionare la casella dopo avere verificato il completamento delle impostazioni senza fili, quindi fare clic su **Fine**.

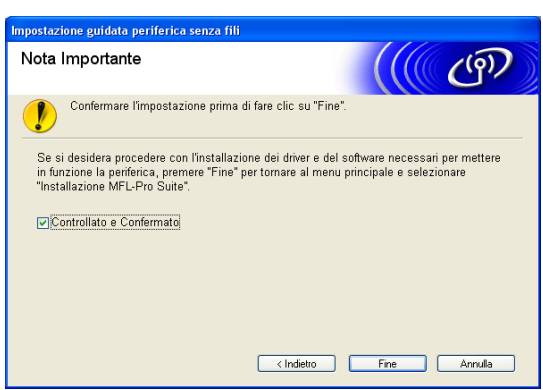

**L'installazione della rete senza fili è completa. Se si desidera continuare a installare i driver e il software necessari per l'utilizzo della periferica, selezionare Installazione MFL-Pro Suite oppure Installazione iniziale / Installazione MFL-Pro Suite dal menu del CD-ROM.**

## **Nota**

OK!

Se le impostazioni senza fili non sono corrette, sarà visualizzato un messaggio di errore durante l'installazione di MFL-Pro Suite e l'installazione verrà terminata. Se si verifica questo problema, andare al passaggio  $\odot$  a pagina 54 e ricon[f](#page-63-0)igurare la connessione senza fili.

# **IMPORTANTE**

**5**

- Mediante le seguenti istruzioni la macchina Brother verrà installata in un ambiente di rete senza fili utilizzando l'applicazione di installazione Brother per Macintosh disponibile nel CD-ROM fornito con la macchina.
- È anche possibile impostare la macchina Brother utilizzando il relativo pannello di controllo, come consigliato. Per istruzioni, vedere la *Guida di Installazione Rapida* fornita o vedere *[Configurazione della](#page-28-0)  [macchina per una rete senza fili \(non disponibile per i modelli MFC-5490CN e MFC-5890CN\)](#page-28-0)* a pagina 19.
- Se si intende collegare la macchina Brother alla rete in uso, è consigliabile rivolgersi all'amministratore di sistema prima di effettuare l'installazione. **Per procedere con questa installazione è necessario conoscere le impostazioni della rete senza fili.**

# **Configurazione in modalità Infrastruttura <sup>5</sup>**

# **Prima di configurare le impostazioni senza fili <sup>5</sup>**

# **IMPORTANTE**

- Se le impostazioni senza fili della macchina sono già state configurate, è necessario ripristinare le impostazioni LAN della rete prima di poter configurare nuovamente le impostazioni senza fili. Utilizzare **Menu, A** o **V** per selezionare Rete, premere OK. Premere A o **V** per selezionare Ripr.predefin., premere **OK**. Selezionare Sì per confermare la modifica. Per i modelli con touchscreen, premere MENU, Rete, **A** o **V** per visualizzare Ripr.predefin., quindi premere Ripr.predefin., e selezionare Si per confermare la modifica. La macchina viene riavviata automaticamente.
- Durante la configurazione, è necessario utilizzare temporaneamente un cavo Ethernet.

# **Configurazione delle impostazioni senza fili <sup>5</sup>**

- 1) Accendere la macchina inserendo il cavo di alimentazione.
- 2 Accendere il computer Macintosh.
- **3** Inserire il CD-ROM nell'apposita unità. Fare doppio clic sull'icona MFL-Pro Suite sulla scrivania.
- 4 Fare doppio clic su Utility.

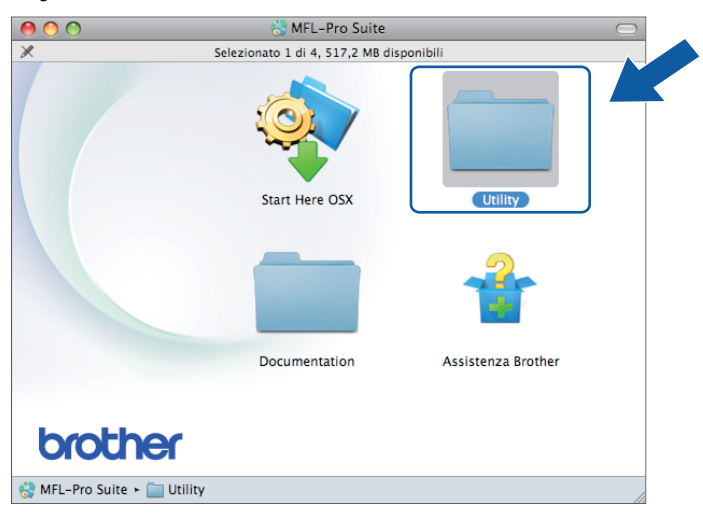

<span id="page-74-0"></span>**5** Fare doppio clic su **Impostazione guidata periferica senza fili**.

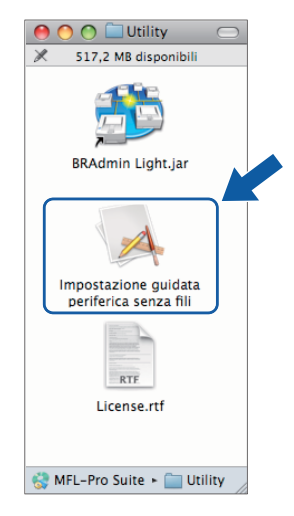

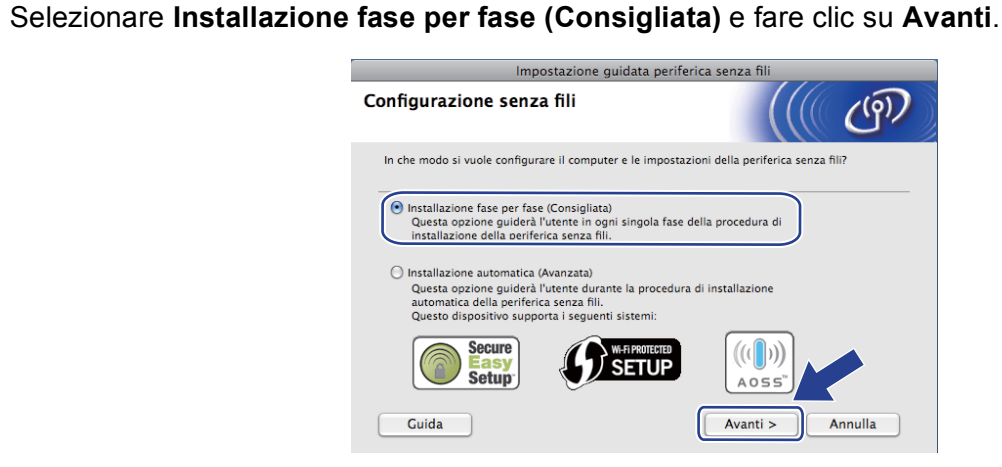

g Selezionare **Con cavo (Consigliata)** e fare clic su **Avanti**.

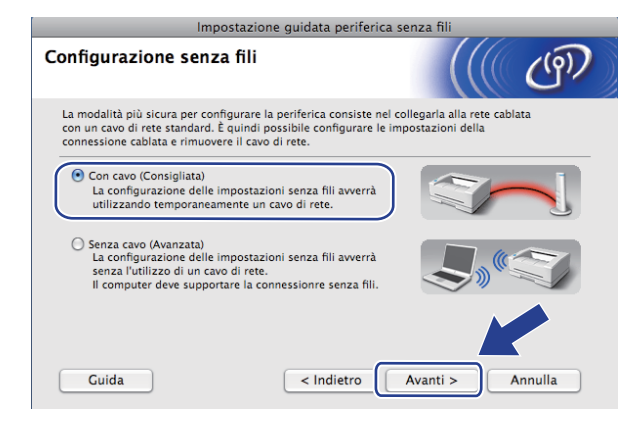

**8** Leggere la Nota Importante e fare clic su Avanti.

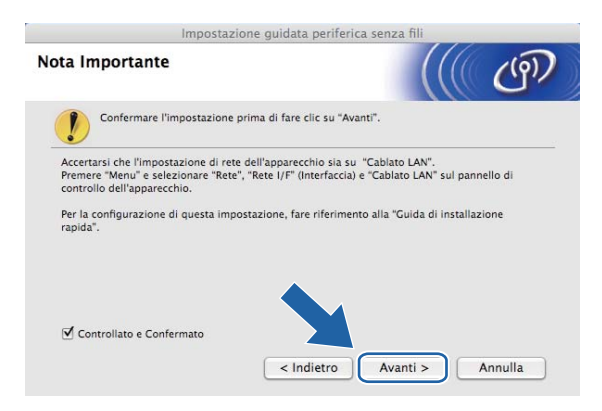

<sup>(9)</sup> Collegare temporaneamente la periferica senza fili Brother al punto di accesso utilizzando un cavo di rete e fare clic su **Avanti**.

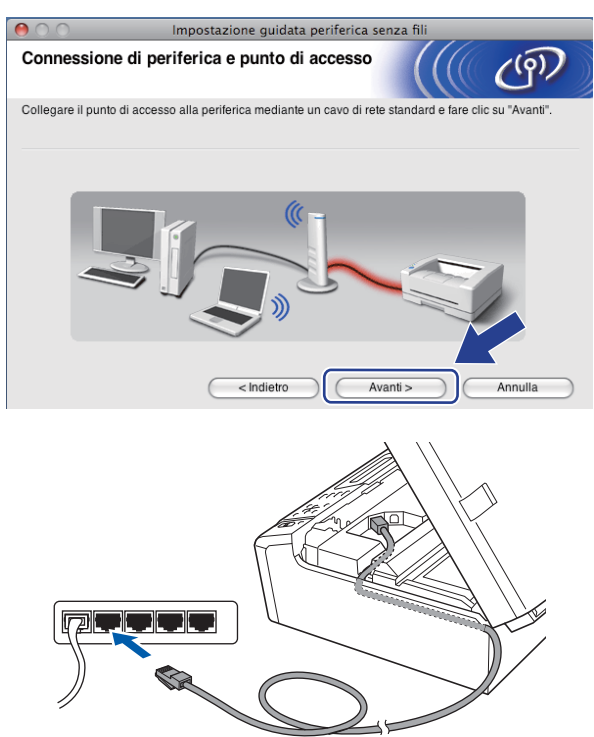

<sup>6</sup> Scegliere la macchina da configurare e fare clic su Avanti. Se l'elenco è vuoto, verificare che il punto di accesso e la macchina siano accesi e fare clic su **Aggiorna**.

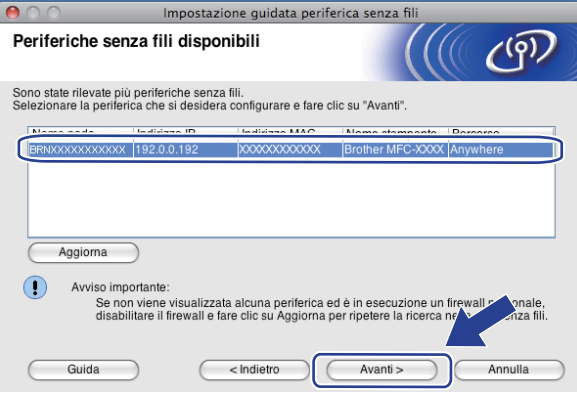

# **Nota**

Il nome di nodo predefinito è "BRNxxxxxxxxxxxx".

**k Verranno automaticamente cercate le reti senza fili disponibili dalla stampante. Scegliere il punto di** accesso che si desidera associare alla macchina, quindi fare clic su **Avanti**.

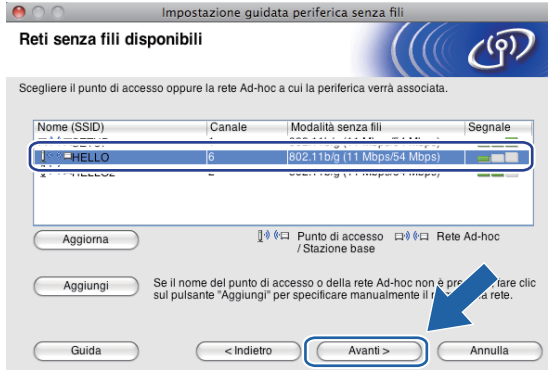

# **Nota**

- "SETUP" è il SSID predefinito della macchina. Non scegliere questo SSID.
- Se l'elenco è vuoto, verificare che il punto di accesso sia alimentato e che trasmetta il SSID, quindi assicurarsi che la macchina e il punto di accesso si trovino a una distanza appropriata per la comunicazione senza fili. Fare clic su **Aggiorna**.
- Se il punto di accesso non è impostato per la trasmissione del SSID, aggiungerlo manualmente facendo clic su **Aggiungi**. Attenersi alle istruzioni visualizzate per immettere il **Nome (SSID)**.

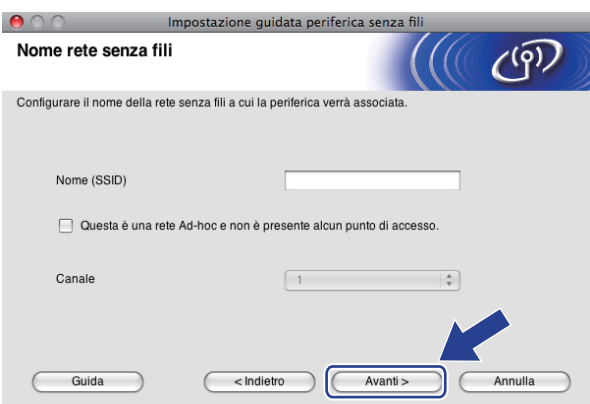

12 Se la rete non è configurata per Autenticazione e Crittografia, viene visualizzata la schermata seguente. Per co[n](#page-78-0)tinuare l'installazione, fare clic su OK e andare al passaggio **@**.

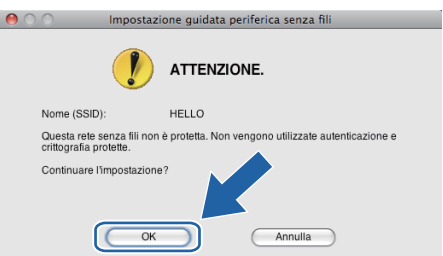

 $\bullet$ Impostazione guidata periferica senza fil Configurazione chiave di rete  $(9)$ Immettere la chiave di rete e fare clic su "Avanti". Nome (SSID): ........ Chiave di rete  $1.1.1.1.1.1$ Conferma chiave di rete Verrà automaticamente rilevato il tipo di autenticazione e di crittografia della rete wireless. È sufficiente immettere la chiave di rete  $\overline{Guida}$  $A$ vanti $>$  $\sqrt{\frac{1}{2}}$ Annulla

m Compilare i campi **Chiave di rete** e **Conferma chiave di rete**, quindi fare clic su **Avanti**.

<span id="page-78-0"></span>n Fare clic su **Avanti**. Le impostazioni verranno inviate alla stampante. La pagina di configurazione della rete verrà stampata. Le impostazioni rimarranno invariate se si fa clic su **Annulla**.

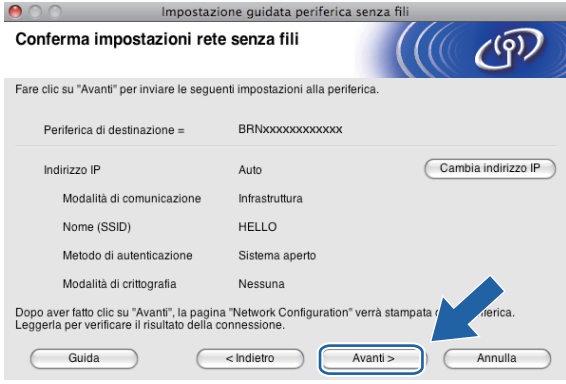

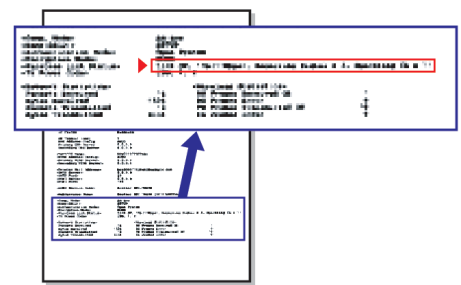

# **Nota**

- Se si desidera immettere manualmente le impostazioni dell'indirizzo IP della stampante, fare clic su **Cambia indirizzo IP** e immettere le impostazioni dell'indirizzo IP necessarie per la rete.
- Le impostazioni del pannello di controllo passeranno automaticamente a WLAN quando le impostazioni senza fili saranno inviate alla macchina.

6 Controllare la pagina di configurazione della rete stampata. Selezionare lo stato indicato per **Wireless Link Status** nella pagina di configurazione della rete. Fare clic su **Avanti**. Se lo stato è "Link OK.", andare al passaggio  $\mathbf{\Phi}$ . Se lo stato è "**Failed To Associate**", andare al [p](#page-79-0)assaggio **®**.

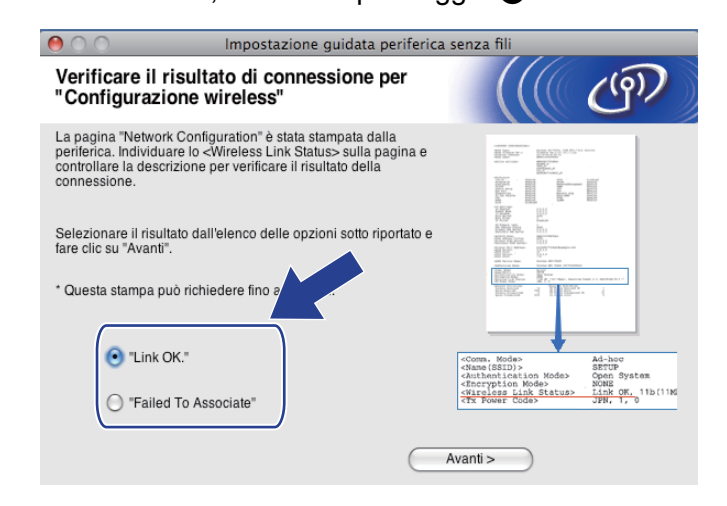

# **Nota**

Se si utilizza WEP e lo stato è **"Link OK."** ma non si trova la macchina, accertarsi di avere inserito correttamente la chiave WEP. La chiave WEP fa distinzione tra maiuscole e minuscole.

<span id="page-79-0"></span>**16** Fare clic su **Fine**. La configurazione senza fili non è riuscita per la mancata associazione con una rete senza fili. Ciò è dovuto probabilmente a impostazioni di protezione errate. Reimpostare il server di stampa sui valori di fabbrica. (Vedere *[Ripristino delle impostazioni di rete sui valori predefiniti di fabbrica](#page-138-0)* [a pagina 129](#page-138-0).) Verificare le impostazioni di protezione della rete senza fili e ripetere la procedura dal passaggio  $\bullet$  $\bullet$  $\bullet$ .

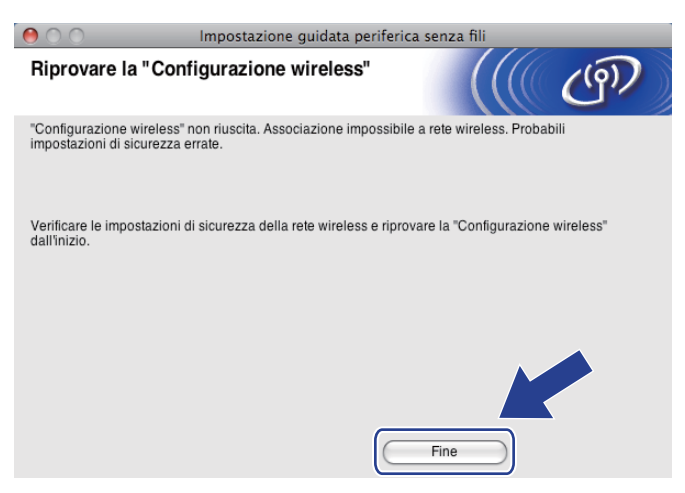

<span id="page-80-0"></span>**17** Scollegare il cavo di rete tra il punto di accesso (hub o router) e la macchina e fare clic su Avanti.

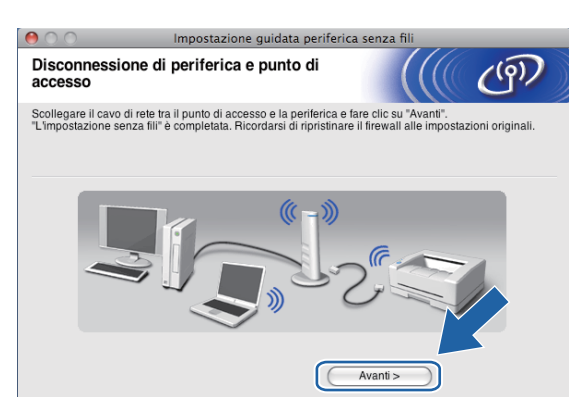

<sup>18</sup> Selezionare la casella dopo avere verificato il completamento delle impostazioni senza fili, quindi fare clic su **Fine**.

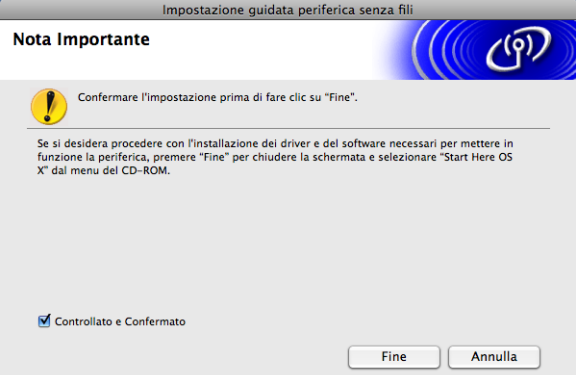

**L'installazione della rete senza fili è completa. Per installare i driver e il software necessari per l'utilizzo della periferica, selezionare Start Here OSX dal menu del CD-ROM.**

## **Nota**

OK!

Se le impostazioni senza fili non sono corrette, sarà visualizzato un messaggio di errore durante l'installazione di MFL-Pro Suite e l'installazione verrà terminata. Se si verifica questo problema, andare al passaggio  $\bigcirc$  a pagina 65 [e](#page-74-0) riconfigurare la connessione senza fili.

# **Configurazione mediante il menu SES/WPS/AOSS del pannello di controllo (metodo One-Push) <sup>5</sup>**

# **Prima di configurare le impostazioni senza fili <sup>5</sup>**

# **IMPORTANTE**

- Se le impostazioni senza fili della macchina sono già state configurate, è necessario ripristinare le impostazioni LAN della rete prima di poter configurare nuovamente le impostazioni senza fili. Utilizzare **Menu, A** o ▼ per selezionare Rete, premere **OK**. Premere **A** o ▼ per selezionare Ripr.predefin., premere **OK**. Selezionare Sì per confermare la modifica. Per i modelli con touchscreen, premere MENU, Rete, **a** o **b** per visualizzare Ripr.predefin., quindi premere Ripr.predefin., e selezionare Si per confermare la modifica. La macchina viene riavviata automaticamente.
- La funzione SecureEasySetup™ non è disponibile per il modello MFC-5895CW.

# **Configurazione delle impostazioni senza fili <sup>5</sup>**

- Accendere la macchina inserendo il cavo di alimentazione.
- b Premere **Menu**.

```
Premere a o b per selezionare Rete, premere OK.
Premere a o b per selezionare Rete I/F, premere OK.
Selezionare WLAN.
```
#### **(Per i modelli con touchscreen) <sup>5</sup>**

Premere MENU. Premere Rete. Premere Rete I/F, quindi WLAN.

- **3** Accendere il computer Macintosh.
- d Inserire il CD-ROM nell'apposita unità. Fare doppio clic sull'icona **MFL-Pro Suite** sulla scrivania.
- e Fare doppio clic su **Utility**.

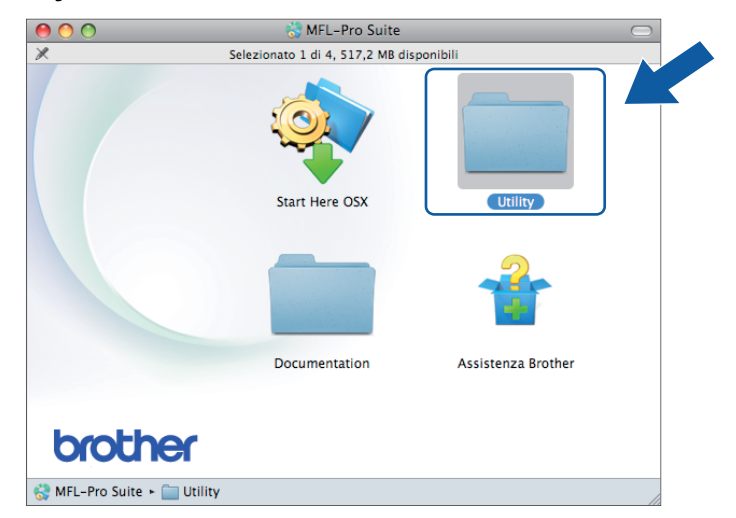

Fare doppio clic su Impostazione guidata periferica senza fili.

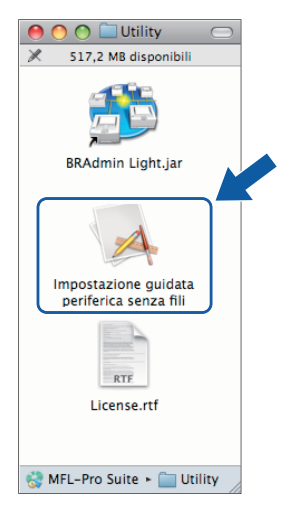

g Selezionare **Installazione automatica (Avanzata)** e fare clic su **Avanti**.

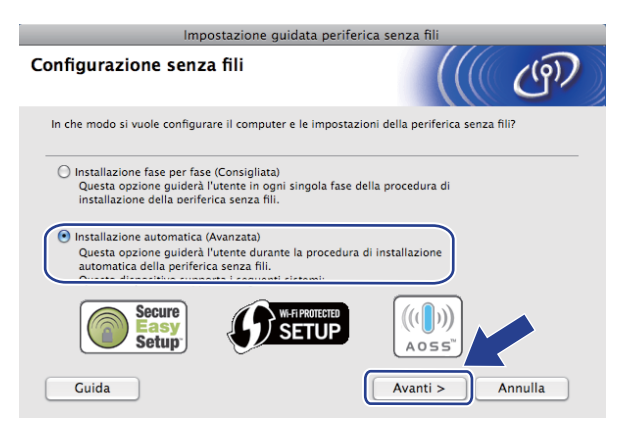

Leggere la Nota Importante e fare clic su Avanti.

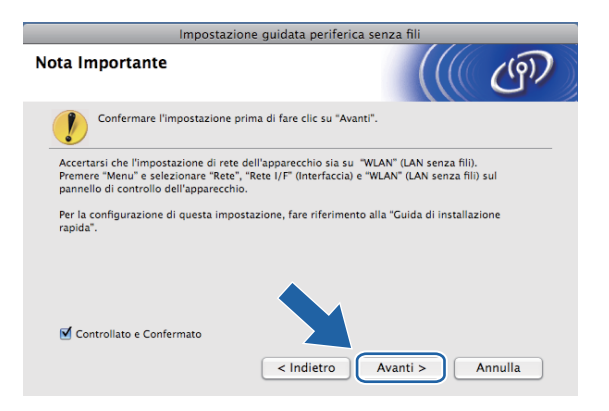

i Confermare il messaggio visualizzato sullo schermo e fare clic su **Avanti**.

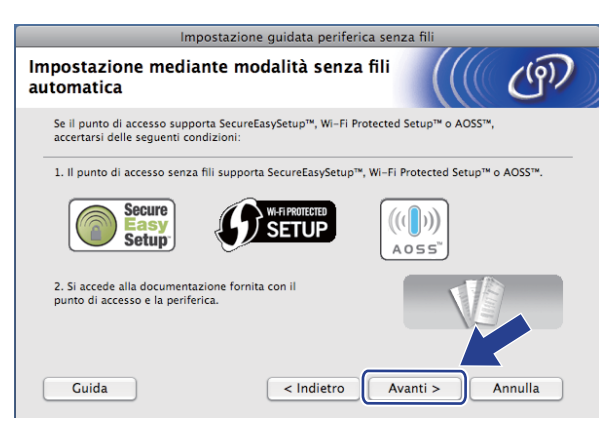

<span id="page-83-0"></span>**(0)** Premere Menu,  $\blacktriangle$  o **v** per selezionare Rete, quindi premere OK. Premere  $\blacktriangle$  o **v** per selezionare WLAN, quindi premere **OK**. Premere **a** o **b** per selezionare SES/WPS/AOSS, quindi premere **OK**.

#### **(Per il modello MFC-5895CW) <sup>5</sup>**

Premere **Menu**, **a** o **b** per selezionare Rete, quindi premere **OK**. Premere **a** o **b** per selezionare WLAN, quindi premere **OK**. Premere **a** o **b** per selezionare WPS/AOSS, quindi premere **OK**.

#### **(Per i modelli con touchscreen) <sup>5</sup>**

Premere MENU. Premere Rete. Premere WLAN, quindi premere SES/WPS/AOSS.

## **Nota**

Se il punto di accesso senza fili in uso supporta Wi-Fi Protected Setup™ (Metodo PIN) e si desidera configurare la macchina utilizzando il Metodo PIN (Personal Identification Number - Codice identificativo personale), vedere *[Utilizzo del Metodo PIN di Wi-Fi Protected Setup™](#page-44-0)* a pagina 35.

- **k La macchina cerca per 2 minuti un punto di accesso che supporti SecureEasySetup**™, Wi-Fi Protected Setup™ o AOSS™.
- l 2 Attivare per il punto di accesso la modalità SecureEasySetup™, Wi-Fi Protected Setup™ o AOSS™, in base alla modalità supportata dal punto di accesso. Fare riferimento al manuale di istruzioni fornito in dotazione con il punto di accesso.
- **13** Se sul display LCD viene visualizzato Connessa, il collegamento tra la macchina e il router o punto di accesso è stato eseguito correttamente. È ora possibile utilizzare la macchina in una rete senza fili. Se sul display LCD viene visualizzato Imp. WLAN, Connessione WLAN, quindi Errore collegamento, il collegamento tra la macchina e il router o punto di accesso non è stato eseguito correttamente. Provare a iniziare nuovamente dal punto  $\odot$ . Se lo stesso messaggio viene visualizzato nuovamente, ripristinare le impostazioni predefinite della macchina e riprovare. Per eseguire il ripristino, vedere *[Ripristino delle](#page-138-0)  [impostazioni di rete sui valori predefiniti di fabbrica](#page-138-0)* a pagina 129. Se sul display LCD viene visualizzato Imp. WLAN, quindi Errore collegamento O Modalità errata, è stata rilevata una sovrapposizione di sessioni (vedere la tabella in basso). La macchina ha rilevato più di un router o punto di accesso in rete per i quali è stata abilitata la modalità Wi-Fi Protected Setup™ o AOSS™. Accertarsi che vi sia un solo router o punto di accesso con la modalità Wi-Fi Protected Setup™ o AOSS™ abilitata, quindi provare a iniziare nuovamente dal punto  $\mathbf{\odot}$ .

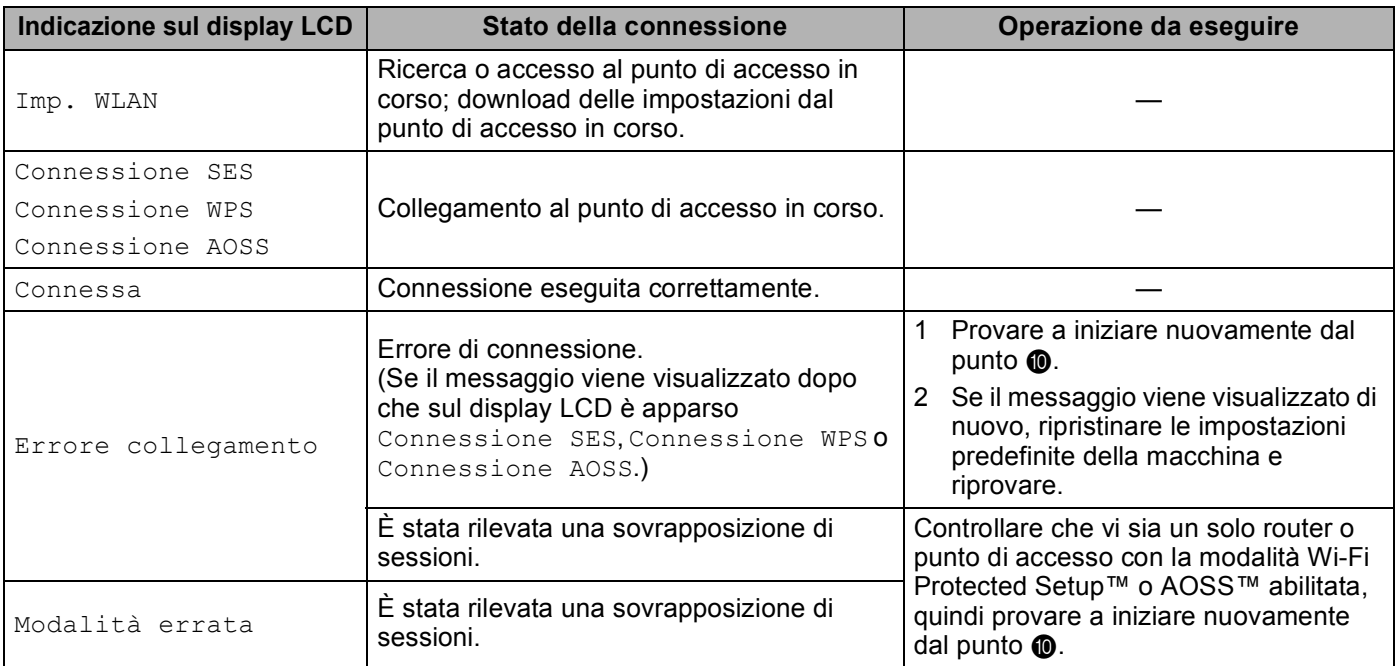

### **Messaggi visualizzati sul display LCD quando si utilizza il menu SES/WPS/AOSS del pannello di controllo**

# **14** Fare clic su Avanti.

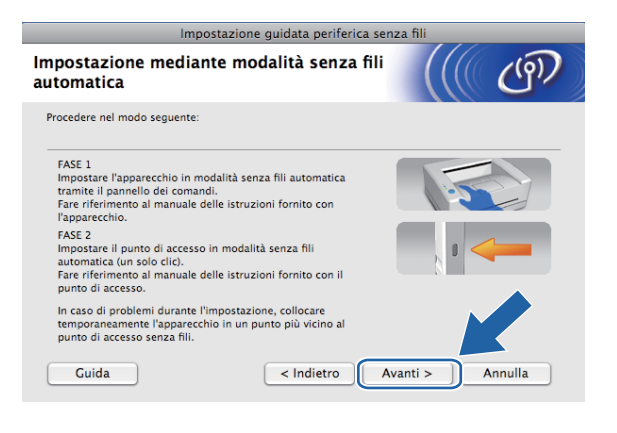

**5**

6 Selezionare la casella dopo avere verificato il completamento delle impostazioni senza fili, quindi fare clic su **Fine**.

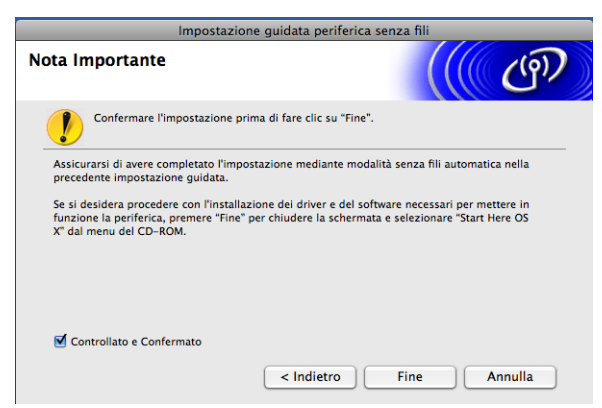

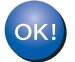

**L'installazione della rete senza fili è completa. Per installare i driver e il software necessari per l'utilizzo della periferica, selezionare Start Here OSX dal menu del CD-ROM.**

# **Configurazione in modalità Ad-hoc <sup>5</sup>**

# **Prima di configurare le impostazioni senza fili <sup>5</sup>**

# **IMPORTANTE**

Se le impostazioni senza fili della macchina sono già state configurate, è necessario ripristinare le impostazioni LAN della rete prima di poter configurare nuovamente le impostazioni senza fili. Utilizzare **Menu**, **a** o **b** per selezionare Rete, premere **OK**. Premere **a** o **b** per selezionare Ripr.predefin., premere **OK**. Selezionare Sì per confermare la modifica. Per i modelli con touchscreen, premere MENU, Rete, **a** o **b** per visualizzare Ripr.predefin., quindi premere Ripr.predefin., e selezionare Si per confermare la modifica. La macchina viene riavviata automaticamente.

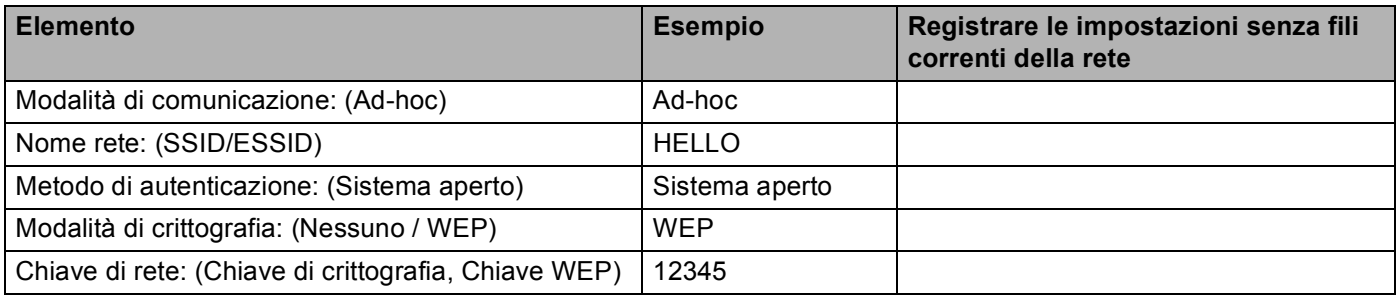

# **Configurazione delle impostazioni senza fili <sup>5</sup>**

- a Accendere la macchina inserendo il cavo di alimentazione.
	- b Premere **Menu**. Premere **a** o **b** per selezionare Rete, premere **OK**. Premere **a** o **b** per selezionare Rete I/F, premere **OK**. Selezionare WLAN.

### **(Per i modelli con touchscreen) <sup>5</sup>**

Premere MENU. Premere Rete. Premere Rete I/F, quindi WLAN.

**3** Accendere il computer Macintosh.

d Inserire il CD-ROM nell'apposita unità. Fare doppio clic sull'icona **MFL-Pro Suite** sulla scrivania.

<span id="page-87-0"></span>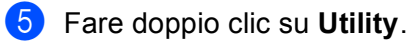

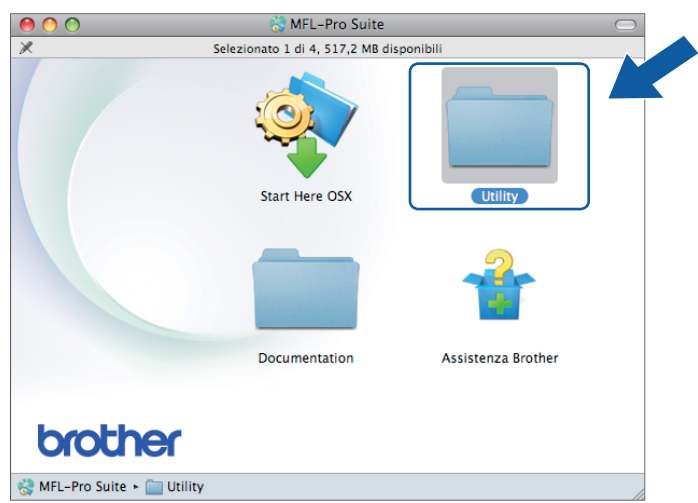

<span id="page-87-1"></span>**6** Fare doppio clic su Impostazione guidata periferica senza fili.

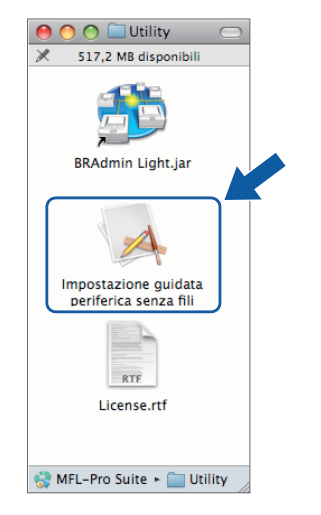

g Selezionare **Installazione fase per fase (Consigliata)** e fare clic su **Avanti**.

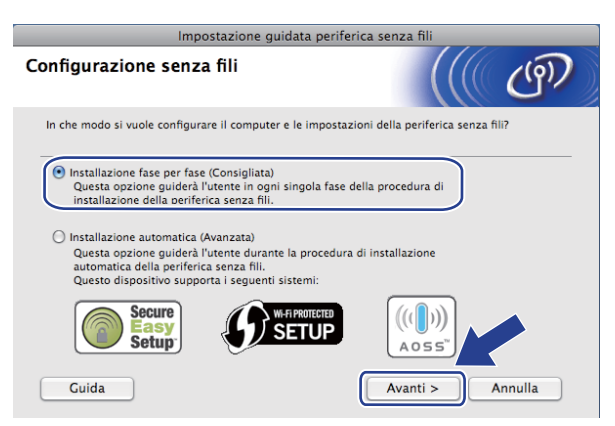

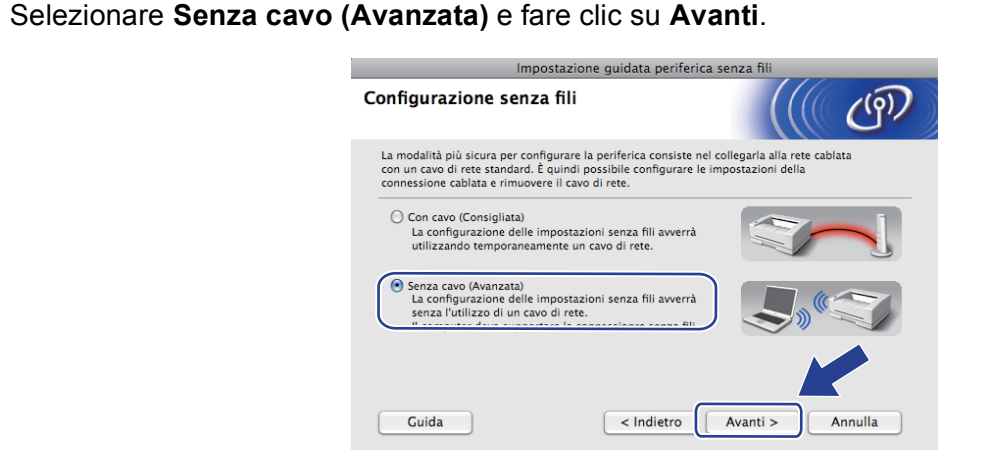

**<sup>3</sup>** Leggere la **Nota Importante**. Selezionare la casella dopo avere controllato che l'impostazione senza fili sia abilitata, quindi fare clic su **Avanti**.

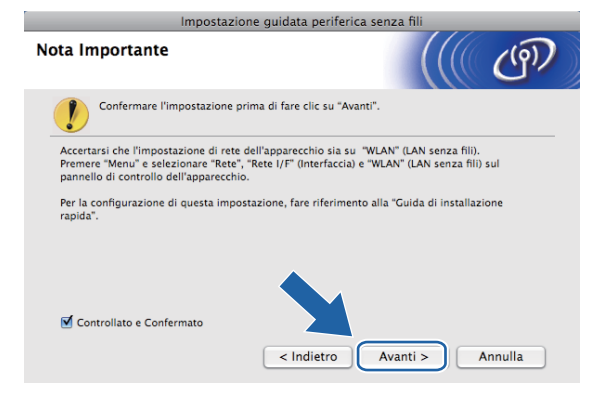

<sup>10</sup> È necessario modificare temporaneamente le impostazioni senza fili del computer. Seguire le istruzioni visualizzate sullo schermo. Accertarsi di annotare tutte le impostazioni, quali il SSID e il canale del computer (questi dati saranno necessari per ripristinare le impostazioni senza fili originali del computer), quindi fare clic su **Avanti**.

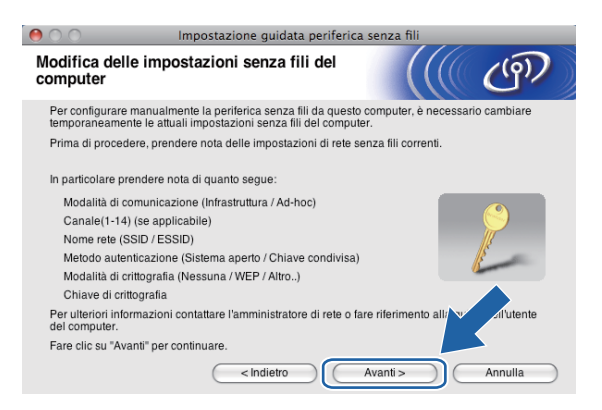

Per configurare la macchina per la rete senza fili in uso, annotare le impostazioni della rete senza fili prima di eseguire la configurazione.

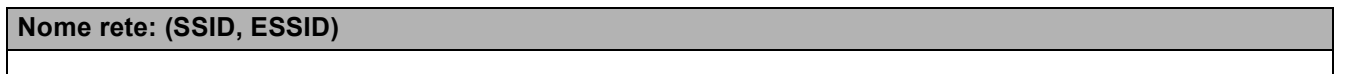

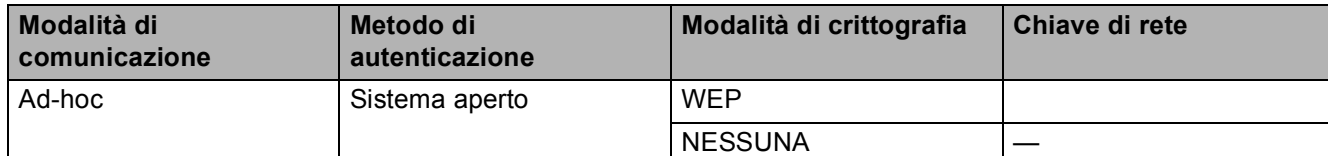

Ad esempio:

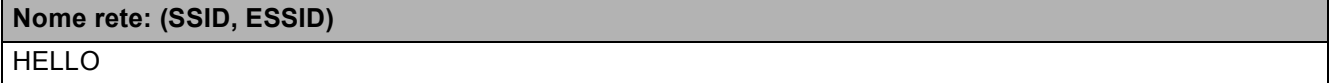

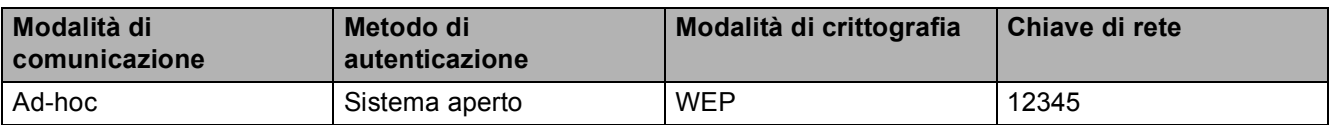

**k** Per comunicare con la macchina senza fili non configurata, modificare temporaneamente le impostazioni senza fili sul computer in base ai valori predefiniti della macchina visualizzati sullo schermo. Selezionare la casella dopo avere verificato le impostazioni. Selezionare la casella dopo avere verificato l'impostazione senza fili, quindi fare clic su **Avanti**.

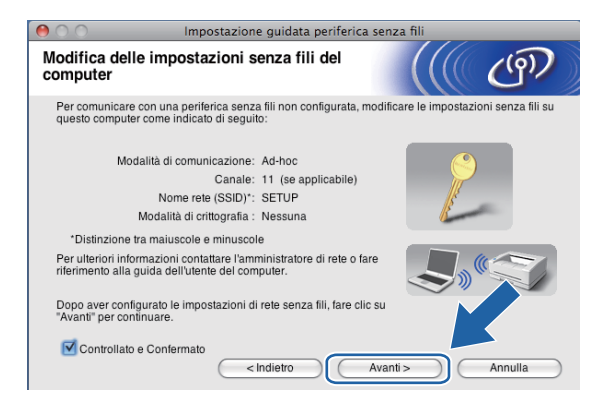

### **Nota**

Per modificare temporaneamente le impostazioni senza fili sul computer, attenersi alla procedura seguente:

- **1** Fare clic sull'icona di stato AirPort nella barra dei menu.
- **2** Selezionare **SETUP** dal menu a comparsa.
- **3** La connessione alla rete senza fili viene eseguita correttamente.

<sup>12</sup> Scegliere la macchina da configurare e fare clic su Avanti. Se l'elenco è vuoto, verificare che la stampante sia accesa e fare clic su **Aggiorna**.

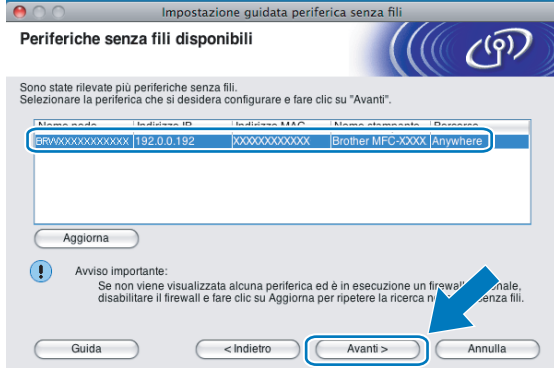

# **Nota**

Il nome di nodo predefinito è "BRWxxxxxxxxxxxxx" (dove "xxxxxxxxxxxxxx" corrisponde all'indirizzo MAC / indirizzo Ethernet in uso).

13 Verranno automaticamente cercate le reti senza fili disponibili dalla stampante. Scegliere la Rete Ad-hoc che si desidera associare alla macchina, quindi fare clic su **Avanti**.

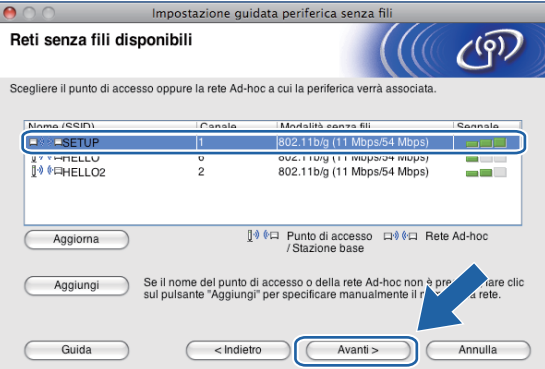

# **Nota**

- Se l'elenco è vuoto, controllare che la macchina si trovi nel raggio di copertura per la comunicazione senza fili. Fare clic su **Aggiorna**.
- Se la Rete Ad-hoc di destinazione non è presente nell'elenco, è possibile aggiungerla manualmente facendo clic sul pulsante **Aggiungi**. Selezionare **Questa è una rete Ad-hoc e non è presente alcun punto di accesso.**, immettere il **Nome (SSID)** e il numero di **Canale**, quindi fare clic su **Avanti**.

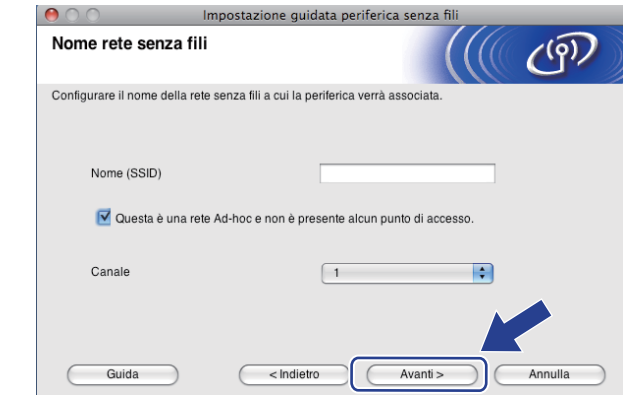

14 Se la rete non è configurata per Autenticazione e Crittografia, viene visualizzata la schermata seguente. Per continuare l'installazione, fare clic su OK e andare al [p](#page-92-0)assaggio **@**.

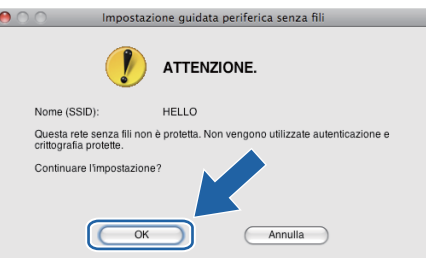

**15** Compilare i campi Chiave di rete e Conferma chiave di rete, quindi fare clic su Avanti.

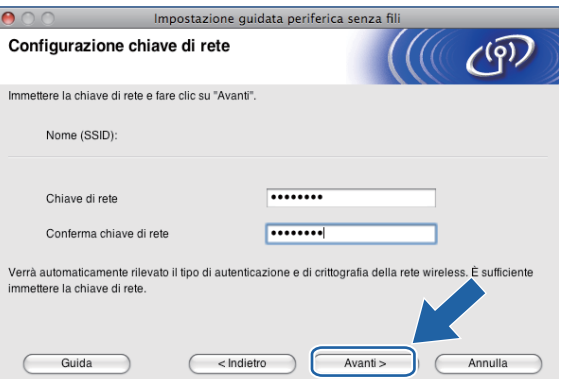

<span id="page-92-0"></span>**16** Fare clic su Avanti. Le impostazioni verranno inviate alla stampante. La pagina di configurazione della rete verrà stampata. Le impostazioni rimarranno invariate se si fa clic su **Annulla**.

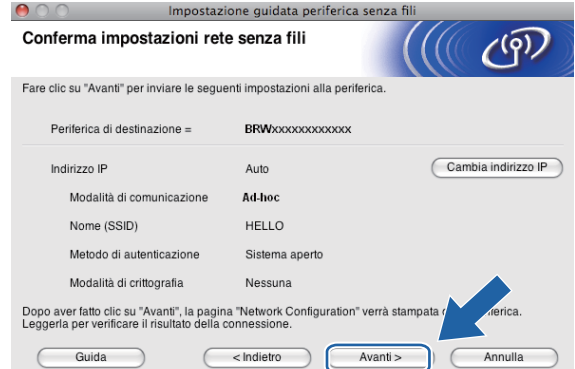

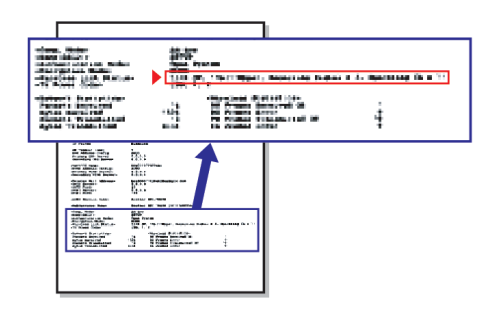

# **Nota**

Se si desidera immettere manualmente le impostazioni dell'indirizzo IP della stampante, fare clic su **Cambia indirizzo IP** e immettere le impostazioni dell'indirizzo IP necessarie per la rete.

<span id="page-93-1"></span>**(7)** Controllare la pagina di configurazione della rete stampata. Selezionare lo stato indicato per **Wireless Link Status** nella pagina di configurazione della rete. Fare clic [s](#page-94-0)u **Avanti**. Se lo stato è "Link OK.", andare al passaggio **@**. Se lo stato è "**Failed To Associate**", anda[r](#page-93-0)e al passaggio **®**.

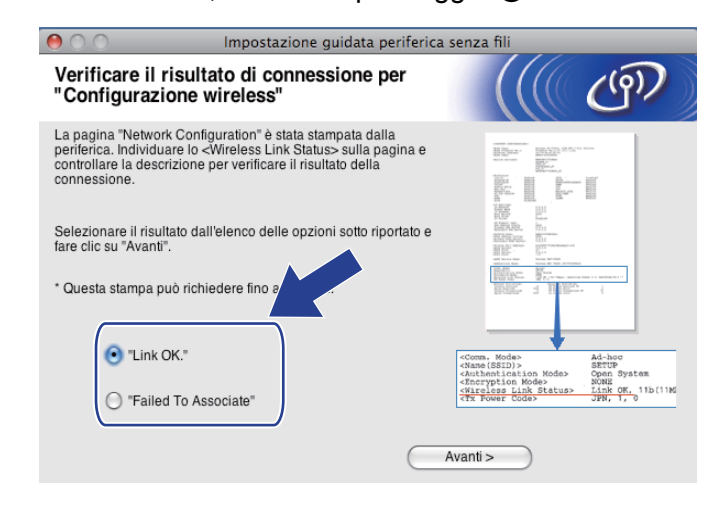

# **Nota**

Se si utilizza WEP e lo stato è **"Link OK."** ma non si trova la macchina, accertarsi di avere inserito correttamente la chiave WEP. La chiave WEP fa distinzione tra maiuscole e minuscole.

<span id="page-93-0"></span>**18** Fare clic su **Fine**. La configurazione senza fili non è riuscita per la mancata associazione con una rete senza fili. Ciò è dovuto probabilmente a impostazioni di protezione errate. Reimpostare il server di stampa sui valori di fabbrica. (Vedere *[Ripristino delle impostazioni di rete sui valori predefiniti di fabbrica](#page-138-0)* [a pagina 129](#page-138-0).) Verificare le impostazioni di protezione della rete senza fili e ripetere la procedura dal passaggio  $\bigcirc$ .

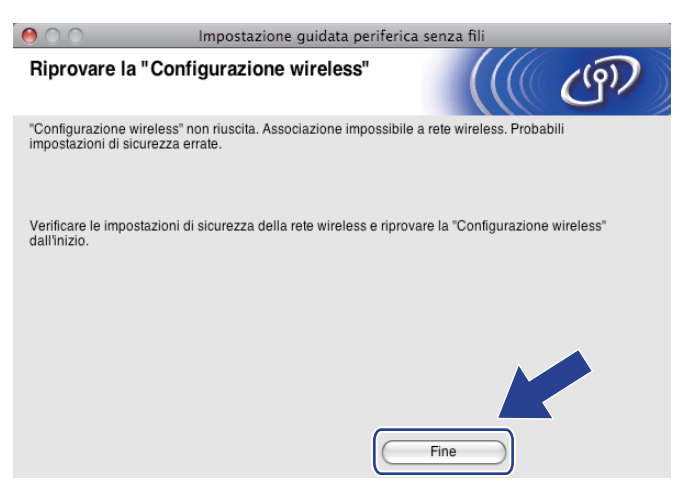

<span id="page-94-0"></span><sup>19</sup> Per comunicare con la periferica senza fili configurata, configurare il computer affinché utilizzi le stesse impostazioni senza fili. Modificare manualmente le impostazioni senza fili nel computer in modo che corrispondano alle impostazioni senza fili della macchina visualizzate nella pagina di configurazione della rete stampata al passaggio  $\bullet$ . Selezionare la casella dopo avere verificato le impostazioni, [q](#page-93-1)uindi fare clic su **Avanti**.

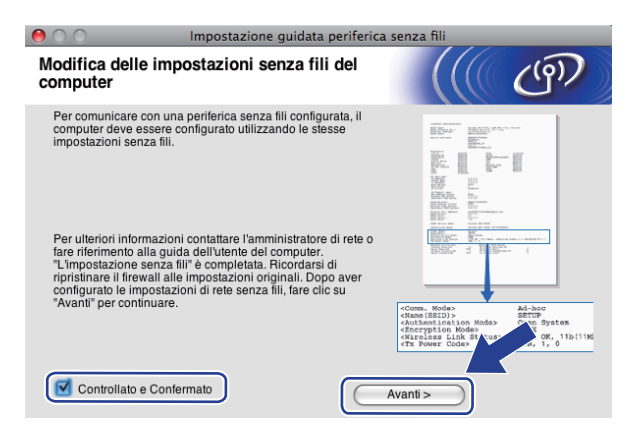

Selezionare la casella dopo avere verificato il completamento delle impostazioni senza fili, quindi fare clic su **Fine**.

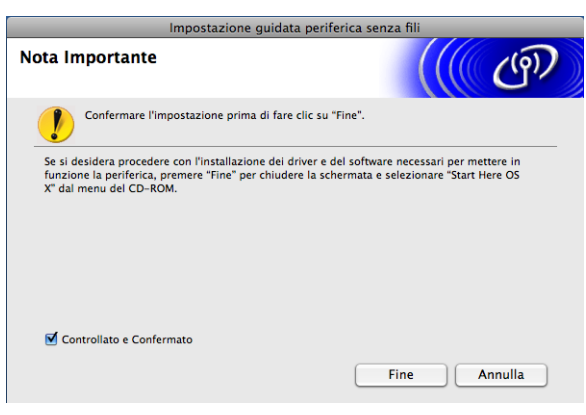

**L'installazione della rete senza fili è completa. Per installare i driver e il software necessari per**  OK! **l'utilizzo della periferica, selezionare Start Here OSX dal menu del CD-ROM.**

# **Nota**

Se le impostazioni senza fili non sono corrette, sarà visualizzato un messaggio di errore durante l'installazione di MFL-Pro Suite e l'installazione verrà terminata. Se si verifica questo problema, andare al passaggio  $\odot$  a pagina 78 e ricon[f](#page-87-1)igurare la connessione senza fili.

**6**

# **Impostazione del pannello di controllo <sup>6</sup>**

# **Menu Rete <sup>6</sup>**

Prima di utilizzare il prodotto Brother in un ambiente di rete, è necessario configurare le impostazioni TCP/IP corrette.

In questo capitolo viene illustrato come configurare le impostazioni di rete utilizzando il pannello di controllo posto sulla parte anteriore della macchina.

Le selezioni del menu Rete del pannello di controllo consentono di impostare la macchina Brother per la configurazione della rete. Premere **Menu**, quindi premere **a** o **b** per selezionare Rete. Procedere alla selezione di menu che si desidera configurare. (Vedere *[Tabella delle funzioni e impostazioni di fabbrica](#page-189-0)* [a pagina 180](#page-189-0).)

La macchina viene fornita con il software BRAdmin Light e con l'applicazione Impostazione remota per

Windows® e Macintosh per la configurazione di molti aspetti della rete. (Vedere *[Utilizzo del software](#page-26-0)  [Impostazione remota per modificare le impostazioni del server di stampa \(non disponibile per i modelli DCP\)](#page-26-0)* [a pagina 17](#page-26-0) per le connessioni cablate oppure *[Modifica delle impostazioni del server di stampa](#page-24-0)* a pagina 15 per le connessioni senza fili.)

# **TCP/IP <sup>6</sup>**

Se si connette la macchina con il cavo Ethernet alla rete, utilizzare le selezioni del menu Cablato LAN. Se si connette la macchina alla rete Ethernet senza fili, utilizzare le selezioni del menu WLAN.

Questo menu ha 10 sezioni: Metodo avvio, Indirizzo IP, Subnet mask, Gateway, Nome nodo, Config.WINS, WINS Server, Server DNS, APIPA e Menu IPv6 (Per i modelli MFC-5490CN, MFC-5890CN, MFC-5895CW, MFC-6490CW, DCP-6690CW e MFC-6890CDW).

# <span id="page-95-0"></span>**Metodo avvio <sup>6</sup>**

Con questa selezione si controlla la modalità con cui la macchina ottiene un indirizzo IP. L'impostazione predefinita è Auto.

# **Nota**

Se non si desidera configurare il server di stampa mediante DHCP, BOOTP o RARP, è necessario impostare il Metodo avvio su Statico affinché il server di stampa disponga di un indirizzo IP statico e non tenti di ottenere un indirizzo IP da questi sistemi. Per modificare il Metodo avvio, utilizzare il pannello di controllo della macchina, l'utilità BRAdmin Light oppure Impostazione remota.

**Premere Menu.** 

**Premere A o V per selezionare** Rete. Premere **OK**.

**6** (Rete cablata) Premere **A** o **V** per selezionare Cablato LAN. (Rete senza fili) Premere **a** o **b** per selezionare WLAN. Premere **OK**.

#### Impostazione del pannello di controllo

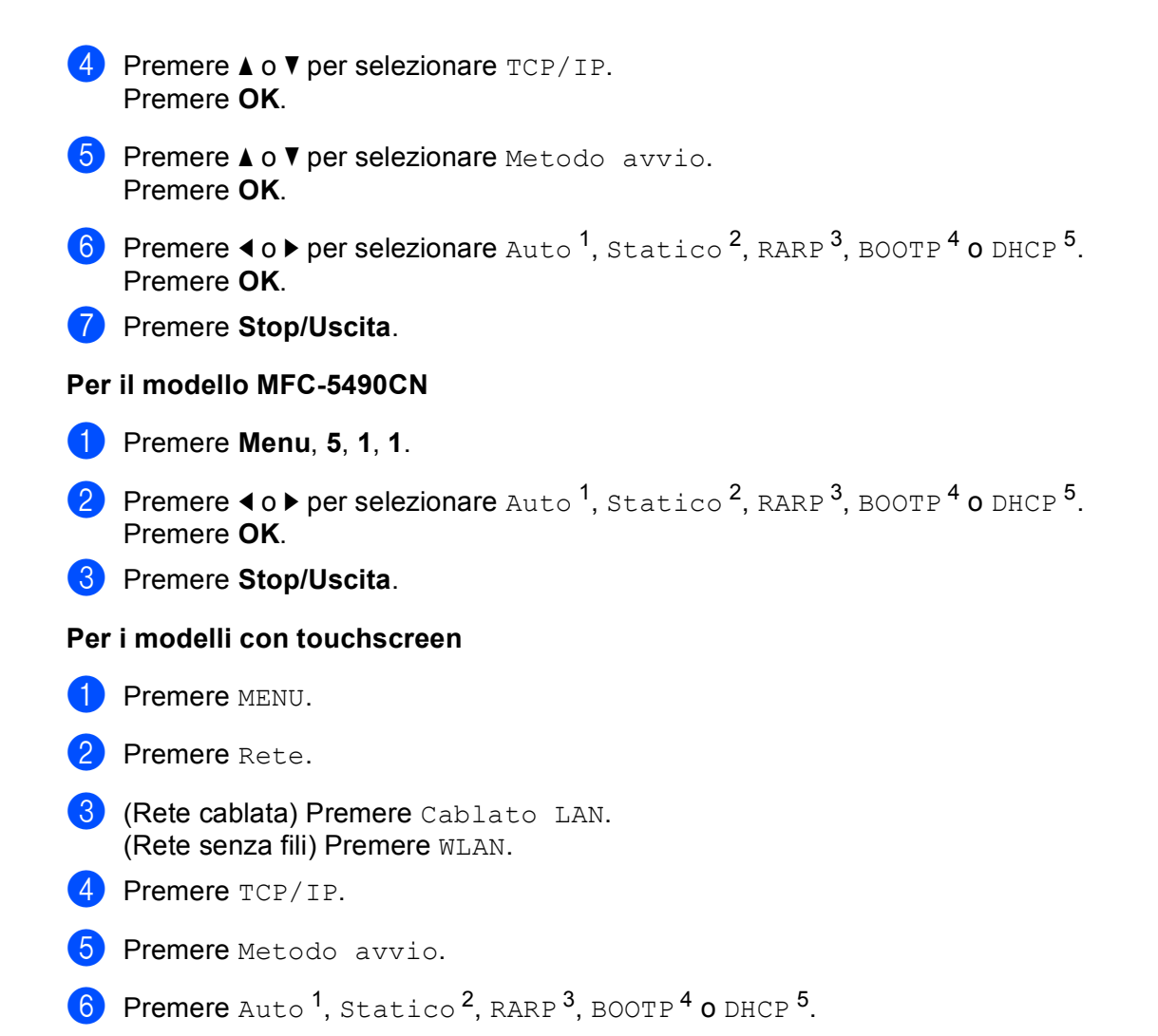

g Premere **Stop/Uscita**.

<span id="page-96-0"></span>Modalità Auto

In questa modalità, la macchina esamina la rete per individuare un server DHCP; se ne trova uno, e se il server DHCP è configurato per allocare un indirizzo IP alla macchina, verrà utilizzato l'indirizzo IP fornito dal server DHCP. Se non è disponibile alcun server DHCP, la macchina cercherà un server BOOTP. Se è disponibile un server BOOTP ed è configurato correttamente, la macchina otterrà l'indirizzo IP dal server BOOTP. Se non è disponibile alcun server BOOTP, la macchina cercherà un server RARP. Se non è disponibile neppure un server RARP, l'indirizzo IP viene impostato mediante il protocollo APIPA; vedere *[Utilizzo di APIPA per configurare l'indirizzo IP](#page-181-0)* a pagina 172. Quando viene accesa per la prima volta, la macchina impiega alcuni minuti per cercare un server sulla rete.

<span id="page-96-1"></span><sup>2</sup> Modalità Statico

In questa modalità, l'indirizzo IP della macchina deve essere assegnato in modo manuale. Una volta immesso, l'indirizzo IP rimane fisso sull'indirizzo assegnato.

<span id="page-96-2"></span><sup>3</sup> Modalità RARP

È possibile configurare l'indirizzo IP del server di stampa Brother mediante il servizio Reverse ARP (RARP) sul computer host. Per ulteriori informazioni su RARP, vedere *[Utilizzo di RARP per configurare l'indirizzo IP](#page-181-1)* a pagina 172.

<span id="page-96-3"></span>Modalità BOOTP

BOOTP è un'alternativa a RARP che presenta il vantaggio di consentire la configurazione della subnet mask e del gateway. Per ulteriori informazioni su BOOTP, vedere *[Utilizzo di BOOTP per configurare l'indirizzo IP](#page-180-0)* a pagina 171.

<span id="page-96-4"></span><sup>5</sup> Modalità DHCP (DHCP)

Il protocollo DHCP (Dynamic Host Configuration Protocol) è uno dei diversi meccanismi automatici per l'allocazione degli indirizzi IP. Se sulla rete, in genere una rete UNIX®, Windows® 2000/XP o Windows Vista®, è presente un server DHCP, il server di stampa ottiene automaticamente l'indirizzo IP da questo server e registra il proprio nome con i servizi dei nomi dinamici compatibili RFC 1001 e 1002.

**6**

**87**

# **Indirizzo IP <sup>6</sup>**

Questo campo contiene l'indirizzo IP corrente della macchina. Se Metodo avvio è impostato su Statico, immettere l'indirizzo IP che si desidera assegnare alla macchina. Verificare con l'amministratore di rete quale indirizzo IP utilizzare. Se è stato selezionato un metodo diverso da Statico, la macchina tenterà di determinare l'indirizzo IP mediante il protocollo DHCP o BOOTP. L'indirizzo IP predefinito della macchina sarà probabilmente incompatibile con lo schema di numerazione dell'indirizzo IP della rete. È consigliabile contattare l'amministratore della rete per ottenere l'indirizzo IP della rete a cui viene connessa l'unità.

#### **1** Premere **Menu**.

- **Premere**  $\triangle$  **o**  $\nabla$  **per selezionare** Rete. Premere **OK**.
- **6** (Rete cablata) Premere **A** o **V** per selezionare Cablato LAN. (Rete senza fili) Premere **a** o **b** per selezionare WLAN. Premere **OK**.
- **4** Premere **A** o **v** per selezionare TCP/IP. Premere **OK**.
- **b** Premere **A** o **V** per selezionare Indirizzo IP. Premere **OK**.
- f Immettere l'indirizzo IP. Premere **OK**.

# **Nota**

Per i modelli DCP, premere ripetutamente **A** o **V** per immettere il primo numero a tre cifre dell'indirizzo IP. Premere ▶ per immettere il secondo numero a tre cifre. Ripetere questo passaggio fino a inserire il quarto numero a tre cifre, in modo da completare l'indirizzo IP. Premere **OK**.

**Z** Premere Stop/Uscita.

#### **Per il modello MFC-5490CN <sup>6</sup>**

- a Premere **Menu**, **5**, **1**, **2**.
- **2** Selezionare **1** per modificare. Immettere l'indirizzo IP. Premere **OK**.
- **3** Premere Stop/Uscita.

#### **Per i modelli con touchscreen <sup>6</sup>**

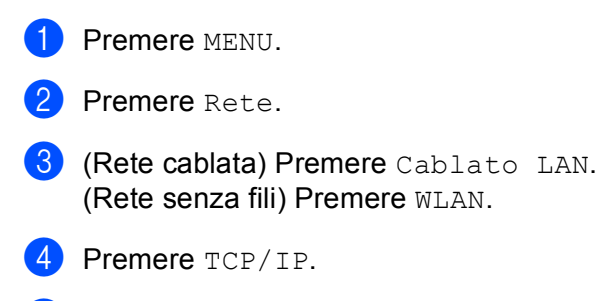

5 Premere Indirizzo IP.

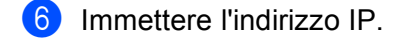

Premere OK.

**8** Premere Stop/Uscita.

### **Subnet Mask**

Questo campo visualizza la subnet mask corrente utilizzata dalla macchina. Se non si utilizza DHCP o BOOTP per ottenere la subnet mask, immettere quella desiderata. Chiedere all'amministratore della rete quale subnet mask utilizzare.

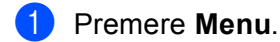

- **2** Premere **A** o **V** per selezionare Rete. Premere **OK**.
- **6** (Rete cablata) Premere **A** o **V** per selezionare Cablato LAN. (Rete senza fili) Premere **a** o **b** per selezionare WLAN. Premere **OK**.
- **4** Premere **A** o **v** per selezionare TCP/IP. Premere **OK**.
- **b** Premere **A** o **V** per selezionare Subnet mask. Premere **OK**.
- **6** Immettere l'indirizzo della Subnet mask. Premere **OK**.

## **Nota**

Per i modelli DCP, premere ripetutamente **a** o **b** per immettere il primo numero a tre cifre della Subnet Mask. Premere ▶ per immettere il secondo numero a tre cifre. Ripetere questo passaggio fino a inserire il quarto numero a tre cifre, in modo da completare la Subnet Mask. Premere **OK**.

**Z** Premere Stop/Uscita.

#### Impostazione del pannello di controllo

#### **Per il modello MFC-5490CN <sup>6</sup>**

- a Premere **Menu**, **5**, **1**, **3**.
- **2** Selezionare 1 per modificare. Immettere l'indirizzo della Subnet mask. Premere **OK**.
- **8** Premere Stop/Uscita.

#### **Per i modelli con touchscreen <sup>6</sup>**

- **1** Premere MENU.
- Premere Rete.
- **8** (Rete cablata) Premere Cablato LAN. (Rete senza fili) Premere WLAN.
- $\overline{4}$  Premere TCP/IP.
- 5 Premere Subnet mask.
- **6** Immettere l'indirizzo della Subnet mask. Premere OK.
- **T** Premere Stop/Uscita.

#### **Gateway <sup>6</sup>**

Questo campo visualizza l'indirizzo del gateway o del router corrente utilizzato dalla macchina. Se non si utilizza DHCP o BOOTP per ottenere l'indirizzo del gateway o del router, immettere quello che si desidera assegnare. Se non si dispone di gateway o router, lasciare vuoto questo campo. In caso di dubbio, rivolgersi all'amministratore della rete.

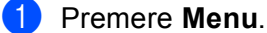

- **2** Premere **A** o **V** per selezionare Rete. Premere **OK**.
- **8** (Rete cablata) Premere **A** o **V** per selezionare Cablato LAN. (Rete senza fili) Premere **a** o **b** per selezionare WLAN. Premere **OK**.
- **4** Premere **A** o **V** per selezionare TCP/IP. Premere **OK**.
- **b** Premere **A** o **V** per selezionare Gateway. Premere **OK**.

**6**

6 Immettere l'indirizzo del gateway. Premere **OK**.

# **Nota**

Per i modelli DCP, premere ripetutamente **A** o **V** per immettere il primo numero a tre cifre dell'indirizzo del Gateway. Premere  $\blacktriangleright$  per immettere il secondo numero a tre cifre. Ripetere questo passaggio fino a inserire il quarto numero a tre cifre, in modo da completare l'indirizzo del Gateway. Premere **OK**.

**T** Premere Stop/Uscita.

### **Per il modello MFC-5490CN <sup>6</sup>**

- a Premere **Menu**, **5**, **1**, **4**.
- **2** Selezionare 1 per modificare. Immettere l'indirizzo del gateway. Premere **OK**.
- **8** Premere Stop/Uscita.

### **Per i modelli con touchscreen <sup>6</sup>**

- Premere MENU.
- 2 Premere Rete.
- **3** (Rete cablata) Premere Cablato LAN. (Rete senza fili) Premere WLAN.

### 4 Premere TCP/IP.

- **5** Premere **A** o **V** per visualizzare Gateway, quindi premere Gateway.
- 6 Immettere l'indirizzo del gateway. Premere OK.
- **Z** Premere Stop/Uscita.

**6**

# **Nome Nodo <sup>6</sup>**

È possibile registrare il nome della macchina sulla rete. Questo nome viene spesso definito nome NetBIOS; è il nome registrato dal server WINS sulla rete. Il nome consigliato è BRNxxxxxxxxxxxx per una rete cablata o BRWxxxxxxxxxxxx per una rete senza fili (dove xxxxxxxxxxxx rappresenta l'indirizzo Ethernet della macchina in uso) (massimo 15 caratteri).

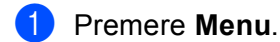

- **2** Premere **A** o **V** per selezionare Rete. Premere **OK**.
- **8** (Rete cablata) Premere **A** o **V** per selezionare Cablato LAN. (Rete senza fili) Premere **a** o **b** per selezionare WLAN. Premere **OK**.
- **4** Premere **A** o **v** per selezionare TCP/IP. Premere **OK**.
- **b** Premere **A** o **V** per selezionare Nome nodo. Premere **OK**.
- **f** Immettere il nome del nodo. Premere **OK**.

# **Nota**

Per i modelli DCP, il nome del nodo non può essere cambiato dal menu del pannello di controllo.

**T** Premere Stop/Uscita.

#### **Per il modello MFC-5490CN <sup>6</sup>**

- a Premere **Menu**, **5**, **1**, **5**.
- **2** Selezionare **1** per modificare. Immettere il nome del nodo. Premere **OK**.
- **3** Premere Stop/Uscita.

#### **Per i modelli con touchscreen <sup>6</sup>**

- **1** Premere MENU.
- Premere Rete.
- **3** (Rete cablata) Premere Cablato LAN. (Rete senza fili) Premere WLAN.
- 4 Premere TCP/IP.
- **5** Premere **A** o **V** per visualizzare Nome nodo, quindi premere Nome nodo.
- f Immettere il nome del nodo. Premere OK.
- g Premere **Stop/Uscita**.

# **Config. WINS <sup>6</sup>**

Questa selezione determina il modo in cui la macchina ottiene l'indirizzo IP per il server WINS.

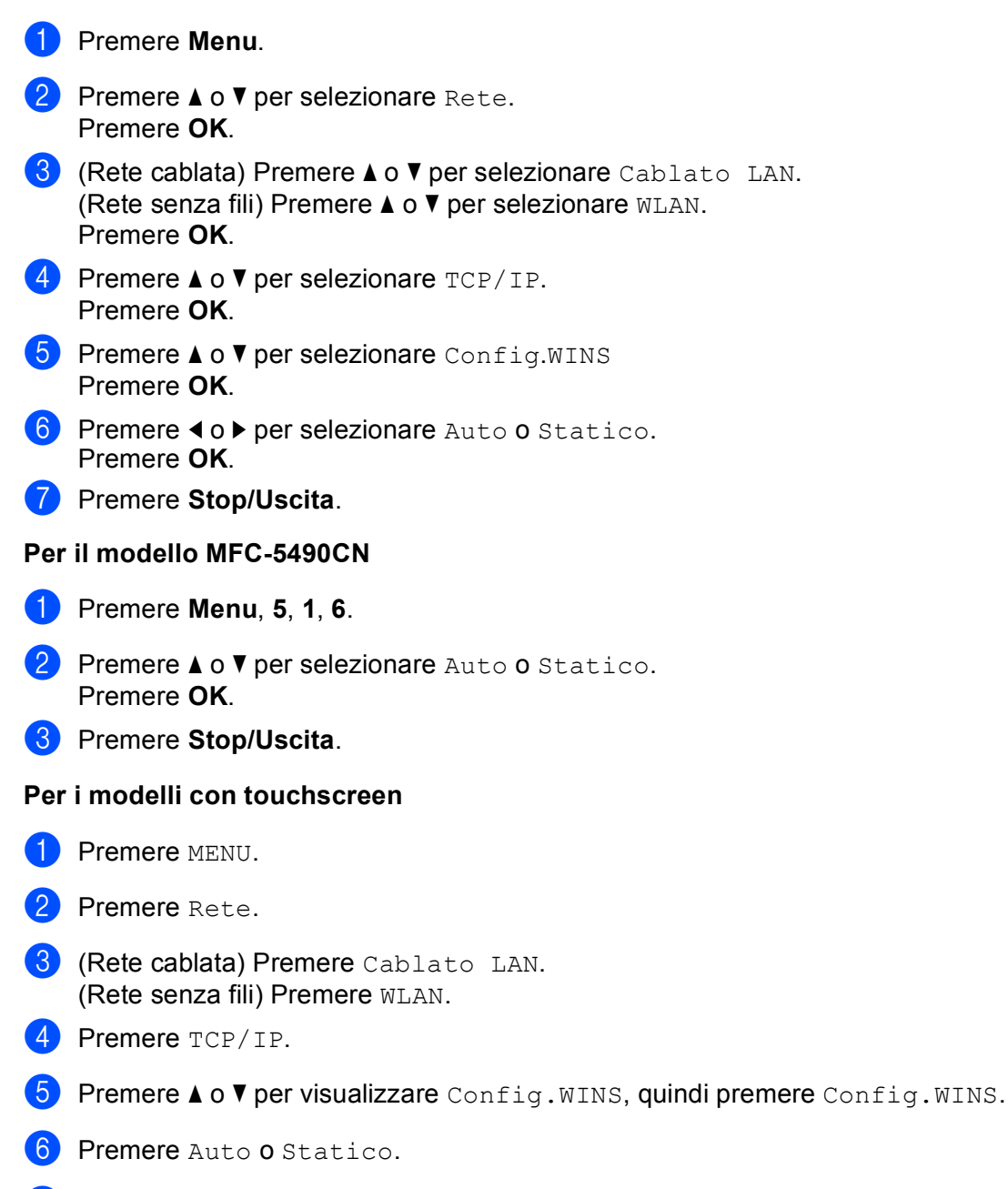

# **T** Premere Stop/Uscita.

### **Auto <sup>6</sup>**

Utilizza automaticamente una richiesta DHCP per determinare gli indirizzi IP per i server WINS primari e secondari. Per attivare questa funzione è necessario che Metodo AVVIO sia impostato su Auto o DHCP.

### **Statico <sup>6</sup>**

Utilizza un indirizzo IP specificato per i server WINS primari e secondari.

## **WINS Server <sup>6</sup>**

### **Indirizzo IP del server WINS primario <sup>6</sup>**

Questo campo specifica l'indirizzo IP del server WINS (Windows® Internet Name Service) primario. Se impostato su un valore diverso da zero, la macchina contatterà questo server per registrare il proprio nome presso il servizio WINS (Windows® Internet Name Service).

### **Indirizzo IP del server WINS secondario <sup>6</sup>**

Questo campo specifica l'indirizzo IP del server WINS secondario. Viene utilizzato come backup dell'indirizzo del server WINS primario. Se il server primario non è disponibile, la macchina può registrare se stessa su un server secondario. Se impostato su un valore diverso da zero, la macchina contatterà questo server per registrare il proprio nome presso il servizio WINS (Windows<sup>®</sup> Internet Name Service). Se è disponibile un server WINS primario, ma nessun server WINS secondario, lasciare vuoto questo campo.

# **1** Premere Menu.

- **2** Premere **A** o **v** per selezionare Rete. Premere **OK**.
- **8** (Rete cablata) Premere **A** o **V** per selezionare Cablato LAN. (Rete senza fili) Premere **a** o **b** per selezionare WLAN. Premere **OK**.
- **4** Premere **A** o **v** per selezionare TCP/IP. Premere **OK**.
- **b** Premere **A** o **V** per selezionare WINS Server. Premere **OK**.
- **6** Premere **A** o **V** per selezionare Primario o Secondario. Premere **OK**.
- **7** Immettere l'indirizzo del server WINS. Premere **OK**.

### **Nota**

Per i modelli DCP, premere ripetutamente **A** o **V** per immettere il primo numero a tre cifre dell'indirizzo del Server WINS. Premere  $\blacktriangleright$  per immettere il secondo numero a tre cifre. Ripetere questo passaggio fino a inserire il quarto numero a tre cifre, in modo da completare l'indirizzo del Server WINS. Premere **OK**.

#### **8** Premere Stop/Uscita.

#### **Per il modello MFC-5490CN <sup>6</sup>**

- a Premere **Menu**, **5**, **1**, **7**.
- **2** Premere **A** o **V** per selezionare Primario o Secondario. Premere **OK**.
- **(3)** Selezionare **1** per modificare. Immettere l'indirizzo del server WINS. Premere **OK**.
- 4 Premere Stop/Uscita.

#### **Per i modelli con touchscreen <sup>6</sup>**

- **1** Premere MENU.
- 2 Premere Rete.
- **3** (Rete cablata) Premere Cablato LAN. (Rete senza fili) Premere WLAN.
- 4 Premere TCP/IP.
- **6** Premere **A** o **V** per visualizzare WINS Server, quindi premere WINS Server.
- 6 Premere Primario o Secondario.
- **7** Immettere l'indirizzo del server WINS. Premere OK.
- **8** Premere Stop/Uscita.

### **Server DNS <sup>6</sup>**

#### **Indirizzo IP del server DNS primario <sup>6</sup>**

Questo campo specifica l'indirizzo IP del server DNS (Domain Name System) primario.

#### **Indirizzo IP del server DNS secondario <sup>6</sup>**

Questo campo specifica l'indirizzo IP del server DNS secondario. Viene utilizzato come backup dell'indirizzo del server DNS primario. Se il server primario non è disponibile, la macchina contatta il server DNS secondario.

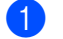

**a** Premere Menu.

- **2** Premere **A** o **v** per selezionare Rete. Premere **OK**.
- **8** (Rete cablata) Premere **A** o **V** per selezionare Cablato LAN. (Rete senza fili) Premere **a** o **b** per selezionare WLAN. Premere **OK**.

**6**

**4** Premere **A** o **v** per selezionare TCP/IP. Premere **OK**. **b** Premere **A** o **V** per selezionare Server DNS. Premere **OK**. **6** Premere **A** o **V** per selezionare Primario o Secondario. Premere **OK**. **7** Immettere l'indirizzo del server DNS. Premere **OK**. **Nota** Per i modelli DCP, premere ripetutamente **A** o **V** per immettere il primo numero a tre cifre dell'indirizzo del Server DNS. Premere ▶ per immettere il secondo numero a tre cifre. Ripetere questo passaggio fino a inserire il quarto numero a tre cifre, in modo da completare l'indirizzo del Server DNS. Premere **OK**. **8** Premere Stop/Uscita. **Per il modello MFC-5490CN <sup>6</sup>** a Premere **Menu**, **5**, **1**, **8**. **2** Premere **A** o **V** per selezionare Primario o Secondario. Premere **OK**. **3** Selezionare 1 per modificare. Immettere l'indirizzo del server DNS. Premere **OK**. 4 Premere Stop/Uscita. **Per i modelli con touchscreen <sup>6</sup> 1** Premere MENU. 2 Premere Rete. **3** (Rete cablata) Premere Cablato LAN. (Rete senza fili) Premere WLAN. 4 Premere TCP/IP. **5** Premere **A** o **v** per visualizzare Server DNS, quindi premere Server DNS. 6 Premere Primario o Secondario. **7** Immettere l'indirizzo del server DNS. Premere OK. 8 Premere Stop/Uscita.

**6**

# **APIPA <sup>6</sup>**

Se questa opzione è impostata su Si, quando il server di stampa non può ottenere un indirizzo IP tramite il Metodo AVVIO impostato (vedere *[Metodo avvio](#page-95-0)* a pagina 86), il server di stampa assegnerà automaticamente un indirizzo IP locale di collegamento compreso nell'intervallo 169.254.1.0 - 169.254.254.255. Se questa opzione è impostata su No, l'indirizzo IP non viene modificato quando il server di stampa non è in grado di ottenere l'indirizzo IP tramite il Metodo avvio impostato.

### **a** Premere Menu.

- **2** Premere **A** o **v** per selezionare Rete. Premere **OK**.
- **3** (Rete cablata) Premere **A** o **V** per selezionare Cablato LAN. (Rete senza fili) Premere **a** o **b** per selezionare WLAN. Premere **OK**.
- **4** Premere **A** o **V** per selezionare TCP/IP. Premere **OK**.
- **6** Premere **A** o **V** per selezionare APIPA. Premere **OK**.
- **6** Premere  $\triangleleft$  o  $\triangleright$  per selezionare Si o No. Premere **OK**.
- **T** Premere Stop/Uscita.

#### **Per il modello MFC-5490CN <sup>6</sup>**

- a Premere **Menu**, **5**, **1**, **9**.
- **2** Premere  $\triangle$  o  $\nabla$  per selezionare  $\sin$  o No. Premere **OK**.
- **63** Premere Stop/Uscita.

#### **Per i modelli con touchscreen <sup>6</sup>**

- **1** Premere MENU.
- Premere Rete.
- **3** (Rete cablata) Premere Cablato LAN. (Rete senza fili) Premere WLAN.
- 4 Premere TCP/IP.
- **6** Premere **A** o **V** per visualizzare APIPA, quindi premere APIPA.
- 6 Premere Sio No.
- g Premere **Stop/Uscita**.

## **IPv6 (Per i modelli MFC**-**5490CN, MFC**-**5890CN, MFC-5895CW, MFC-6490CW, DCP-6690CW e MFC-6890CDW) <sup>6</sup>**

Questa macchina è compatibile con IPv6, il protocollo Internet della prossima generazione. Se si desidera utilizzare il protocollo IPv6, scegliere Sì. L'impostazione predefinita per IPv6 è No. Per ulteriori informazioni sul protocollo IPv6, visitare il sito Web Brother all'indirizzo [http://solutions.brother com](http://solutions.brother.com).

#### **a** Premere Menu.

- **2** Premere **A** o **v** per selezionare Rete. Premere **OK**.
- **8** (Rete cablata) Premere **A** o **V** per selezionare Cablato LAN. (Rete senza fili) Premere **a** o **b** per selezionare WLAN. Premere **OK**.
- **4** Premere **A** o **v** per selezionare TCP/IP. Premere **OK**.
- **EXPREMERE A o V per selezionare** Menu IPv6. Premere **OK**.
- **6** Premere  $\triangleleft$  o  $\triangleright$  per selezionare Si o No. Premere **OK**.
- **T** Premere Stop/Uscita.

#### **Per il modello MFC-5490CN <sup>6</sup>**

- **1** Premere Menu, 5, 1, 0.
- **2** Premere  $\triangle$  o **V** per selezionare  $\text{Si}$  o No. Premere **OK**.
- **63** Premere Stop/Uscita.

#### **Per i modelli con touchscreen <sup>6</sup>**

- **1** Premere MENU.
- 2 Premere Rete.
- **3** (Rete cablata) Premere Cablato LAN. (Rete senza fili) Premere WLAN.
- 4 Premere TCP/IP.
- **5** Premere **A** o **V** per visualizzare Menu IPv6, quindi premere Menu IPv6.
- **6** Premere Si o No.
- g Premere **Stop/Uscita**.
# **Imp. varie (solo per il modello MFC-5490CN) <sup>6</sup>**

# **Ethernet <sup>6</sup>**

Modalità di collegamento Ethernet. Auto consente al server di stampa di funzionare in modalità 100BaseTX Full o Half Duplex oppure in modalità 10BaseT Full o Half Duplex mediante negoziazione automatica.

È possibile impostare la modalità di collegamento al server su 100BASE-TX Full Duplex (100B-FD) o Half Duplex (100B-HD) e 10BASE-T Full Duplex (10B-FD) o Half Duplex (10B-HD). Questa modifica è valida una volta che è stato reimpostato il server di stampa. L'impostazione predefinita è Auto.

# **Nota**

Se questo valore non viene impostato correttamente, non sarà possibile comunicare con il server di stampa.

**i** Premere Menu, 5, 2, 1.

**2** Premere **A** o **V** per selezionare Auto, 100B-FD, 100B-HD, 10B-FD **o** 10B-HD. Premere **OK**.

**3** Premere Stop/Uscita.

# **Imp. guidata (solo per rete senza fili) <sup>6</sup>**

L'opzione Imp. guidata assiste l'utente nel processo di configurazione della rete senza fili. Per ulteriori informazioni, vedere *[Utilizzo dell'Impostazione guidata dal pannello di controllo](#page-37-0)* a pagina 28.

# **SES/WPS/AOSS (solo per reti senza fili) <sup>6</sup>**

Se il punto di accesso senza fili supporta SecureEasySetup™, Wi-Fi Protected Setup™ (PBC <sup>1</sup>) o AOSS™, è possibile configurare con facilità la macchina senza il computer. La macchina Brother dispone del menu SES/WPS/AOSS sul pannello di controllo. Questa funzione rileva automaticamente la modalità utilizzata dal punto di accesso: SecureEasySetup™, Wi-Fi Protected Setup™ o AOSS™. Premendo un pulsante sul router o sul punto di accesso alla rete LAN senza fili e sulla macchina, è possibile configurare la rete senza fili e le impostazioni di protezione. Per le istruzioni relative alla modalità one-push, vedere la guida dell'utente del punto di accesso o del router LAN senza fili. (Vedere *[Utilizzo del menu SES/WPS/AOSS del pannello di](#page-40-0)  [controllo per configurare la macchina per una rete senza fili](#page-40-0)* a pagina 31.)

<span id="page-108-0"></span>Push Button Configuration (Configurazione con pulsante)

# **WPS con codice PIN (solo per reti senza fili) <sup>6</sup>**

Se il punto di accesso senza fili in uso supporta Wi-Fi Protected Setup™ (Metodo PIN), è possibile configurare con facilità la macchina senza il computer. Il Metodo PIN (Personal Identification Number - Codice identificativo personale) è uno dei metodi di connessione sviluppati da Wi-Fi Alliance. Immettendo nel dispositivo Registrar (che gestisce la rete LAN senza fili) un codice PIN creato da un dispositivo Enrollee (la macchina in uso), è possibile impostare la rete senza fili e le impostazioni di protezione. Per le istruzioni relative alle modalità di accesso a Wi-Fi Protected Setup™, vedere la guida dell'utente del punto di accesso o del router LAN senza fili. (Vedere *[Utilizzo del Metodo PIN di Wi-Fi Protected Setup™](#page-44-0)* a pagina 35.)

# **Stato WLAN (solo per reti senza fili) <sup>6</sup>**

## **Stato <sup>6</sup>**

In questo campo viene visualizzato lo stato corrente della rete senza fili;  $Attiva$  (11b),  $Attiva$  (11g) o Errore collegamento.

- **1** Premere Menu. **Premere**  $\triangle$  **o**  $\nabla$  **per selezionare** Rete. Premere **OK**. **Premere A o V per selezionare WLAN.** Premere **OK**. **4** Premere **A** o **V** per selezionare Stato WLAN. Premere **OK**. **6** Premere **A** o **v** per selezionare Stato. Premere **OK**. **6** Viene visualizzato lo stato corrente della rete senza fili;  $Attiva$  (11b),  $Attiva$  (11g) o Errore collegamento.
- **T** Premere Stop/Uscita.

#### **Per i modelli con touchscreen <sup>6</sup>**

- **1** Premere MENU.
- 2 Premere Rete.
- **3** Premere WLAN.
- **4) Premere <b>A** o **V** per visualizzare Stato WLAN, quindi premere Stato WLAN.
- **(5)** Viene visualizzato lo stato corrente della rete senza fili; Attiva (11b), Attiva (11g) o Errore collegamento.
- **6** Premere Stop/Uscita.

## **Segnale <sup>6</sup>**

In questo campo viene visualizzata l'intensità di segnale corrente della rete senza fili; forte, medio, debole o Nessuno.

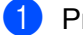

a Premere **Menu**.

**Premere ▲ o ▼ per selezionare Rete.** Premere **OK**.

- **8** Premere **A** o **v** per selezionare WLAN. Premere **OK**.
- **4** Premere **A** o **V** per selezionare Stato WLAN. Premere **OK**.
- **6** Premere **A** o **V** per selezionare Segnale. Premere **OK**.
- 6 Viene visualizzata l'intensità di segnale corrente della rete senza fili; forte, medio, debole o Nessuno.
- **T** Premere Stop/Uscita.

#### **Per i modelli con touchscreen <sup>6</sup>**

- **1** Premere MENU.
- Premere Rete.
- **3** Premere WLAN.
- **4** Premere **A** o **V** per visualizzare Stato WLAN, quindi premere Stato WLAN.
- $\overline{6}$  Viene visualizzata l'intensità di segnale corrente della rete senza fili; Forte, Medio, Debole **o** Ness.
- **6** Premere Stop/Uscita.

## **SSID <sup>6</sup>**

In questo campo viene visualizzato il SSID corrente della rete senza fili. Sono visibili meno di 32 caratteri del nome SSID.

- **a** Premere Menu.
- **2** Premere **A** o **V** per selezionare Rete. Premere **OK**.
- **3** Premere **A** o **v** per selezionare WLAN. Premere **OK**.
- **4** Premere **A** o **V** per selezionare Stato WLAN. Premere **OK**.
- **6** Premere **A** o **v** per selezionare SSID. Premere **OK**.
- 6 Verrà visualizzato il SSID della rete senza fili corrente.
- **7** Premere Stop/Uscita.

#### **Per i modelli con touchscreen <sup>6</sup>**

- **1** Premere MENU.
- Premere Rete.
- **3** Premere WLAN.
- **4)** Premere **A** o **V** per visualizzare Stato WLAN, quindi premere Stato WLAN.
- **5** Verrà visualizzato il SSID della rete senza fili corrente.
- **6** Premere Stop/Uscita.

# **Modalità Com. <sup>6</sup>**

In questo campo viene visualizzata la modalità di comunicazione corrente della rete senza fili; Ad-hoc o Infrastruttura.

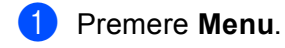

- **Premere ▲ o ▼ per selezionare Rete.** Premere **OK**.
- **3** Premere **A** o **v** per selezionare WLAN. Premere **OK**.
- **4** Premere **A** o **V** per selezionare Stato WLAN. Premere **OK**.
- **6** Premere **A** o **V** per selezionare Modalità Com. Premere **OK**.
- 6) Viene visualizzata la modalità di comunicazione corrente della rete senza fili;  $Ad-hoc$  o Infrastruttura.

# **T** Premere Stop/Uscita.

#### **Per i modelli con touchscreen <sup>6</sup>**

- **1** Premere MENU.
- 2 Premere Rete.
- **3** Premere WLAN.
- **d** Premere **A** o **▼** per visualizzare Stato WLAN, quindi premere Stato WLAN.
- **6** Premere **A** o **V** per visualizzare Modalità Com.
- 6) Viene visualizzata la modalità di comunicazione corrente della rete senza fili;  $Ad-hoc$  o Infrastruttura.
- g Premere **Stop/Uscita**.

# **Ethernet (solo per reti cablate) <sup>6</sup>**

Modalità di collegamento Ethernet. Auto consente al server di stampa di funzionare in modalità 100BaseTX Full o Half Duplex oppure in modalità 10BaseT Full o Half Duplex mediante negoziazione automatica.

È possibile impostare la modalità di collegamento al server su 100BASE-TX Full Duplex (100B-FD) o Half Duplex (100B-HD) e 10BASE-T Full Duplex (10B-FD) o Half Duplex (10B-HD). Questa modifica è valida una volta che è stato reimpostato il server di stampa. L'impostazione predefinita è Auto.

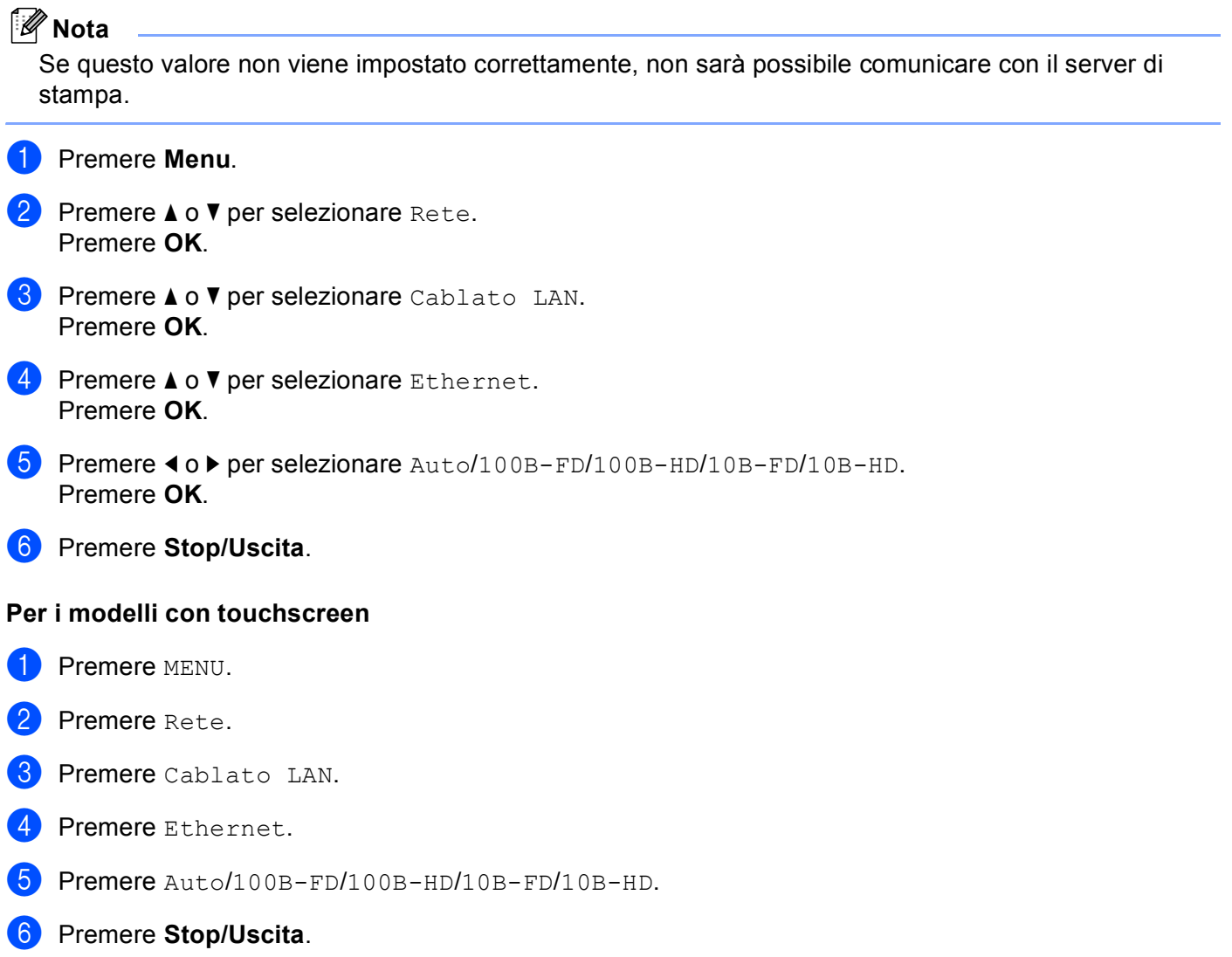

**6**

# **E-mail/I-FAX (Per il modello MFC-6490CW e MFC-6890CDW) <sup>6</sup>**

Questo menu dispone di cinque selezioni: Indirizzo Mail, Config. Server, Setup mail RX, Setup mail TX e Setup relay. Per il corretto utilizzo della funzione I-Fax, è necessario configurare queste impostazioni. Per ulteriori informazioni su Internet Fax, vedere *[Internet fax e Scansione a E-mail \(per](#page-155-0)  [il modello MFC-6490CW e MFC-6890CDW\)](#page-155-0)* a pagina 146.

È possibile accedere al carattere desiderato premendo ripetutamente il numero appropriato sul pannello di controllo della macchina. Per ulteriori informazioni, vedere *[Immissione di testo](#page-194-0)* a pagina 185.

## **Indirizzo Mail <sup>6</sup>**

- **1** Premere Menu. **Premere A o V per selezionare** Rete. Premere **OK**.
- **8** Premere **A** o **V** per selezionare E-mail/IFAX. Premere **OK**.
- **4** Premere **A** o **V** per selezionare Indirizzo Mail. Premere **OK**.
- e Premere **Cancella/Indietro** per cancellare l'indirizzo predefinito, quindi immettere l'indirizzo e-mail. Premere **OK**.
- **6** Premere Stop/Uscita.

- **1** Premere MENU.
- **2** Premere **A** o **V** per selezionare Rete.
- **8** Premere **A** o **V** per selezionare E-mail/IFAX.
- 4) Premere **A** o **V** per selezionare Indirizzo Mail.
- **6** Immettere l'indirizzo mail. Premere OK.
- **6** Premere Stop/Uscita.

# **Configurazione server <sup>6</sup>**

### **SMTP Server <sup>6</sup>**

Questo campo contiene il nome del nodo o l'indirizzo IP di un server di posta SMTP (server e-mail in uscita) della rete.

(Esempio: "mailhost.brothermail.net" o "192.000.000.001")

## **1** Premere Menu.

- **2** Premere **A** o **V** per selezionare Rete. Premere **OK**.
- **8** Premere **A** o **V** per selezionare E-mail/IFAX. Premere **OK**.
- **4** Premere **A** o **V** per selezionare Config. Server. Premere **OK**.
- **b** Premere **A** o **V** per selezionare SMTP Server. Premere **OK**.
- **6** Premere **A** o **V** per selezionare Nome **o** Indirizzo IP. Premere **OK**.
- **G** Immettere il nome o l'indirizzo IP del server SMTP. Premere **OK**.
- **f** Premere Stop/Uscita.

#### **Per i modelli con schermo a sfioramento <sup>6</sup>**

- **1** Premere MENU.
- **2** Premere **A** o **v** per selezionare Rete.
- **8** Premere **A** o **V** per selezionare E-mail/IFAX.
- **4** Premere **A** o **V** per selezionare Config. Server.
- **6** Premere **A** o **V** per selezionare SMTP Server. Selezionare Nome (il nome del server SMTP) o Indirizzo IP.
- f Immettere il nome o l'indirizzo IP del server SMTP. Premere OK.
- **T** Premere Stop/Uscita.

### **Porta SMTP <sup>6</sup>**

In questo campo viene visualizzato il numero di porta SMTP (per le e-mail in uscita) sulla rete.

- **1** Premere Menu.
- **2** Premere **A** o **V** per selezionare Rete. Premere **OK**.
- **8** Premere **A** o **V** per selezionare E-mail/IFAX. Premere **OK**.
- **4** Premere **A** o **V** per selezionare Config. Server. Premere **OK**.
- **b** Premere **A** o **V** per selezionare Porta SMTP. Premere **OK**.
- f Immettere il numero di porta SMTP. Premere **OK**.
- **T** Premere Stop/Uscita.

#### **Per i modelli con schermo a sfioramento <sup>6</sup>**

- **1** Premere MENU.
- **2** Premere **A** o **v** per selezionare Rete.
- **3** Premere **A** o **V** per selezionare E-mail/IFAX.
- **4** Premere **A** o **V** per selezionare Config. Server.
- **6** Premere **A** o **V** per selezionare Porta SMTP.
- 6 Immettere il numero di porta SMTP. Premere OK.
- **T** Premere Stop/Uscita.

#### **Aut. per SMTP <sup>6</sup>**

Consente di specificare il metodo di protezione per la notifica e-mail. Per ulteriori informazioni sui metodi di protezione per la notifica e-mail, vedere *[Metodi di protezione per la funzione di notifica e-mail](#page-167-0)* a pagina 158.

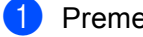

**1** Premere Menu.

- **2** Premere **A** o **V** per selezionare Rete. Premere **OK**.
- **8** Premere **A** o **V** per selezionare E-mail/IFAX. Premere **OK**.
- <span id="page-116-5"></span><span id="page-116-4"></span><span id="page-116-3"></span>**4** Premere **A** o **V** per selezionare Config. Server. Premere **OK**. **b** Premere **A** o **V** per selezionare Aut. per SMTP. Premere **OK**. **6** Premere **A** o **V** per selezionare Nessuno, SMTP-AUT **o** POP prima SMTP. Premere **OK**.  $\bullet$  Se si è scelto Nessuno o POP prima SMTP in  $\bullet$ , andare al passaggio  $\bullet$ . Se si è scelto SMTP-AUT in  $\odot$ , andare al passaggio  $\odot$ . 8 Immettere il nome dell'account per l'autenticazione SMTP. Premere **OK**. **9** Immettere la password dell'account per l'autenticazione SMTP. Premere **OK**. j Immettere di nuovo la password dell'account. Premere **OK**. **k** Premere Stop/Uscita. **Per i modelli con schermo a sfioramento <sup>6</sup> 1** Premere MENU. **2** Premere **A** o **V** per selezionare Rete. **6** Premere **A** o **V** per selezionare E-mail/IFAX. **4** Premere **A** o **V** per selezionare Config. Server. **b** Premere **A** o **V** per selezionare Aut. per SMTP. 6 Premere Nessuno, SMTP-AUT o POP prima SMTP.  $\sqrt{7}$  Se si è scelto Nessuno o POP prima SMTP in  $\odot$ , andare al passaggio  $\odot$ . Se si è scelto SMTP-AUT in  $\odot$ , andare al passaggio  $\odot$ . **8** Immettere il nome dell'account per l'autenticazione SMTP. Premere OK. **9** Immettere la password dell'account per l'autenticazione SMTP. Premere OK. j Immettere di nuovo la password dell'account. Premere OK.
- <span id="page-116-2"></span><span id="page-116-1"></span><span id="page-116-0"></span>**k** Premere Stop/Uscita.

## **POP3 Server <sup>6</sup>**

Questo campo contiene il nome del nodo o l'indirizzo IP del server POP3 (server e-mail in entrata) utilizzato dalla macchina Brother. Questo indirizzo è necessario affinché il servizio Internet Fax funzioni correttamente.

(Esempio: "mailhost.brothermail.net" o "192.000.000.001")

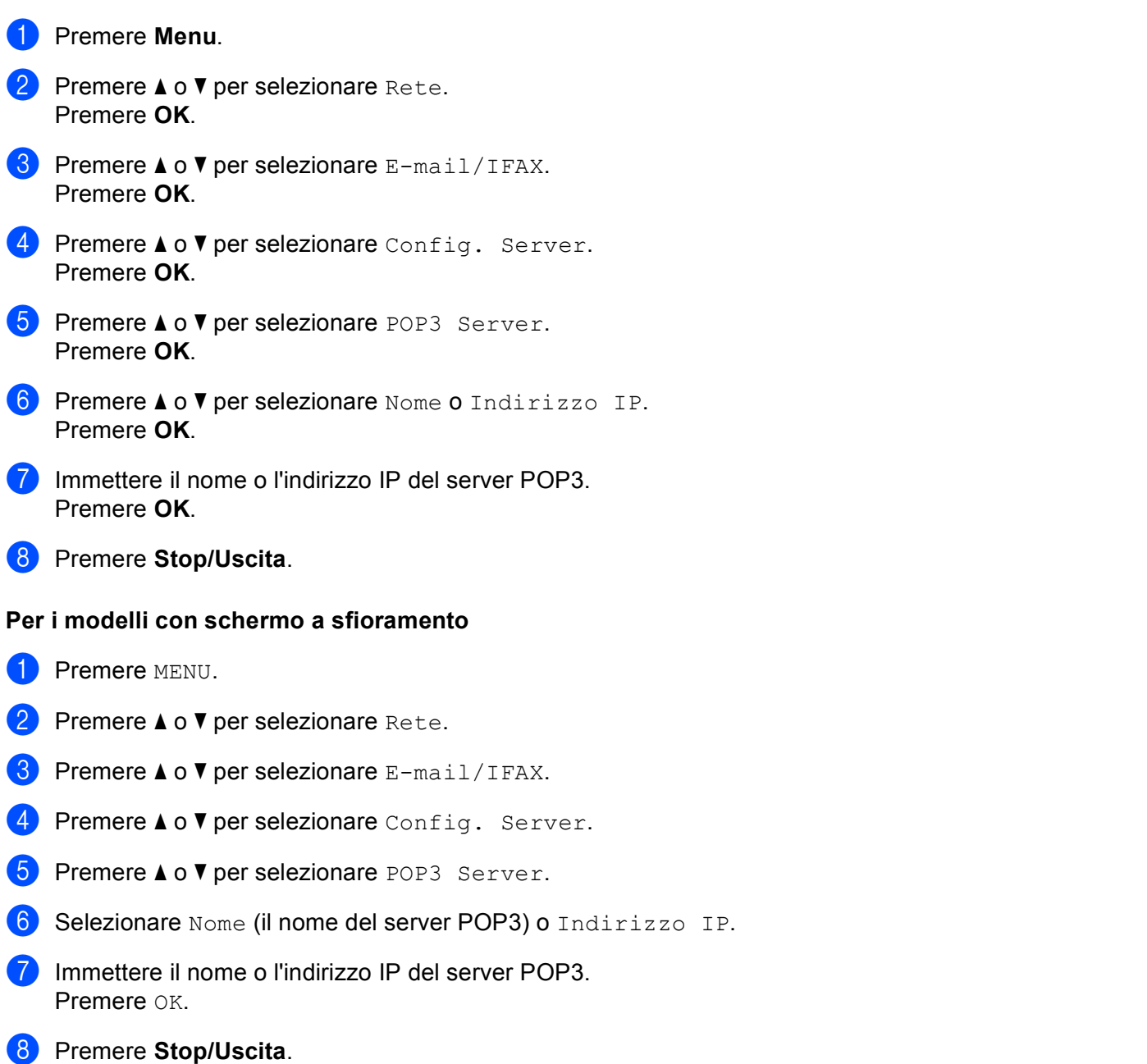

### **Porta POP3 <sup>6</sup>**

In questo campo viene visualizzato il numero di porta POP3 (per le e-mail in entrata) sulla rete.

- **1** Premere Menu.
- **2** Premere **A** o **V** per selezionare Rete. Premere **OK**.
- **8** Premere **A** o **V** per selezionare E-mail/IFAX. Premere **OK**.
- **4** Premere **A** o **V** per selezionare Config. Server. Premere **OK**.
- **b** Premere **A** o **V** per selezionare Porta POP3. Premere **OK**.
- **6** Immettere il numero di porta POP3. Premere **OK**.
- **T** Premere Stop/Uscita.

#### **Per i modelli con schermo a sfioramento <sup>6</sup>**

- **1** Premere MENU.
- **2** Premere **A** o **V** per selezionare Rete.
- **3** Premere **A** o **V** per selezionare E-mail/IFAX.
- **4** Premere **A** o **V** per selezionare Config. Server.
- **b** Premere **A** o **V** per selezionare Porta POP3.
- 6 Immettere il numero di porta POP3. Premere OK.
- g Premere **Stop/Uscita**.

#### **Mailbox name <sup>6</sup>**

È possibile specificare il nome della mailbox sul server POP3 da cui devono essere recuperati i processi di stampa Internet.

- **a** Premere Menu.
- **2** Premere **A** o **V** per selezionare Rete. Premere **OK**.
- **8** Premere **A** o **V** per selezionare E-mail/IFAX. Premere **OK**.
- **4** Premere **A** o **V** per selezionare Config. Server. Premere **OK**.
- **b** Premere **A** o **V** per selezionare Mailbox name. Premere **OK**.
- **6** Immettere l'account utente assegnato alla macchina Brother per accedere al server POP3. Premere **OK**.
- **T** Premere Stop/Uscita.

#### **Per i modelli con schermo a sfioramento <sup>6</sup>**

- **i** Premere MENU.
- **Premere A o**  $\blacktriangledown$  **per selezionare** Rete.
- **8** Premere **A** o **V** per selezionare E-mail/IFAX.
- **4** Premere **A** o **V** per selezionare Config. Server.
- **b** Premere **A** o **V** per selezionare Mailbox name.
- $6$  Immettere l'account utente assegnato alla macchina Brother per accedere al server POP3. Premere OK.
- **7** Premere Stop/Uscita.

#### **Mailbox PWD <sup>6</sup>**

È possibile specificare la password per l'account del server POP3 da cui devono essere recuperati i processi di stampa Internet.

- **1** Premere Menu.
- **2** Premere **A** o **v** per selezionare Rete. Premere **OK**.
- **3** Premere **A** o **V** per selezionare E-mail/IFAX. Premere **OK**.
- 4 **Premere ▲ o V per selezionare** Config. Server. Premere **OK**.
- **b** Premere **A** o **V** per selezionare Mailbox PWD. Premere **OK**.
- **6** Immettere la password utente assegnata alla macchina Brother per accedere al server POP3. Questa password fa distinzione tra maiuscole e minuscole. Premere **OK**.
- **7** Immettere di nuovo la password. Premere **OK**.
	- **h Premere Stop/Uscita.**

# **Nota**

Per non impostare alcuna password, immettere uno spazio.

#### **Per i modelli con schermo a sfioramento <sup>6</sup>**

- **1** Premere MENU.
- **2** Premere **A** o **V** per selezionare Rete.
- **8** Premere **A** o **V** per selezionare E-mail/IFAX.
- **4** Premere **A** o **V** per selezionare Config. Server.
- **b** Premere **A** o **V** per selezionare Mailbox PWD.
- **6** Immettere la password utente assegnata alla macchina Brother per accedere al server POP3. Questa password fa distinzione tra maiuscole e minuscole. Premere OK.
- **7** Immettere di nuovo la password. Premere OK.

**8** Premere Stop/Uscita.

### **APOP <sup>6</sup>**

È possibile abilitare o disabilitare il protocollo APOP (Authenticated Post Office Protocol).

- **1** Premere Menu.
- **2** Premere **A** o **V** per selezionare Rete. Premere **OK**.
- **8** Premere **A** o **V** per selezionare E-mail/IFAX. Premere **OK**.
- **4** Premere **A** o **V** per selezionare Config. Server. Premere **OK**.
- **6** Premere **A** o **v** per selezionare APOP. Premere **OK**.
- **6** Premere **A** o **v** per selezionare Si o No. Premere **OK**.
- **T** Premere Stop/Uscita.

- **Premere MENU.**
- **2** Premere **A** o **v** per selezionare Rete.
- **8** Premere **A** o **V** per selezionare E-mail/IFAX.
- **4** Premere **A** o **V** per selezionare Config. Server.
- **b** Premere **A** o **V** per selezionare APOP.

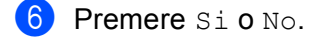

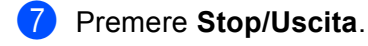

# **Setup Mail RX**

Questo menu dispone di cinque selezioni: Auto polling, Frequenza poll, Testata, Del Error Mail e Notifica.

## **Auto polling <sup>6</sup>**

Quando questa opzione è impostata su Si la macchina verifica automaticamente la presenza di nuovi messaggi sul server POP3.

### **Frequenza poll <sup>6</sup>**

Imposta la frequenza con la quale vengono cercati nuovi messaggi sul server POP3 (l'impostazione predefinita è 10 min).

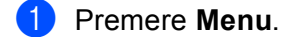

- **2** Premere **A** o **V** per selezionare Rete. Premere **OK**.
- **8** Premere **A** o **V** per selezionare E-mail/IFAX. Premere **OK**.
- **4** Premere **A** o **V** per selezionare Setup mail RX. Premere **OK**.
- **b** Premere **A** o **V** per selezionare Auto polling.
- **6** Premere **40** Per selezionare Si o No. Premere **OK**.
- **T** Premere Stop/Uscita.
- **1** Premere Menu.
- **2** Premere **A** o *b* per selezionare Rete. Premere **OK**.
- **8** Premere **A** o **V** per selezionare E-mail/IFAX. Premere **OK**.
- **4** Premere **A** o **V** per selezionare Setup mail RX. Premere **OK**.
- **6** Premere **A** o **V** per selezionare Frequenza poll.
- 6 Immettere la frequenza di polling. Premere **OK**.
- **Premere Stop/Uscita.**

# **Per i modelli con schermo a sfioramento <sup>6</sup> 1** Premere MENU. **2** Premere **A** o **▼** per selezionare Rete. **8** Premere **A** o **V** per selezionare E-mail/IFAX. **4** Premere **A** o **V** per selezionare Setup mail RX. **6** Premere **A** o **V** per selezionare Auto polling. 6 Premere Sio No. Se si è scelto  $Si$ , andare al passa[g](#page-122-0)gio  $\bullet$ . Se si è scelto  $No$ , andare al passaggio  $\odot$ . g Selezionare 1Min, 3Min., 5Min., 10Min., 30Min. o 60Min. **8** Premere Stop/Uscita.

### <span id="page-122-1"></span><span id="page-122-0"></span>**Testata <sup>6</sup>**

Questa selezione consente di stampare il contenuto dell'intestazione quando il messaggio ricevuto viene stampato.

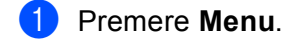

- **2** Premere **A** o **v** per selezionare Rete. Premere **OK**.
- **6** Premere **A** o **V** per selezionare E-mail/IFAX. Premere **OK**.
- **4** Premere **A** o **V** per selezionare Setup mail RX. Premere **OK**.
- **6** Premere **A** o **v** per selezionare Testata.
- **6** Premere **4 o > per selezionare** Tutto, Sogg+Da+A **o** Nessuno. Premere **OK**.
- **7** Premere Stop/Uscita.

#### **Per i modelli con schermo a sfioramento <sup>6</sup>**

- **1** Premere MENU.
- **2** Premere **A** o **V** per selezionare Rete.
- **8** Premere **A** o **V** per selezionare E-mail/IFAX.
- **4** Premere **A** o **V** per selezionare Setup mail RX.
- **6** Premere **A** o **V** per selezionare Testata.
- **6** Premere per selezionare Tutto, Sogg+Da+A **o** Nessuno.
- **7** Premere Stop/Uscita.

#### **Del Error Mail <sup>6</sup>**

Se questa opzione è impostata su Si, la macchina elimina automaticamente i messaggi che non può ricevere dal server POP.

- **a** Premere Menu.
- **2** Premere **A** o **V** per selezionare Rete. Premere **OK**.
- **8** Premere **A** o **V** per selezionare E-mail/IFAX. Premere **OK**.
- **4** Premere **A** o **V** per selezionare Setup mail RX. Premere **OK**.
- **6** Premere **A** o **V** per selezionare Del Error Mail.
- **6** Premere **40 P** per selezionare Si **o** No. Premere **OK**.
- **T** Premere Stop/Uscita.

## **Per i modelli con schermo a sfioramento <sup>6</sup>**

- **1** Premere MENU.
- **2** Premere **A** o **V** per selezionare Rete.
- **8** Premere **A** o **V** per selezionare E-mail/IFAX.
- 4 Premere **A** o **V** per selezionare Setup mail RX.
- **5** Premere **A** o **V** per selezionare Del Error Mail.

#### 6 Premere Sio No.

**7** Premere Stop/Uscita.

#### **Notifica <sup>6</sup>**

La funzione di notifica consente di trasmettere un messaggio di conferma ricezione alla stazione mittente quando il documento I-Fax è stato ricevuto.

Questa funzione è disponibile solo su macchine I-Fax che supportano la specifica "NDP".

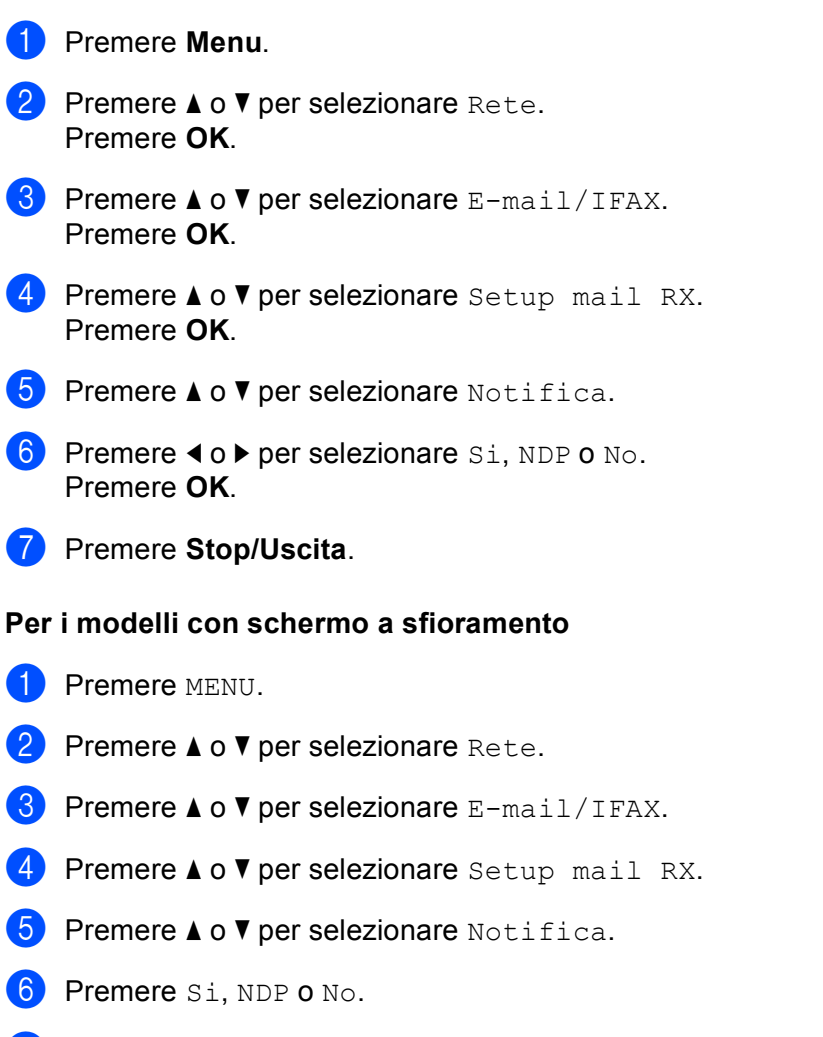

g Premere **Stop/Uscita**.

# **Setup Mail TX <sup>6</sup>**

Questo menu dispone di tre selezioni: Sender subject, Dim. limite e Notifica.

# **Sender subject <sup>6</sup>**

Questo campo visualizza l'oggetto allegato ai dati Internet Fax inviati dalla macchina Brother a un PC (l'impostazione predefinita è "Processo Internet Fax").

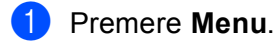

- **Premere**  $\triangle$  **o**  $\nabla$  **per selezionare Rete.** Premere **OK**.
- **3** Premere **A** o **V** per selezionare E-mail/IFAX. Premere **OK**.
- **4** Premere **A** o **V** per selezionare Setup mail TX. Premere **OK**.
- **E** Premere **A** o **V** per selezionare Sender subject.
- 6 Immettere l'oggetto. Premere **OK**.
- **7** Premere Stop/Uscita.

# **Per i modelli con schermo a sfioramento <sup>6</sup>**

- **1** Premere MENU.
- **2** Premere **A** o **V** per selezionare Rete.
- **8** Premere **A** o **V** per selezionare E-mail/IFAX.
- **4** Premere **A** o **V** per selezionare Setup mail TX.
- **b** Premere **A** o **V** per selezionare Sender subject.
- **6** Immettere l'oggetto. Premere OK.
- g Premere **Stop/Uscita**.

# **Dim.limite <sup>6</sup>**

Alcuni server di posta non consentono di inviare documenti e-mail di grandi dimensioni. L'amministratore del sistema pone spesso un limite alle dimensioni massime dei documenti e-mail. Con questa funzione attivata, la macchina visualizza Memoria esaurita quando si tenta di inviare documenti e-mail di dimensioni superiori a 1 MB. Il documento non verrà inviato e verrà stampato un rapporto sugli errori. Il documento può essere suddiviso in documenti più piccoli che verranno accettati dal server e-mail. Per un'indicazione di riferimento, un documento di 42 pagine basato sul grafico di prova ITU-T Test Chart #1 è di circa 1 MB.

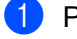

a Premere **Menu**.

**2** Premere **A** o **V** per selezionare Rete. Premere **OK**.

- **3** Premere **A** o **V** per selezionare E-mail/IFAX. Premere **OK**. **4** Premere **A** o **V** per selezionare Setup mail TX. Premere **OK**. **b** Premere **A** o **V** per selezionare Dim.limite. **6** Premere **40** Per selezionare Si o No. Premere **OK**. **T** Premere Stop/Uscita. **Per i modelli con schermo a sfioramento <sup>6</sup> 1** Premere MENU. **2** Premere **A** o **V** per selezionare Rete.
- **6** Premere **A** o **V** per selezionare E-mail/IFAX.
- **4** Premere **A** o **V** per selezionare Setup mail TX.
- **b** Premere **A** o **V** per selezionare Dim.limite.
- 6 Premere Sio No.
- g Premere **Stop/Uscita**.

#### **Notifica <sup>6</sup>**

La funzione di notifica consente di trasmettere un messaggio di conferma ricezione alla stazione mittente quando il documento I-Fax è stato ricevuto.

Questa funzione è disponibile solo su macchine I-Fax che supportano la specifica "NDP".

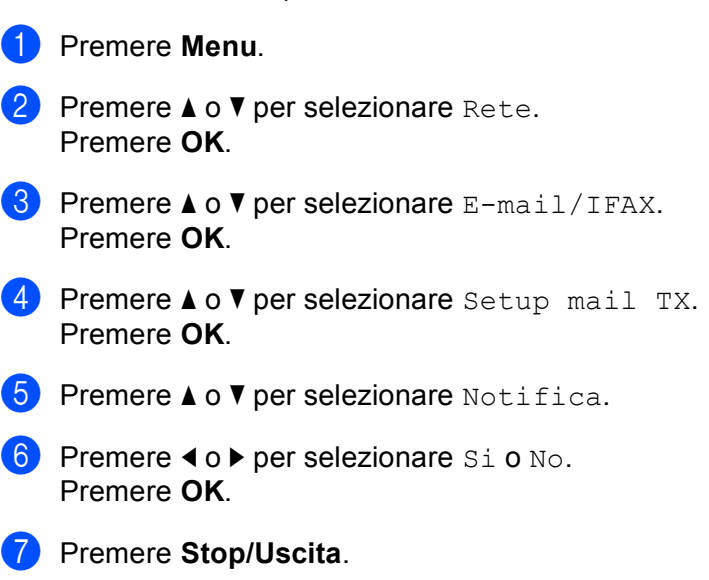

#### **Per i modelli con schermo a sfioramento <sup>6</sup>**

- **1** Premere MENU.
- **Premere A o V per selezionare** Rete.
- **8** Premere **A** o **V** per selezionare E-mail/IFAX.
- **4** Premere **A** o **V** per selezionare Setup mail TX.
- **6** Premere **A** o **v** per selezionare Notifica.
- 6 Premere Sio No.
- **T** Premere Stop/Uscita.

## **Setup Relay <sup>6</sup>**

Questo menu dispone di tre selezioni: R1y Broadcast, Dominio relay e Relay report. Per ulteriori informazioni su Relay Broadcast, vedere *[Relay Broadcast](#page-159-0)* a pagina 150 di questa Guida dell'utente.

#### **Relay Broadcast <sup>6</sup>**

Questa funzione consente alla macchina di ricevere un documento su Internet e di trasmetterlo ad altri apparecchi fax sulle linee analogiche convenzionali.

- **a** Premere Menu.
- **Premere A o V per selezionare** Rete. Premere **OK**.
- **3** Premere **A** o **▼** per selezionare E-mail/IFAX. Premere **OK**.
- **4** Premere **A** o **V** per selezionare Setup relay. Premere **OK**.
- **b** Premere **A** o **V** per selezionare Rly Broadcast.
- **6** Premere **40** P per selezionare Si **o** No. Premere **OK**.
- **T** Premere Stop/Uscita.

- **1** Premere MENU.
- **2** Premere **A** o **V** per selezionare Rete.
- **3** Premere **A** o **V** per selezionare E-mail/IFAX.
- **4** Premere **A** o **V** per selezionare Setup relay.

**b** Premere **A** o **V** per selezionare Rly Broadcast.

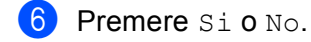

g Premere **Stop/Uscita**.

#### **Dominio relay <sup>6</sup>**

È possibile registrare i nomi di dominio (massimo 5) a cui è consentito richiedere un Relay Broadcast.

- **1** Premere Menu.
- **2** Premere **A** o **▼** per selezionare Rete. Premere **OK**.
- **3** Premere **A** o **V** per selezionare E-mail/IFAX. Premere **OK**.
- **4** Premere **A** o **V** per selezionare Setup relay. Premere **OK**.
- **5** Premere **A** o **V** per selezionare Dominio relay. Premere **OK**.
- **6** Premere  $\triangle$  o  $\nabla$  per selezionare Relay (01-05).
- 7) Immettere il nome Dominio relay per il dominio a cui è consentito richiedere un Relay Broadcast. Premere **OK**.
- **8** Premere Stop/Uscita.

- **1** Premere MENU.
- **2** Premere **A** o **V** per selezionare Rete.
- **8** Premere **A** o **V** per selezionare E-mail/IFAX.
- **4** Premere **A** o **V** per selezionare Setup relay.
- **b** Premere **A** o **V** per selezionare Dominio relay.
- **6** Premere  $\triangle$  o  $\nabla$  per selezionare Relay (01 05).
- 7) Immettere il nome Dominio relay per il dominio a cui è consentito richiedere un Relay Broadcast. Premere OK.
- 8 Premere Stop/Uscita.

## **Relay report <sup>6</sup>**

È possibile stampare un rapporto Relay Broadcast sulla macchina utilizzata come Relay Station per tutti i Relay Broadcast.

La funzione principale è stampare rapporti di qualsiasi Relay Broadcast inviati attraverso la macchina. Nota: per utilizzare questa funzione, è necessario assegnare il dominio relay nella sezione "Trusted Domains" delle impostazioni della funzione Relay.

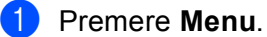

- 
- **2** Premere **A** o **V** per selezionare Rete. Premere **OK**.
- **3** Premere **A** o **V** per selezionare E-mail/IFAX. Premere **OK**.
- **4** Premere **A** o **V** per selezionare Setup relay. Premere **OK**.
- **6** Premere **A** o **V** per selezionare Relay report.
- **6** Premere **40** Per selezionare Si o No. Premere **OK**.
- **T** Premere Stop/Uscita.

- **1** Premere MENU.
- **b** Premere **A** o **V** per selezionare Rete.
- **3** Premere **A** o **V** per selezionare E-mail/IFAX.
- 4 Premere **A** o **V** per selezionare Setup relay.
- **b** Premere **A** o **V** per selezionare Relay report.
- 6 Premere Sio No.
- **7** Premere Stop/Uscita.

# **Scansione a FTP (Per i modelli MFC-5890CN, MFC-5895CW e MFC-6490CW) <sup>6</sup>**

Le informazioni necessarie per utilizzare la funzione Scansione a FTP possono essere immesse manualmente dal pannello di controllo per preconfigurare e memorizzare i dati in un Profilo FTP. È possibile configurare un massimo di cinque profili di server FTP.

## **Modalità passiva <sup>6</sup>**

La modalità passiva può essere attivata o disattivata in base alla configurazione del server FTP e del firewall di rete in uso. Per impostazione predefinita, è impostata su Attiva. Nella maggior parte dei casi è possibile mantenere l'impostazione predefinita.

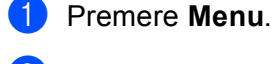

**2** Premere **A** o **V** per selezionare Rete. Premere **OK**.

- **8** Premere **A** o **V** per selezionare Scan to FTP. Premere **OK**.
- **4** Premere **A** o **V** per selezionare Modal. Passiva. Premere **OK**.
- **b** Premere  $\triangleleft$  o  $\triangleright$  per selezionare Si o No.
- f Premere **Stop/Uscita**.

## **Numero porta <sup>6</sup>**

È possibile modificare il numero della porta utilizzata per accedere al server FTP. L'impostazione predefinita per questo parametro corrisponde alla porta 21. Nella maggior parte dei casi è possibile mantenere l'impostazione predefinita.

- **a** Premere Menu.
- **2** Premere **A** o **V** per selezionare Rete. Premere **OK**.
- **8** Premere **A** o **V** per selezionare Scan to FTP. Premere **OK**.
- **4** Premere **A** o **V** per selezionare Numero porta. Premere **OK**.
- **5** Immettere il numero della porta. Premere **OK**.
- **6** Premere Stop/Uscita.

# **Creazione di un Nome file definito dall'utente <sup>6</sup>**

Oltre ai sette nomi file preimpostati, è possibile memorizzare due nomi file definiti dall'utente, che possono essere utilizzati per creare un profilo di server FTP.

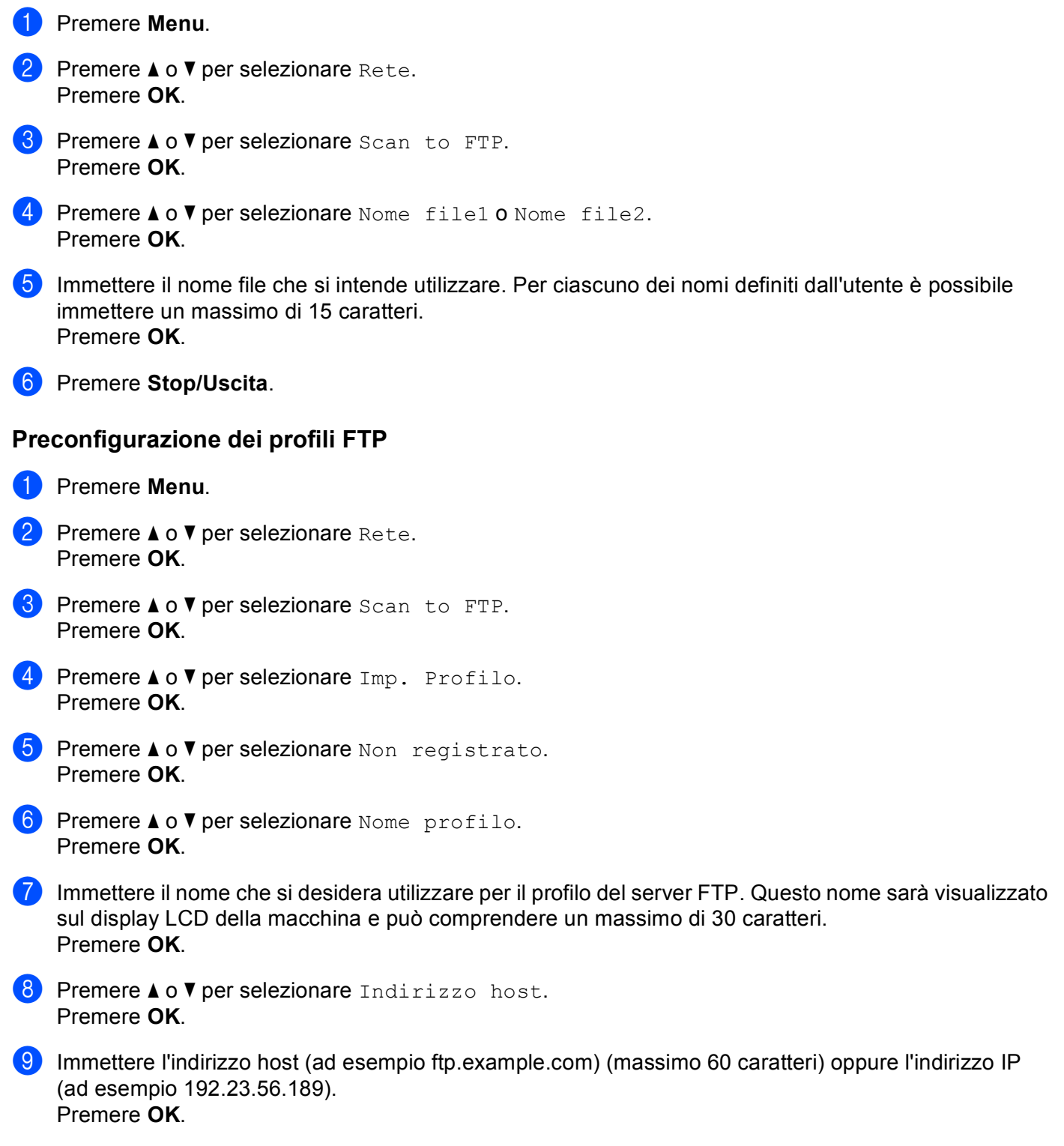

- **10** Premere **A** o **V** per selezionare Directory mem. Premere **OK**.
- **KID** Immettere la cartella di destinazione nella quale si desidera memorizzare il documento sul server FTP (ad esempio /brother/abc/) (massimo 60 caratteri). Premere **OK**.
- **12** Premere **A** o **V** per selezionare Username. Premere **OK**.
- 13 Immettere il nome utente che è stato registrato per la macchina presso il server FTP (massimo 32 caratteri). Premere **OK**.
- **14** Premere **A** o **V** per selezionare Password. Premere **OK**.
- **15** Immettere la password per l'accesso al server FTP (massimo 32 caratteri). Premere **OK**.
- **16** Premere **A** o **V** per selezionare Qualità. Premere **OK**.
- **17** Premere **A** o **V** per selezionare Colori 150 dpi, Colori 300 dpi, Colori 600 dpi, B/N 200x100 dpi o B/N 200 dpi. Premere **OK**.
- **68** Scegliere il tipo di file per il documento. Premere **A** o **V** per selezionare Tipo file. Premere **OK**.
- s Premere **a** o **b** per selezionare PDF o JPEG per i documenti a colori o in scala di grigi e PDF o TIFF per i documenti in bianco e nero. Premere **OK**.

# **Nota**

Per il modello MFC-6490CW

Se si utilizza il piano dello scanner della macchina, selezionare le dimensioni del documento.

- Premere **a** o **b** per selezionare Dim. area scansione.
- Premere < o > per selezionare A4, A3, Letter, Legal o Ledger. Premere **OK**.
- **20** Premere **A** o **V** per selezionare Modal. Passiva.
- **21** Premere **40 c** per selezionare Si **o** No. Premere **OK**.
- **22** Premere **A** o **V** per selezionare Numero porta.
- 23 Immettere il numero della porta. Premere **OK**.
- $24$  Scegliere il nome file che si intende utilizzare per il documento digitalizzato. È possibile scegliere tra sette nomi file preimpostati e due nomi file definiti dall'utente. Il nome file che sarà utilizzato per il documento corrisponderà al nome file selezionato, più le ultime 6 cifre del contatore dello scanner piano/ADF, più l'estensione del file (ad esempio, BRNxxxxxxxxxxxx098765.pdf). È inoltre possibile inserire manualmente un nome file della lunghezza massima di 15 caratteri. **Premere ▲ o ▼ per selezionare Nome file.** Premere **OK**.
- **25** Premere **A** o **▼** per scegliere il nome che si intende utilizzare. Premere **OK**.
- **26** Dopo aver indicato tutte le impostazioni, premere ▲ o ▼ per selezionare Completo. Premere **OK**. Premere **Stop/Uscita**.

# **Scansione a FTP (per MFC-6890CDW) <sup>6</sup>**

Le informazioni necessarie per utilizzare la funzione Scansione a FTP possono essere immesse manualmente dal pannello di controllo per preconfigurare e memorizzare i dati in un Profilo FTP. È possibile configurare un massimo di cinque profili di server FTP.

# **Modalità passiva <sup>6</sup>**

La modalità passiva può essere attivata o disattivata in base alla configurazione del server FTP e del firewall di rete in uso. Per impostazione predefinita, è impostata su Attiva. Nella maggior parte dei casi è possibile mantenere l'impostazione predefinita.

- $\blacksquare$  Premere MENU.
- **Premere A o**  $\blacktriangledown$  **per selezionare** Rete.
- **8** Premere **A** o **V** per selezionare Scan to FTP.
- 4) Premere **A** o **V** per selezionare Modal. Passiva.
- **b** Premere per selezionare Si o No.
- **6** Premere Stop/Uscita.

#### **Numero porta <sup>6</sup>**

È possibile modificare il numero della porta utilizzata per accedere al server FTP. L'impostazione predefinita per questo parametro corrisponde alla porta 21. Nella maggior parte dei casi è possibile mantenere l'impostazione predefinita.

- **1** Premere MENU.
- **Premere**  $\triangle$  **o**  $\nabla$  **per selezionare** Rete.
- **Premere ▲ o ▼ per selezionare** Scan to FTP.
- 4) Premere **A** o **V** per selezionare Numero porta.

**5** Immettere il numero della porta. Premere OK.

**6** Premere Stop/Uscita.

#### **Creazione di un Nome file definito dall'utente <sup>6</sup>**

Oltre ai sette nomi file preimpostati, è possibile memorizzare due nomi file definiti dall'utente, che possono essere utilizzati per creare un profilo di server FTP.

- **1** Premere MENU.
- **Premere A o V per selezionare** Rete.
- **8** Premere **A** o **V** per selezionare Scan to FTP.
- **4** Premere **A** o **V** per selezionare Nome file1 o Nome file2.
- $\overline{5}$  Immettere il nome file che si intende utilizzare. Per ciascuno dei nomi definiti dall'utente è possibile immettere un massimo di 15 caratteri. Premere OK.

#### **Preconfigurazione dei profili FTP <sup>6</sup>**

- **1** Premere MENU.
- **2** Premere **A** o **▼** per selezionare Rete.
- **8** Premere **A** o **V** per selezionare Scan to FTP.
- **4** Premere **A** o **V** per selezionare Imp. Profilo.
- **b** Premere **A** o **V** per selezionare Non utilizzato.
- 6) Immettere il nome che si desidera utilizzare per il profilo del server FTP. Questo nome sarà visualizzato sul display LCD della macchina e può comprendere un massimo di 30 caratteri. Premere OK.
- 7) Selezionare Nome (il nome del server FTP) o Indirizzo IP.
- **8)** Immettere l'indirizzo host (ad esempio ftp.esempio.com) (massimo 60 caratteri) oppure l'indirizzo IP (ad esempio 192.23.56.189). Premere OK.
- **19** Premere **A** o **V** per selezionare Directory mem.
- j Immettere la cartella di destinazione nella quale si desidera memorizzare il documento sul server FTP (ad esempio /brother/abc/) (massimo 60 caratteri). Premere OK.
- **k** Premere **A** o **V** per selezionare Username.
- l Immettere il nome utente che è stato registrato per la macchina presso il server FTP (massimo 32 caratteri). Premere OK. **13** Premere **A** o **V** per selezionare Password. 14 Immettere la password per l'accesso al server FTP (massimo 32 caratteri). Premere OK. **b** Premere **A** o **V** per selezionare Qualità. **(6)** Premere per selezionare Colori 150 dpi, Colori 300 dpi, Colori 600 dpi, B/N 200 dpio B/N 200x100 dpi. **(7)** Scegliere il tipo di file per il documento. Premere  $\triangle$  o **v** per selezionare Tipo file. **(8)** Premere per selezionare PDF o JPEG per i documenti a colori o in scala di grigi e PDF o TIFF per i documenti in bianco e nero. **Nota** Se si utilizza il piano dello scanner della macchina, selezionare le dimensioni del documento. • Premere **a** o **b** per selezionare Dim. area scansione. • Selezionare le dimensioni del documento desiderate. **Solution Premere <b>A** o **V** per selezionare Modal. Passiva. **20** Premere per selezionare Si o No. **21** Premere **A** o **V** per selezionare Numero porta. 22 Immettere il numero della porta. Premere OK. 23 Scegliere il nome file che si intende utilizzare per il documento digitalizzato. È possibile scegliere tra sette nomi file preimpostati e due nomi file definiti dall'utente. Il nome file che sarà utilizzato per il documento corrisponderà al nome file selezionato, più le ultime 6 cifre del contatore dello scanner piano/ADF, più l'estensione del file (ad esempio, BRNxxxxxxxxxxxx098765.pdf). È inoltre possibile inserire manualmente un nome file della lunghezza massima di 15 caratteri.
- **24** Premere **A** o **▼** per scegliere il nome che si intende utilizzare. Premere OK.

**Premere ▲ o ▼ per selezionare Nome file.** 

# **Fuso orario (Per il modello MFC-5895CW, MFC-6490CW e MFC-6890CDW) <sup>6</sup>**

In questo campo viene visualizzato il fuso orario del proprio paese. L'ora visualizzata rappresenta la differenza tra l'ora nazionale e l'ora di Greenwich. Ad esempio, il fuso orario per l'area orientale di Stati Uniti e Canada è UTC-05:00.

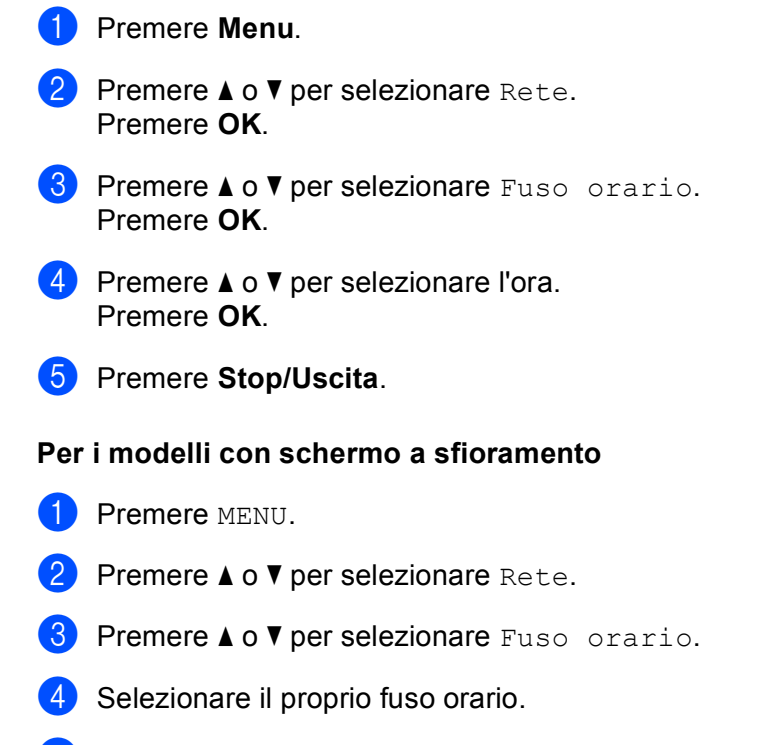

**6** Premere Stop/Uscita.

# **Impostazione Fuso orario di Windows® <sup>6</sup>**

Mediante l'impostazione del fuso orario di Windows® è possibile determinare la differenza di orario per il proprio paese.

**1** Per Windows Vista<sup>®</sup>:

Fare clic sul pulsante (+), quindi scegliere **Pannello di controllo**, Data e ora e Modifica fuso orario. Per Windows® XP:

Fare clic sul pulsante **Start**, quindi scegliere **Pannello di controllo**, **Data e ora** e **Fuso orario**. Per Windows® 2000:

Fare clic sul pulsante **Start**, quindi scegliere **Impostazioni**, **Pannello di controllo**, **Data/Ora** e **Fuso orario**.

2) Modificare la data e l'ora. Verificare l'impostazione del fuso orario dal menu a discesa che visualizza la differenza dall'ora di Greenwich.

# **Rete I/F (non disponibile per i modelli MFC-5490CN e MFC-5890CN) <sup>6</sup>**

È possibile specificare il tipo di connessione di rete, vale a dire connessione cablata o senza fili. Se si desidera utilizzare la connessione di rete cablata, selezionare Cablato LAN, se si desidera utilizzare la connessione di rete senza fili, selezionare WLAN. È possibile disporre di un solo tipo di connessione di rete attivo alla volta.

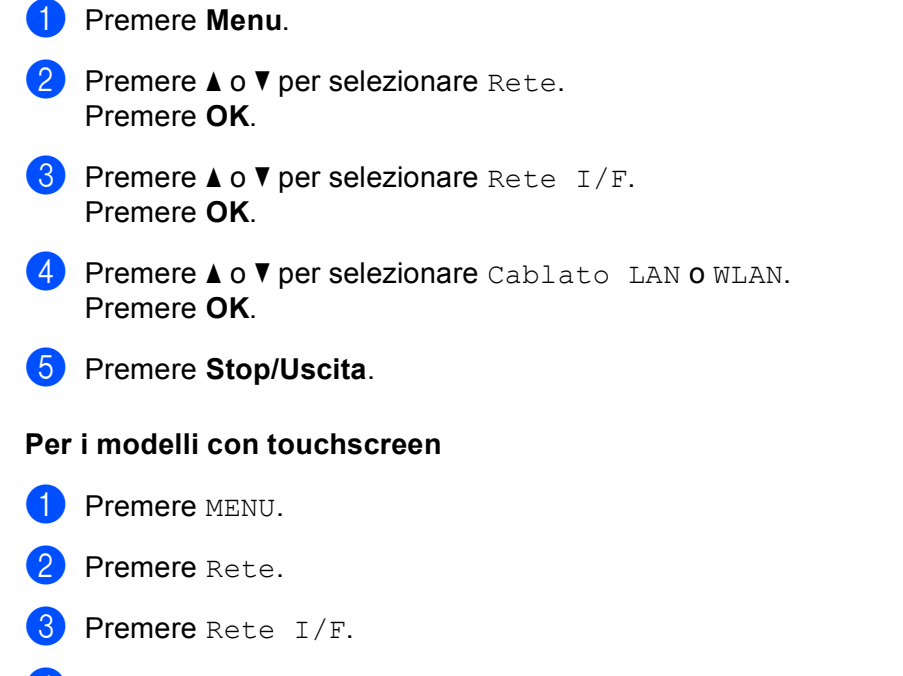

- 4) Premere Cablato LAN 0 WLAN.
- **5** Premere Stop/Uscita.

# **LDAP (per MFC-6890CDW) <sup>6</sup>**

Il protocollo LDAP può essere attivato o disattivato. Per impostazione predefinita è disattivato.

Per ulteriori informazioni sul protocollo LDAP, vedere *[Operazioni relative al protocollo LDAP \(per](#page-152-0)  [MFC-6890CDW\)](#page-152-0)* a pagina 143.

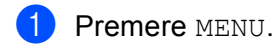

- **Premere A o V per selezionare** Rete.
- **3** Premere **A** o **v** per selezionare LDAP.
- **4** Premere per selezionare Si o No.
- **5** Premere Stop/Uscita.

# **Ripristino delle impostazioni di rete sui valori predefiniti di fabbrica <sup>6</sup>**

Se si desidera ripristinare le impostazioni di fabbrica per il server di stampa, ossia tutte le informazioni tra cui password e indirizzo IP, procedere come segue:

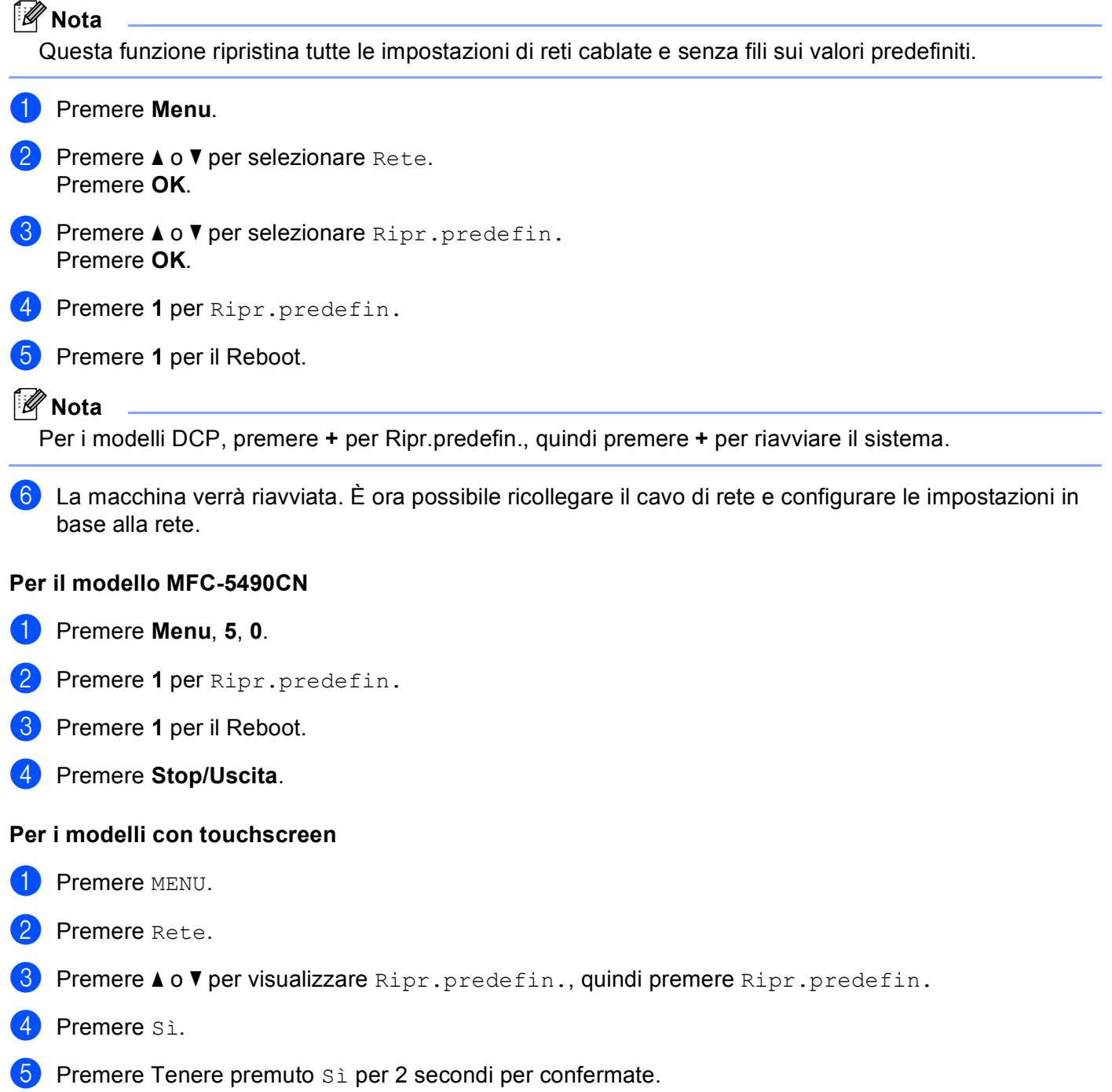

# **Stampa dell'elenco di configurazione della rete <sup>6</sup>**

# **Nota**

• Nome nodo: il nome del nodo figura nell'elenco di configurazione della rete. Il nome del nodo predefinito è "BRNxxxxxxxxxxxx" in caso di rete cablata o "BRWxxxxxxxxxxxx" in caso di rete senza fili ("xxxxxxxxxxxx" corrisponde all'indirizzo Ethernet della macchina in uso).

• L'indirizzo MAC (indirizzo Ethernet) può essere reperito stampando l'elenco di configurazione della rete.

L'elenco di configurazione della rete elenca le impostazioni correnti di configurazione della rete, incluse le impostazioni del server di stampa di rete.

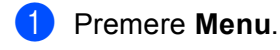

- **2** Premere **A** o **V** per selezionare Stamp rapporto. Premere **OK**.
- **8** Premere **A** o **V** per selezionare Config.Rete. Premere **OK**.
- d Premere **Inizio Mono** o **Inizio Colore**.

### **Per il modello MFC-5490CN <sup>6</sup>**

- **a** Premere Menu, 6, 6.
- b Premere **Inizio Mono** o **Inizio Colore**.
- c Premere **Stop/Uscita**.

#### **Per i modelli con touchscreen <sup>6</sup>**

- **1** Premere MENU.
- **Premere**  $\triangle$  **o**  $\triangledown$  **per visualizzare** Stamp.rapporto, quindi premere Stamp.rapporto.
- **3** Premere **A** o **V** per visualizzare Config.Rete, quindi premere Config.Rete.
- d Premere **Inizio Mono** o **Inizio Colore**.
- e Premere **Stop/Uscita**.

**7**

# **Driver Deployment Wizard (solo per Windows®) <sup>7</sup>**

# **Informazioni generali <sup>7</sup>**

Il software Driver Deployment Wizard facilita l'installazione delle stampanti di rete e ne consente l'installazione automatica. Il software consente inoltre di creare file di esecuzione automatica da eseguire su un PC remoto per effettuare l'installazione automatica di un driver della stampante. Il PC remoto non deve essere collegato a una rete.

# **Metodi di connessione <sup>7</sup>**

Driver Deployment Wizard supporta due metodi di connessione.

# **Peer-to-Peer <sup>7</sup>**

La periferica è connessa alla rete, ma ogni utente stampa direttamente sulla macchina SENZA passare attraverso una coda centrale.

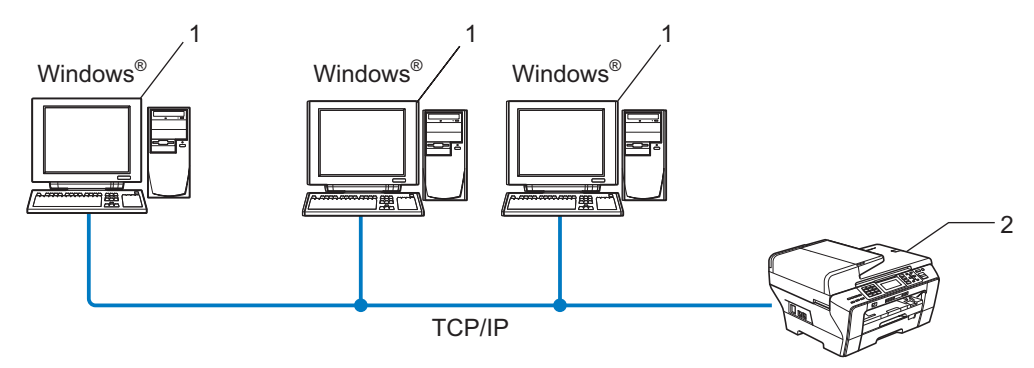

- **1 Computer client**
- **2 Stampante di rete**

# **Condivisione in rete <sup>7</sup>**

La periferica è connessa a una rete e tutti i processi di stampa vengono gestiti attraverso una coda di stampa centrale.

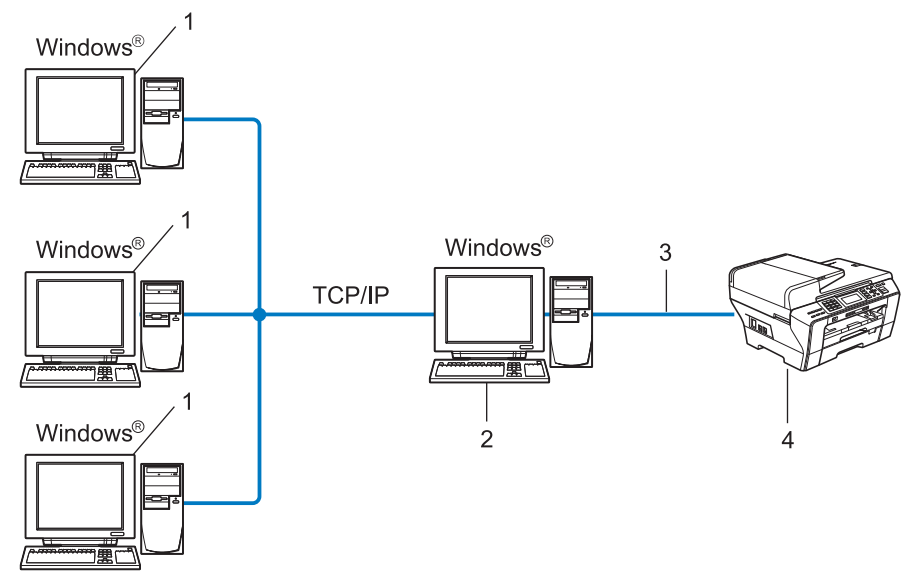

- **1 Computer client**
- **2 Noto anche come "server" o "server di stampa"**
- **3 TCP/IP o USB**
- **4 Stampante**

# **Installazione del software Driver Deployment Wizard <sup>7</sup>**

- **1** Inserire il CD-ROM nell'apposita unità. Se viene visualizzata la schermata del nome del modello, scegliere la macchina. Se viene visualizzata la schermata della lingua, scegliere la lingua desiderata.
- b Verrà visualizzato il menu principale del CD-ROM. Fare clic su **Utility di rete** oppure su **Avanzate**, quindi su **Utility di rete**.
- c Selezionare il programma di installazione di **Driver Deployment Wizard**.
- **Nota**

Per Windows Vista®, quando viene visualizzata la schermata **Controllo dell'account utente**, fare clic su **Continua**.

- **4** Fare clic su **Avanti** in risposta al messaggio di benvenuto.
- e Leggere attentamente il contratto di licenza. Seguire le istruzioni visualizzate sullo schermo.
- f Fare clic su **Fine**. Il software Driver Deployment Wizard è stato installato.

# **Utilizzo del software Driver Deployment Wizard <sup>7</sup>**

- **1** La prima volta che si esegue la procedura guidata, viene visualizzata una schermata iniziale. Fare clic su **Avanti**.
- **2** Scegliere MFC e fare clic su Avanti.
- **3** Scegliere il tipo di connessione alla macchina su cui si desidera stampare.
- $\left(4\right)$  Scegliere l'opzione desiderata e seguire le istruzioni visualizzate sullo schermo. Se si seleziona **Stampante di rete Peer-to-Peer Brother**, viene visualizzata la seguente schermata.

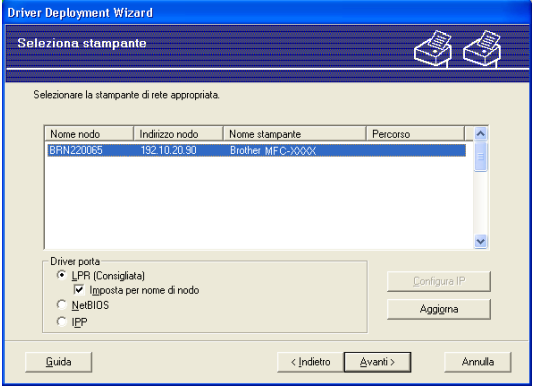

#### **Impostazione dell'indirizzo IP**

Se la macchina non dispone di un indirizzo IP, la procedura guidata consente di configurarlo selezionando la macchina dall'elenco e scegliendo l'opzione **Configura IP**. Viene visualizzata una finestra di dialogo che consente di specificare informazioni quali indirizzo IP, subnet mask e indirizzo gateway.

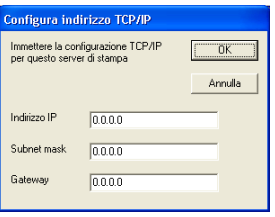

# 5 Selezionare la macchina da installare.

- Se il driver della stampante che si intende utilizzare è già installato sul computer: Selezionare la casella **Driver attualmente installati** e scegliere la macchina da installare, quindi fare clic su **Avanti**.
- Se il driver della stampante che si intende utilizzare non è installato sul computer:

Fare clic su **Disco driver**, quindi specificare il percorso del driver della stampante.

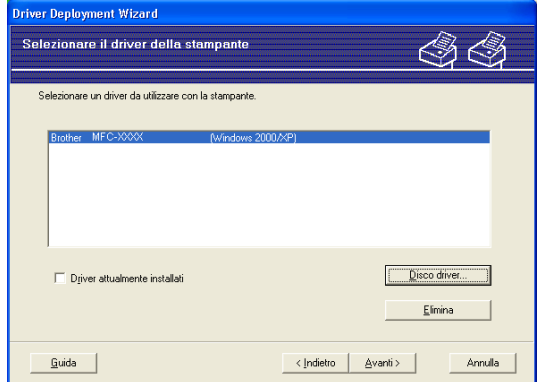

**6** Fare clic su **Avanti** dopo aver scelto il driver corretto.
g Viene visualizzata una schermata riepilogativa. Confermare le impostazioni del driver.

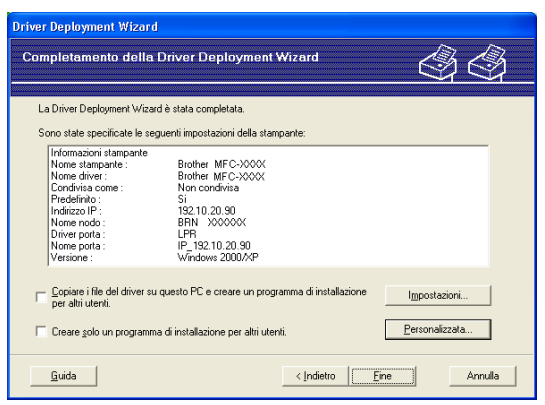

#### **Creazione di un file eseguibile**

Il software Driver Deployment Wizard consente di creare file EXE ad esecuzione automatica. Questi file EXE possono essere salvati sulla rete, copiati su un CD-ROM, su un disco floppy o inviati tramite posta elettronica a un altro utente. Quando vengono eseguiti, il driver e le relative impostazioni vengono automaticamente installati, senza intervento da parte dell'utente.

#### • **Copiare i file del driver su questo PC e creare un programma di installazione per altri utenti.**

Selezionare questa opzione per installare il driver sul computer e creare un file ad esecuzione automatica da utilizzare su un altro computer che utilizza lo stesso sistema operativo.

#### • **Creare solo un programma di installazione per altri utenti.**

Selezionare questa opzione se il driver è già stato installato sul computer e si desidera creare un file ad esecuzione automatica senza installare nuovamente il driver.

### **Nota**

Se si è collegati a una rete in cui si utilizzano code di stampa e si crea un file eseguibile per un altro utente che non ha accesso alla stessa coda di stampa definita nel file eseguibile, quando il driver viene installato sul PC remoto l'impostazione di stampa predenfinita sarà LPT1.

h Fare clic su **Fine**. Il driver viene automaticamente installato sul computer.

**8**

# **Stampa in rete da Windows® - Stampa Peer-to-Peer TCP/IP di base <sup>8</sup>**

# **Informazioni generali <sup>8</sup>**

Per connettere la macchina alla rete, è necessario eseguire le procedure illustrate nella *Guida di Installazione Rapida*. È consigliabile utilizzare l'applicazione di installazione Brother disponibile nel CD-ROM fornito insieme alla macchina. Mediante questa applicazione, è possibile collegare con facilità la macchina alla rete in uso e installare il software di rete e il driver della stampante necessari per completare la configurazione della macchina per l'utilizzo in rete. Le istruzioni visualizzate sullo schermo consentono di utilizzare con facilità la stampante di rete Brother.

Per gli utenti Windows<sup>®</sup> che intendono configurare la macchina senza utilizzare l'applicazione di installazione Brother, è consigliabile utilizzare il protocollo TCP/IP in un ambiente Peer-to-Peer. Attenersi alle istruzioni fornite in questo capitolo. In questo capitolo viene spiegato come installare il software di rete e il driver della stampante necessari per stampare utilizzando la stampante di rete.

# **Nota**

- Prima di procedere con questo capitolo occorre configurare l'indirizzo IP della macchina. Se l'indirizzo IP deve essere ancora configurato, consultare *[Configurazione dell'indirizzo IP e della subnet mask](#page-21-0)* [a pagina 12](#page-21-0) prima di iniziare.
- Verificare che il computer host e la macchina si trovino sulla stessa sottorete o che il router sia configurato in modo da consentire il passaggio dei dati tra le due periferiche.
- Se si stabilisce una connessione a una condivisione o a una coda di stampa di rete (solo stampa), vedere *[Installazione quando si utilizza una condivisione o una coda di stampa in rete \(solo per il driver stampante\)](#page-184-0)* [a pagina 175](#page-184-0) per dettagli sull'installazione.
- Per i modelli MFC-5490CN, MFC-5890CN, MFC-5895CW, MFC-6490CW, DCP-6690CW e MFC-6890CDW, la password predefinita è "access". Per gli altri modelli, l'impostazione predefinita non richiede password.

# **Configurazione della porta TCP/IP standard <sup>8</sup>**

### **Driver della stampante non ancora installato <sup>8</sup>**

- a Inserire il CD-ROM nell'apposita unità. Se viene visualizzata la schermata del nome del modello, scegliere la macchina. Se viene visualizzata la schermata della lingua, scegliere la lingua desiderata.
- b Verrà visualizzato il menu principale del CD-ROM. Fare clic su **Installazione iniziale** oppure su **Avanzate**.
- **3** Fare clic su **Driver di stampa (Solo per la rete)**.
- d Fare clic su **Avanti** in risposta al messaggio di benvenuto. Seguire le istruzioni visualizzate sullo schermo.
- e Selezionare **Installazione standard** e scegliere **Avanti**.
- f Scegliere **Stampante di rete Peer-to-Peer Brother** e fare clic sul pulsante **Avanti**.
- g Seguire le istruzioni visualizzate sullo schermo e fare clic su **OK**.

**Nota**

Contattare l'amministratore per ulteriori informazioni sul percorso e sul nome della stampante nella rete.

**8** Completare la procedura guidata e fare clic sul pulsante **Fine** per terminarla.

### **Driver della stampante già installato <sup>8</sup>**

Se il driver della stampante è già installato e si desidera configurarlo in modo da abilitarlo per la stampa di rete, attenersi alla procedura illustrata di seguito:

(Windows $^{\circledR}$  7)

Fare clic sul pulsante **(+)** e selezionare **Pannello di controllo**, **Hardware e suoni**, quindi **Dispositivi e stampanti**.

(Windows Vista®)

Fare clic sul pulsante <sup>(2)</sup> e selezionare **Pannello di controllo**, Hardware e suoni, Stampanti.

(Windows Server® 2008)

Fare clic su **start** e selezionare **Pannello di controllo**, **Hardware e suoni**, **Stampanti**.

(Windows $^{\circledR}$  XP e Windows Server $^{\circledR}$  2003)

Fare clic su **start** e selezionare **Stampanti e fax**.

(Windows $^{\circledR}$  2000)

Fare clic su **start** e selezionare **Impostazioni**, **Stampanti**.

2 (Windows $^{\circledR}$  7)

Scegliere il driver della stampante che si desidera configurare, quindi scegliere **Proprietà server di stampa** dal menu.

(Altri sistemi operativi Windows®)

Fare clic con il pulsante destro del mouse sul driver della stampante che si desidera configurare e selezionare **Proprietà**.

**8**

**137**

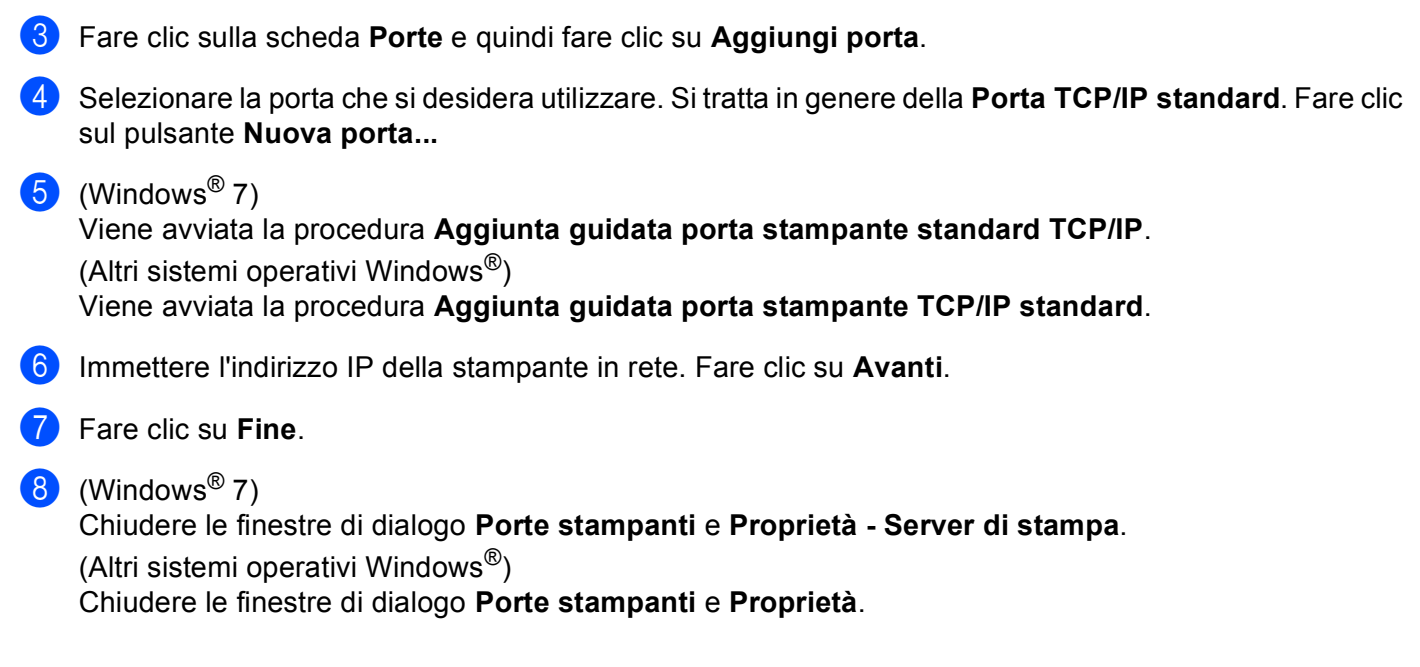

# **Altre fonti di informazione <sup>8</sup>**

Vedere *[Configurazione della macchina per una rete Ethernet cablata](#page-18-0)* a pagina 9 per informazioni su come configurare l'indirizzo IP della stampante.

**9**

# **Stampa in rete da Macintosh <sup>9</sup>**

# **Informazioni generali <sup>9</sup>**

In questo capitolo viene illustrato come stampare in rete da un Macintosh utilizzando le funzionalità di configurazione di rete semplice di Mac OS X 10.2.4 o versioni successive.

Per informazioni aggiornate sulla stampa da Macintosh, visitare il Brother Solutions Center all'indirizzo: <http://solutions.brother.com>.

## **Come selezionare il server di stampa (TCP/IP) <sup>9</sup>**

### **Per Mac OS X da 10.2.4 a 10.4.x <sup>9</sup>**

- **1** Accendere la macchina inserendo il cavo di alimentazione.
- **2** Dal menu Vai selezionare Applicazioni.
- **3** Aprire la cartella **Utilities**.
- d Fare doppio clic sull'icona **Utility Configurazione Stampante**. (In Mac OS X 10.2.x, fare clic sull'icona **Centro Stampa**.)
- **6** Fare clic su **Aggiungi**. (Per Mac OS X da 10.2.4 a 10.3.x) Andare al passaggio  $\bigcirc$ . (Per Mac OS X 10.4.x o versioni successive) Andare al passa[g](#page-149-0)gio  $\bullet$ .
- <span id="page-148-0"></span>**6** (Per Mac OS X da 10.2.4 a 10.3.x) Effettuare la sequente selezione.

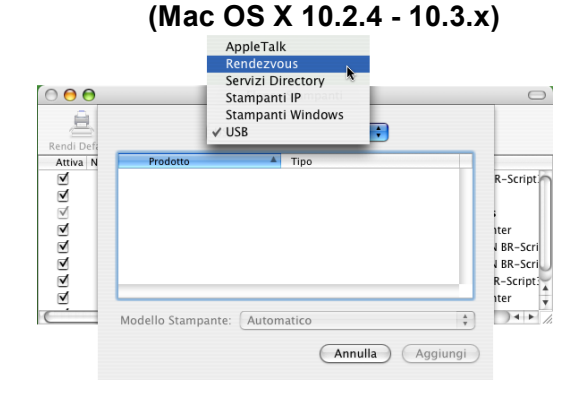

**9**

<span id="page-149-0"></span>Selezionare **Brother MFC-XXXX** (XXXX rappresenta il nome del modello in uso), quindi fare clic su **Aggiungi**.

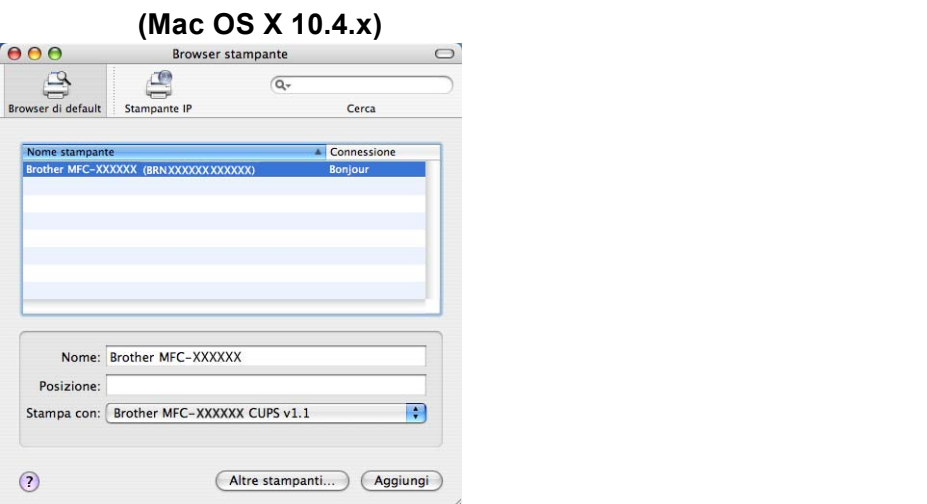

**8** Fare clic sulla stampante, quindi selezionare Rendi Default per impostare la stampante come predefinita. La stampante è pronta.

#### **Per Mac OS X 10.5.x, 10.6.x**

- **1** Accendere la macchina inserendo il cavo di alimentazione.
- **2** Dal menu Apple, selezionare Preferenze di Sistema.
- **3** Fare clic su Stampa e Fax.
- 4) Fare clic sul pulsante **+** per aggiungere la macchina in uso.

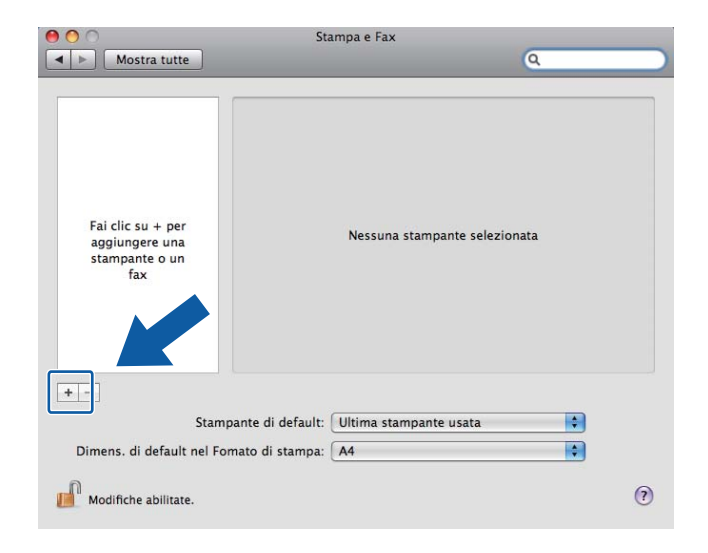

**6** Selezionare **Brother MFC-XXXX** (XXXX rappresenta il nome del modello in uso), quindi fare clic su **Aggiungi**.

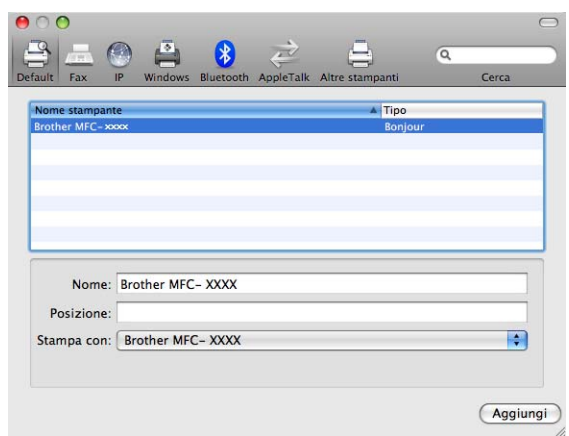

f Dall'elenco a discesa **Stampante di default** selezionare il modello in uso per impostarlo come stampante predefinita. La stampante è pronta.

# **Modifica delle impostazioni del server di stampa <sup>9</sup>**

### **Modifica della configurazione mediante Impostazione remota (Non disponibile per i modelli DCP) <sup>9</sup>**

Da Macintosh è possibile modificare i parametri relativi alla macchina o al server di stampa utilizzando l'applicazione Impostazione remota. (Vedere *[Utilizzo del software Impostazione remota per modificare le](#page-26-0)  [impostazioni del server di stampa \(non disponibile per i modelli DCP\)](#page-26-0)* a pagina 17.)

### **Uso dell'utilità BRAdmin Light per modificare le impostazioni del server di stampa <sup>9</sup>**

L'utilità Brother BRAdmin Light è un'applicazione Java progettata per l'ambiente operativo di Mac OS X 10.2.4 e versioni successive. BRAdmin Light consente di modificare le impostazioni di rete relative alle macchine Brother predisposte per l'utilizzo in rete.

### **Nota**

- Utilizzare l'utilità BRAdmin Light nella versione fornita sul CD-ROM del prodotto Brother. È anche possibile scaricare la versione aggiornata dell'utilità BRAdmin Light dal sito Web <http://solutions.brother.com>.
- Nome nodo: il nome del nodo viene visualizzato nella finestra corrente di BRAdmin Light. Il nome del nodo predefinito è BRNxxxxxxxxxxxx in caso di rete cablata o BRWxxxxxxxxxxxx in caso di rete senza fili (dove xxxxxxxxxxxx corrisponde all'indirizzo Ethernet della macchina in uso).
- **1** Avviare l'utilità BRAdmin Light, facendo doppio clic sull'icona **Macintosh HD** sulla scrivania, quindi facendo clic su **Libreria** / **Printers** / **Brother** / **Utilities**. Quindi, fare doppio clic sul file **BRAdmin Light.jar**.
- 2) Scegliere il server di stampa di cui si desidera modificare le impostazioni.
- **8** Scegliere **Configura server di stampa** dal menu **Controlla**.
- d Immettere la password se ne è stata impostata una. È ora possibile modificare le impostazioni del server di stampa.

# **Altre fonti di informazione <sup>9</sup>**

- **a** Per ulteriori informazioni sulla stampa in rete, visitare [http://solutions.brother.com.](http://solutions.brother.com)
- b Vedere *[Configurazione della macchina per una rete Ethernet cablata](#page-18-0)* a pagina 9 per informazioni su come configurare l'indirizzo IP della stampante.

# <span id="page-152-1"></span>**10 Operazioni relative al protocollo LDAP (per MFC-6890CDW) <sup>10</sup>**

# **Informazioni generali <sup>10</sup>**

Il protocollo LDAP consente di effettuare ricerche di informazioni, quali numeri fax e indirizzi e-mail, nel server. È possibile configurare le impostazioni LDAP utilizzando l'utilità BRAdmin Professional.

### **Modifica della configurazione del protocollo LDAP tramite l'utilità BRAdmin Professional (per Windows®) <sup>10</sup>**

# **Nota**

Utilizzare la versione più aggiornata dell'utilità BRAdmin Professional scaricabile dal sito Web all'indirizzo [http://solutions.brother.com.](http://solutions.brother.com) Per i sistemi Windows<sup>®</sup>. Questa utilità è disponibile solo per gli utenti di Windows®.

**4** Avviare l'utilità BRAdmin Professional (da Windows<sup>®</sup> 2000/XP o Windows Vista<sup>®</sup>) facendo clic sul pulsante **Start** e scegliendo **Tutti i programmi** [1](#page-152-0) / **Brother Administrator Utilities** / **Brother BRAdmin Professional 3** / **BRAdmin Professional 3**.

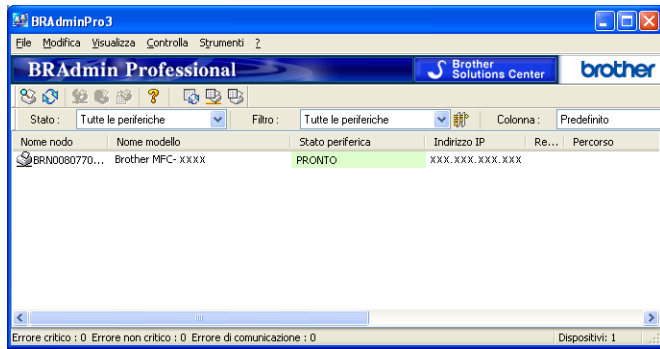

- <sup>1</sup> **Programmi** per gli utenti di Windows® 2000
- <span id="page-152-0"></span>2 Selezionare MFC-6890CDW, il server di stampa che si desidera configurare.
- c Scegliere **Configura periferica** dal menu **Controlla**.
- d Immettere una password. La password predefinita è "**access**".

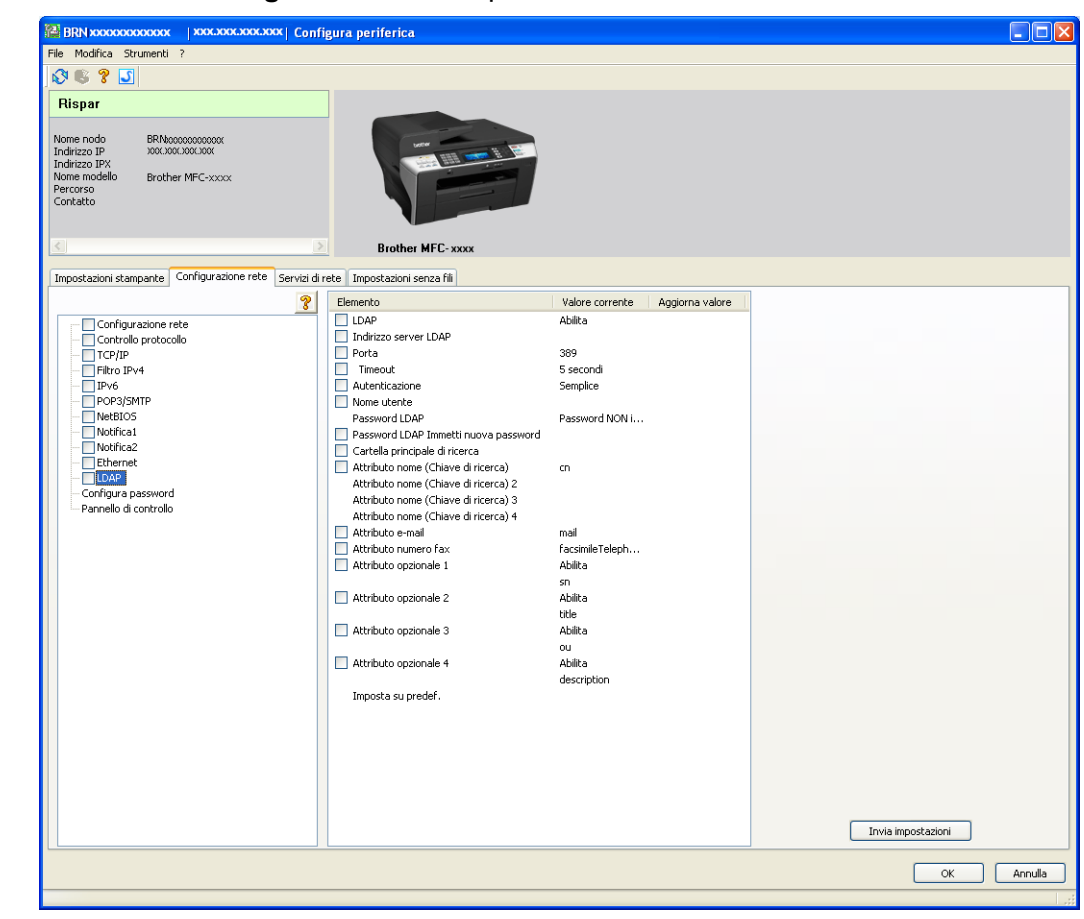

Scegliere la scheda **Configurazione rete**, quindi fare clic su LDAP.

Fare clic sulle voci che si desidera configurare.

# **Operazioni relative al protocollo LDAP tramite pannello di controllo <sup>10</sup>**

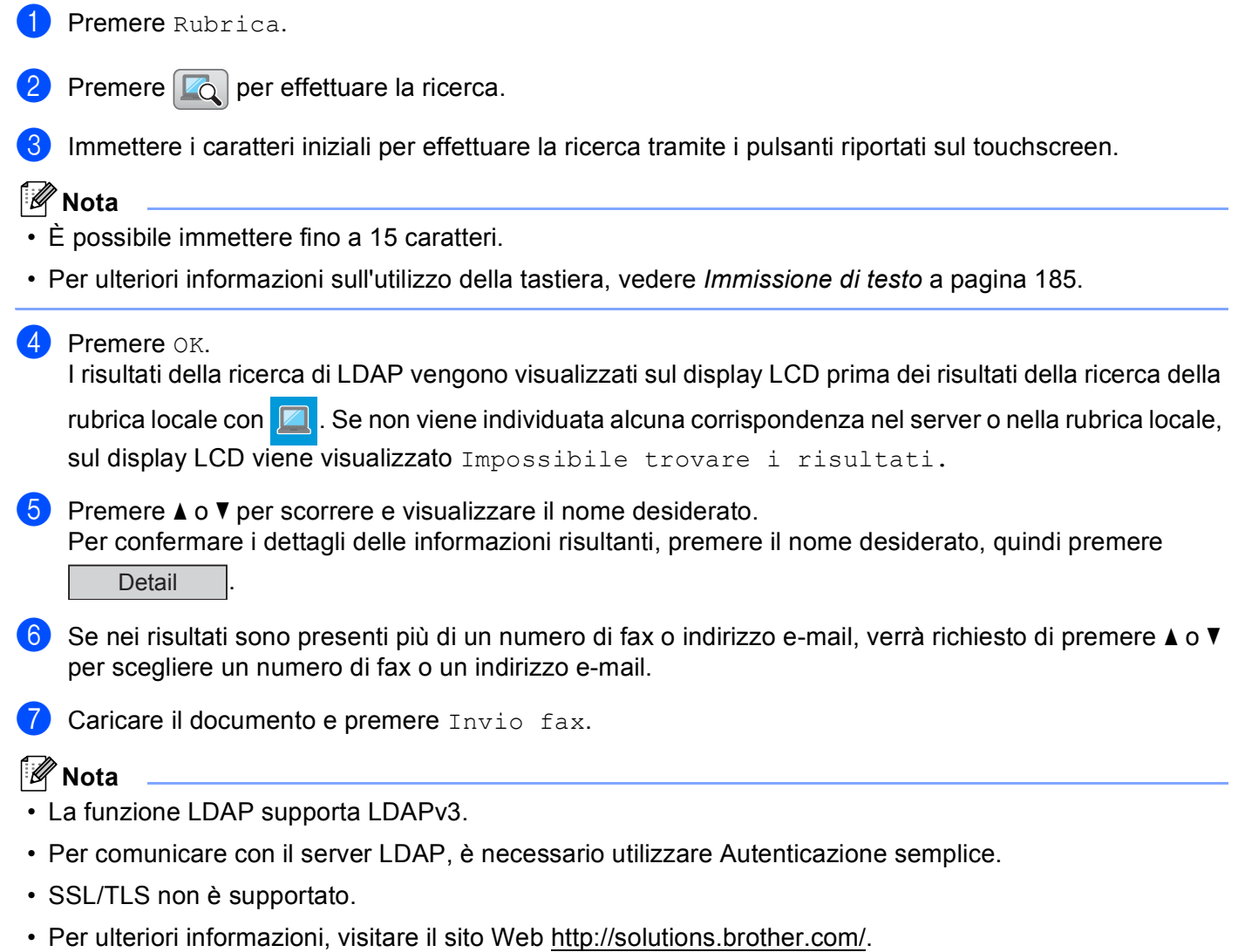

# **11 Internet fax e Scansione a E-mail (per il modello MFC-6490CW e MFC-6890CDW) <sup>11</sup>**

# **Informazioni generali su Internet fax**

Internet Faxing (I-Fax) consente di inviare e ricevere documenti fax utilizzando Internet come meccanismo di trasporto. I documenti vengono trasmessi in messaggi e-mail come file TIFF-F allegati. Ciò significa che i computer possono ricevere e inviare documenti, purché dispongano di un'applicazione in grado di generare e visualizzare file TIFF-F e sia possibile utilizzare un'applicazione per la visualizzazione di immagini TIFF-F. Qualsiasi documento inviato mediante la macchina verrà automaticamente convertito in formato TIFF-F. Se si desidera inviare e ricevere messaggi dalla macchina, l'applicazione e-mail installata sul computer deve supportare il formato MIME.

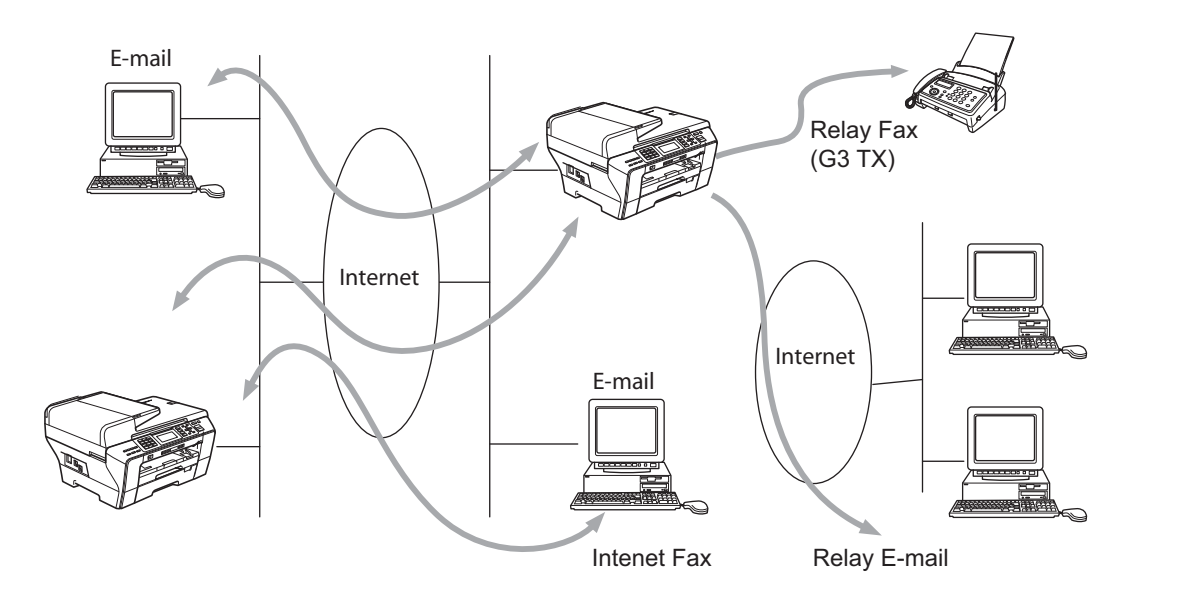

# **Nota**

- I documenti I-Fax possono essere inviare/ricevere solo in bianco e nero, nei formati Letter e A4.
- Se il documento è in formato Ledger o A3, viene ridotto automaticamente in formato Letter o A4 al momento dell'invio.
- Se si desidera inviare un documento in formato Ledger o A3, vedere *[Informazioni generali sulla funzione](#page-164-0)  [Scansione a E-mail Server \(per il modello MFC-6490CW e MFC-6890CDW\)](#page-164-0)* a pagina 155.
- Per il modello MFC-5890CN e MFC-5895CW

Per utilizzare questa funzione, è necessario scaricare dal Brother Solutions Center un software apposito. (<http://solutions.brother.com>)

# **Connessione <sup>11</sup>**

Prima di inviare o ricevere un documento Internet Fax è necessario connettere la macchina Brother alla rete e al server e-mail. È necessario disporre di quanto segue: un indirizzo IP correttamente configurato per la macchina, un indirizzo e-mail per la macchina, l'indirizzo IP del server e-mail, il nome e la password della mailbox per la macchina Brother. Per eventuali dubbi su questi elementi, contattare l'amministratore del sistema. Per informazioni dettagliate sulla configurazione di queste informazioni, vedere *[E-mail/I-FAX \(Per il](#page-113-0)  [modello MFC-6490CW e MFC-6890CDW\)](#page-113-0)* a pagina 104.

# **Funzioni dei tasti del pannello di controllo <sup>11</sup>**

### **Selezione + 1 (per modelli LCD a colori)**

### **Premere Quindi 40. (Per i modelli con schermo a sfioramento)**

Consente di modificare la modalità di input. È possibile utilizzare i tasti della tastiera come tasti di caratteri alfabetici standard (soltanto per i modelli LCD a colori).

### **Tastiera <sup>11</sup>**

Consente di immettere i caratteri alfabetici standard (26 lettere), nonché i simboli @. spazio ! " # % & ' () + / : ; < > = ? [ ] ^ - \$,  $*$  e i numeri.

### **Selezione + 3 (Per i modelli LCD a colori) <sup>11</sup>**

Per passare da maiuscole a minuscole per l'inserimento dell'indirizzo E-mail.

### **d o c <sup>11</sup>**

Sposta il cursore LCD a sinistra o a destra quando si immette del testo.

### **OK**  $\blacksquare$

Consente di memorizzare più numeri.

### **Inizio Mono <sup>11</sup>**

Avvia la trasmissione del documento.

### **Stop/Uscita**

Elimina i dati immessi e interrompe il processo di scansione o trasmissione.

#### **Numeri rapidi**  $Ricerca/Chiam.Veloce$

Queste funzioni sono analoghe a quelle delle macchine convenzionali. Si noti, tuttavia, che non è possibile utilizzare la composizione a catena per l'indirizzo e-mail.

### **Selezione + Inizio Mono o Inizio Colore**

Consente di ricevere manualmente messaggi e-mail dal server POP3.

### **Invio di un documento Internet Fax**

La procedura di invio di un documento Internet Fax equivale a quella di un normale documento fax. Se gli indirizzi delle macchine Internet Fax di destinazione sono già stati programmati come numeri rapidi o numeri veloci, è possibile inviare il documento Internet Fax caricando il documento nella macchina, utilizzare Risoluz Fax per impostare la risoluzione preferita, selezionare un numero veloce e premere **Inizio Mono**.

### **Immissione manuale di testo <sup>11</sup>**

### **(Per i modelli LCD a colori) <sup>11</sup>**

Premere contemporaneamente **Selezione** e **1** per passare alla modalità di composizione alfabetica. È possibile utilizzare la tastiera per immettere l'indirizzo e-mail.

### **(Per i modelli con schermo a sfioramento) <sup>11</sup>**

Premere **R**. Premere M<sub>a</sub> per selezionare numeri, caratteri o caratteri speciali.

Per ulteriori informazioni, vedere *[Immissione di testo](#page-194-0)* a pagina 185.

Quando si immette un indirizzo Internet Fax, esso compare carattere dopo carattere sul display LCD. Se si specificano più di 22 caratteri, il nome scorre verso sinistra sul display LCD, carattere dopo carattere. È possibile immettere fino a 60 caratteri.

Premere **Inizio Mono** per inviare il documento.

Dopo essere stato digitalizzato, il documento viene automaticamente trasmesso alla macchina Internet Fax di destinazione attraverso il server SMTP. È possibile annullare l'operazione di invio premendo il pulsante **Stop/Uscita** durante la scansione. Al termine della trasmissione, la macchina torna in modalità standby.

Alcuni server di posta non consentono di inviare documenti e-mail di grandi dimensioni. L'amministratore del sistema pone spesso un limite alle dimensioni massime dei documenti e-mail. Con questa funzione attivata, la macchina visualizza Memoria esaurita quando si tenta di inviare documenti e-mail di dimensioni superiori a 1 MB. Il documento non verrà inviato e verrà stampato un rapporto sugli errori. Il documento può essere suddiviso in documenti più piccoli che verranno accettati dal server e-mail. Per un'indicazione di riferimento, un documento di 42 pagine basato sul grafico di prova ITU-T Test Chart #1 è di circa 1 MB.

## **Ricezione di documenti e-mail o Internet Fax**

Sono disponibili 2 modi per ricevere messaggi e-mail:

- Ricezione sul server POP3 avviata manualmente
- Ricezione sul server POP3 a intervalli regolari

Se si utilizza la ricezione POP3, la macchina deve interrogare il server e-mail per ricevere i processi di stampa. Questa interrogazione può avere luogo a intervalli prestabiliti, ad esempio è possibile configurare la macchina in modo che interroghi il server e-mail ogni 10 minuti. In alternativa, è possibile interrogare manualmente il server premendo i tasti **Selezione** + **Inizio Mono** o **Inizio Colore**.

Se la macchina inizia a ricevere processi di stampa e-mail, il display LCD rifletterà questa attività. Ad esempio, sul display LCD comparirà il messaggio Ricezione seguito da "xx E-mail". Se si premono i tasti **Selezione** + **Inizio Mono** or **Inizio Colore** per interrogare manualmente il server E-mail per ricevere i processi di stampa E-mail e non sono presenti documenti di posta da stampare, sul display LCD della macchina viene visualizzato per due secondi il messaggio No mail.

Se manca la carta quando si ricevono i dati, i dati ricevuti verranno conservati nella memoria. Essi verranno automaticamente stampati nel momento in cui la carta viene reinserita nella macchina. Per macchine per l'Europa, l'Asia e l'Oceania, Mem ricezione deve essere impostato su SI.

Se il messaggio ricevuto non è in formato solo testo o un file allegato non è in formato TIFF-F, viene stampato il seguente messaggio di errore: "FORMATO DEL FILE ALLEGATO NON SUPPORTATO. NOME FILE:XXXXXX.doc". Se il messaggio ricevuto è troppo grande, viene stampato il seguente messaggio di errore: "FILE DI E MAIL TROPPO ESTESO.". Se l'opzione "Delete POP Receive Error Mail" è impostata su "SI" (impostazione predefinita), il messaggio che causa l'errore viene automaticamente eliminato dal server di posta.

### **Ricezione di un documento Internet Fax sul computer**

Quando un computer riceve un documento Internet Fax, esso viene allegato a un messaggio e-mail che informa il computer che sta ricevendo un documento da Internet Fax. È indicato nel campo dell'oggetto del messaggio e-mail ricevuto.

Se il computer al quale si desidera inviare un documento non dispone del sistema operativo Windows<sup>®</sup> 2000/XP o Windows Vista $^{\circledR}$ , informare il proprietario del computer che occorre installare un software che consenta di visualizzare i file TIFF-F.

### **Inoltro di messaggi e-mail e fax ricevuti <sup>11</sup>**

È possibile inoltrare messaggi fax standard o e-mail a un altro fax o indirizzo e-mail. I messaggi ricevuti possono essere inoltrati via e-mail a un computer o Internet Fax. Possono anche essere inoltrati su linee telefoniche standard a un'altra macchina.

L'impostazione può essere abilitata mediante il pannello anteriore della macchina. La procedura di configurazione della funzione Inoltro fax è reperibile nel Capitolo 6 della *Guida dell'utente* fornita con la macchina.

Consultare il Capitolo 6 della *Guida dell'utente* fornita con la macchina per verificare che questa funzione sia supportata.

# **Relay Broadcast**

Questa funzione consente alla macchina Brother di ricevere un documento su Internet e di trasmetterlo ad altri apparecchi fax sulle linee telefoniche convenzionali.

Se si desidera utilizzare la macchina come periferica di relay broadcast, è necessario specificare il nome di dominio per la macchina, in altre parole la parte di nome che segue il simbolo "@".

Un dominio di tipo trusted fa riferimento all'indirizzo e-mail. Ad esempio, se l'indirizzo dell'altra parte è bob@brother.com, il dominio viene identificato come brother.com. Se l'indirizzo e-mail è jack@brother.co.uk, il dominio viene identificato come brother.co.uk.

Usare cautela nel selezionare un dominio di tipo trusted poiché qualsiasi utente in un dominio di tipo trusted sarà in grado di inviare un relay broadcast. È possibile registrare fino a 5 nomi di dominio.

Relay broadcast può supportare l'inoltro di un documento a un massimo di 48 apparecchi fax sulle linee telefoniche convenzionali.

### **Relay Broadcast dalla macchina**

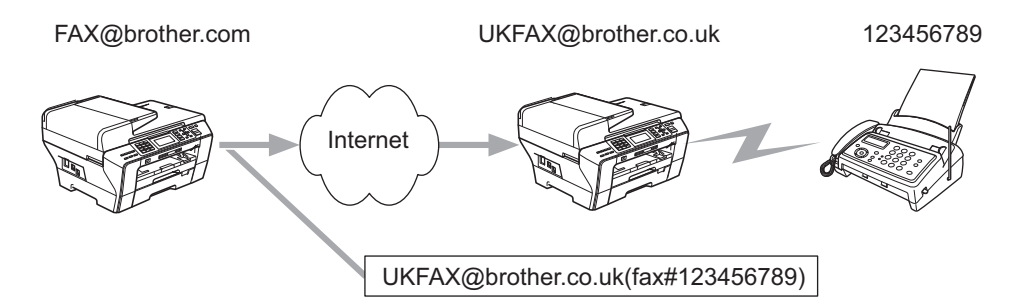

In questo esempio, la macchina dispone dell'indirizzo e-mail FAX@brother.com e si desidera inviare un documento da questa macchina a un'altra in Inghilterra con un indirizzo e-mail UKFAX@brother.co.uk: questa macchina inoltrerà il documento a un apparecchio FAX standard mediante una linea telefonica convenzionale. Se il proprio indirizzo e-mail è FAX@brother.com, è necessario configurare un nome di trusted domain brother.com sulla macchina in Inghilterra che trasmetterà il documento all'apparecchio FAX convenzionale. Se non si immette il nome del dominio, la macchina intermedia, ovvero quella che trasmetterà il documento, non riterrà attendibile alcun processo Internet che riceve dalla macchina nel dominio @brother.com.

Dopo aver impostato il trusted domain, è possibile inviare il documento dalla macchina [ad esempio FAX@brother.com] immettendo l'indirizzo e-mail della macchina [ad esempio UKFAX@brother.co.uk] che inoltrerà il documento seguito dal numero di telefono del fax che riceverà il documento. Di seguito è riportato un esempio dell'immissione dell'indirizzo e-mail e del numero di telefono.

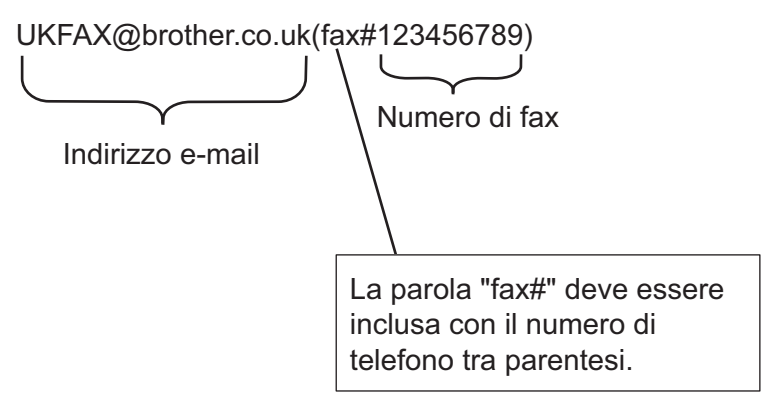

### **Invio a più numeri di telefono: <sup>11</sup>**

Se si desidera che il documento venga inoltrato a più apparecchi fax standard, è possibile immettere l'indirizzo mediante il seguente metodo:

### **(Per i modelli LCD a colori) <sup>11</sup>**

- Immettere il numero di telefono del primo apparecchio fax UKFAX@brother.co.uk(fax#123).
- **2** Premere OK.
- Immettere il numero di telefono del secondo apparecchio fax UKFAX@brother.co.uk(fax#456).
- d Premere **Inizio Mono**.

### **(Per i modelli con schermo a sfioramento) <sup>11</sup>**

- **a** Premere **Fax**).
- **2** Premere **40** Per visualizzare Trasm. Circol.
- 3 Premere Trasm. Circol.
- <span id="page-160-0"></span> $\left(4\right)$  È possibile aggiungere numeri alla trasmissione circolare nei seguenti modi:

**Premere Aggiungi numero e immettere un numero mediante i pulsanti del display.** Premere OK.

Premere Rubrica.

Premere **[MA]** per eseguire una ricerca in ordine alfabetico o in ordine numerico. Premere i numeri che si desidera aggiungere alla trasmissione circolare.

Premere OK.

- $\overline{6}$  Una volta inseriti tutti i numeri [d](#page-160-0)i fax ripetendo il punto  $\overline{4}$ , premere OK.
- f Premere **Inizio Mono**.

### **Relay Broadcast dal computer**

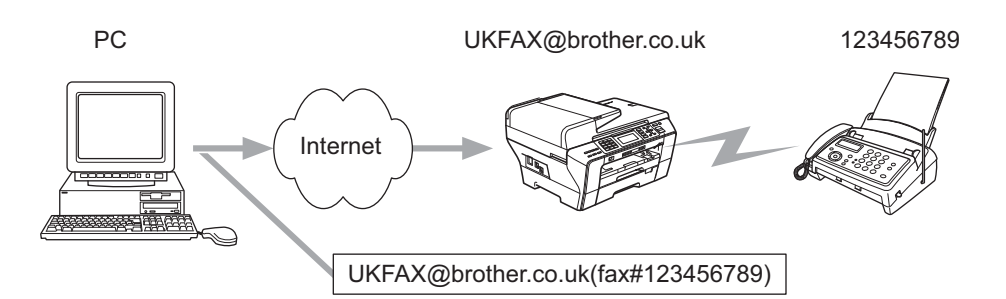

È anche possibile inviare messaggi e-mail dal computer e inoltrarli a un apparecchio fax convenzionale. Il metodo di immissione del numero di telefono dell'apparecchio fax convenzionale che riceverà il messaggio inoltrato varia a seconda dell'applicazione di posta che si sta utilizzando. Di seguito sono riportati alcuni esempi di applicazioni di posta:

Alcune applicazioni di posta non supportano l'invio a più numeri di telefono. Se l'applicazione di posta in uso non supporta l'invio a più numeri di telefono sarà possibile inoltrare il documento a un solo apparecchio fax alla volta.

Immettere l'indirizzo della macchina di inoltro e il numero di telefono del fax nella casella "TO" mediante lo stesso metodo utilizzato quando si esegue l'invio da una macchina.

UKFAX@brother.co.uk (fax#123456789)

### **Outlook 97/98/2000/2002/2003: <sup>11</sup>**

Per Outlook 97/98/2000/2002 e 2003, l'indirizzo deve essere immesso nella rubrica:

Nome: fax#123456789

Indirizzo E-mail: UKFAX@brother.co.uk

### **TX Verification Mail**

Transmission Verification Mail supporta due funzioni separate. Verification Mail per l'invio consente di richiedere la notifica dalla stazione ricevente che il documento I-Fax o e-mail è stato ricevuto ed elaborato. Verification Mail per la ricezione consente di trasmettere un rapporto predefinito al mittente dopo aver ricevuto ed elaborato il documento I-Fax o e-mail.

Per utilizzare questa funzione, è necessario impostare l'opzione Notifica all'interno delle opzioni Setup mail RX e Setup mail TX.

### **Setup mail TX**

L'opzione Notifica all'interno dell'opzione Setup mail TX può essere impostata su Si o su No. Se impostata su Si, con i dati immagine viene inviato un campo aggiuntivo di informazioni. Questo campo è denominato "NDP".

NDP (Notifica Distribuzione Posta):

questo campo richiede lo stato del messaggio I-Fax / e-mail dopo la consegna avvenuta attraverso il sistema di trasporto SMTP (Send Mail Transfer Protocol). Dopo che il messaggio è arrivato alla stazione ricevente, questi dati vengono utilizzati quando la macchina o l'utente legge o stampa il messaggio I-Fax o E-mail ricevuto. Se ad esempio il messaggio viene aperto per la lettura o viene stampato, la stazione ricevente invia una notifica all'utente o all'apparecchio mittente originale.

La stazione ricevente deve supportare il campo NDP per essere in grado di inviare un rapporto di notifica, altrimenti la richiesta verrà ignorata.

### **Setup mail RX**

Sono disponibili tre possibili impostazioni per questa opzione: Si, NDP o No.

#### **Notifica** "Si"

Quando è impostata su "Si", un messaggio fisso viene inviato alla stazione mittente per indicare la ricezione e l'elaborazione del messaggio. Questi messaggi fissi dipendono dall'operazione richiesta dalla stazione mittente.

Questi messaggi sono:

CONFERMA:RICEVUTO DA <Indirizzo Mail>

#### **Notifica** "NDP"

Se impostata su "NDP", un rapporto viene inviato alla stazione mittente se la stazione di origine ha inviato il campo "NDP" per richiedere la conferma.

#### **Notifica** "No"

Se è impostata su No viene disattivata ogni forma di notifica. Nessun messaggio viene inviato alla stazione mittente, a prescindere dalla richiesta.

### **Error mail 1111**

Se si verifica un errore di consegna durante l'invio di un documento Internet Fax, il server di posta invierà un messaggio di errore alla macchina e il messaggio di errore verrà stampato. In caso di errori durante la ricezione della posta, viene stampato un messaggio di errore (ad esempio: "Il messaggio inviato alla macchina non è in formato TIFF-F.").

### **Informazioni importanti su Internet Fax**

La comunicazione Internet Fax su un sistema LAN equivale sostanzialmente alla comunicazione e-mail; tuttavia, è diversa dalla comunicazione fax sulle linee telefoniche standard. Di seguito vengono fornite alcune importanti informazioni relative all'utilizzo di Internet Fax:

- Fattori quali la posizione del ricevente, la struttura del sistema LAN e il traffico presente sul circuito (Internet) possono incidere negativamente sul tempo richiesto per inviare un messaggio di errore (in genere da 20 a 30 secondi).
- Nel caso della trasmissione su Internet, per il basso livello di protezione, è consigliabile utilizzare le linee telefoniche standard per inviare documenti riservati.
- Se il sistema e-mail del destinatario non è compatibile con il formato MIME, non è possibile trasmettere un documento al destinatario. In base al server del ricevente, è possibile che si verifichino casi in cui il messaggio di errore non viene inviato.
- Se i dati immagine di un documento sono molto grandi, è possibile che la trasmissione non abbia luogo.
- Non è possibile modificare le dimensioni dei font e dei caratteri dei messaggi Internet ricevuti.

# <span id="page-164-0"></span>**Informazioni generali sulla funzione Scansione a E-mail Server (per il modello MFC-6490CW e MFC-6890CDW) <sup>11</sup>**

Quando si seleziona Scansione a E-mail (Server E-mail) è possibile eseguire la scansione di un documento in bianco e nero o a colori e inviarlo direttamente a un indirizzo E-mail dalla macchina. È possibile scegliere il formato PDF o TIFF per il bianco e nero e il formato PDF o JPEG per il colore.

### **Nota**

- La funzione Scansione a E-mail (Server E-mail) richiede il supporto di un server di posta SMTP/POP3. (Vedere *[E-mail/I-FAX \(Per il modello MFC-6490CW e MFC-6890CDW\)](#page-113-0)* a pagina 104.)
- Alle macchine MFC-5890CN e MFC-5895CW può inoltre essere assegnato un indirizzo E-mail che consente di inviare, ricevere o inoltrare documenti attraverso una rete locale (LAN) o tramite Internet ad altri computer o altre macchine Internet Fax. Per utilizzare questa funzione, è necessario scaricare dal Brother Solutions Center un software apposito [\(http://solutions.brother.com\).](http://solutions.brother.com)

### **Per MFC-6490CW <sup>11</sup>**

- Caricare il documento.
- **b** Premere il tasto  $\leftarrow$  **Scan**).
- **C** Premere **A** o **V** per selezionare Scan to E-Mail. Premere **OK**.
- **4** Premere **A** o **V** per selezionare Server E-mail. Premere **OK**.
- **b** Premere **A** o **V** per selezionare Qualità. Se non si intende modificare la qualità o il tipo di file, premere **a**, quindi inserire l'indirizzo di destinazione. Passare al punto **®**.
- **6** Premere **(0)** per selezionare Colori 150 dpi, Colori 300 dpi, Colori 600 dpi, B/N 200x100 dpi o B/N 200 dpi. Premere **OK**.
- **7** Premere **A** o **V** per scegliere Tipo file. Premere < o > per selezionare PDF o JPEG per i documenti a colori o in scala di grigi e PDF o TIFF per i documenti in bianco e nero. Premere **OK**.

### **Nota**

Se si utilizza il piano dello scanner dell'apparecchio, selezionare le dimensioni del documento.

- Premere **b** per selezionare Dim. area scansione.
- Premere < o > per selezionare A4, A3, Letter, Legal o Ledger.
	- Premere **OK**.

**11**

<span id="page-165-0"></span>8 Premere **A** o **▼** per selezionare **.** Immettere l'indirizzo E-mail di destinazione utilizzando la tastiera.

**Nota**

È anche possibile utilizzare gli indirizzi E-mail memorizzati all'interno della macchina.

• Premere **a** o **b** per selezionare Rubrica.

Premere  $\blacktriangleright$ 

• Premere **a** o **b** per selezionare Ordine alfabetico o Ordine numerico.

Premere **OK**.

• Premere **a** o **b** per selezionare l'indirizzo E-mail desiderato.

Premere **OK**.

Premere nuovamente **OK**.

### Premere **Inizio Mono** o **Inizio Colore**.

La macchina avvia il processo di scansione. Se si utilizza il piano dello scanner, sul display viene visualizzato Pag.Successiva?. Premere **1** per SI oppure premere **2** per NO.

#### **Per MFC-6890CDW**

- **a** Caricare il documento.
- **b** Premere il tasto  $\leq$  **e**  $\leq$  (**Scan**).
- Premere Scan to E-mail.
- Premere Server E-mail.
- **5** Premere Manuale per immettere l'indirizzo e-mail di destinazione. Premere OK.

### **Nota**

È anche possibile utilizzare l'indirizzo e-mail memorizzato all'interno della macchina.

- Premere Rubrica.
- Premere  $\mathbb{F}_{\mathbb{F}}$  per effettuare la ricerca per Ordine alfabetico o Ordine numerico.
- Premere **a** o **b** per selezionare l'indirizzo E-mail desiderato.

Se la rete supporta il protocollo LDAP, è possibile effettuare la ricerca sul server per indirizzo e-mail. Vedere *[Operazioni relative al protocollo LDAP \(per MFC-6890CDW\)](#page-152-1)* a pagina 143.

Internet fax e Scansione a E-mail (per il modello MFC-6490CW e MFC-6890CDW)

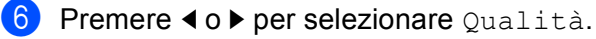

Scegliere la qualità desiderata. Se non si desidera modificare la qualità o il tipo di file, andare al passaggio  $\bigcirc$ .

**T** Premere **40** P per selezionare Tipo file. Selezionare il tipo di file desiderato. Se non si desidera modificare il tipo di file, andare al passaggio  $\bigcirc$ .

### **Nota**

Se si utilizza il piano dello scanner della macchina, selezionare le dimensioni del documento.

- Premere **d** o **c** per selezionare Dim. area scansione.
- Selezionare le dimensioni del documento desiderate.

### <span id="page-166-0"></span>**8** Inizio Mono o Inizio Colore.

La macchina avvia il processo di scansione.

Se si utilizza il piano dello scanner, sul display LCD viene visualizzato Pag. Successiva?. Premere Sì o No.

# **12 Funzionalità di protezione (per il modello MFC-6490CW e MFC-6890CDW) <sup>12</sup>**

# **Informazioni generali <sup>12</sup>**

In questo capitolo vengono illustrate le funzionalità di protezione supportate dalla macchina Brother e le relative modalità di configurazione. Viene inoltre indicato come gestire in modo sicuro la macchina in rete.

# **Metodi di protezione per la funzione di notifica e-mail <sup>12</sup>**

Il server di stampa Brother supporta i seguenti metodi di protezione per la funzione di notifica e-mail.

# **POP prima di SMTP (PbS) <sup>12</sup>**

Metodo di autenticazione utente per l'invio di messaggi e-mail da un client. Il client è autorizzato a utilizzare il server SMTP accedendo al server POP3 prima di inviare il messaggio e-mail.

### **SMTP-AUTH (autenticazione SMTP) <sup>12</sup>**

SMTP-AUTH espande il protocollo SMTP (il protocollo di invio e-mail Internet) per includere un metodo di autenticazione che garantisca che sia nota la vera identità del mittente.

# **APOP (Authenticated Post Office Protocol) <sup>12</sup>**

APOP espande il protocollo POP3 (il protocollo di ricezione Internet) per includere un metodo di autenticazione che crittografi la password quando il client riceve i messaggi e-mail.

# **Utilizzo della notifica e-mail con l'autenticazione utente <sup>12</sup>**

Per utilizzare la funzione di notifica e-mail attraverso il server SMTP protetto che richiede l'autenticazione utente, è necessario utilizzare i metodi POP prima di SMTP o SMTP-AUTH. Questi metodi impediscono a un utente non autorizzato di accedere al server di posta. Queste impostazioni possono essere configurate mediante BRAdmin Professional e Web BRAdmin.

### **Nota**

È necessario che le impostazioni dell'autenticazione POP3/SMTP corrispondano a quelle dei server email. Prima di procedere, contattare l'amministratore della rete o il provider di servizi Internet sulla configurazione.

# **Gestione sicura della macchina di rete utilizzando BRAdmin Professional (per Windows®) <sup>12</sup>**

Per utilizzare in modo sicuro l'utilità BRAdmin Professional, è necessario eseguire i seguenti passaggi.

- ■È consigliabile utilizzare la versione più recente dell'utilità BRAdmin Professional o Web BRAdmin disponibile per il download all'indirizzo [http://solutions.brother.com.](http://solutions.brother.com) Se si utilizza una versione meno recente di BRAdmin<sup>[1](#page-168-0)</sup> per gestire le macchine Brother, l'autenticazione utente non sarà sicura.
- Disattivare i protocolli TELNET, FTP e TFTP. L'accesso alla macchina tramite questi protocolli non è protetto. Le impostazioni del protocollo possono essere configurate tramite BRAdmin Professional.
- Se si gestisce un gruppo misto di server di stampa non recenti<sup>[2](#page-168-1)</sup> e il nuovo server di stampa NC-170h o NC-180w con BRAdmin Professional, è consigliabile utilizzare una password diversa in ogni gruppo. In questo modo si assicura la protezione sul nuovo server di stampa NC-170h o NC-180w.
- <span id="page-168-0"></span><sup>1</sup> Versioni di BRAdmin Professional precedenti alla 2.80, versioni di Web BRAdmin precedenti alla 1.40, versioni di BRAdmin Light per Macintosh precedenti alla 1.10
- <span id="page-168-1"></span><sup>2</sup> NC-2000 series, NC-2100p, NC-3100h, NC-3100s, NC-4100h, NC-5100h, NC-5200h, NC-6100h, NC-6200h, NC-6300h, NC-6400h, NC-8000, NC-100h, NC-110h, NC-120w, NC-130h, NC-140w, NC-8100h, NC-9100h, NC-7100w, NC-7200w, NC-2200w

**13 Risoluzione dei problemi <sup>13</sup>**

# **Informazioni generali <sup>13</sup>**

Questo capitolo illustra come risolvere problemi di rete tipici che si possono verificare durante l'utilizzo della macchina. Se dopo avere letto il capitolo non è ancora possibile risolvere il problema, visitare il Brother Solutions Center all'indirizzo: <http://solutions.brother.com>.

Questo capitolo è suddiviso nelle sezioni seguenti:

- **Problemi generali**
- Problemi relativi all'installazione del software di stampa di rete
- Problemi di stampa
- **Problemi di scansione e PC-FAX**
- Risoluzione dei problemi relativi ai protocolli
- Risoluzione dei problemi specifici delle reti senza fili

# <span id="page-169-0"></span>**Problemi generali <sup>13</sup>**

#### **Il CD-ROM inserito non si avvia automaticamente <sup>13</sup>**

Se il computer non supporta l'esecuzione automatica, il menu non verrà avviato automaticamente all'inserimento del CD-ROM. In questo caso, eseguire **Start.exe** nella directory principale del CD-ROM.

#### **Ripristino delle impostazioni predefinite in fabbrica per il server di stampa Brother <sup>13</sup>**

Sul server di stampa possono essere ripristinate le impostazioni predefinite in fabbrica (vengono ripristinate tutte le informazioni, tra cui password e indirizzo IP). (Vedere *[Ripristino delle impostazioni di rete sui valori](#page-138-0)  [predefiniti di fabbrica](#page-138-0)* a pagina 129.)

#### **Il computer non rileva il server di stampa/la macchina La macchina/server di stampa non compare nella finestra di Impostazione remota, BRAdmin Light o BRAdmin Professional**

**Per Windows**<sup>®</sup>

Il firewall sul computer potrebbe bloccare la connessione di rete necessaria alla macchina. In questo caso, sarà necessario disattivare il firewall sul computer e reinstallare i driver.

**Per gli utenti di Windows® XP SP2: <sup>13</sup>**

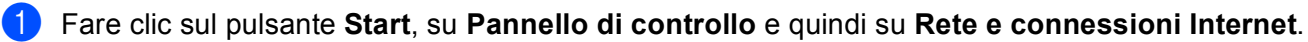

**2** Fare doppio clic su **Windows Firewall**.

c Fare clic sulla scheda **Generale**. Verificare che l'opzione **Disattivato (impostazione sconsigliata)** sia selezionata.

**4** Fare clic su OK.

### **Nota**

Dopo aver installato il pacchetto software Brother, attivare nuovamente il firewall.

#### **Per gli utenti di Windows Vista®: <sup>13</sup>**

- **1** Fare clic sul pulsante  $\bigoplus$ , su **Pannello di controllo**, **Rete e Internet**, **Windows Firewall** e quindi su **Modifica impostazioni**.
- **2** Quando viene visualizzata la schermata **Controllo dell'account utente**, procedere come indicato di seguito.
	- Per gli utenti che dispongono dei diritti di amministratore: fare clic su **Continua**.
	- Per gli utenti che non dispongono dei diritti di amministratore: immettere la password dell'amministratore e fare clic su **OK**.
- **(3)** Fare clic sulla scheda Generale. Verificare che l'opzione Disattivato (impostazione sconsigliata) sia selezionata.

**4** Fare clic su OK.

### **Nota**

Dopo aver installato il pacchetto software Brother, attivare nuovamente il firewall.

### **Per gli utenti di Windows**<sup>®</sup> 7:

**1** Fare clic sul pulsante (<sub>2</sub>), Pannello di controllo, Rete e Internet, Windows Firewall e quindi su **Personalizza impostazioni**. Viene visualizzata la finestra **Personalizza impostazioni**.

b Selezionare l'opzione **Disattiva Windows Firewall (scelta non consigliata)** in **Impostazioni percorso di rete domestica o aziendale (privata)** e **Impostazioni percorso di rete pubblica**.

Fare clic su OK.

### **Nota**

Dopo aver installato il pacchetto software Brother, attivare nuovamente il firewall.

### Per Macintosh

Selezionare nuovamente la macchina nell'applicazione Device Selector in **Macintosh HD** / **Libreria** / **Printers** / **Brother** / **Utilities** / **DeviceSelector** o dall'elenco a discesa di ControlCenter2.

# **Problemi relativi all'installazione del software di stampa di rete <sup>13</sup>**

**Il server di stampa Brother non viene rilevato durante l'installazione del software di stampa di rete o del driver della stampante della macchina Brother in Windows®.**

**Il server di stampa Brother non viene rilevato utilizzando le funzionalità di configurazione di rete**  semplice di Mac OS X.

Per una rete con una connessione cablata Ethernet

Prima di installare il software di stampa in rete o il driver della stampante, assicurarsi di aver completato l'impostazione dell'indirizzo IP del server di stampa Brother in base alle istruzioni fornite nel Capitolo 2 della Guida dell'utente.

**Per una rete senza fili** 

Prima di installare il software di stampa in rete o il driver della stampante, accertarsi di aver completato l'impostazione dell'indirizzo IP e della rete senza fili del server di stampa Brother in base alle istruzioni fornite nel Capitolo 3 della Guida dell'utente.

Controllare quanto segue:

- <span id="page-172-0"></span>**1** Assicurarsi che la macchina sia accesa, in linea e pronta per stampare.
- **2** Controllare se sul display LCD viene visualizzata momentaneamente l'indicazione LAN Attiva dopo il collegamento alla rete.

Sul display LCD viene visualizzata l'indicazione LAN Attiva: il server di stampa è collegato alla rete. Sul display non LCD viene visualizzata l'indicazione LAN Attiva: il server di stampa non è collegato alla rete.

8) Stampare l'elenco di configurazione della rete e verificare se impostazioni quali l'indirizzo IP sono corrette. Il problema potrebbe essere dovuto all'utilizzo di un indirizzo IP già in uso o non corrispondente. Verificare che l'indirizzo IP sia stato correttamente caricato sul server di stampa. Inoltre, accertarsi che l'indirizzo IP non sia assegnato ad altri nodi della rete. Per informazioni sulla stampa dell'elenco di configurazione di rete, vedere *[Stampa dell'elenco di configurazione della rete](#page-139-0)* a pagina 130.

<span id="page-173-0"></span>d Verificare che il server di stampa sia connesso alla rete nel modo seguente:

- **Per Windows®**
	- **1** Fare clic su **Start**, **Tutti i programmi**, **Accessori**, quindi selezionare **Prompt dei comandi**.
	- **2** Eseguire il ping sul server di stampa dal prompt dei comandi del sistema operativo con il comando:

```
ping indirizzo_ip
dove indirizzo ip è l'indirizzo IP del server di stampa. Si noti che in alcuni casi il server di
stampa impiega circa due minuti per caricare il proprio indirizzo IP (dopo che è stato impostato).
```
#### ■ Per Mac OS X 10.2.4 o versioni successive

- **1** Dal menu **Vai** selezionare **Applicazioni**.
- **2** Aprire la cartella **Utilities**.
- **3** Fare doppio clic sull'icona **Terminal**.
- **4** Provare a eseguire il ping del server di stampa dalla finestra del terminale: ping indirizzo\_ip dove indirizzo\_ip è l'indirizzo IP del server di stampa. Si noti che in alcuni casi il server di stampa impiega circa due minuti per caricare il proprio indirizzo IP (dopo che è stato impostato).
- Se si sono prov[a](#page-172-0)ti i passaggi [d](#page-173-0)a  $\bigcirc$  a  $\bigcirc$  riportati in precedenza e il problema persiste, ripristinare le impostazioni predefinite di fabbrica per il server di stampa e ripartire dall'installazione iniziale. Per informazioni su come ripristinare le impostazioni predefinite in fabbrica, vedere *[Ripristino delle](#page-138-0)  [impostazioni di rete sui valori predefiniti di fabbrica](#page-138-0)* a pagina 129.

### **6** Controllare quanto segue:

Se l'installazione non viene completata, è possibile che il Firewall presente sul computer blocchi la connessione di rete necessaria. In questo caso, sarà necessario disattivare il firewall sul computer e reinstallare i driver. Per ulteriori informazioni, vedere *[Problemi generali](#page-169-0)* a pagina 160. Se si utilizza un software firewall personale, vedere la Guida dell'utente oppure contattare il produttore.

# **Problemi di stampa <sup>13</sup>**

#### **Il processo di stampa non viene stampato <sup>13</sup>**

Verificare lo stato e la configurazione del server di stampa. Controllare quanto segue:

<span id="page-174-1"></span>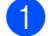

**1** Assicurarsi che la macchina sia accesa, in linea e pronta per stampare.

- b Stampare l'elenco di configurazione della rete e verificare se impostazioni quali l'indirizzo IP sono corrette. Il problema potrebbe essere dovuto all'utilizzo di un indirizzo IP già in uso o non corrispondente. Verificare che l'indirizzo IP sia stato correttamente caricato sul server di stampa. Inoltre, accertarsi che l'indirizzo IP non sia assegnato ad altri nodi della rete.
- <span id="page-174-2"></span>**3** Verificare che il server di stampa sia connesso alla rete nel modo seguente:

#### **Per Windows®**

**1** Eseguire il ping sul server di stampa dal prompt dei comandi del sistema operativo con il comando:

```
ping indirizzo_ip
dove indirizzo \overline{ip} è l'indirizzo IP del server di stampa. Si noti che in alcuni casi il server di
stampa impiega circa due minuti per caricare il proprio indirizzo IP (dopo che è stato impostato).
```
**2** Se viene ricevuta una risposta positiva, passare alla risoluzione dei problemi relativi alla stampa Peer-to-Peer Win[d](#page-174-0)ows<sup>®</sup> (LPR). In caso contrario, andare a  $\bullet$ .

#### ■ Per Mac OS X 10.2.4 o versioni successive

- **1** Dal menu **Vai** selezionare **Applicazioni**.
- **2** Aprire la cartella **Utilities**.
- **3** Fare doppio clic sull'icona **Terminal**.
- **4** Provare a eseguire il ping del server di stampa dalla finestra del terminale: ping indirizzo\_ip dove indirizzo  $\overline{ip}$  è l'indirizzo IP del server di stampa. Si noti che in alcuni casi il server di stampa impiega circa due minuti per caricare il proprio indirizzo IP (dopo che è stato impostato).
- <span id="page-174-0"></span>Se si sono prov[a](#page-174-1)ti i passaggi da  $\bigcirc$  $\bigcirc$  $\bigcirc$  a  $\bigcirc$  riportati in precedenza e il problema persiste, ripristinare le impostazioni predefinite in fabbrica per il server di stampa e ripartire dall'installazione iniziale. Per informazioni su come ripristinare le impostazioni predefinite in fabbrica, vedere *[Ripristino delle](#page-138-0)  [impostazioni di rete sui valori predefiniti di fabbrica](#page-138-0)* a pagina 129.

#### **Errore durante la stampa**

Se si tenta di stampare mentre altri utenti stanno stampando grandi quantità di dati, ad esempio molte pagine o pagine a colori con risoluzione molto alta, la macchina non è in grado di accettare un nuovo processo di stampa fino al termine della stampa in corso. Se il tempo di attesa del processo di stampa supera un certo limite, si verifica una situazione di timeout che causa la visualizzazione di un messaggio di errore. In queste situazioni, eseguire nuovamente il processo di stampa dopo il completamento dei processi in corso.

# **Problemi di scansione e PC Fax**

### **La funzione di scansione in rete non funziona in Windows® La funzione PC Fax in rete non funziona in Windows® <sup>13</sup>**

È possibile che le impostazioni del firewall del computer blocchino la connessione di rete necessaria per la stampa in rete, la scansione in rete e le funzioni PC Fax. Se si utilizza il firewall di Windows<sup>®</sup> ed è stato installato MFL-Pro Suite dal CD-ROM, le impostazioni del firewall necessarie sono già state effettuate. Se non è stata eseguita l'installazione dal CD-ROM, procedere come indicato di seguito per configurare il firewall di Windows<sup>®</sup>. Se si utilizza un qualsiasi altro software firewall personale, vedere la relativa Guida dell'utente oppure contattare il produttore.

### **Informazioni relative al numero di porta UDP per la configurazione del firewall <sup>13</sup>**

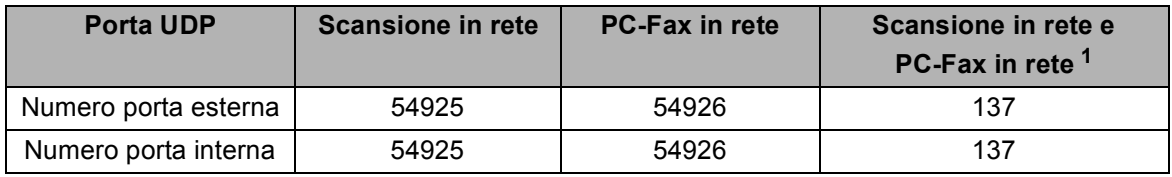

<span id="page-175-0"></span> $1$  Aggiungere la porta numero 137 se la connessione di rete continua a presentare problemi dopo aver aggiunto le porte 54925 e 54926. La porta numero 137 supporta inoltre le funzioni di stampa, PhotoCapture Center™ e Impostazione remota in rete.

### **Per gli utenti di Windows® XP SP2: <sup>13</sup>**

- a Fare clic sul pulsante **Start**, su **Pannello di controllo**, su **Rete e Connessioni Internet** e quindi su **Windows Firewall**. Assicurarsi che **Windows Firewall** nella scheda **Generale** sia attivato.
- b Fare clic sulla scheda **Avanzate** e sul pulsante **Impostazioni...**
- **3** Fare clic su **Aggiungi**.
- d Aggiungere la porta **54925** per la scansione in rete, immettendo i dati indicati di seguito:

1. In **Descrizione del servizio**: immettere una descrizione a piacere, ad esempio "Scanner Brother". 2. In **Nome o Indirizzo IP (ad esempio 192.168.0.12) o il computer che ospita questo servizio sulla rete**: immettere "Localhost".

- 3. In **Numero di porta esterna del servizio**: immettere "**54925**".
- 4. In **Numero di porta interna del servizio**: immettere "**54925**".
- 5. Assicurarsi che **UDP** sia selezionato.
- 6. Fare clic su **OK**.
- **6** Fare clic su **Aggiungi**.
- f Aggiungere la porta **54926** per la trasmissione PC-Fax in rete, immettendo i dati indicati di seguito: 1. In **Descrizione del servizio**: immettere una descrizione a piacere, ad esempio "PC Fax Brother".

2. In **Nome o Indirizzo IP (ad esempio 192.168.0.12) o il computer che ospita questo servizio sulla rete**: immettere "Localhost".

- 3. In **Numero di porta esterna del servizio**: immettere "**54926**".
- 4. In **Numero di porta interna del servizio**: immettere "**54926**".
- 5. Assicurarsi che **UDP** sia selezionato.
- 6. Fare clic su **OK**.

**T** Se la connessione di rete causa ancora problemi, fare clic sul pulsante Aggiungi.

h Aggiungere la porta **137** sia per la scansione in rete sia per la ricezione PC-Fax in rete, immettendo i dati indicati di seguito:

1. In **Descrizione del servizio**: immettere una descrizione a piacere, ad esempio "Ricezione PC Fax Brother".

2. In **Nome o Indirizzo IP (ad esempio 192.168.0.12) o il computer che ospita questo servizio sulla rete**: immettere "Localhost".

- 3. In **Numero di porta esterna del servizio**: immettere "**137**".
- 4. In **Numero di porta interna del servizio**: immettere "**137**".
- 5. Assicurarsi che **UDP** sia selezionato.
- 6. Fare clic su **OK**.

i Assicurarsi che la nuova impostazione venga aggiunta e selezionata, quindi scegliere **OK**.

#### **Per gli utenti di Windows Vista®: <sup>13</sup>**

- **1** Fare clic sul pulsante  $\bullet$ , su Pannello di controllo, Rete e Internet, Windows Firewall e quindi su **Modifica impostazioni**.
- **2.** Quando viene visualizzata la schermata **Controllo dell'account utente**, procedere come indicato di seguito.
	- Per gli utenti che dispongono dei diritti di amministratore: fare clic su **Continua**.
	- Per gli utenti che non dispongono dei diritti di amministratore: immettere la password dell'amministratore e fare clic su **OK**.
- c Assicurarsi che **Windows Firewall** nella scheda **Generale** sia attivato.
- 4 Fare clic sulla scheda **Eccezioni**.
- **5** Fare clic sul pulsante **Aggiungi porta...**
- f Per aggiungere la porta **54925** per la scansione in rete, immettere le seguenti informazioni: 1. In **Nome**: immettere una descrizione qualsiasi, ad esempio "Scanner Brother".
	- 2. In **Numero porta**: immettere "**54925**".
	- 3. Assicurarsi che **UDP** sia selezionato.
	- 4. Fare clic su **OK**.
- **T** Fare clic sul pulsante **Aggiungi porta...**

**6** Per aggiungere la porta **54926** per la funzione PC Fax di rete, immettere le seguenti informazioni: 1. In **Nome**: immettere una descrizione qualsiasi, ad esempio "PC Fax Brother".

- 2. In **Numero porta**: immettere "**54926**".
- 3. Assicurarsi che **UDP** sia selezionato.
- 4. Fare clic su **OK**.

i Assicurarsi che la nuova impostazione venga aggiunta e selezionata, quindi scegliere **OK**.

j Se la scansione o la stampa di rete causa ancora dei problemi, selezionare la casella **Condivisione file e stampanti** nella scheda **Eccezioni** e quindi fare clic su **OK**.

#### **Per gli utenti di Windows® 7: <sup>13</sup>**

Consultare la sezione *Impostazioni del firewall (per gli utenti in rete)* nella *Guida Software dell'Utente*.

# **Risoluzione dei problemi relativi alle reti senza fili <sup>13</sup>**

### **Problemi relativi all'impostazione senza fili <sup>13</sup>**

#### **Il server di stampa Brother non viene rilevato durante l'installazione eseguita dall'Impostazione guidata senza fili. <sup>13</sup>**

- **1** Assicurarsi che la macchina sia accesa, in linea e pronta per stampare.
- Avvicinare il computer alla macchina Brother e riprovare.
- 3) Ripristinare le impostazioni di fabbrica predefinite del server di stampa e riprovare. Per informazioni su come ripristinare le impostazioni predefinite, vedere *[Ripristino delle impostazioni di rete sui valori](#page-138-0)  [predefiniti di fabbrica](#page-138-0)* a pagina 129.

#### **Perché occorre modificare l'impostazione di rete della macchina su "Cablato LAN" durante l'installazione sebbene si stia tentando di installare una LAN senza fili? <sup>13</sup>**

Se si utilizza Windows<sup>®</sup> 2000, Mac OS X 10.2.4 o versioni successive o se il computer è collegato alla rete senza fili tramite un cavo di rete, è consigliabile collegare temporaneamente la macchina al punto di accesso, all'hub o al router mediante un cavo di rete. Sarà inoltre necessario modificare temporaneamente l'impostazione di rete della macchina su Cablato LAN. L'impostazione di rete della macchina verrà impostata sulla LAN senza fili durante l'installazione.

■ Per Windows<sup>®</sup>:

*[Configurazione senza fili per Windows® mediante l'applicazione di installazione Brother \(Non disponibile](#page-48-0)  [per i modelli MFC-5490CN e MFC-5890CN\)](#page-48-0)* a pagina 39.

*[Utilizzo dell'Impostazione guidata dal pannello di controllo](#page-37-0)* a pagina 28.

Per Macintosh:

*[Configurazione senza fili per Macintosh mediante l'applicazione di installazione Brother \(Non disponibile](#page-73-0)  [per i modelli MFC-5490CN e MFC-5890CN\)](#page-73-0)* a pagina 64.

*[Utilizzo dell'Impostazione guidata dal pannello di controllo](#page-37-0)* a pagina 28.

### **Problema relativo alla connessione senza fili**

#### **La connessione di rete senza fili è disattivata. <sup>13</sup>**

Lo stato della connessione di rete senza fili dipende dall'ambiente in cui si trovano la macchina Brother e altre periferiche senza fili. Le condizioni seguenti possono causare problemi di connessione:

- Tra la macchina Brother e il punto di accesso è presente un muro in cemento o con struttura in metallo.
- Apparecchi elettrici come televisori, computer, forni a microonde, interfono, cellulari, caricabatterie e alimentatori sono installati nei pressi della rete.
- Una stazione di trasmissione o un cavo ad alta tensione si trova nei pressi della rete.
- Viene accesa o spenta una luce fluorescente nelle vicinanze della rete.

# **Risoluzione dei problemi relativi al protocollo LDAP <sup>13</sup>**

In caso di problemi di connessione a un server LDAP, contattare l'amministratore di rete e verificare le opzioni di sicurezza LDAP.

Per ulteriori informazioni visitare il sito Web [http://solutions.brother.com.](http://solutions.brother.com)

**A Appendice A <sup>A</sup>**

# **Utilizzo dei servizi <sup>A</sup>**

Per servizio si intende una risorsa accessibile ai computer che intendono stampare in un server di stampa Brother. I servizi predefiniti forniti dal server di stampa Brother sono elencati di seguito. Per visualizzare un elenco dei servizi disponibili, eseguire il comando SHOW SERVICE alla console remota del server di stampa Brother. Immettere HELP al prompt dei comandi per ottenere un elenco dei comandi supportati.

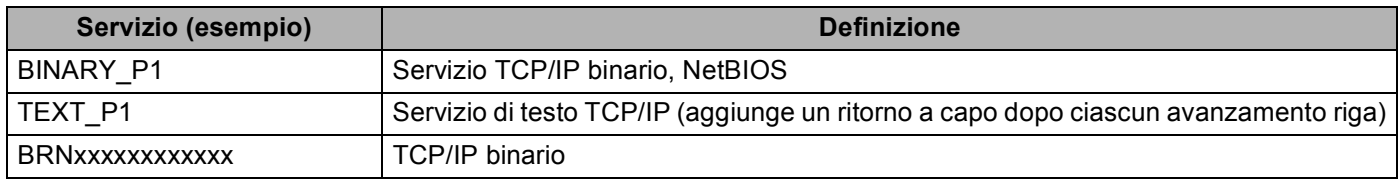

Dove xxxxxxxxxxxx rappresenta l'indirizzo Ethernet della macchina in uso.

# **Altri modi per impostare l'indirizzo IP (per utenti avanzati e**   $a$ mministratori)

Per informazioni su come configurare la macchina per una rete utilizzando l'utilità BRAdmin Light, vedere *[Configurazione dell'indirizzo IP e della subnet mask](#page-21-0)* a pagina 12.

# **Utilizzo di DHCP per configurare l'indirizzo IP <sup>A</sup>**

Il protocollo DHCP (Dynamic Host Configuration Protocol) è uno dei diversi meccanismi automatici per l'allocazione degli indirizzi IP. Se sulla rete è presente un server DHCP, il server di stampa ottiene automaticamente l'indirizzo IP da questo server e registra il proprio nome con i servizi dei nomi dinamici compatibili con RFC 1001 e 1002.

### **Nota**

Se non si desidera configurare il server di stampa mediante DHCP, BOOTP o RARP, è necessario impostare il Metodo avvio su Statico affinché il server di stampa disponga di un indirizzo IP statico. e non tenti di ottenere un indirizzo IP da questi sistemi. Il Metodo avvio può essere modificato mediante l'utilità BRAdmin Light.
### <span id="page-180-0"></span>**Utilizzo di BOOTP per configurare l'indirizzo IP <sup>A</sup>**

Il protocollo BOOTP rappresenta un'alternativa a rarp che presenta il vantaggio di consentire la configurazione della subnet mask e del gateway. Per utilizzare BOOTP per la configurazione dell'indirizzo IP, accertarsi che BOOTP sia installato e in esecuzione sul computer host. Dovrebbe comparire nel file /etc/services sull'host come servizio effettivo. Digitare man bootpd o fare riferimento alla documentazione del sistema per ulteriori informazioni. BOOTP viene in genere avviato tramite il file /etc/inetd.conf; occorre attivarlo rimuovendo il simbolo "#" davanti alla voce bootp di quel file. Ad esempio, una tipica voce bootp del file /etc/inetd.conf è:

#bootp dgram udp wait /usr/etc/bootpd bootpd -i

A seconda del sistema, questa voce può assumere il nome "bootps" invece di "bootp".

### **Nota**

Per attivare BOOTP, utilizzare un editor per eliminare il simbolo "#". Se non è visibile "#", BOOTP è già attivo. Modificare il file di configurazione BOOTP, in genere /etc/bootptab, e immettere il nome, il tipo di rete (1 per Ethernet), gli indirizzi Ethernet e IP, la subnet mask e il gateway del server di stampa. Il formato esatto per questa operazione non è standard; sarà quindi necessario fare riferimento alla documentazione del sistema per determinare come immettere queste informazioni. Il file bootptab di molti sistemi UNIX<sup>®</sup> contiene anche esempi di modelli che è possibile utilizzare come riferimento. Alcuni esempi delle voci comunemente contenute in /etc/bootptab comprendono: ("BRN" diventa "BRW" per le reti senza fili.)

BRN008077310107 1 00:80:77:31:01:07 192.189.207.3

e:

BRN008077310107:ht=ethernet:ha=008077310107:\ip=192.189.207.3:

Alcune implementazioni del software host BOOTP non rispondono alle richieste BOOTP se nel file di configurazione non è incluso un nome di file di download; in questo caso, creare semplicemente un file vuoto sull'host e specificarne il nome e il percorso nel file di configurazione.

Come nel caso di rarp, il server di stampa caricherà l'indirizzo IP dal server BOOTP quando la macchina è accesa.

### <span id="page-181-1"></span>**Utilizzo di RARP per configurare l'indirizzo IP <sup>A</sup>**

È possibile configurare l'indirizzo IP del server di stampa Brother mediante Reverse ARP (RARP) sul computer host. A tal fine, modificare il file /etc/ethers (se non esiste, è possibile crearlo) immettendo una voce simile a quanto elencato di seguito:

00:80:77:31:01:07 BRN008077310107 (O BRW008077310107 per una rete senza fili)

dove la prima voce è l'indirizzo Ethernet del server di stampa e la seconda voce è il nome del server di stampa. Il nome deve corrispondere a quello inserito nel file /etc/hosts.

Avviare il daemon rarp, se non ancora in esecuzione. A seconda del sistema, il comando può essere rarpd, rarpd -a, in.rarpd -a o altro; digitare man rarpd o fare riferimento alla documentazione del sistema per ottenere ulteriori informazioni. Per verificare che il daemon rarp sia eseguito su un sistema Berkeley basato su UNIX®, digitare il comando seguente:

ps -ax | grep -v grep | grep rarpd

Per i sistemi basati su UNIX<sup>®</sup> AT&T, digitare:

ps -ef | grep -v grep | grep rarpd

Il server di stampa Brother riceverà l'indirizzo IP dal daemon rarp quando la macchina viene attivata.

### <span id="page-181-0"></span>**Utilizzo di APIPA per configurare l'indirizzo IP <sup>A</sup>**

Il server di stampa Brother supporta il protocollo APIPA (Automatic Private IP Addressing). Con APIPA, i client DHCP configurano automaticamente un indirizzo IP e una subnet mask quando non è disponibile un server DHCP. La periferica sceglie il proprio indirizzo IP nell'intervallo compreso tra 169.254.1.0 e 169.254.254.255. La subnet mask viene automaticamente impostata su 255.255.0.0 e l'indirizzo del gateway su 0.0.0.0.

Per impostazione predefinita, il protocollo APIPA è attivato. È possibile disabilitare il protocollo APIPA utilizzando il pannello di controllo della macchina. Per ulteriori informazioni, vedere *APIPA* [a pagina 97.](#page-106-0)

Se il protocollo APIPA è disattivato, l'indirizzo IP predefinito di un server di stampa Brother è 192.0.0.192. È tuttavia possibile modificare facilmente l'indirizzo IP per farlo coincidere con quello della rete.

### <span id="page-182-0"></span>**Utilizzo di ARP per configurare l'indirizzo IP <sup>A</sup>**

Se non è possibile utilizzare l'applicazione BRAdmin e la rete non utilizza un server DHCP, è possibile utilizzare il comando ARP. Il comando ARP è disponibile sui sistemi Windows® sui quali è installato il protocollo TCP/IP, nonché sui sistemi UNIX $^{\circledR}$ . Per utilizzare arp immettere il seguente comando dal prompt dei comandi:

arp -s indirizzo\_ip indirizzo\_ethernet

dove indirizzo ethernet è l'indirizzo Ethernet (indirizzo MAC) del server di stampa e indirizzo ip è l'indirizzo IP del server di stampa. Ad esempio:

#### **Sistemi Windows®**

I sistemi Windows® richiedono il trattino "-" tra ogni cifra dell'indirizzo Ethernet.

arp -s 192.168.1.2 00-80-77-31-01-07

#### **Sistemi UNIX®/Linux®**

In genere, per i sistemi UNIX<sup>®</sup> e Linux<sup>®</sup> è necessario inserire i due punti ":" tra ogni cifra dell'indirizzo Ethernet.

arp -s 192.168.1.2 00:80:77:31:01:07

### **Nota**

È necessario trovarsi sullo stesso segmento Ethernet per utilizzare il comando arp -s, vale a dire che non è possibile utilizzare un router tra il server di stampa e il sistema operativo.

Se è presente un router, è possibile utilizzare BOOTP o altri metodi descritti in questo capitolo per immettere l'indirizzo IP. Se l'amministratore ha configurato il sistema per fornire gli indirizzi IP tramite BOOTP, DHCP o RARP, il server di stampa Brother è in grado di ricevere un indirizzo IP da ognuno di questi sistemi di allocazione degli indirizzi IP, nel qual caso non sarà necessario utilizzare il comando ARP. Il comando ARP funziona solo una volta. Per motivi di sicurezza, dopo aver completato la configurazione dell'indirizzo IP di un server di stampa Brother tramite il comando ARP, non è possibile utilizzare di nuovo tale comando per modificare l'indirizzo. Il server di stampa ignora i tentativi di eseguire questa operazione. Se si desidera modificare di nuovo l'indirizzo IP, utilizzare TELNET (il comando SET IP ADDRESS) o ripristinare le impostazioni di fabbrica del server di stampa in modo da poter riutilizzare il comando ARP.

Per configurare il server di stampa e verificare la connessione, immettere il comando ping indirizzo ip, dove indirizzo ip rappresenta l'indirizzo IP del server di stampa. Ad esempio, ping 192.189.207.2.

### <span id="page-183-0"></span>**Utilizzo della console TELNET per configurare l'indirizzo IP <sup>A</sup>**

È anche possibile utilizzare il comando TELNET per modificare l'indirizzo IP.

TELNET è un metodo efficace per modificare l'indirizzo IP della macchina, ma nel server di stampa deve già essere programmato un indirizzo IP valido.

Digitare al prompt dei comandi TELNET indirizzo ip, dove indirizzo ip è l'indirizzo IP del server di stampa. Una volta stabilita la connessione, premere il tasto Invio per ottenere il prompt "#". Immettere la password se ne è stata impostata una. Per i modelli MFC-5490CN, MFC-5890CN, MFC-5895CW, MFC-6490CW, DCP-6690CW e MFC-6890CDW, la password predefinita è "access".

Verrà richiesto di immettere un nome utente. Immettere qualsiasi parola come risposta a questo prompt.

Verrà visualizzato il prompt Local>. Digitare SET IP ADDRESS indirizzo ip, dove indirizzo ip è l'indirizzo IP che si desidera assegnare al server di stampa. Controllare con l'amministratore della rete l'indirizzo IP da utilizzare.

Ad esempio:

Local> SET IP ADDRESS 192.168.1.3

Per impostare la subnet mask, digitare SET IP SUBNET subnet mask, dove subnet mask corrisponde alla subnet mask che si desidera assegnare al server di stampa. Controllare con l'amministratore della rete la subnet mask da utilizzare.

Ad esempio:

Local> SET IP SUBNET 255.255.255.0

Se non si dispone di subnet, utilizzare una delle seguenti subnet mask predefinite:

255.0.0.0 per reti di classe A

255.255.0.0 per reti di classe B

255.255.255.0 per reti di classe C

Nell'indirizzo IP, il gruppo di cifre più a sinistra identifica il tipo di rete. Il valore di questo gruppo varia da 1 a 127 per le reti di classe A, ad esempio 13.27.7.1, da 128 a 191 per le reti di classe B, ad esempio 128.10.1.30 e da 192 a 255 per reti di classe C, ad esempio 192.168.1.4.

Se si dispone di un gateway (router), immettere il relativo indirizzo con il comando SET IP ROUTER indirizzo router, dove indirizzo router è l'indirizzo IP desiderato del gateway che si desidera assegnare al server di stampa.

Ad esempio:

Local> SET IP ROUTER 192.168.1.4

Digitare SET IP METHOD STATIC per impostare il metodo della configurazione di accesso IP su statico.

Per verificare di aver immesso correttamente le informazioni IP, digitare SHOW IP.

Digitare EXIT o Ctrl-D (tenere premuto il tasto CTRL e digitare "D") per terminare la sessione della console remota.

### **Installazione quando si utilizza una condivisione o una coda di stampa in rete (solo per il driver stampante) <sup>A</sup>**

### **Nota**

- È necessario configurare l'indirizzo IP sulla macchina prima di procedere con questa sezione. Se non si è configurato l'indirizzo IP, vedere *[Configurazione della macchina per una rete Ethernet cablata](#page-18-0)* a pagina 9 prima di procedere.
- Verificare che il computer host e il server di stampa si trovino sulla stessa sottorete o che il router sia configurato in modo da consentire il passaggio dei dati tra le due periferiche.
- Se si utilizza il Firewall di Windows<sup>®</sup> o una funzione firewall di un'applicazione antispyware o antivirus, disattivarli temporaneamente. Dopo aver verificato che è possibile stampare, configurare nuovamente le impostazioni software attenendosi alle istruzioni.
- <sup>1</sup> Avviare il programma del menu di installazione da CD-ROM attenendosi alle istruzioni contenute nella Guida di Installazione Rapida.
- b Selezionare il nome del modello e la propria lingua (se necessario), quindi fare clic su **Installazione iniziale** o **Avanzate**.
- **63** Fare clic su **Driver della stampante**.
- d Fare clic su **Avanti** in risposta al messaggio di benvenuto. Seguire le istruzioni visualizzate sullo schermo.
- **6** Selezionare Installazione standard e scegliere Avanti.
- f Scegliere **Stampante di rete condivisa** e fare clic su **Avanti**.
- **Z** Selezionare la coda della stampante, quindi fare clic su OK.

### **Nota**

Contattare l'amministratore per ulteriori informazioni sul percorso e sul nome della stampante nella rete.

**8** Fare clic su Fine.

### <span id="page-185-0"></span>**Installazione mediante Web Services (Per gli utenti di Windows Vista® e Windows® 7) <sup>A</sup>**

### **Nota**

- È necessario configurare l'indirizzo IP sulla macchina prima di procedere con questa sezione. Se non si è configurato l'indirizzo IP, vedere *[Configurazione della macchina per una rete Ethernet cablata](#page-18-0)* a pagina 9 prima di procedere.
- Verificare che il computer host e il server di stampa si trovino sulla stessa sottorete o che il router sia configurato in modo da consentire il passaggio dei dati tra le due periferiche.
- Con Web Services viene installato solo il supporto della stampante.
- **1** Inserire il CD-ROM di installazione.
- b Scegliere l'unità CD-ROM/**install**/**driver**/**gdi**/**32** o **64**.
- **3** Selezionare la propria lingua e quindi fare doppio clic su **DPInst.exe**.
- $\left(4\right)$  (Windows Vista<sup>®</sup>)

Fare clic su **EX** e selezionare **Rete**.

(Windows $^{\circledR}$  7)

Fare clic su (<sup>1</sup>/<sub>2</sub>), Pannello di controllo, Rete e Internet e quindi su

**Visualizza dispositivi e computer della rete**.

**65** Il nome Web Services della macchina viene visualizzato insieme all'icona della stampante. Fare clic con il pulsante destro del mouse sulla macchina che si intende installare.

### **Nota**

Il nome Web Services della macchina Brother corrisponde al nome del modello in uso e all'indirizzo MAC (indirizzo Ethernet) della macchina (ad esempio, Brother MFC-XXXX [XXXXXXXXXXXX]).

**6** Dal menu a discesa, fare clic su **Installa**.

# **Appendice B <sup>B</sup>**

## <span id="page-186-4"></span>Specifiche del server di stampa

### **Rete cablata Ethernet**

| Nome modello<br>scheda di rete                      | <b>NC-170h</b><br>È possibile collegare la macchina a una rete per la stampa di rete, la scansione in rete,<br>l'invio PC Fax <sup>1</sup> , la ricezione PC Fax <sup>1</sup> (solo per Windows <sup>®</sup> ) e l'Impostazione remota <sup>1</sup> .<br>Inoltre, è incluso il software Brother BRAdmin Light <sup>2</sup> per la gestione della rete. |                                                                                                    |
|-----------------------------------------------------|----------------------------------------------------------------------------------------------------|----------------------------------------------------------------------------------------------------|
| <b>LAN</b>                                          |                                                                                                    |                                                                                                    |
| Supporto per                                        | Windows <sup>®</sup> 2000 Professional/XP/XP Professional x64 Edition/Windows Vista <sup>®</sup>                                                                                                    |                                                                                                    |
|                                                     | Mac OS X 10.2.4 o versioni successive                                                                                                    |                                                                                                    |
| Protocolli                                          | TCP/IP per IPv4:                                                                                                    | ARP, RARP, BOOTP, DHCP, APIPA (Auto IP),<br>NetBIOS/WINS, LPR/LPD, Custom Raw Port/Port9100,<br>DNS Resolver, mDNS, FTP Server, TELNET, SNMPv1,<br>TFTP, Scanner Port, Web Services, SMTP Client, POP<br>before SMTP, SMTP-AUTH, POP3, APOP, FTP Client,<br>LDAP <sup>4</sup> |
|                                                     | TCP/IP per IPv6:                                                                                                    | (Disattivato per impostazione predefinita) NDP, RA,<br>LPR/LPD, Custom Raw Port/Port9100, mDNS,<br>FTP Server, TELNET, SNMPv1, TFTP, Scanner Port,<br>Web Services, SMTP Client, POP before SMTP,<br>SMTP-AUTH, POP3, APOP, FTP Client, LDAP <sup>4</sup>                     |
|                                                     | Altro:                                                                                                    | LLTD responder                                                                                                    |
| Tipo di rete<br>Utilità di<br>gestione <sup>3</sup> | Ethernet 10/100 BASE-TX (negoziazione automatica)                                                                                                    |                                                                                                    |
|                                                     | BRAdmin Light per Windows <sup>®</sup> 2000 Professional, Windows <sup>®</sup> XP,<br>Windows <sup>®</sup> XP Professional x64 Edition, Windows Vista <sup>®</sup> e Mac OS X 10.2.4 o versioni<br>successive                                                                                                    |                                                                                                    |
|                                                     | BRAdmin Professional per Windows <sup>®</sup> 2000 Professional, Windows <sup>®</sup> XP,<br>Windows® XP Professional x64 Edition e Windows Vista®                                                                                                    |                                                                                                    |
|                                                     | Web BRAdmin <sup>3</sup> per Windows <sup>®</sup> 2000 Professional, Windows <sup>®</sup> XP,<br>Windows® XP Professional x64 Edition e Windows Vista®                                                                                                    |                                                                                                    |
|                                                     | Computer client con browser che supporta Java™.                                                                                                    |                                                                                                    |

<span id="page-186-0"></span><sup>1</sup> Non disponibile per i modelli DCP.

<span id="page-186-3"></span><sup>4</sup> Soltanto MFC-6890CDW.

<span id="page-186-1"></span><sup>&</sup>lt;sup>2</sup> Se è richiesta una gestione più avanzata della stampante, utilizzare la versione più recente dell'utilità Brother BRAdmin Professional disponibile per il download all'indirizzo<http://solutions.brother.com>.

<span id="page-186-2"></span><sup>3</sup> Web BRAdmin e BRAdmin Professional sono disponibili per il download all'indirizzo [http://solutions.brother.com.](http://solutions.brother.com)

### **Rete senza fili Ethernet**

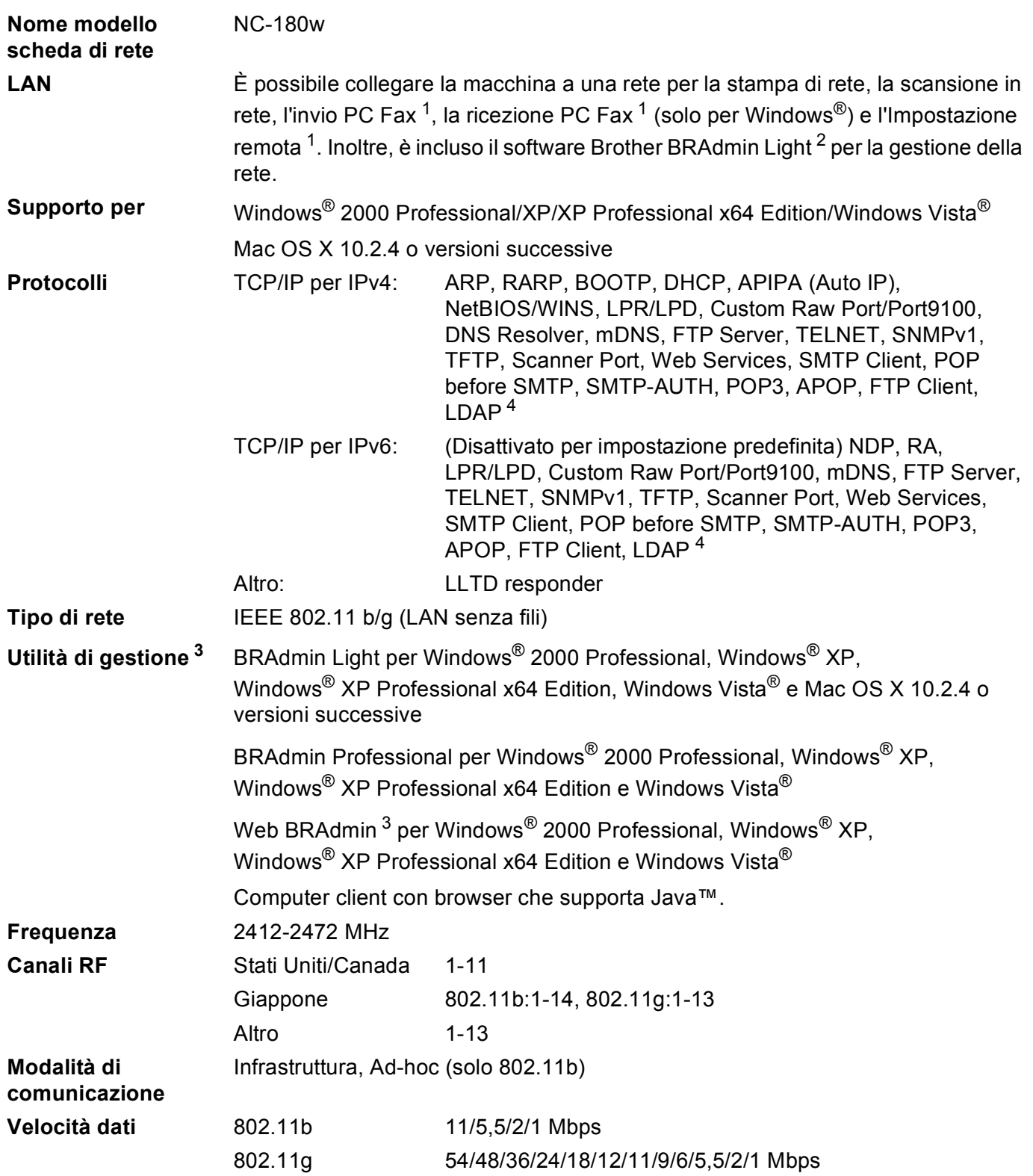

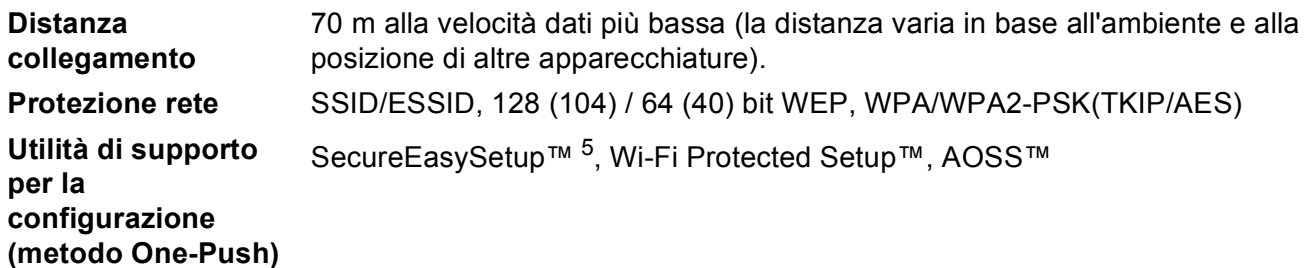

<span id="page-188-0"></span><sup>1</sup> Non disponibile per i modelli DCP.

<span id="page-188-1"></span><sup>2</sup> Se è richiesta una gestione più avanzata della stampante, utilizzare la versione più recente dell'utilità Brother BRAdmin Professional disponibile per il download all'indirizzo<http://solutions.brother.com>.

<span id="page-188-2"></span><sup>3</sup> Web BRAdmin e BRAdmin Professional sono disponibili per il download all'indirizzo [http://solutions.brother.com.](http://solutions.brother.com)

<span id="page-188-3"></span><sup>4</sup> Soltanto MFC-6890CDW.

<span id="page-188-4"></span><sup>5</sup> La funzione SecureEasySetup™ non è disponibile per il modello MFC-5895CW.

## **Tabella delle funzioni e impostazioni di fabbrica <sup>B</sup>**

### **Per il modello MFC-5490CN**

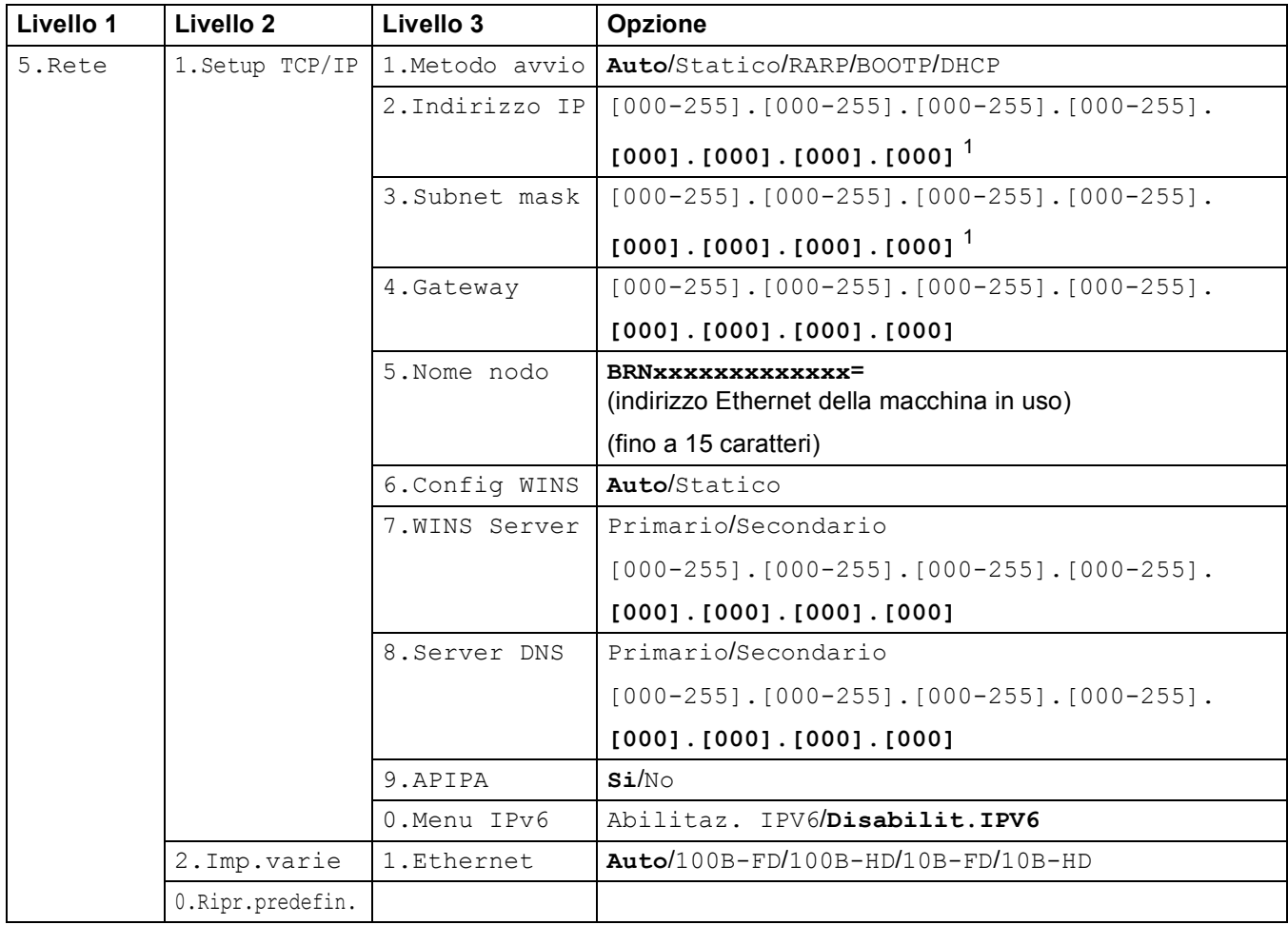

**B**

### **Per altre macchine**

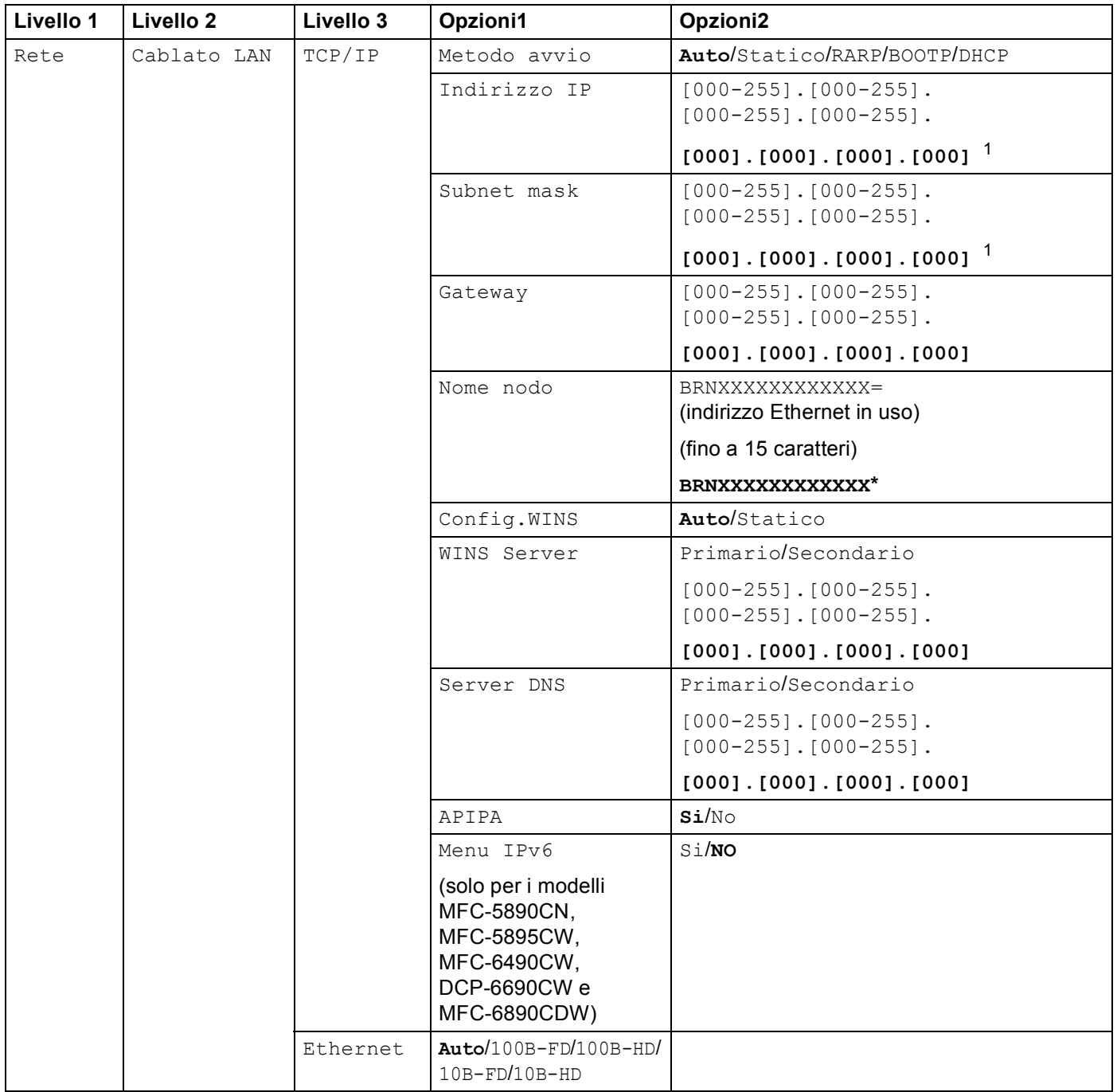

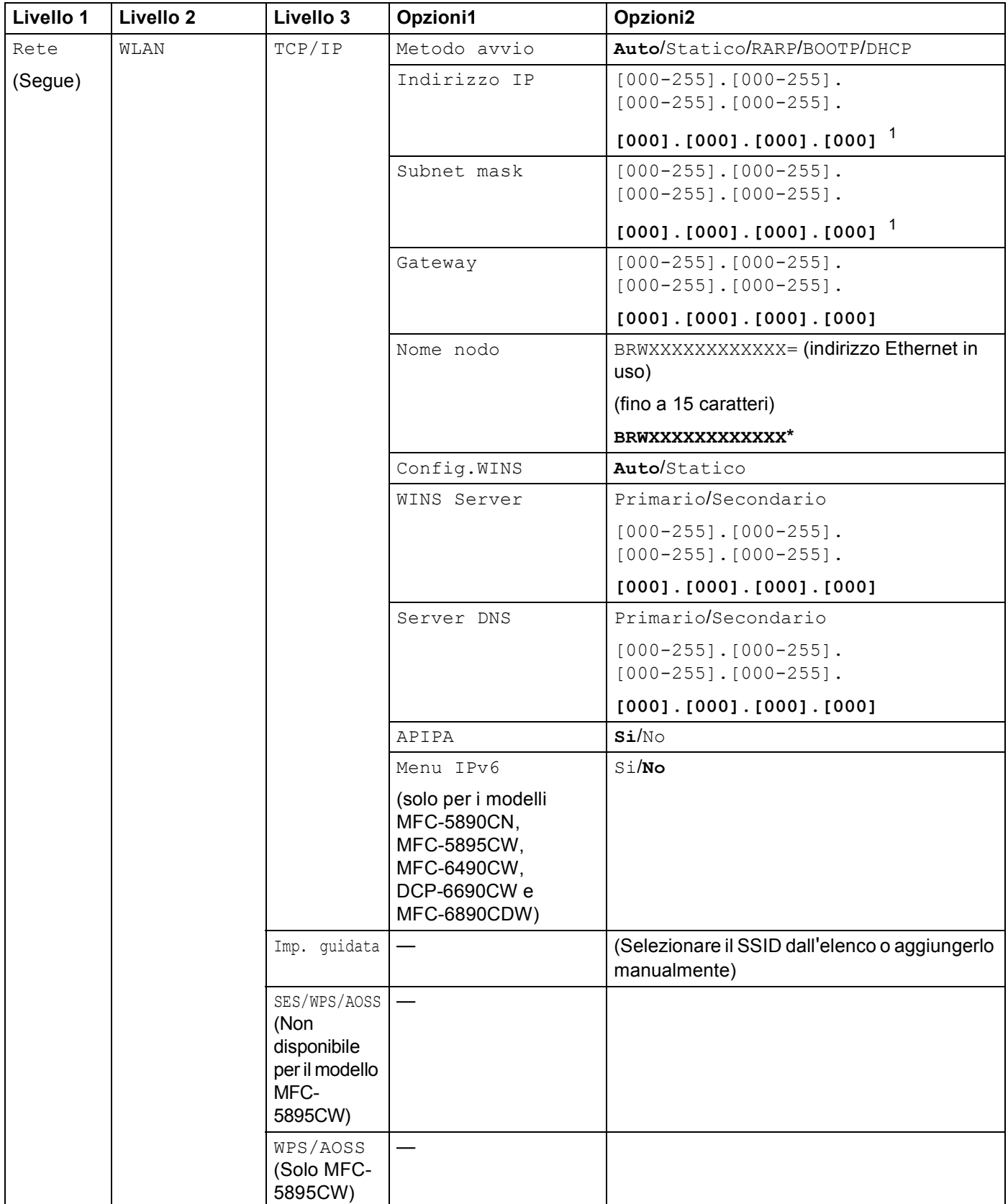

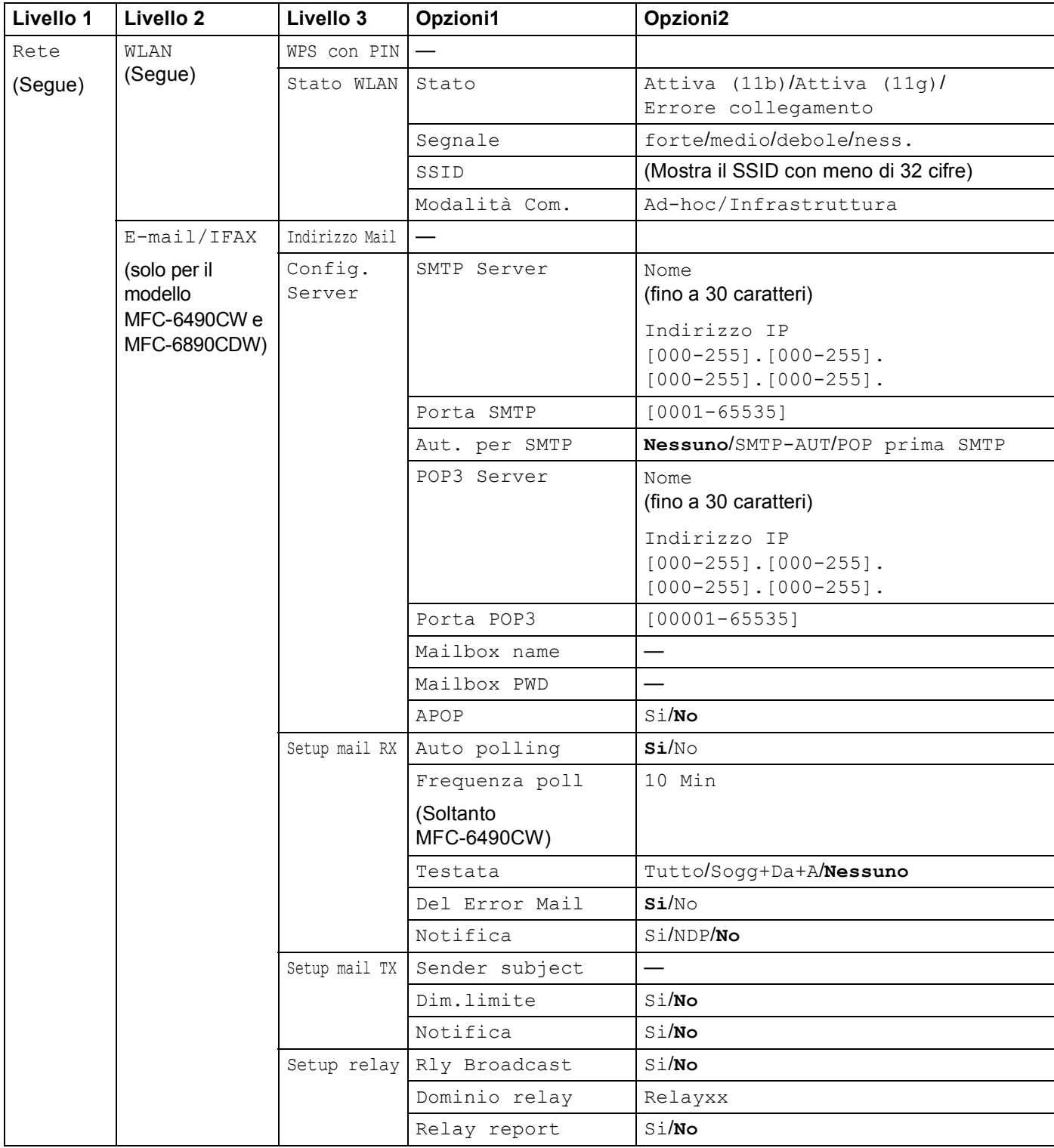

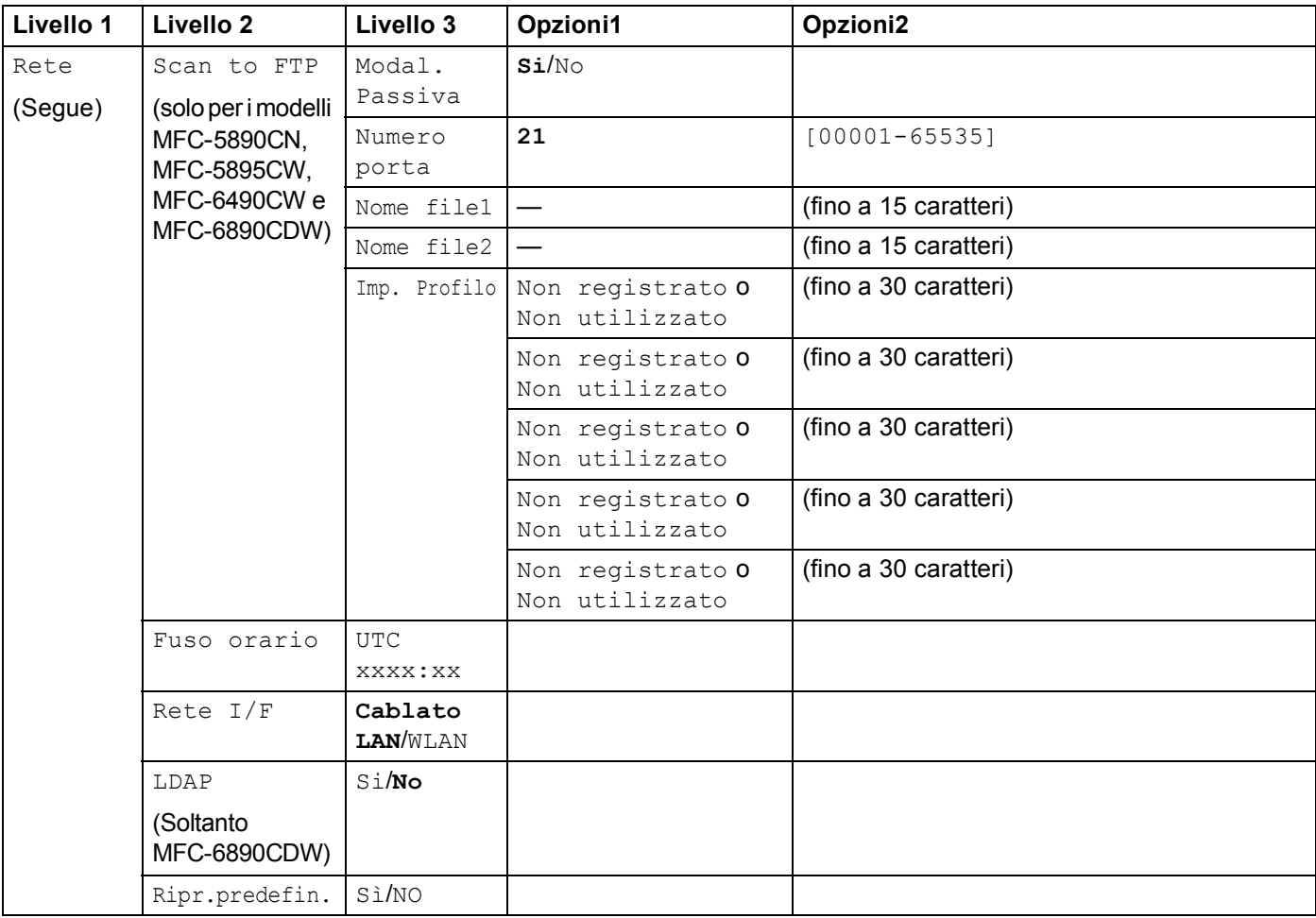

Le impostazioni predefinite sono riportate in grassetto.

<span id="page-193-0"></span><sup>1</sup> Alla connessione alla rete, la macchina imposterà automaticamente l'indirizzo IP e la subnet mask su valori appropriati per la rete.

### <span id="page-194-0"></span>**Immissione di testo**

### **Per i modelli con touchscreen touchscreen**

Per impostare determinati parametri dei menu, è necessario immettere del testo nella macchina. Premere Are per selezionare i numeri, i caratteri o i caratteri speciali. A ciascun pulsante del touchscreen sono assegnate fino a quattro lettere.

Premendo più volte il pulsante corretto, è possibile accedere al carattere desiderato.

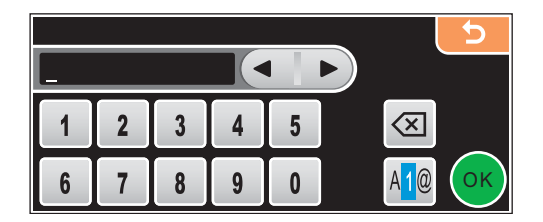

#### **Inserimento di spazi B**

Per immettere uno spazio, premere Me per selezionare i caratteri speciali, quindi premere il pulsante relativo allo spazio  $\boxed{\cdot}$  o  $\boxed{\cdot}$ .

**Nota**

I caratteri disponibili variano in base al Paese d'acquisto.

### **Correzioni <sup>B</sup>**

Se è stata immessa una lettera errata e si desidera cambiarla, utilizzare i pulsanti freccia per posizionare il cursore sotto il carattere errato. Quindi, premere a. Reinserire il carattere corretto. Le lettere possono inoltre essere inserite spostando il cursore e immettendo un carattere.

#### **Ripetizione delle lettere**

Se si deve immettere una lettera che si trova sullo stesso pulsante della lettera precedente, premere  $\blacktriangleright$  per spostare a destra il cursore prima di premere nuovamente il pulsante.

### **Per i modelli MFC**

Per impostare determinati parametri dei menu, è necessario immettere del testo nella macchina. La maggior parte dei tasti numerici dispone di tre o quattro lettere. Sui tasti 0, # e \* non sono stampate lettere perché sono utilizzati per caratteri speciali.

Premendo ripetutamente il tasto appropriato, è possibile accedere al carattere desiderato.

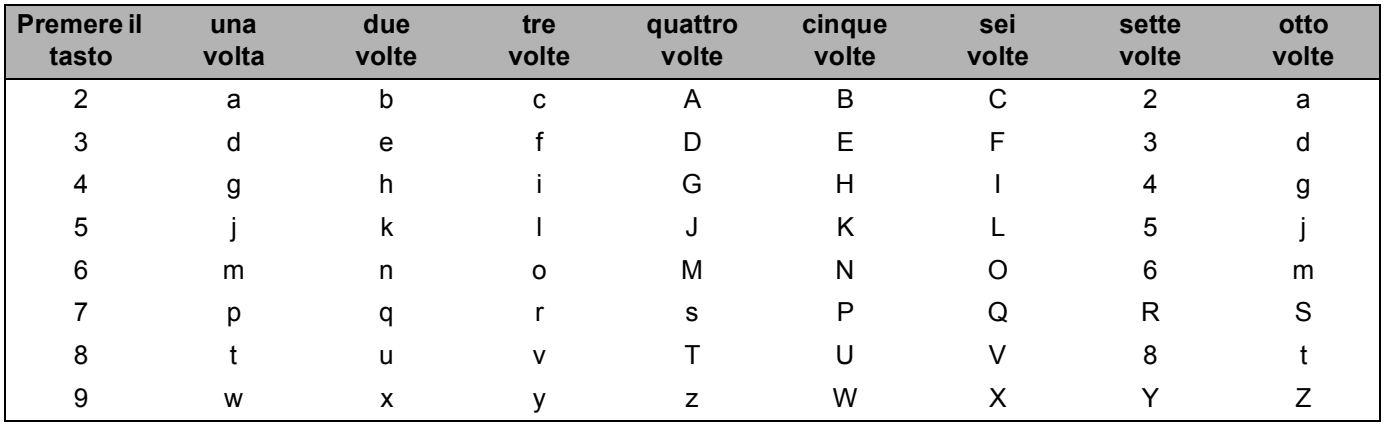

#### **Per impostare le opzioni della rete senza fili <sup>B</sup>**

#### **Per impostare altre selezioni del menu <sup>B</sup>**

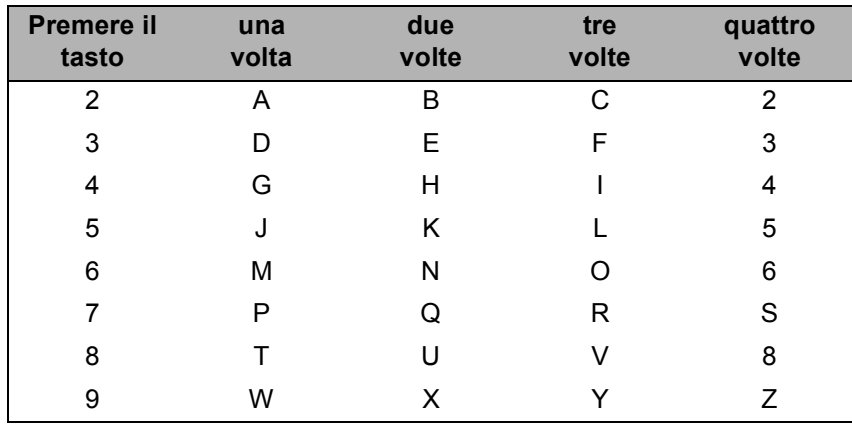

**Per impostare un indirizzo di E-mail, le opzioni del menu Scan to FTP e il menu E-mail / I-FAX <sup>B</sup>** Premere **Selezione** + **3** per passare da maiuscole a minuscole.

#### **Immissione di spazi <sup>B</sup>**

Per immettere uno spazio in un numero fax, premere  $\blacktriangleright$  una volta tra i numeri. Per immettere uno spazio in un nome, premere ▶ due volte tra i caratteri.

#### **Correzioni <sup>B</sup>**

Se è stata immessa una lettera errata e si desidera cambiarla, premere < per spostare il cursore sotto il carattere errato e premere **Cancella/Indietro**. Reinserire il carattere corretto. È anche possibile tornare indietro e immettere delle lettere.

#### **Ripetizione delle lettere**

Se si deve immettere una lettera che si trova sullo stesso tasto della lettera precedente, premere ▶ per spostare a destra il cursore prima di premere nuovamente il tasto.

#### <span id="page-196-0"></span>**Simboli e caratteri speciali <sup>B</sup>**

Premere  $\star$ , **#** o **0**, quindi premere ◀ o ▶ per spostare il cursore sotto il carattere speciale o il simbolo desiderato. Quindi premere **OK** per selezionarlo. I simboli e i caratteri seguenti verranno visualizzati in base alla selezione del menu.

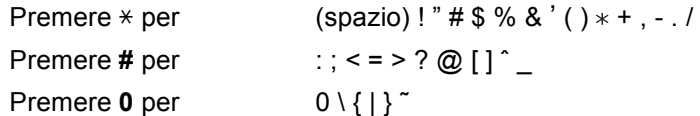

### **Per i modelli DCP**

Premere ripetutamente **a** or **b** per immettere il testo, quindi premere **OK**.

premere ripetutamente **d** o **c** per spostare il cursore.

Premere **A** o **▼** per i seguenti caratteri

abcdefghijklmnopqrstuvwxyzABCDEFGHIJKLMNOPQRSTUVWXYZ0123456789(spazio)!"#\$%&'()l+,./:;<=>?@[\]ˆ`˜

#### **Correzioni <sup>B</sup>**

Se è stata immessa una lettera errata e si desidera cambiarla, premere  $\triangleleft$ o > per posizionare il cursore sotto il carattere errato. Utilizzare i tasti  $\blacktriangle \in \blacktriangledown$  per inserire la lettera corretta, quindi premere ripetutamente  $\blacktriangleright$  per portare di nuovo il cursore alla fine del testo.

Premere **Stop/Uscita**. Tutte le lettere al di sopra e a destra del cursore saranno eliminate. Reinserire la lettera corretta.

**Appendice C <sup>C</sup>**

**C**

### <span id="page-197-0"></span>**Note sulla licenza dell'open source**

**Part of the software embedded in this product is gSOAP software.**

Portions created by gSOAP are Copyright © 2001–2004 Robert A. van Engelen, Genivia inc. All Rights Reserved.

THE SOFTWARE IN THIS PRODUCT WAS IN PART PROVIDED BY GENIVIA INC AND ANY EXPRESS OR IMPLIED WARRANTIES, INCLUDING, BUT NOT LIMITED TO, THE IMPLIED WARRANTIES OF MERCHANTABILITY AND FITNESS FOR A PARTICULAR PURPOSE ARE DISCLAIMED. IN NO EVENT SHALL THE AUTHOR BE LIABLE FOR ANY DIRECT, INDIRECT, INCIDENTAL, SPECIAL, EXEMPLARY, OR CONSEQUENTIAL DAMAGES (INCLUDING, BUT NOT LIMITED TO, PROCUREMENT OF SUBSTITUTE GOODS OR SERVICES; LOSS OF USE, DATA, OR PROFITS; OR BUSINESS INTERRUPTION) HOWEVER CAUSED AND ON ANY THEORY OF LIABILITY, WHETHER IN CONTRACT, STRICT LIABILITY, OR TORT (INCLUDING NEGLIGENCE OR OTHERWISE) ARISING IN ANYWAY OUT OF THE USE OF THIS SOFTWARE, EVEN IF ADVISED OF THE POSSIBILITY OF SUCH DAMAGE.

### **Questo prodotto include il software SNMP di WestHawk Ltd. <sup>C</sup>**

### Copyright © 2000, 2001, 2002 by Westhawk Ltd

Permission to use, copy, modify, and distribute this software for any purpose and without fee is hereby granted, provided that the above copyright notices appear in all copies and that both the copyright notice and this permission notice appear in supporting documentation. This software is provided "as is" without express or implied warranty.

**C**

### **Istruzioni OpenSSL**

### **OpenSSL License**

Copyright © 1998-2005 The OpenSSL Project. All rights reserved.

Redistribution and use in source and binary forms, with or without modification, are permitted provided that the following conditions are met:

1. Redistributions of source code must retain the above copyright notice, this list of conditions and the following disclaimer.

2. Redistributions in binary form must reproduce the above copyright notice, this list of conditions and the following disclaimer in the documentation and/or other materials provided with the distribution.

3. All advertising materials mentioning features or use of this software must display the following acknowledgment: "This product includes software developed by the OpenSSL Project for use in the OpenSSL Toolkit. [\(http://www.openssl.org/\)"](http://www.openssl.org/)

4. The names "OpenSSL Toolkit" and "OpenSSL Project" must not be used to endorse or promote products derived from this software without prior written permission. For written permission, please contact opensslcore@openssl.org.

5. Products derived from this software may not be called "OpenSSL" nor may "OpenSSL" appear in their names without prior written permission of the OpenSSL Project.

6. Redistributions of any form whatsoever must retain the following acknowledgment: "This product includes software developed by the OpenSSL Project for use in the OpenSSL Toolkit [\(http://www.openssl.org/\)](http://www.openssl.org/)"

THIS SOFTWARE IS PROVIDED BY THE OpenSSL PROJECT "AS IS" AND ANY EXPRESSED OR IMPLIED WARRANTIES, INCLUDING, BUT NOT LIMITED TO, THE IMPLIED WARRANTIES OF MERCHANTABILITY AND FITNESS FOR A PARTICULAR PURPOSE ARE DISCLAIMED. IN NO EVENT SHALL THE OpenSSL PROJECT OR ITS CONTRIBUTORS BE LIABLE FOR ANY DIRECT, INDIRECT, INCIDENTAL, SPECIAL, EXEMPLARY, OR CONSEQUENTIAL DAMAGES (INCLUDING, BUT NOT LIMITED TO, PROCUREMENT OF SUBSTITUTE GOODS OR SERVICES; LOSS OF USE, DATA, OR PROFITS; OR BUSINESS INTERRUPTION) HOWEVER CAUSED AND ON ANY THEORY OF LIABILITY, WHETHER IN CONTRACT, STRICT LIABILITY, OR TORT (INCLUDING NEGLIGENCE OR OTHERWISE) ARISING IN ANY WAY OUT OF THE USE OF THIS SOFTWARE, EVEN IF ADVISED OF THE POSSIBILITY OF SUCH DAMAGE.

This product includes cryptographic software written by Eric Young (eay@cryptsoft.com). This product includes software written by Tim Hudson (tjh@cryptsoft.com).

### **Original SSLeay License**

Copyright © 1995-1998 Eric Young (eay@cryptsoft.com) All rights reserved.

This package is an SSL implementation written by Eric Young (eay@cryptsoft.com). The implementation was written so as to conform with Netscapes SSL.

This library is free for commercial and non-commercial use as long as the following conditions are aheared to. The following conditions apply to all code found in this distribution, be it the RC4, RSA, lhash, DES, etc., code; not just the SSL code. The SSL documentation included with this distribution is covered by the same copyright terms except that the holder is Tim Hudson (tjh@cryptsoft.com).

Copyright remains Eric Young's, and as such any Copyright notices in the code are not to be removed. If this package is used in a product, Eric Young should be given attribution as the author of the parts of the library used. This can be in the form of a textual message at program startup or in documentation (online or textual) provided with the package.

Redistribution and use in source and binary forms, with or without modification, are permitted provided that the following conditions are met:

1. Redistributions of source code must retain the copyright notice, this list of conditions and the following disclaimer.

2. Redistributions in binary form must reproduce the above copyright notice, this list of conditions and the following disclaimer in the documentation and/or other materials provided with the distribution.

3. All advertising materials mentioning features or use of this software must display the following acknowledgement: "This product includes cryptographic software written by Eric Young (eay@cryptsoft.com)" The word 'cryptographic' can be left out if the rouines from the library being used are not cryptographic related :-).

4. If you include any Windows specific code (or a derivative thereof) from the apps directory (application code) you must include an acknowledgement: "This product includes software written by Tim Hudson (tjh@cryptsoft.com)"

THIS SOFTWARE IS PROVIDED BY ERIC YOUNG AS IS AND ANY EXPRESS OR IMPLIED WARRANTIES, INCLUDING, BUT NOT LIMITED TO, THE IMPLIED WARRANTIES OF MERCHANTABILITY AND FITNESS FOR A PARTICULAR PURPOSE ARE DISCLAIMED. IN NO EVENT SHALL THE AUTHOR OR CONTRIBUTORS BE LIABLE FOR ANY DIRECT, INDIRECT, INCIDENTAL, SPECIAL, EXEMPLARY, OR CONSEQUENTIAL DAMAGES (INCLUDING, BUT NOT LIMITED TO, PROCUREMENT OF SUBSTITUTE GOODS OR SERVICES; LOSS OF USE, DATA, OR PROFITS; OR BUSINESS INTERRUPTION) HOWEVER CAUSED AND ON ANY THEORY OF LIABILITY, WHETHER IN CONTRACT, STRICT LIABILITY, OR TORT (INCLUDING NEGLIGENCE OR OTHERWISE) ARISING IN ANY WAY OUT OF THE USE OF THIS SOFTWARE, EVEN IF ADVISED OF THE POSSIBILITY OF SUCH DAMAGE.

The licence and distribution terms for any publically available version or derivative of this code cannot be changed. i.e. this code cannot simply be copied and put under another distribution licence [including the GNU Public Licence.]

**C**

### **Dichiarazioni relative a OpenLDAP**

### **This product includes software developed by the OpenLDAP Project. <sup>C</sup>**

Unless otherwise expressly stated herein, The OpenLDAP Public License Version 2.8 shall be applied to individual files.

Copyright 1998-2007 The OpenLDAP Foundation All rights reserved.

Redistribution and use in source and binary forms, with or without modification, are permitted only as authorized by the OpenLDAP Public License.

A copy of this license is available in the file LICENSE in the top-level directory of the distribution or, alternatively, at <http://www.OpenLDAP.org/license.html>.

Portions Copyright 1999 Lars Uffmann.

Portions Copyright 1998 A. Hartgers.

All rights reserved.

Redistribution and use in source and binary forms, with or without modification, are permitted only as authorized by the OpenLDAP Public License.

Portions Copyright ©1990, 1993-1996 Regents of the University of Michigan. All rights reserved.

Redistribution and use in source and binary forms are permitted provided that this notice is preserved and that due credit is given to the University of Michigan at Ann Arbor. The name of the University may not be used to endorse or promote products derived from this software without specific prior written permission. This software is provided "as is" without express or implied warranty.

Portions Copyright ©1999, 2000 Novell, Inc. All Rights Reserved.

THIS WORK IS SUBJECT TO U.S. AND INTERNATIONAL COPYRIGHT LAWS AND TREATIES. USE, MODIFICATION, AND REDISTRIBUTION OF THIS WORK IS SUBJECT TO VERSION 2.0.1 OF THE OPENLDAP PUBLIC LICENSE, A COPY OF WHICH IS AVAILABLE AT HTTP://WWW.OPENLDAP.ORG/LICENSE.HTML OR IN THE FILE "LICENSE" IN THE TOP-LEVEL DIRECTORY OF THE DISTRIBUTION. ANY USE OR EXPLOITATION OF THIS WORK OTHER THAN AS AUTHORIZED IN VERSION 2.0.1 OF THE OPENLDAP PUBLIC LICENSE, OR OTHER PRIOR WRITTEN CONSENT FROM NOVELL, COULD SUBJECT THE PERPETRATOR TO CRIMINAL AND CIVIL LIABILITY.

Portions Copyright ©The Internet Society (1997).

See RFC 2251 for full legal notices.

**C**

### **The OpenLDAP Public License Version 2.8, 17 August 2003**

Redistribution and use of this software and associated documentation ("Software"), with or without modification, are permitted provided that the following conditions are met:

1. Redistributions in source form must retain copyright statements and notices,

2. Redistributions in binary form must reproduce applicable copyright statements and notices, this list of conditions, and the following disclaimer in the documentation and/or other materials provided with the distribution, and

3. Redistributions must contain a verbatim copy of this document.

The OpenLDAP Foundation may revise this license from time to time. Each revision is distinguished by a version number. You may use this Software under terms of this license revision or under the terms of any subsequent revision of the license.

THIS SOFTWARE IS PROVIDED BY THE OPENLDAP FOUNDATION AND ITS CONTRIBUTORS "AS IS" AND ANY EXPRESSED OR IMPLIED WARRANTIES, INCLUDING, BUT NOT LIMITED TO, THE IMPLIED WARRANTIES OF MERCHANTABILITY AND FITNESS FOR A PARTICULAR PURPOSE ARE DISCLAIMED. IN NO EVENT SHALL THE OPENLDAP FOUNDATION, ITS CONTRIBUTORS, OR THE AUTHOR(S) OR OWNER(S) OF THE SOFTWARE BE LIABLE FOR ANY DIRECT, INDIRECT, INCIDENTAL, SPECIAL, EXEMPLARY, OR CONSEQUENTIAL DAMAGES (INCLUDING, BUT NOT LIMITED TO, PROCUREMENT OF SUBSTITUTE GOODS OR SERVICES; LOSS OF USE, DATA, OR PROFITS; OR BUSINESS INTERRUPTION) HOWEVER CAUSED AND ON ANY THEORY OF LIABILITY, WHETHER IN CONTRACT, STRICT LIABILITY, OR TORT (INCLUDING NEGLIGENCE OR OTHERWISE) ARISING IN ANY WAY OUT OF THE USE OF THIS SOFTWARE, EVEN IF ADVISED OF THE POSSIBILITY OF SUCH DAMAGE.

The names of the authors and copyright holders must not be used in advertising or otherwise to promote the sale, use or other dealing in this Software without specific, written prior permission. Title to copyright in this Software shall at all times remain with copyright holders.

OpenLDAP is a registered trademark of the OpenLDAP Foundation. Copyright 1999-2003 The OpenLDAP Foundation, Redwood City, California, USA. All Rights Reserved.

Permission to copy and distribute verbatim copies of this document is granted.

A number of files contained in OpenLDAP Software contain a statement:

USE, MODIFICATION, AND REDISTRIBUTION OF THIS WORK IS SUBJECT TO VERSION 2.0.1 OF THE OPENLDAP PUBLIC LICENSE, A COPY OF WHICH IS AVAILABLE AT HTTP://WWW.OPENLDAP.ORG/LICENSE.HTML OR IN THE FILE "LICENSE" IN THE TOP-LEVEL DIRECTORY OF THE DISTRIBUTION.

The following is a verbatim copy of version 2.0.1 of the OpenLDAP Public License referenced in the above statement.

### **The OpenLDAP Public License**

Version 2.0.1, 21 December 1999

Copyright 1999, The OpenLDAP Foundation, Redwood City, California, USA. All Rights Reserved.

Redistribution and use of this software and associated documentation ("Software"), with or without modification, are permitted provided that the following conditions are met:

1. Redistributions of source code must retain copyright statements and notices. Redistributions must also contain a copy of this document.

2. Redistributions in binary form must reproduce the above copyright notice, this list of conditions and the following disclaimer in the documentation and/or other materials provided with the distribution.

3. The name "OpenLDAP" must not be used to endorse or promote products derived from this Software without prior written permission of the OpenLDAP Foundation. For written permission, please contact foundation@openldap.org.

4. Products derived from this Software may not be called "OpenLDAP" nor may "OpenLDAP" appear in their names without prior written permission of the OpenLDAP Foundation. OpenLDAP is a trademark of the OpenLDAP Foundation.

5. Due credit should be given to the OpenLDAP Project [\(http://www.openldap.org/\)](http://www.openldap.org/).

THIS SOFTWARE IS PROVIDED BY THE OPENLDAP FOUNDATION AND CONTRIBUTORS "AS IS" AND ANY EXPRESSED OR IMPLIED WARRANTIES, INCLUDING, BUT NOT LIMITED TO, THE IMPLIED WARRANTIES OF MERCHANTABILITY AND FITNESS FOR A PARTICULAR PURPOSE ARE DISCLAIMED. IN NO EVENT SHALL THE OPENLDAP FOUNDATION OR ITS CONTRIBUTORS BE LIABLE FOR ANY DIRECT, INDIRECT, INCIDENTAL, SPECIAL, EXEMPLARY, OR CONSEQUENTIAL DAMAGES (INCLUDING, BUT NOT LIMITED TO, PROCUREMENT OF SUBSTITUTE GOODS OR SERVICES; LOSS OF USE, DATA, OR PROFITS; OR BUSINESS INTERRUPTION) HOWEVER CAUSED AND ON ANY THEORY OF LIABILITY, WHETHER IN CONTRACT, STRICT LIABILITY, OR TORT (INCLUDING NEGLIGENCE OR OTHERWISE) ARISING IN ANY WAY OUT OF THE USE OF THIS SOFTWARE, EVEN IF ADVISED OF THE POSSIBILITY OF SUCH DAMAGE.

### **RFC 2251 Full Copyright Statement**

Copyright ©The Internet Society (1997). All Rights Reserved.

This document and translations of it may be copied and furnished to others, and derivative works that comment on or otherwise explain it or assist in its implementation may be prepared, copied, published and distributed, in whole or in part, without restriction of any kind, provided that the above copyright notice and this paragraph are included on all such copies and derivative works. However, this document itself may not be modified in any way, such as by removing the copyright notice or references to the Internet Society or other

Internet organizations, except as needed for the purpose of developing Internet standards in which case the procedures for copyrights defined in the Internet Standards process must be followed, or as required to translate it into languages other than English.

The limited permissions granted above are perpetual and will not be revoked by the Internet Society or its successors or assigns.

This document and the information contained herein is provided on an "AS IS" basis and THE INTERNET SOCIETY AND THE INTERNET ENGINEERING TASK FORCE DISCLAIMS ALL WARRANTIES, EXPRESS OR IMPLIED, INCLUDING BUT NOT LIMITED TO ANY WARRANTY THAT THE USE OF THE INFORMATION HEREIN WILL NOT INFRINGE ANY RIGHTS OR ANY IMPLIED WARRANTIES OF MERCHANTABILITY OR FITNESS FOR A PARTICULAR PURPOSE.

### Indice D

### $\overline{\mathsf{A}}$

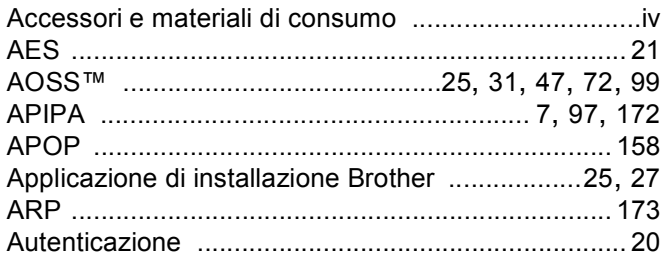

### B

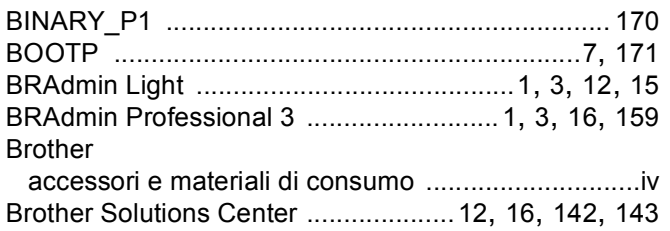

### $\mathbf C$

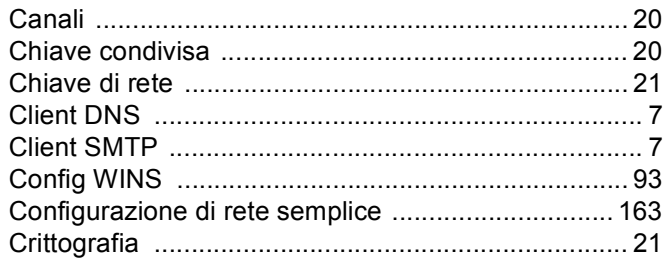

### D<sub>2</sub>

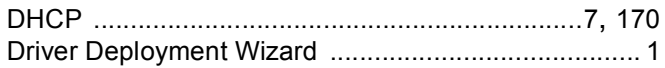

### Е

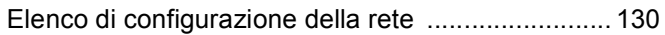

### F

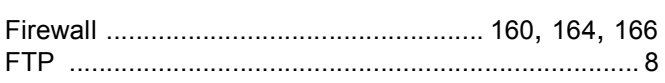

<u> 1980 - Johann Barn, mars ann an t-Amhain an t-Amhain an t-Amhain an t-Amhain an t-Amhain an t-Amhain an t-A</u>

### G

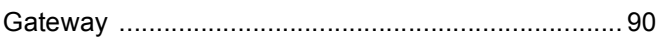

### The contract of the con-

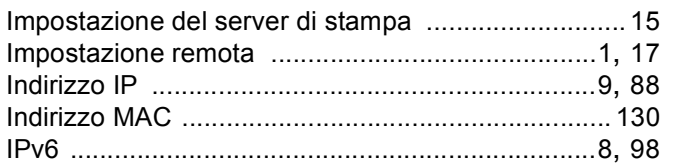

### L

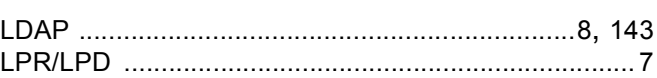

<u> 1980 - Jan Barnett, fransk politiker (d. 1980)</u>

### M

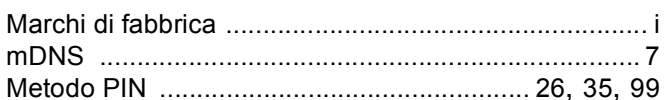

### N

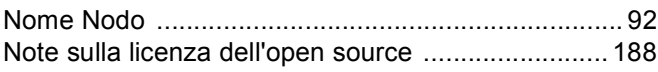

### **P Example 20 Example 20 C**

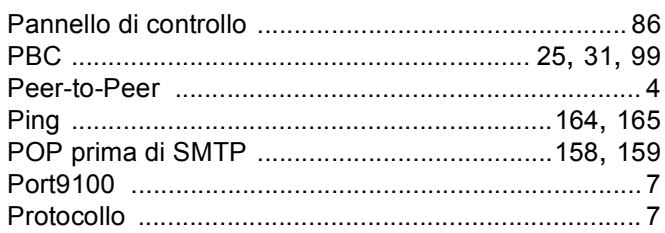

### **R** <u>Allen Maria (1986)</u>

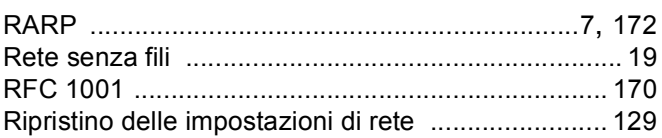

### D

D

### **S**

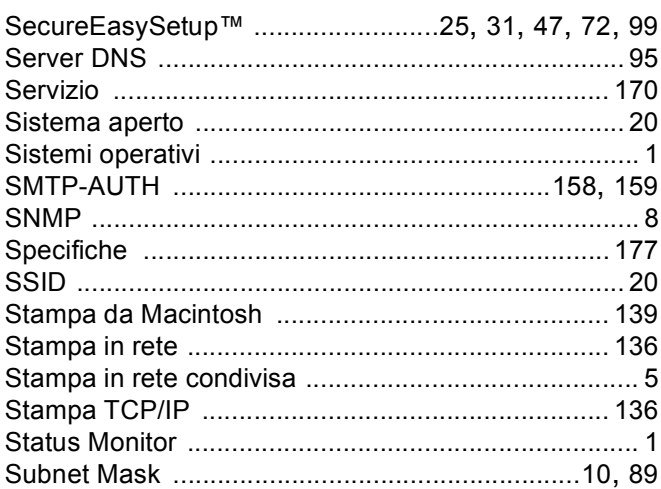

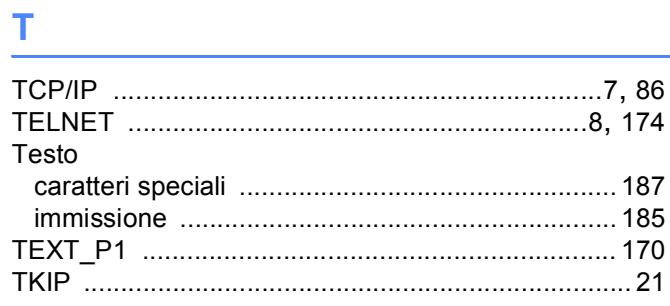

### $\overline{\mathsf{V}}$

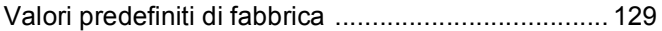

### W

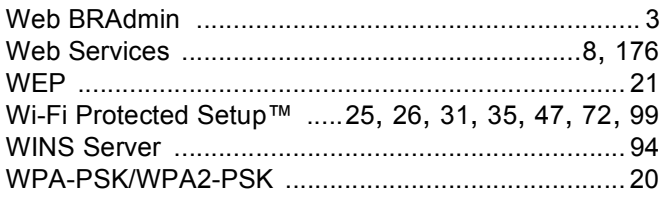